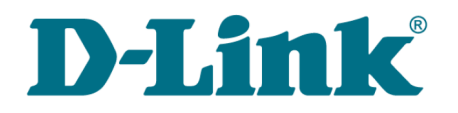

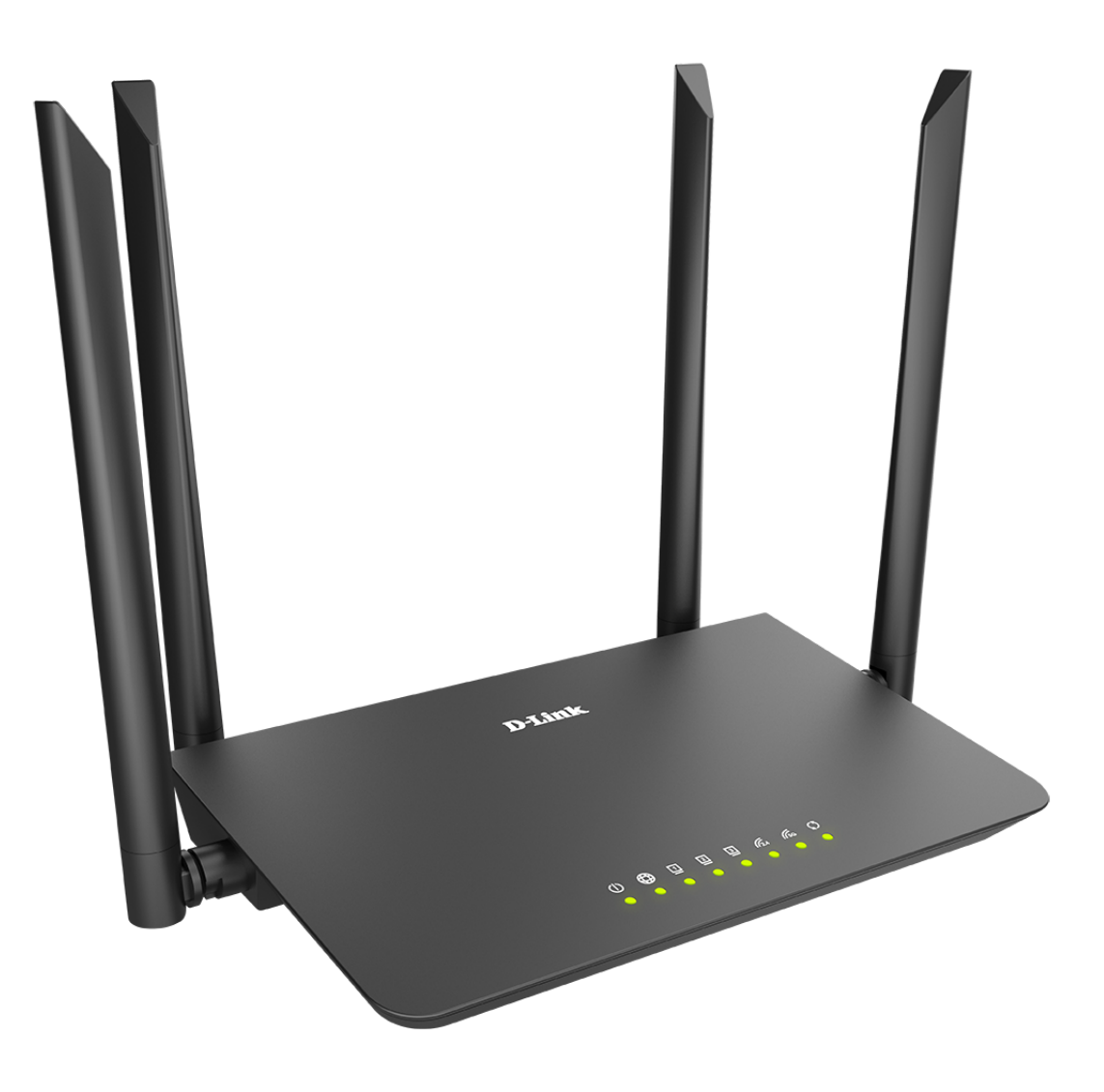

# DIR-820 AC1200 Wave 2 MU-MIMO Wi-Fi Router

## **Contents**

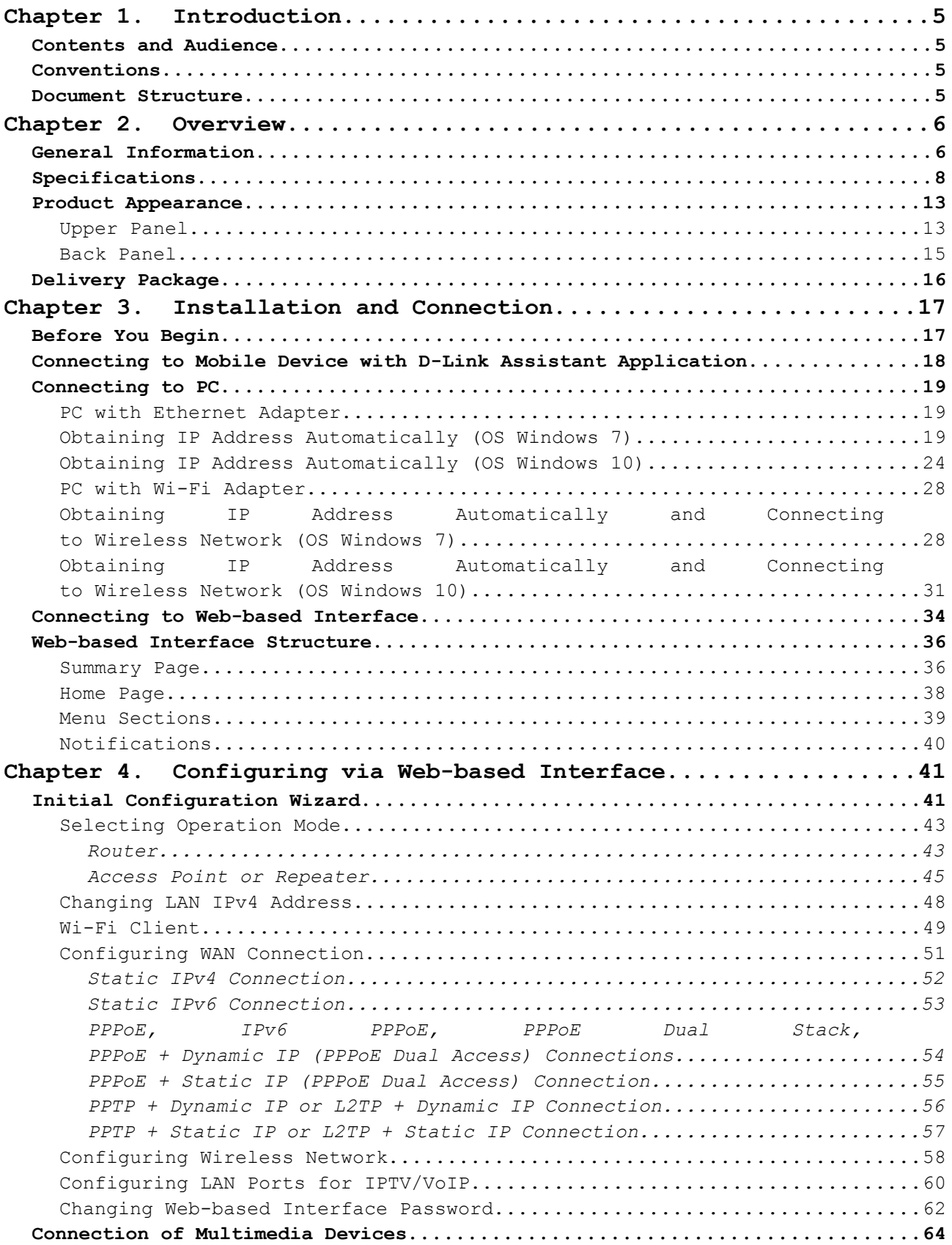

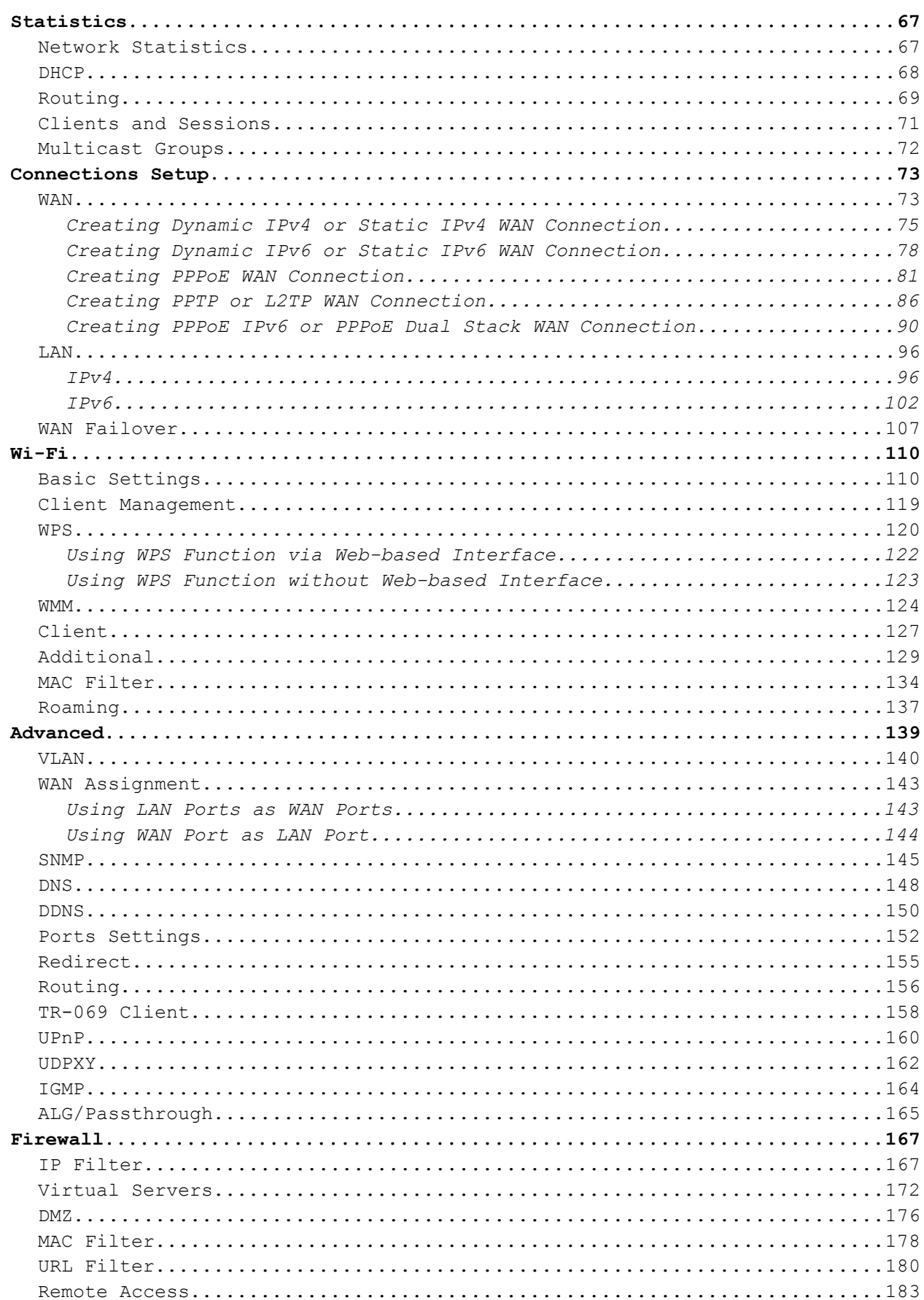

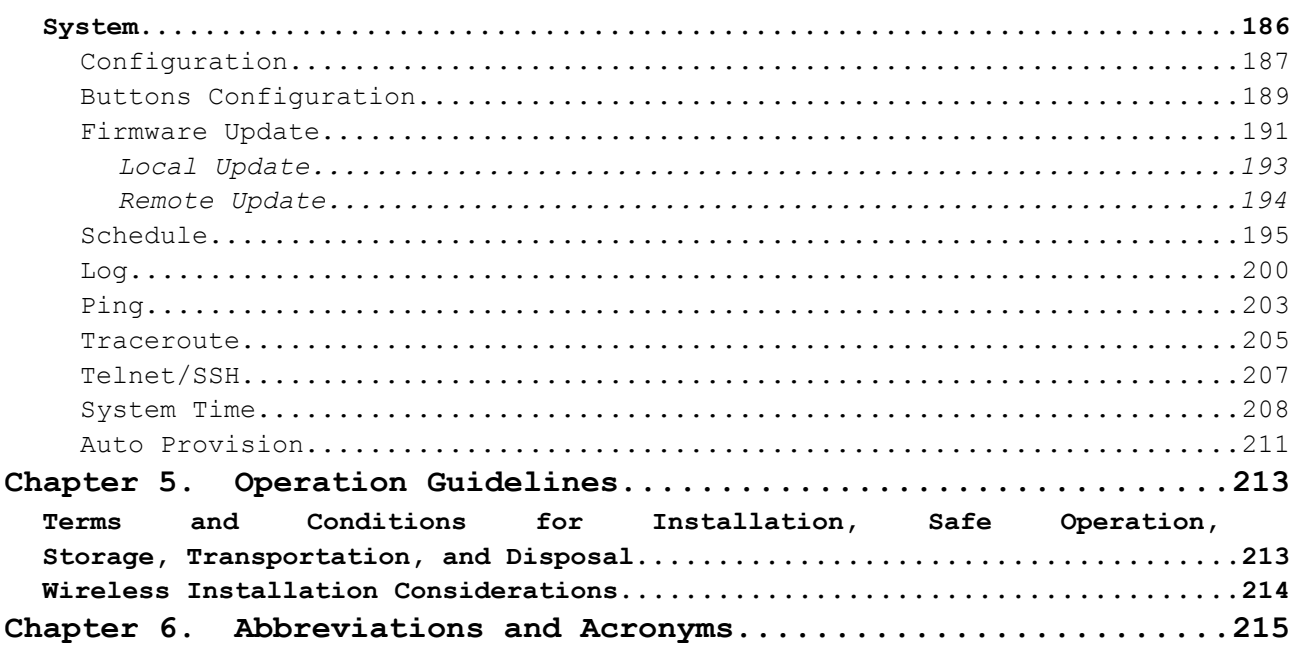

# <span id="page-4-3"></span>**CHAPTER 1. INTRODUCTION**

## <span id="page-4-2"></span>*Contents and Audience*

This manual describes the router DIR-820 and explains how to configure and operate it. This manual is intended for users familiar with basic networking concepts, who create an in-home local area network, and system administrators, who install and configure networks in offices.

## <span id="page-4-1"></span>*Conventions*

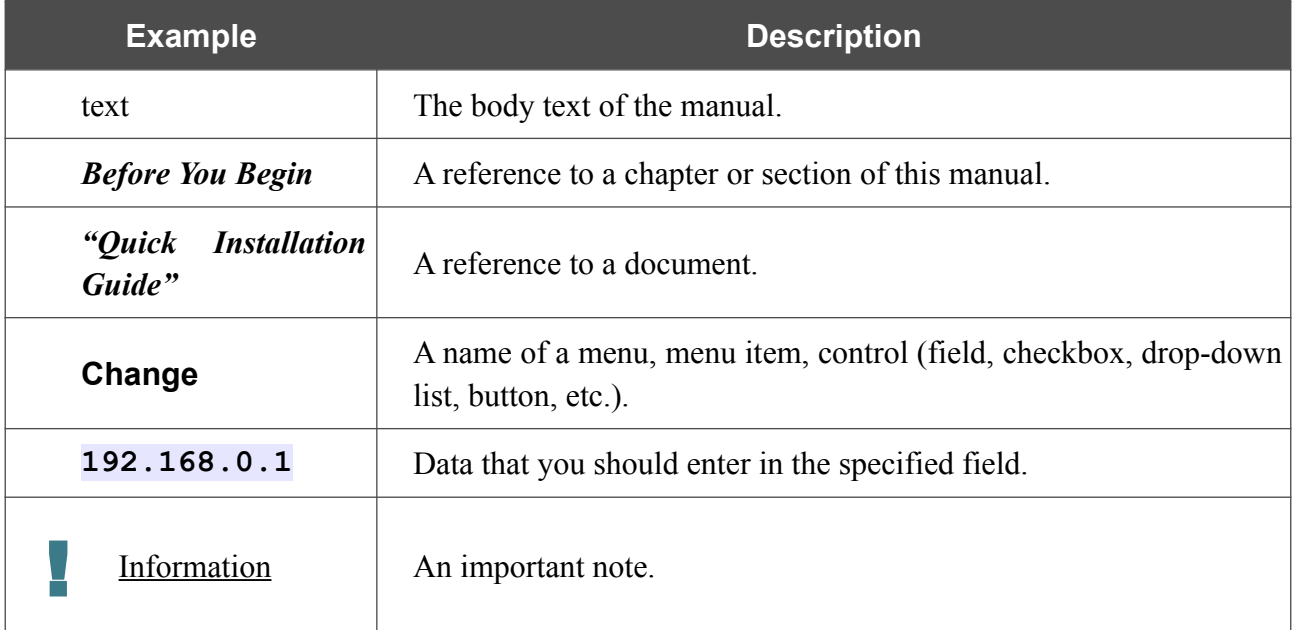

### <span id="page-4-0"></span>*Document Structure*

*Chapter 1* describes the purpose and structure of the document.

*Chapter 2* gives an overview of the router's hardware and software features, describes its appearance and the package contents.

*Chapter 3* explains how to install the router DIR-820 and configure a PC in order to access its webbased interface.

*Chapter 4* describes all pages of the web-based interface in detail.

*Chapter 5* includes safety instructions and tips for networking.

**Chapter 6** introduces abbreviations and acronyms most commonly used in User Manuals for D-Link customer premises equipment.

## <span id="page-5-1"></span>**CHAPTER 2. OVERVIEW**

## <span id="page-5-0"></span>*General Information*

The DIR-820 device is a wireless dual band router with a built-in 3-port switch. It provides a fast and simple way to create a wireless and wired network at home or in an office.

You can use any Ethernet port of the router as LAN or WAN port. The new-generation firmware supports assigning several WAN ports, for example, in order to configure the primary and backup WAN connection of different ISPs.

You are able to connect the wireless router DIR-820 to a cable or DSL modem or to a private Ethernet line and use a high-speed Internet connection to successfully fulfill a wide range of professional tasks. The built-in 3-port switch enables you to connect Ethernet-enabled computers, game consoles, and other devices to your network.

Using the DIR-820 device, you are able to quickly create a high-speed wireless network at home or in your office, which lets computers and mobile devices access the Internet virtually anywhere (within the operational range of your wireless network). Simultaneous activity of 2.4GHz band and 5GHz band allows performing a wide range of tasks. The router can operate as a base station for connecting wireless devices of the standards 802.11a, 802.11b, 802.11g, 802.11n, and 802.11ac (at the wireless connection rate up to  $1167Mbps<sup>1</sup>$  $1167Mbps<sup>1</sup>$ ).

The router supports multiple functions for the wireless interface: several security standards (WEP, WPA/WPA2), MAC address filtering, WPS, WMM.

Multi-user MIMO technology allows to distribute the router's resources to let multiple wireless clients use the Wi-Fi network efficiently, keeping high rates for HD media streaming, lag-free gaming, and fast transfer of large files.

Transmit Beamforming technology allows to flexibly change the antennas' radiation pattern and to redistribute the signal directly to wireless devices connected to the router.

Smart adjustment of Wi-Fi clients is useful for networks based on several D-Link access points or routers – when the smart adjustment function is configured on each of them, a client always connects to the access point (router) with the highest signal level.

Support of guest Wi-Fi network allows you to create a separate wireless network with individual security settings. Devices connected to the guest network will be able to access the Internet, but will be isolated from the devices and resources of the router's LAN.

The wireless router DIR-820 includes a built-in firewall. The advanced security functions minimize threats of hacker attacks, prevent unwanted intrusions to your network, and block access to unwanted websites for users of your LAN.

The SSH protocol support provides more secure remote configuration and management of the router due to encryption of all transmitted traffic, including passwords.

Now the schedules are also implemented; they can be applied to the rules and settings of the firewall and used to reboot the router at the specified time or every specified time period and to enable/disable the wireless network and the Wi-Fi filter.

<span id="page-5-2"></span><sup>1</sup> Up to 300Mbps for 2.4GHz and up to 867Mbps for 5GHz.

You can configure the settings of the wireless router DIR-820 via the user-friendly web-based interface (the interface is available in several languages).

The configuration wizard allows you to quickly switch DIR-820 to one of the following modes: router (for connection to a wired or wireless ISP), access point, repeater, or client, and then configure all needed setting for operation in the selected mode in several simple steps.

Also DIR-820 supports configuration and management via mobile application for Android and iPhone smartphones.

You can simply update the firmware: the router itself finds approved firmware on D-Link update server and notifies when ready to install it.

## <span id="page-7-0"></span>*Specifications[\\*](#page-7-1)*

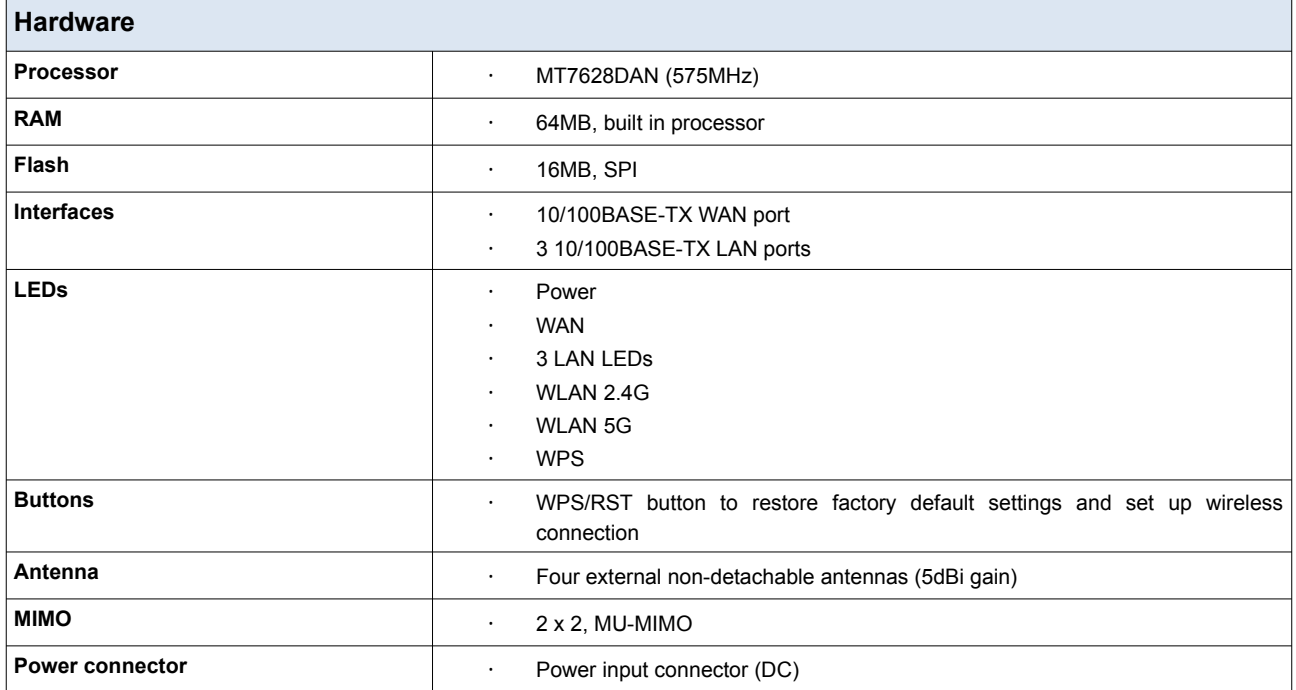

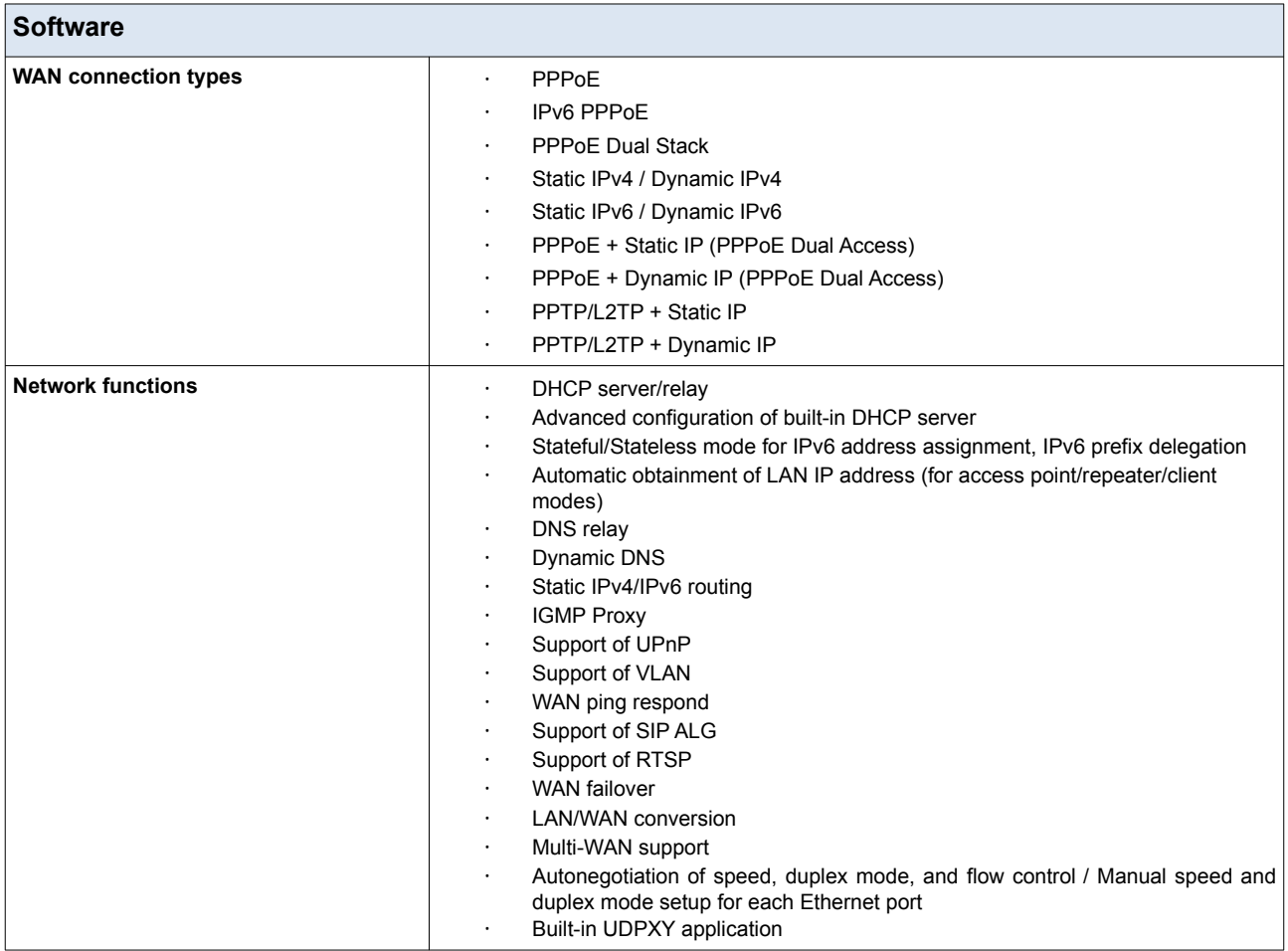

<span id="page-7-1"></span>\* The device features are subject to change without notice. For the latest versions of the firmware and relevant documentation, visit [www.dlink.ru](http://www.dlink.ru/).

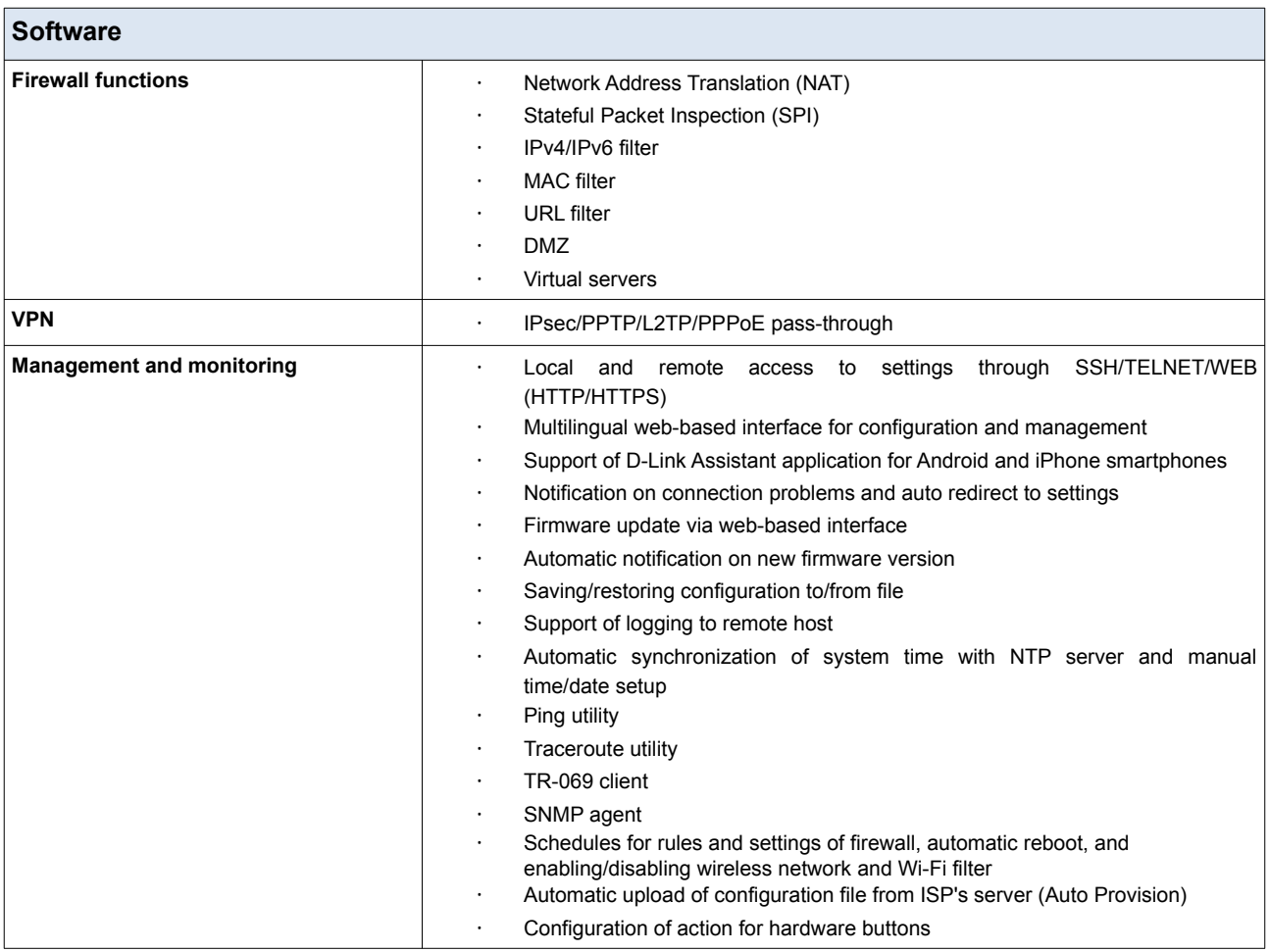

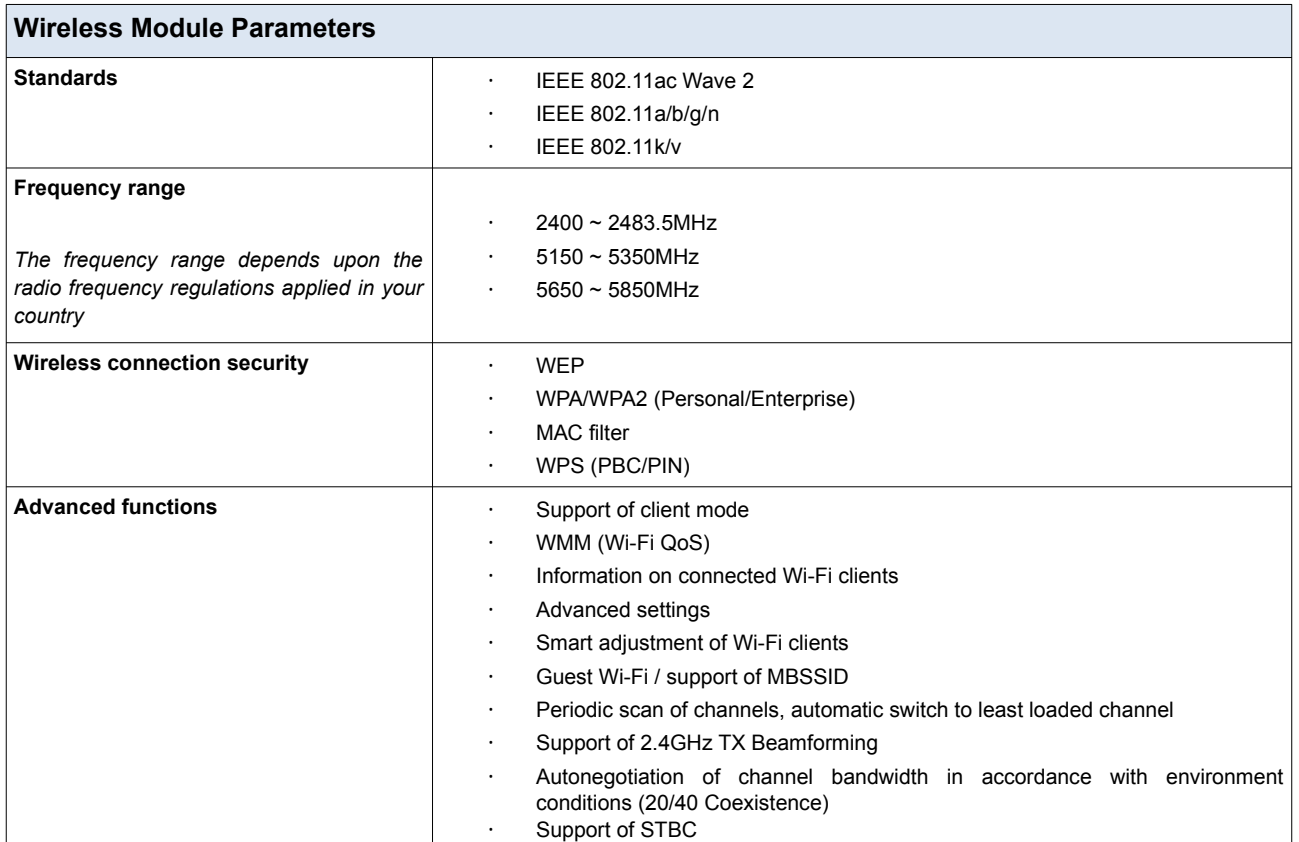

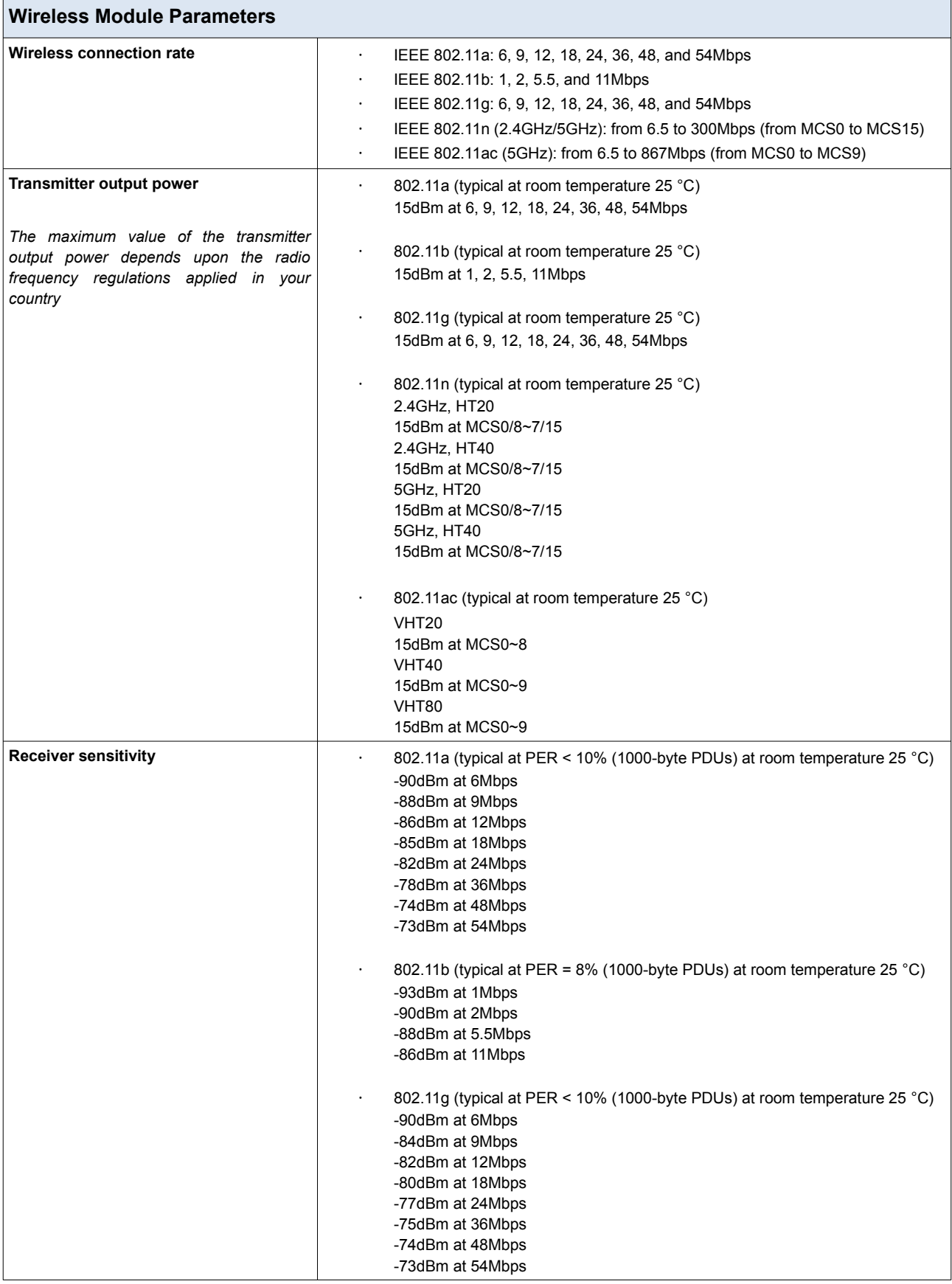

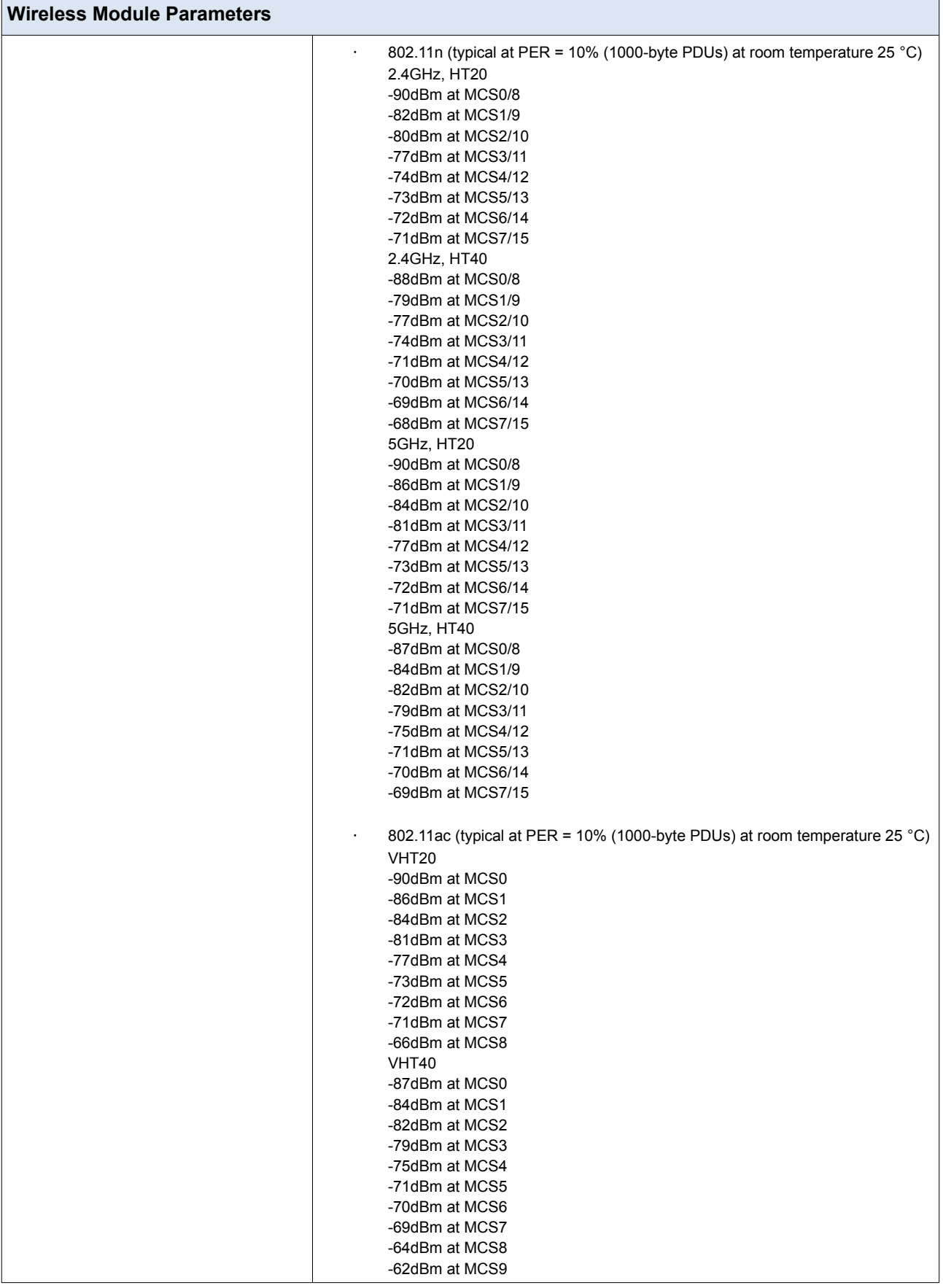

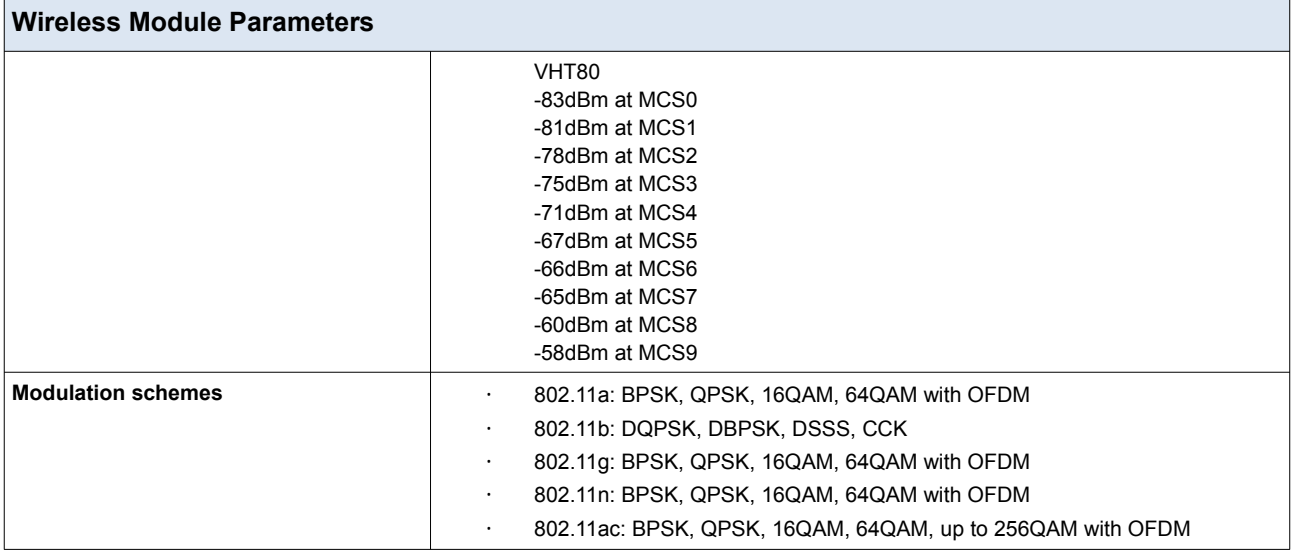

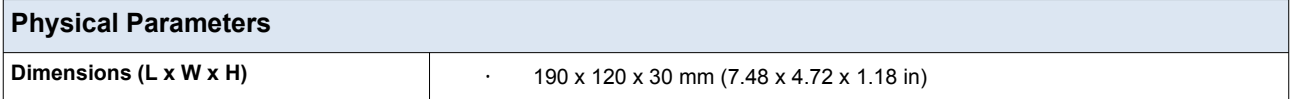

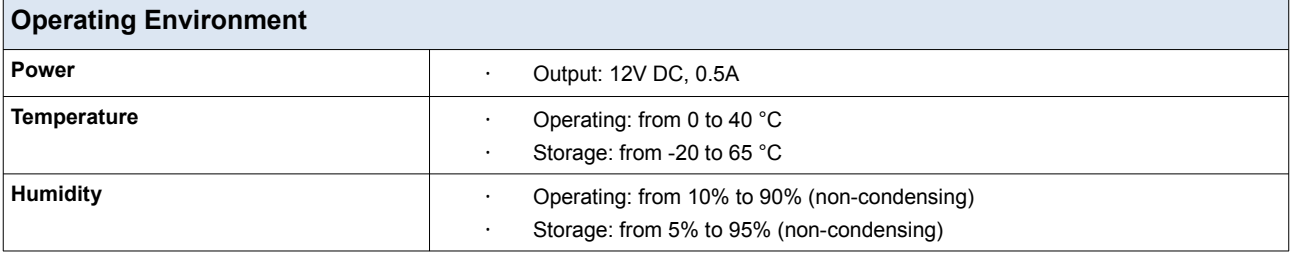

## <span id="page-12-1"></span>*Product Appearance*

## <span id="page-12-0"></span>**Upper Panel**

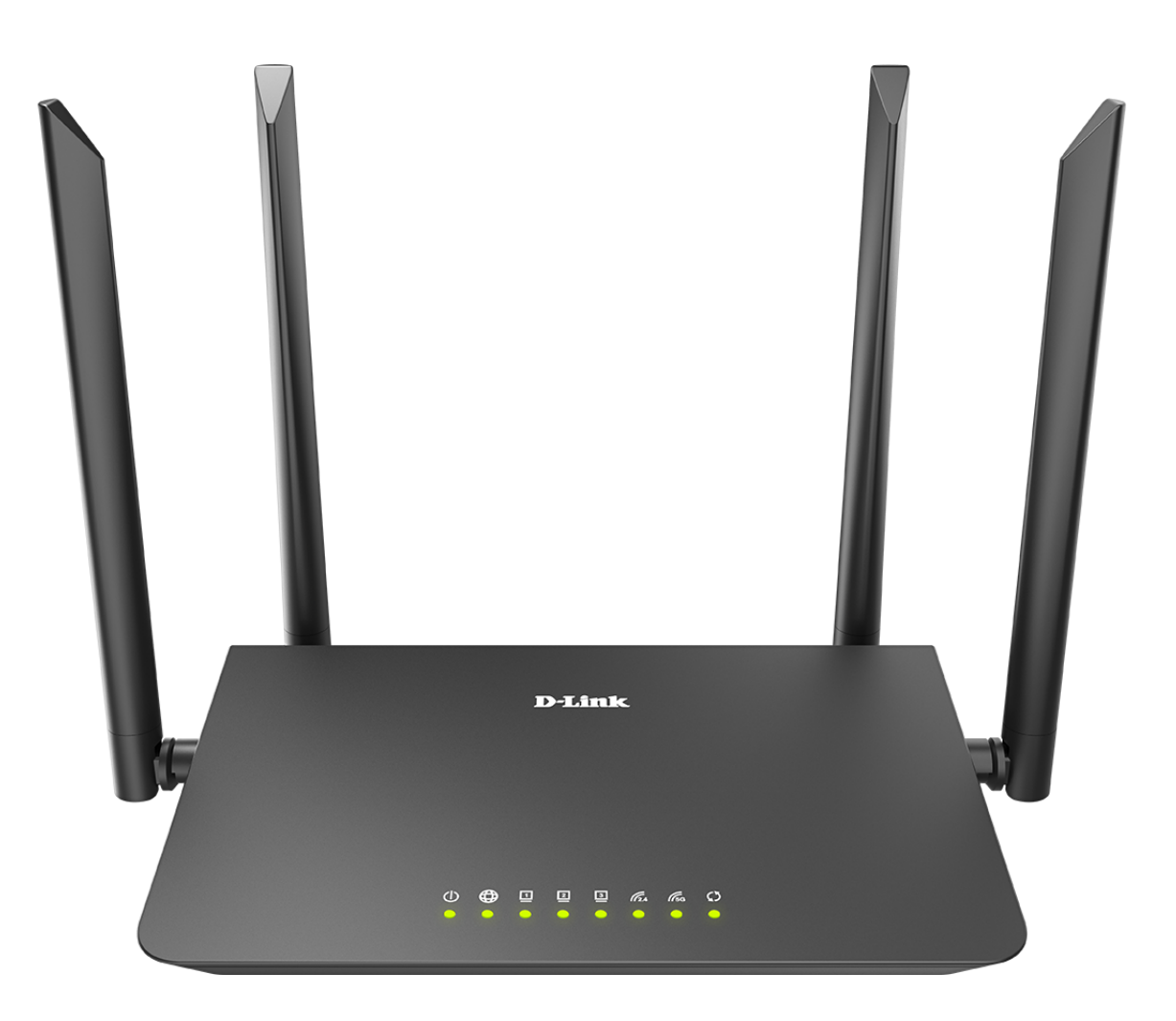

*Figure 1. Upper panel view.*

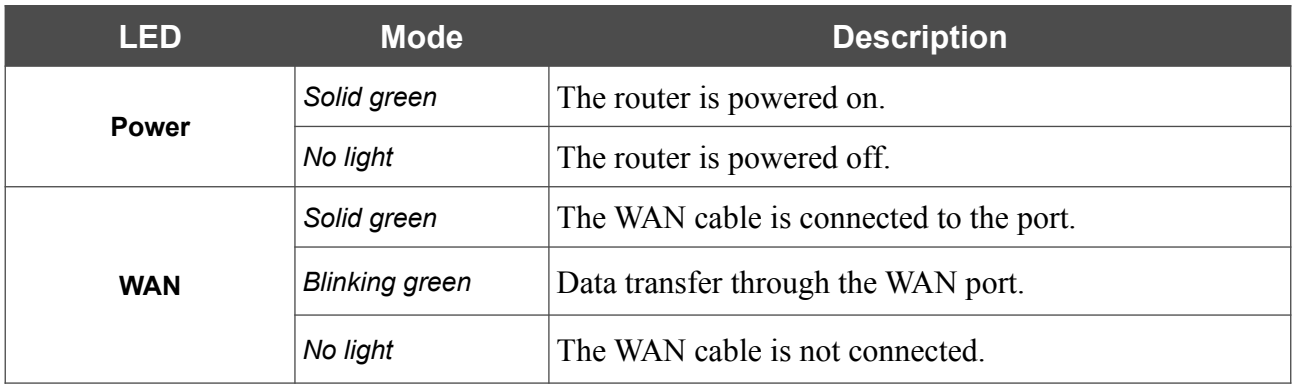

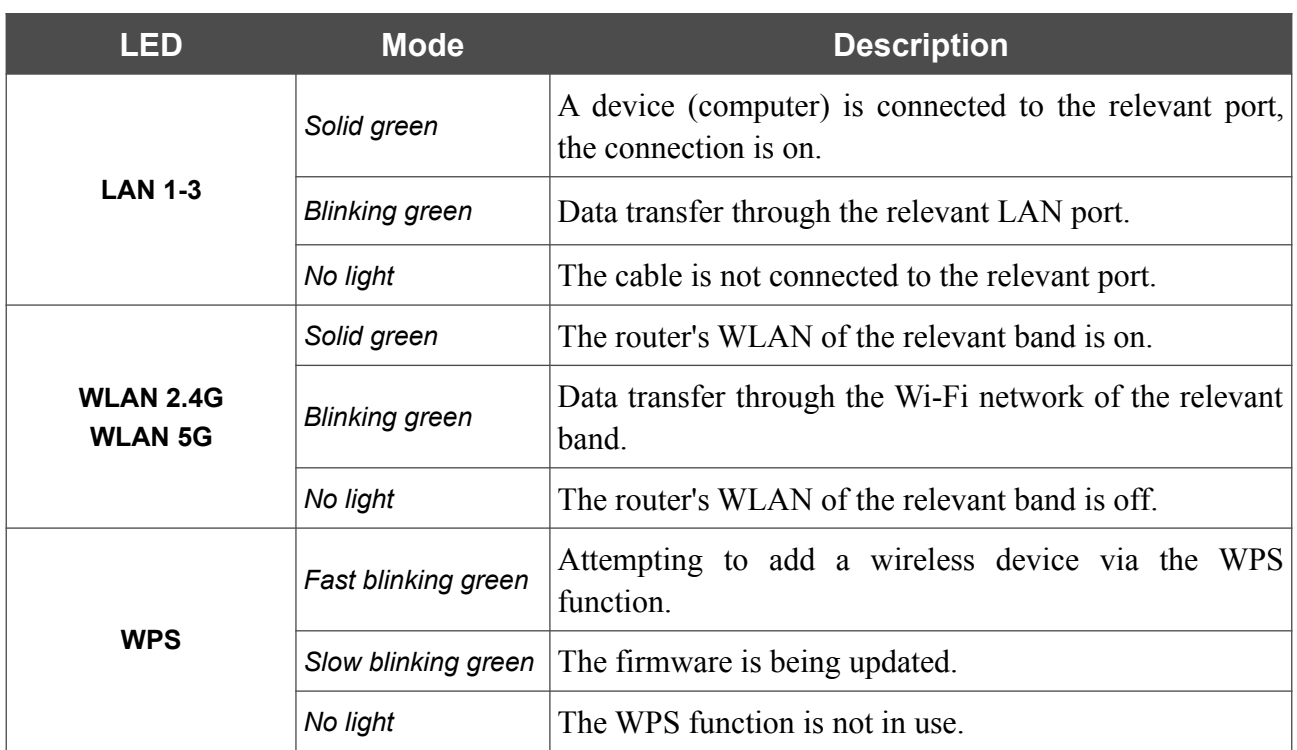

In case the **Power** and **WLAN 5G** LEDs are solid green, and the **WAN**, **LAN 1-3**, **WLAN 2.4G**, and **WPS** LEDs are fast blinking green at the same time, the device is in the emergency mode. Power the device off and on. If the device is loaded in the emergency mode again, restore the factory default settings via the hardware **WPS/RST** button.

### <span id="page-14-0"></span>**Back Panel**

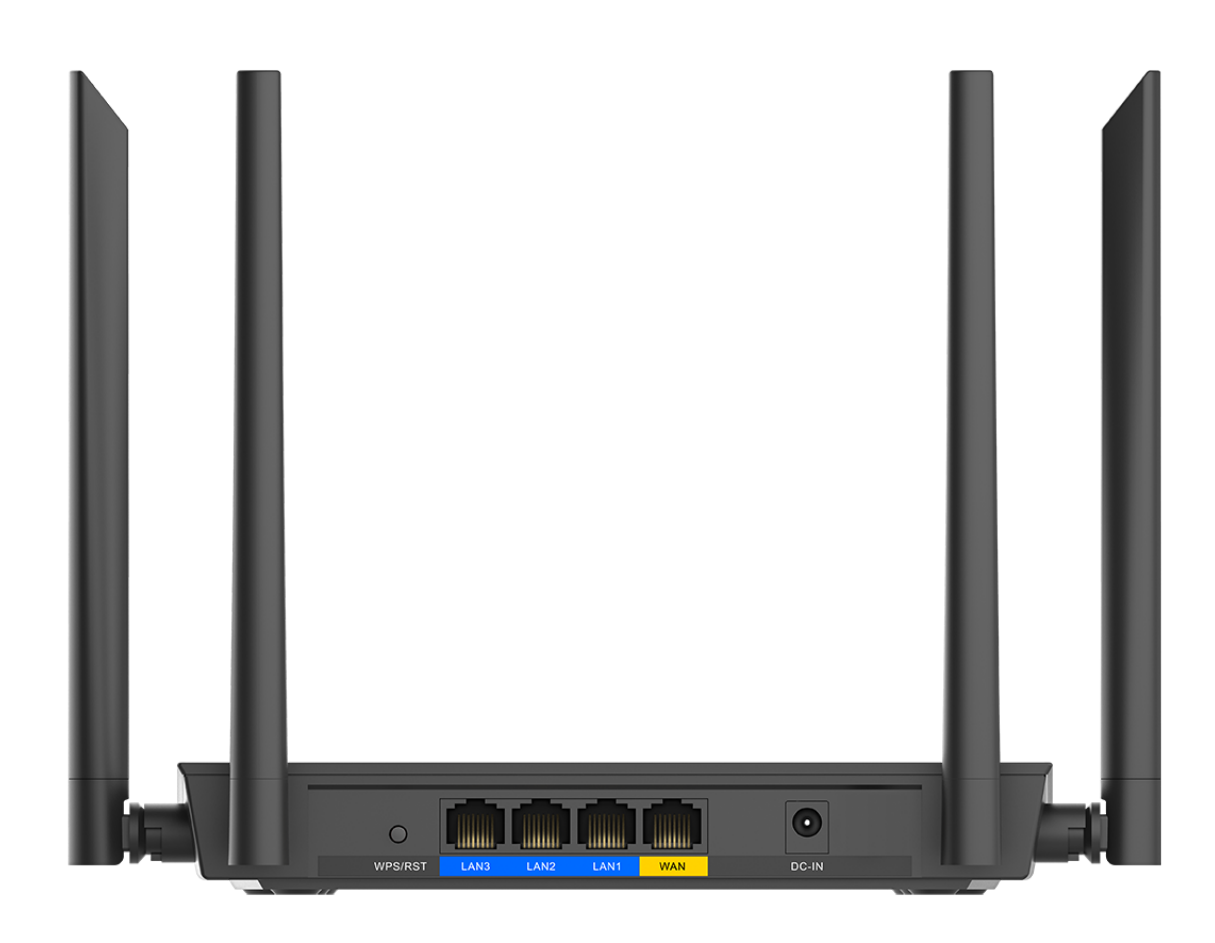

#### *Figure 2. Back panel view.*

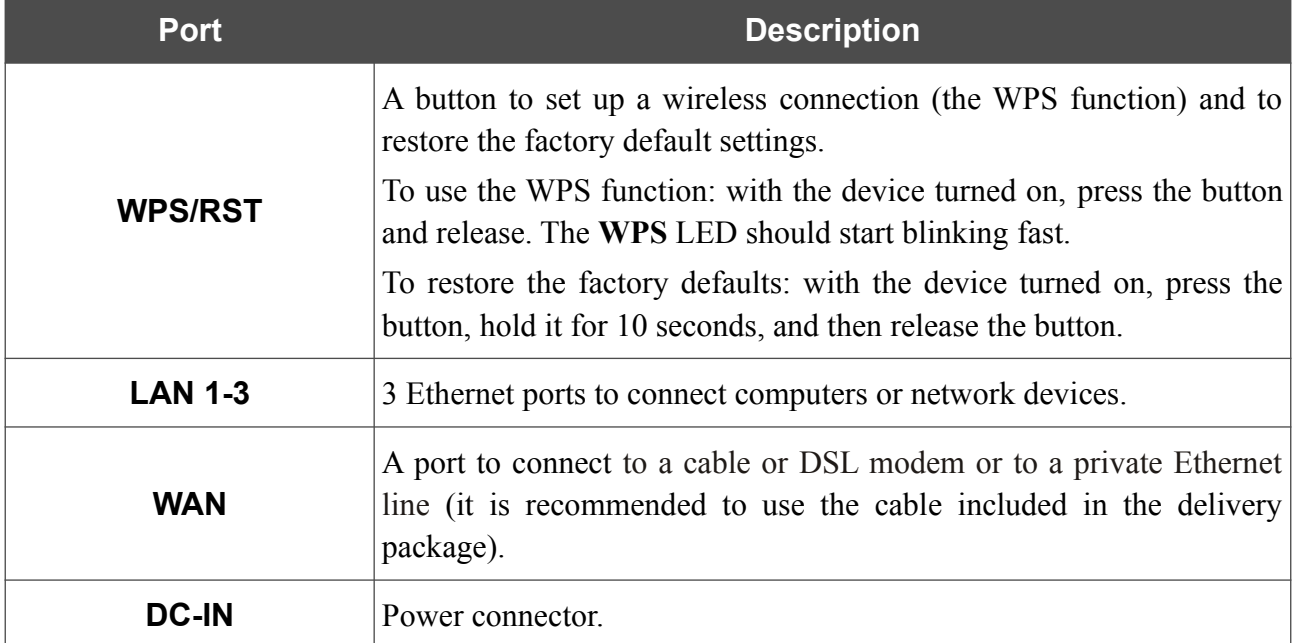

The device is also equipped with four external non-detachable Wi-Fi antennas.

## <span id="page-15-0"></span>*Delivery Package*

The following should be included:

- Router DIR-820
- Power adapter DC 12V/0.5A
- Ethernet cable
- "*Quick Installation Guide*" (brochure).

The "*User Manual*" and "*Quick Installation Guide*" documents are available on D-Link website (see [www.dlink.ru](http://www.dlink.ru/)).

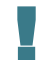

Using a power supply with a different voltage rating than the one included will cause damage and void the warranty for this product.

## <span id="page-16-0"></span>**CHAPTER 3. INSTALLATION AND CONNECTION**

## <span id="page-16-1"></span>*Before You Begin*

Please, read this manual prior to installing the device. Make sure that you have all the necessary information and equipment.

#### **Computer or Mobile Device**

Configuration of the wireless dual band router with a built-in 3-port switch DIR-820 (hereinafter referred to as "the router") is performed via the built-in web-based interface. The web-based interface is available from any operating system that supports a web browser.

Also you can use D-Link Assistant application for Android or iPhone mobile devices (smartphones or tablets).

#### **PC Web Browser**

The following web browsers are recommended:

- Apple Safari 8 and later
- Google Chrome 48 and later
- Microsoft Internet Explorer 10 and later
- Microsoft Edge 20.10240 and later
- Mozilla Firefox 44 and later
- Opera 35 and later.

For successful operation, JavaScript should be enabled on the web browser. Make sure that JavaScript has not been disabled by other software (such as virus protection or web user security packages) running on your computer.

#### **Wired or Wireless NIC (Ethernet or Wi-Fi Adapter)**

Any computer that uses the router should be equipped with an Ethernet or Wi-Fi adapter (NIC). If your computer is not equipped with such a device, install an Ethernet or Wi-Fi adapter prior to using the router.

#### **Wireless Connection**

Wireless workstations from your network should be equipped with a wireless 802.11a, b, g, n, or ac NIC (Wi-Fi adapter). In addition, you should specify the values of SSID, channel number and security settings defined in the web-based interface of the router for all these wireless workstations.

|<br>|-

## <span id="page-17-0"></span>*Connecting to Mobile Device with D-Link Assistant Application*

Connect the power cord to the power connector port on the back panel of the router, then plug the power adapter into an electrical outlet or power strip.

- 1. Make sure that the Wi-Fi connection on your mobile device is on. To switch it on, go to the mobile device settings.
- 2. In the list of available wireless networks on your mobile device, select the wireless network **DIR-820** (for operating in the 2.4GHz band) or **DIR-820-5G** (for operating in the 5GHz band).
- 3. In the opened window, enter the network key (see WPS PIN on the barcode label on the bottom panel of the device) as the password and connect to the wireless network of DIR-820.
- 4. Launch D-Link Assistant application on your mobile device. The application is available for Android smartphones in Google Play.

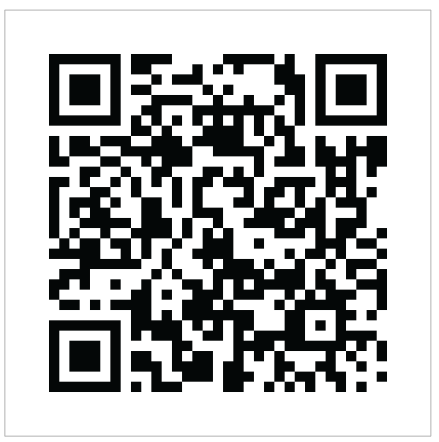

*D-Link Assistant for Android*

- 5. Make sure that the application correctly identified the router to which you connect.
- 6. In the application interface, select the **Advanced Settings** menu option to go through the Initial Configuration Wizard or finish the Wizard earlier and go the configuration menu (for the description of the configuration pages, see the relevant section of the *[Configuring via](#page-40-1) [Web-based Interface](#page-40-1)* chapter).

As you perform initial configuration of the router via Wi-Fi connection, note that immediately after changing the wireless default settings of the router you will need to reconfigure the wireless connection using the newly specified settings.

If you changed the administrator password via the web-based interface, when DIR-820 is accessed with the application the next time, click the **ENTER LOGIN/PASSWORD** button. Enter the username (**admin**) and the password you specified.

## <span id="page-18-2"></span>*Connecting to PC*

#### <span id="page-18-1"></span>**PC with Ethernet Adapter**

- 1. Connect an Ethernet cable between any of LAN ports located on the back panel of the router and the Ethernet port of your PC.
- 2. Connect the power cord to the power connector port on the back panel of the router, then plug the power adapter into an electrical outlet or power strip.

Then make sure that your PC is configured to obtain an IP address automatically (as DHCP client).

### <span id="page-18-0"></span>**Obtaining IP Address Automatically (OS Windows 7)**

- 1. Click the **Start** button and proceed to the **Control Panel** window.
- 2. Select the **Network and Sharing Center** section. (If the Control Panel has the category view (the **Category** value is selected from the **View by** drop-down list in the top right corner of the window), choose the **View network status and tasks** line under the **Network and Internet** section.)

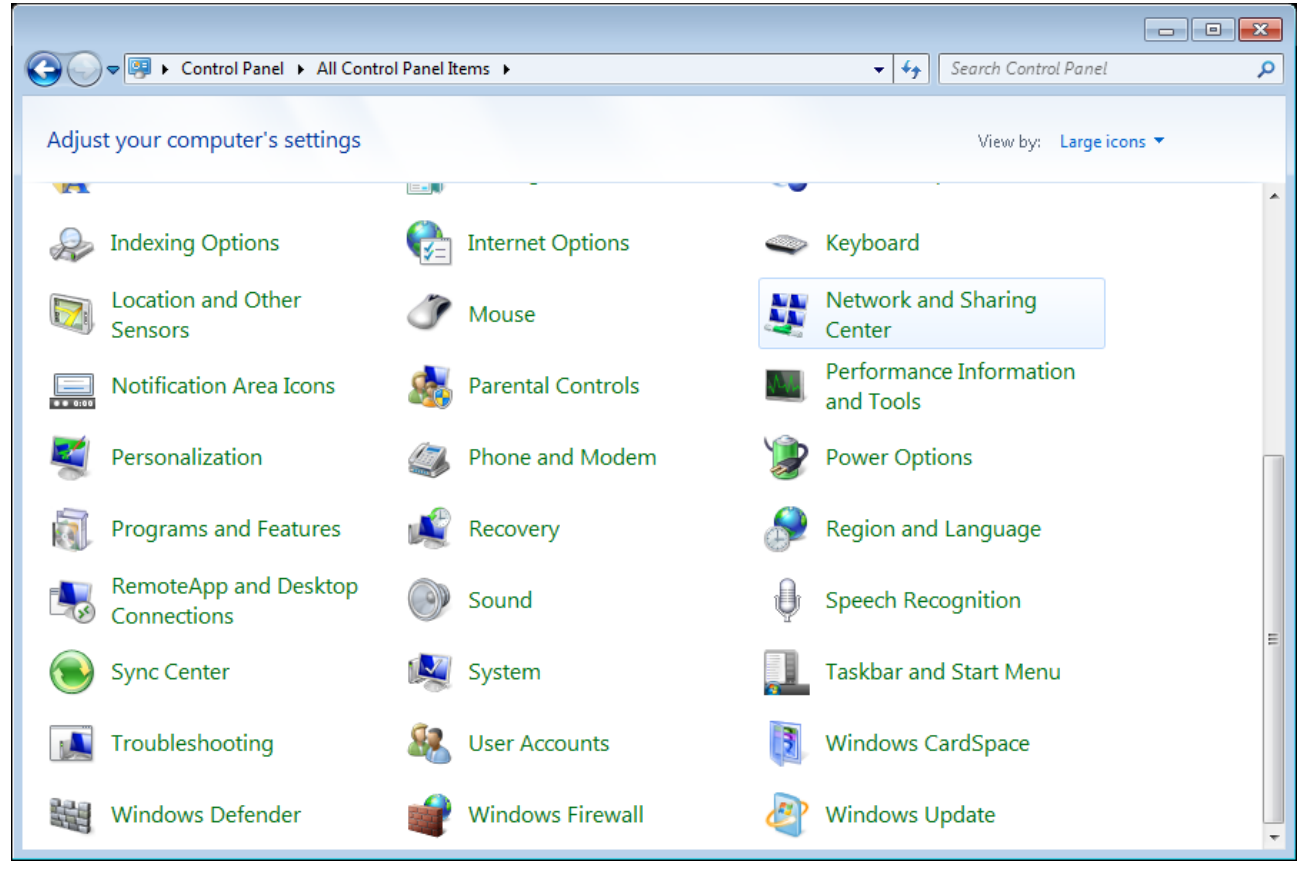

*Figure 3. The Control Panel window.*

3. In the menu located on the left part of the window, select the **Change adapter settings** line.

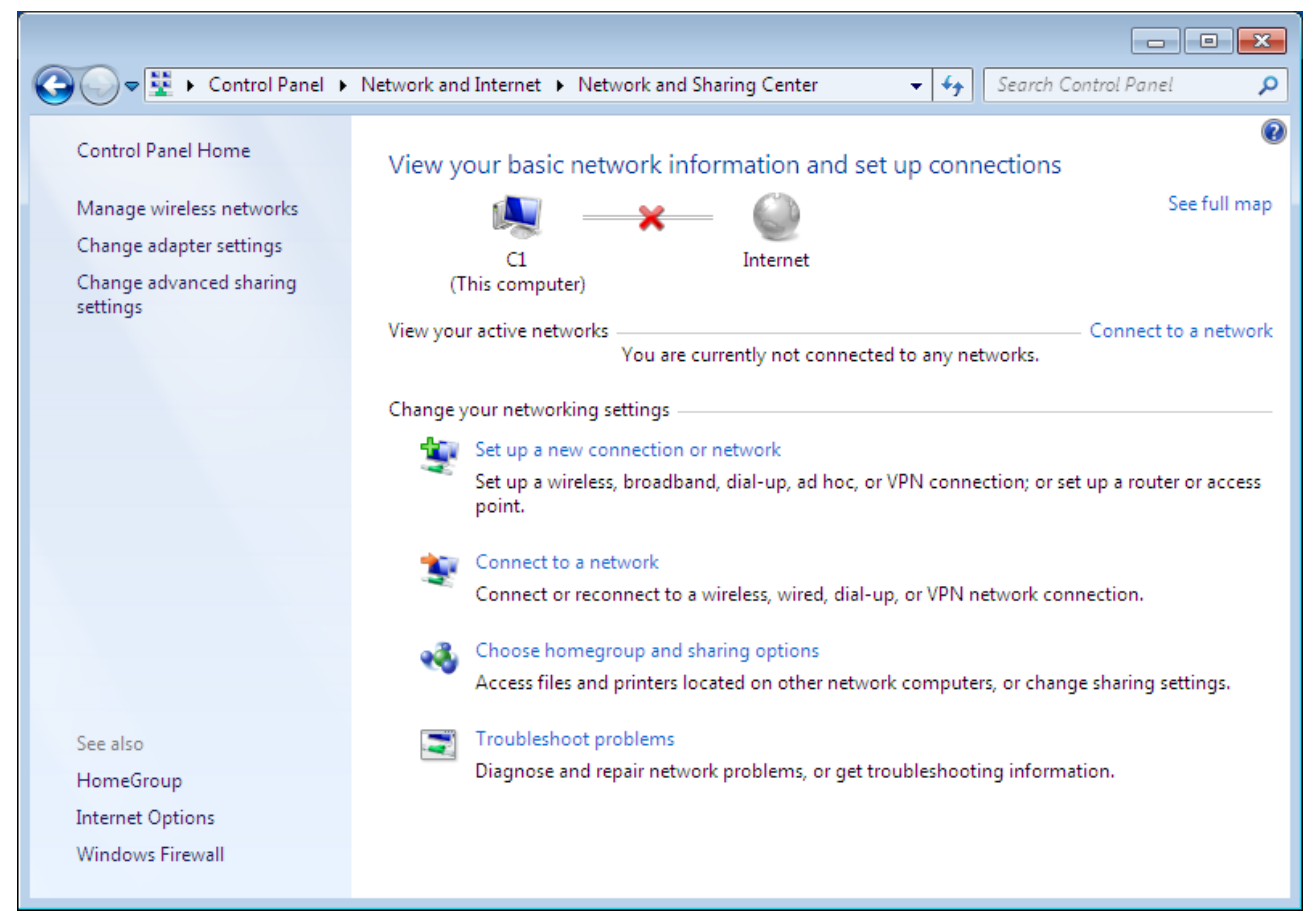

*Figure 4. The Network and Sharing Center window.*

4. In the opened window, right-click the relevant **Local Area Connection** icon and select the **Properties** line in the menu displayed.

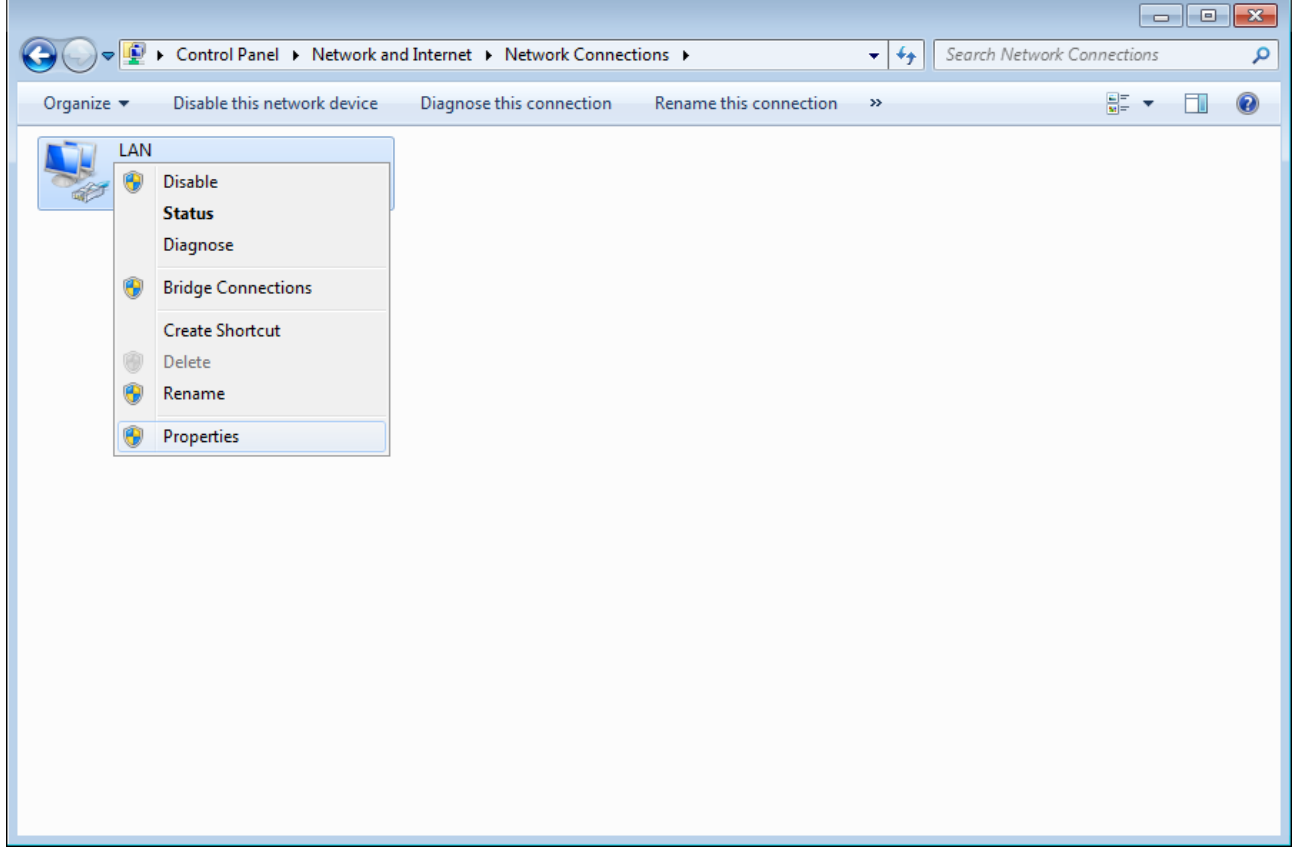

*Figure 5. The Network Connections window.*

5. In the **Local Area Connection Properties** window, on the **Networking** tab, select the **Internet Protocol Version 4 (TCP/IPv4)** line. Click the **Properties** button.

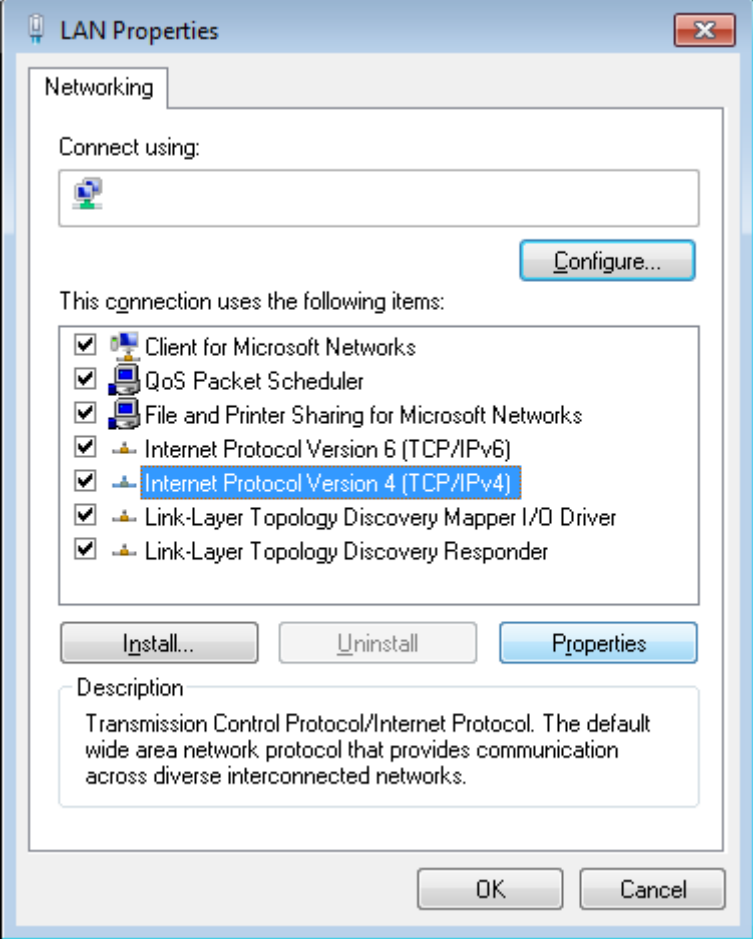

*Figure 6. The Local Area Connection Properties window.*

6. Make sure that the **Obtain an IP address automatically** and **Obtain DNS server address automatically** choices of the radio buttons are selected. Click the **OK** button.

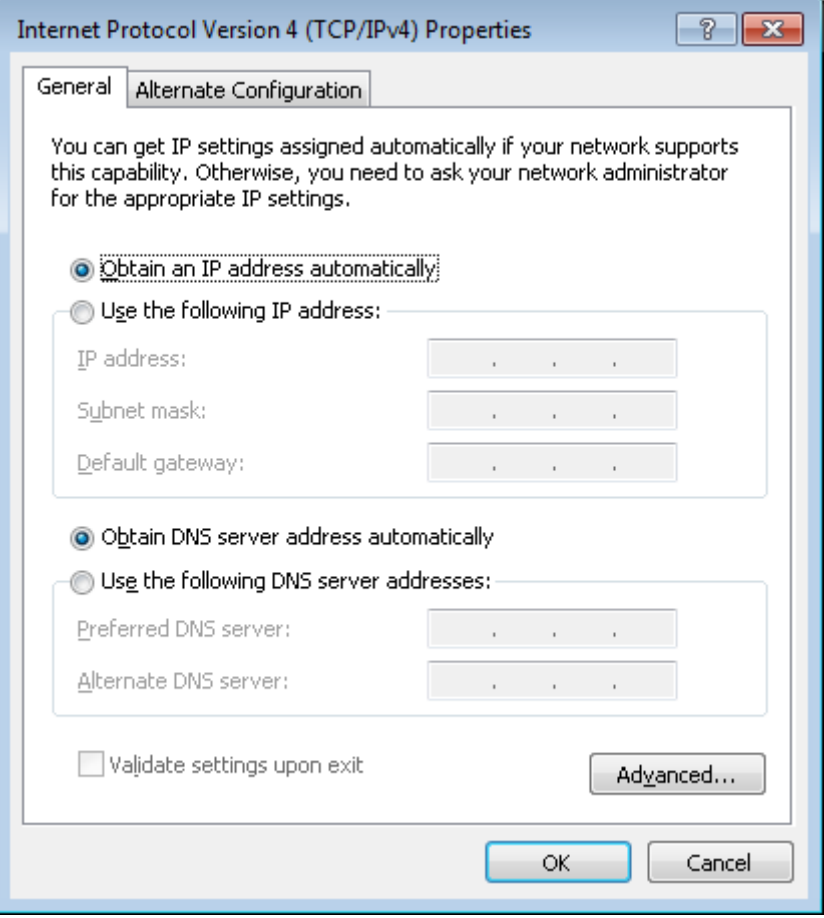

*Figure 7. The Internet Protocol Version 4 (TCP/IPv4) Properties window.*

7. Click the **OK** button in the connection properties window.

### <span id="page-23-0"></span>**Obtaining IP Address Automatically (OS Windows 10)**

- 1. Click the **Start** button and proceed to the **Settings** window.
- 2. Select the **Network & Internet** section.

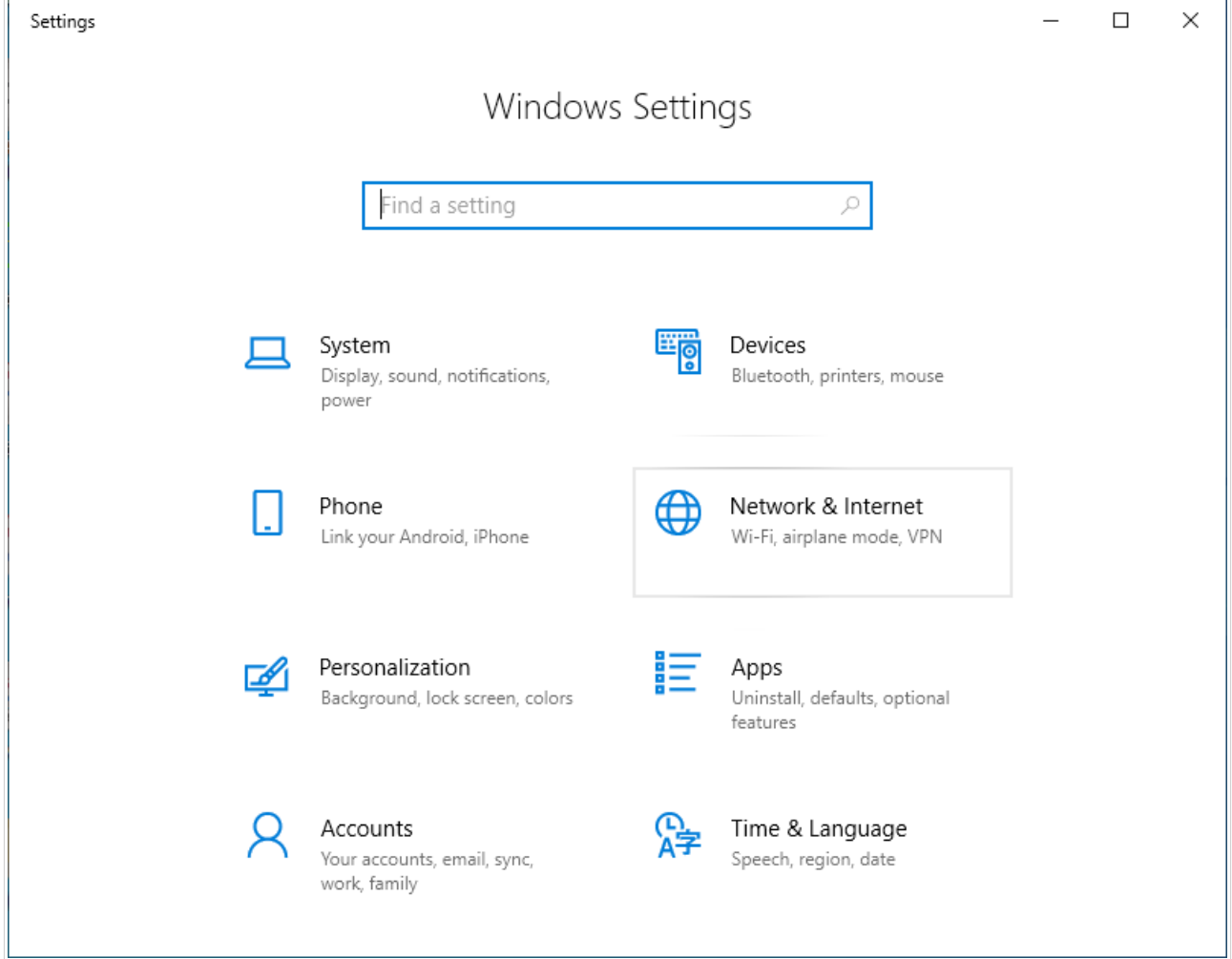

*Figure 8. The Windows Settings window.*

3. In the **Change your network settings** section, select the **Change adapter options** line.

| $\leftarrow$<br>Settings                             | X<br>П                                                                                                    |
|------------------------------------------------------|----------------------------------------------------------------------------------------------------|
| Home<br>血                                            | <b>Status</b>                                                                                                    |
| Find a setting<br>ρ<br><b>Network &amp; Internet</b> | You're connected to the Internet<br>If you have a limited data plan, you can make this network a<br>metered connection or change other properties. |
|                                                      | Change connection properties                                                                                                    |
| ⊕<br><b>Status</b>                                   | Show available networks                                                                                                    |
| Wi-Fi<br>lle.                                        |                                                                                                    |
| Ethernet<br>巨                                        | Change your network settings                                                                                                    |
| ⊕<br>Dial-up                                         | Change adapter options<br>⊕<br>View network adapters and change connection settings.                                                               |
| <b>VPN</b><br>တွာ                                    | Sharing options<br>嵒<br>For the networks you connect to, decide what you want to share.                                                            |
| ☆<br>Airplane mode                                   |                                                                                                    |
| (cl)<br>Mobile hotspot                               | Network troubleshooter<br>Λ<br>Diagnose and fix network problems.                                                                                  |
| ල<br>Data usage                                      | View your network properties                                                                                                    |
|                                                      | <b>Windows Firewall</b>                                                                                                    |
| Proxy<br>₩                                           | <b>Network and Sharing Center</b>                                                                                                    |

*Figure 9. The Network & Internet window.*

4. In the opened window, right-click the relevant **Local Area Connection** icon and select the **Properties** line in the menu displayed.

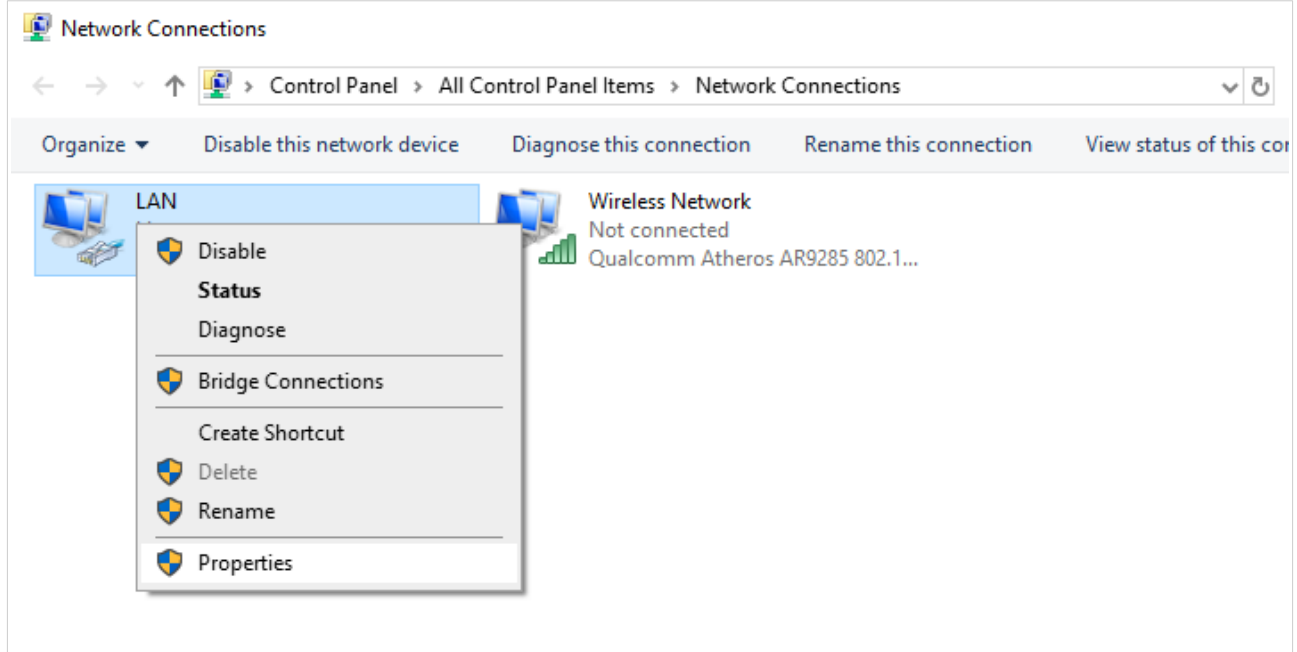

*Figure 10. The Network Connections window.*

5. In the **Local Area Connection Properties** window, on the **Networking** tab, select the **Internet Protocol Version 4 (TCP/IPv4)** line. Click the **Properties** button.

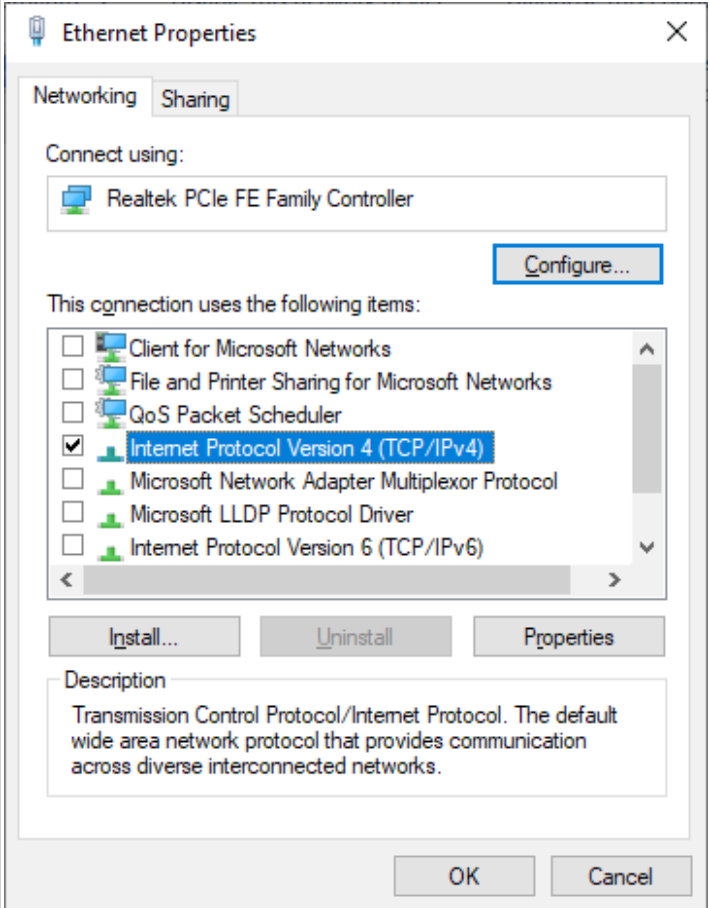

*Figure 11. The local area connection properties window.*

6. Make sure that the **Obtain an IP address automatically** and **Obtain DNS server address automatically** choices of the radio buttons are selected. Click the **OK** button.

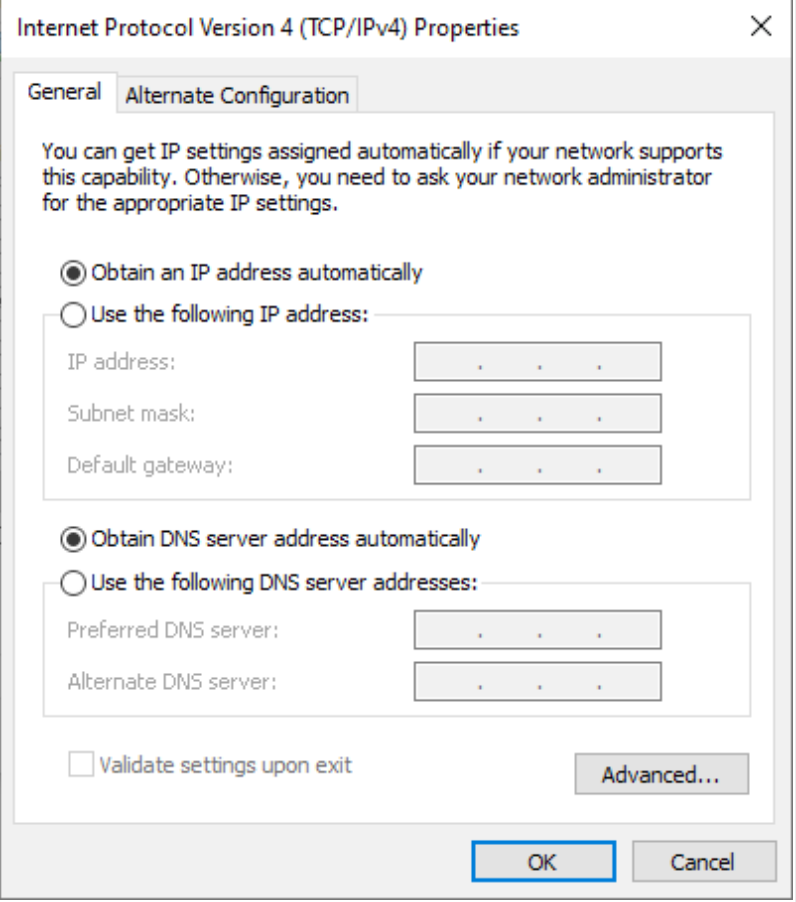

*Figure 12. The Internet Protocol Version 4 (TCP/IPv4) Properties window.*

7. Click the **Close** button in the connection properties window.

#### <span id="page-27-1"></span>**PC with Wi-Fi Adapter**

- 1. Connect the power cord to the power connector port on the back panel of the router, then plug the power adapter into an electrical outlet or power strip.
- 2. Make sure that your Wi-Fi adapter is on. As a rule, modern notebooks with built-in wireless NICs are equipped with a button or switch that turns on/off the wireless adapter (refer to your PC documents). If your PC is equipped with a pluggable wireless NIC, install the software provided with your Wi-Fi adapter.

Then make sure that your Wi-Fi adapter is configured to obtain an IP address automatically (as DHCP client).

## <span id="page-27-0"></span>**Obtaining IP Address Automatically and Connecting to Wireless Network (OS Windows 7)**

- 1. Click the **Start** button and proceed to the **Control Panel** window.
- 2. Select the **Network and Sharing Center** section. (If the Control Panel has the category view (the **Category** value is selected from the **View by** drop-down list in the top right corner of the window), choose the **View network status and tasks** line under the **Network and Internet** section.)

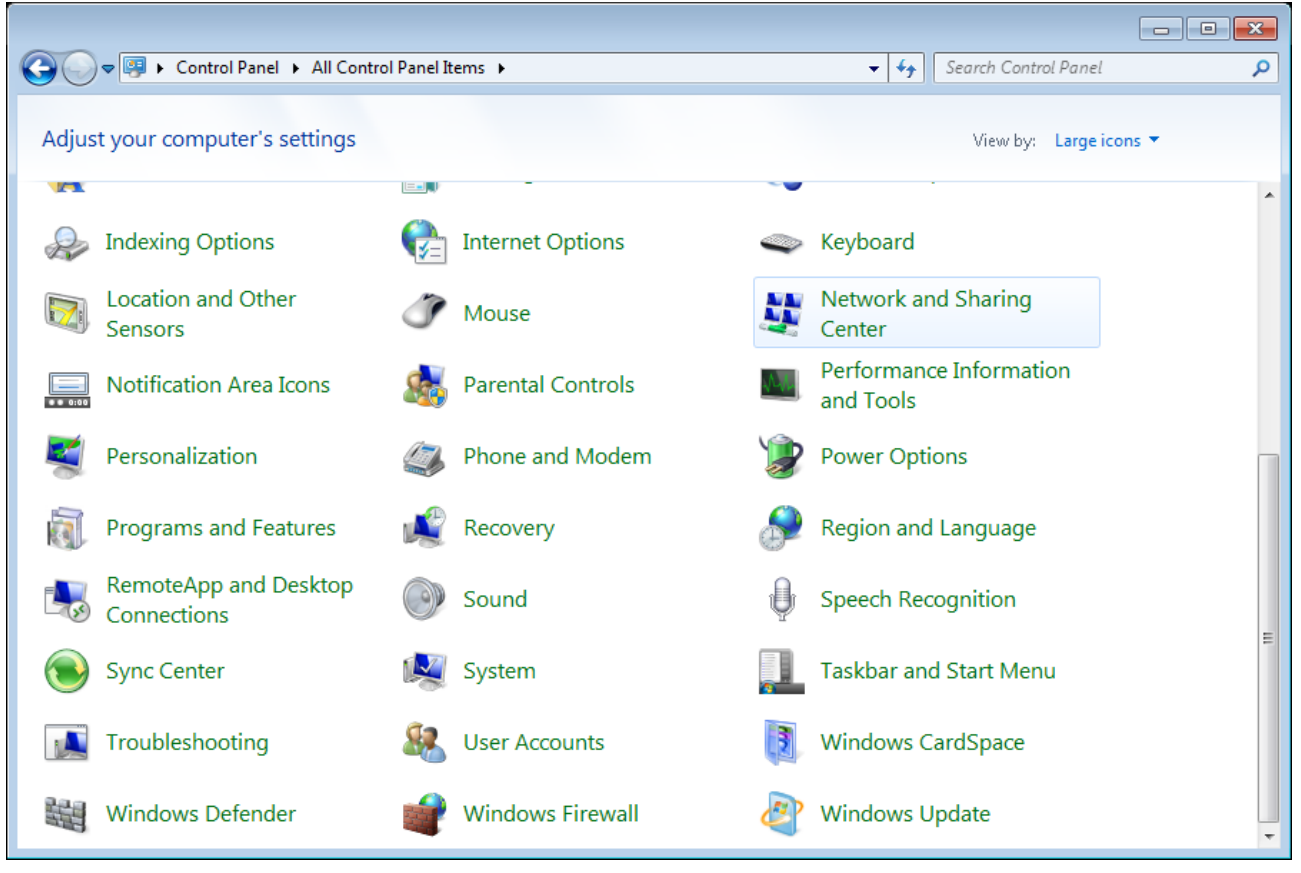

*Figure 13. The Control Panel window.*

- 3. In the menu located on the left part of the window, select the **Change adapter settings** line.
- 4. In the opened window, right-click the relevant **Wireless Network Connection** icon. Make sure that your Wi-Fi adapter is on, then select the **Properties** line in the menu displayed.
- 5. In the **Wireless Network Connection Properties** window, on the **Networking** tab, select the **Internet Protocol Version 4 (TCP/IPv4)** line. Click the **Properties** button.
- 6. Make sure that the **Obtain an IP address automatically** and **Obtain DNS server address automatically** choices of the radio buttons are selected. Click the **OK** button.

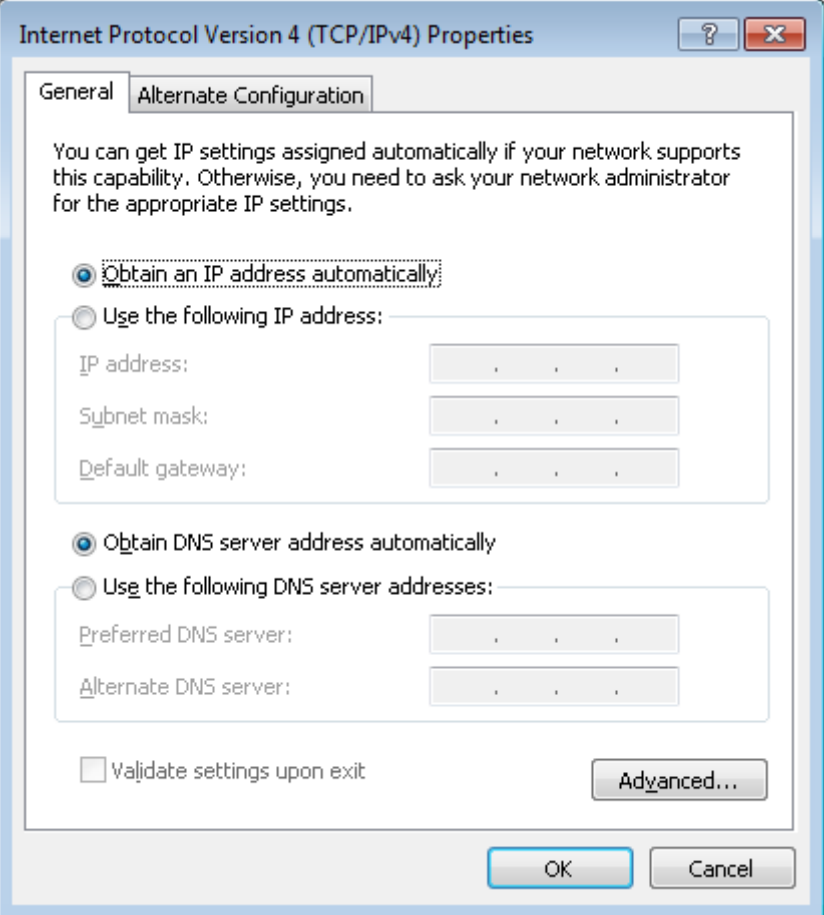

*Figure 14. The Internet Protocol Version 4 (TCP/IPv4) Properties window.*

- 7. Click the **OK** button in the connection properties window.
- 8. To open the list of available wireless networks, select the icon of the wireless network connection and click the **Connect To** button or left-click the network icon in the notification area located on the right side of the taskbar.

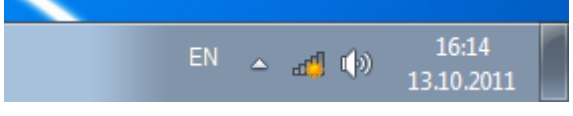

*Figure 15. The notification area of the taskbar.*

|<br>|-

9. In the opened **Wireless Network Connection** window, select the wireless network **DIR-820** (for operating in the 2.4GHz band) or **DIR-820-5G** (for operating in the 5GHz band) and click the **Connect** button.

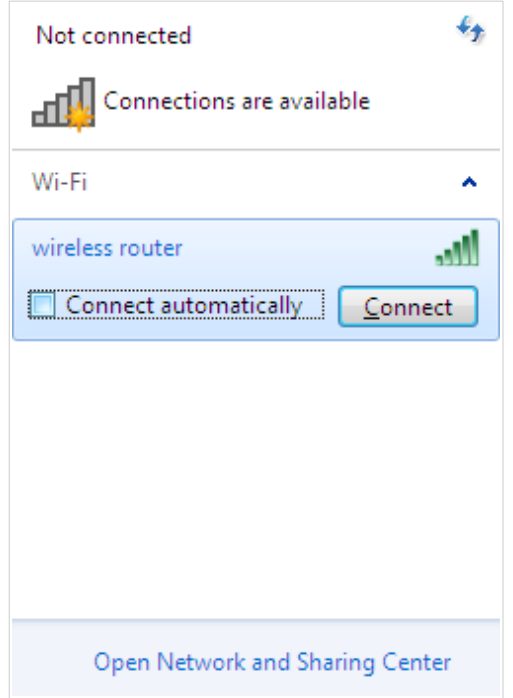

*Figure 16. The list of available networks.*

- 10. In the opened window, enter the network key (see WPS PIN on the barcode label on the bottom panel of the device) in the **Security key** field and click the **OK** button.
- 11. Wait for about 20-30 seconds. After the connection is established, the network icon will be displayed as the signal level scale.

If you perform initial configuration of the router via Wi-Fi connection, note that immediately after changing the wireless default settings of the router you will need to reconfigure the wireless connection using the newly specified settings.

## <span id="page-30-0"></span>**Obtaining IP Address Automatically and Connecting to Wireless Network (OS Windows 10)**

- 1. Click the **Start** button and proceed to the **Settings** window.
- 2. Select the **Network & Internet** section.

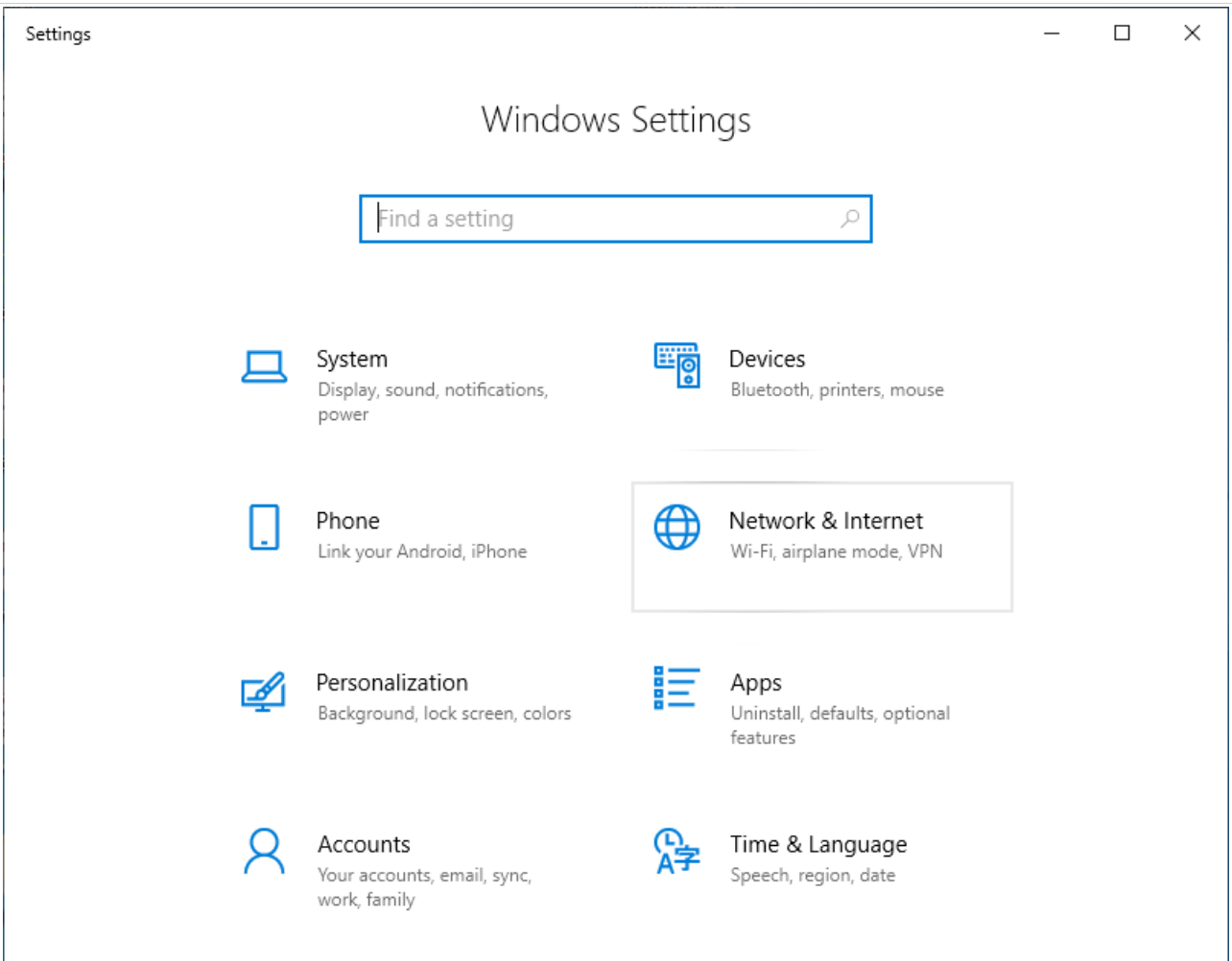

*Figure 17. The Windows Settings window.*

- 3. In the **Change your network settings** section, select the **Change adapter options** line.
- 4. In the opened window, right-click the relevant **Wireless Network Connection** icon. Make sure that your Wi-Fi adapter is on, then select the **Properties** line in the menu displayed.
- 5. In the **Wireless Network Connection Properties** window, on the **Networking** tab, select the **Internet Protocol Version 4 (TCP/IPv4)** line. Click the **Properties** button.

6. Make sure that the **Obtain an IP address automatically** and **Obtain DNS server address automatically** choices of the radio buttons are selected. Click the **OK** button.

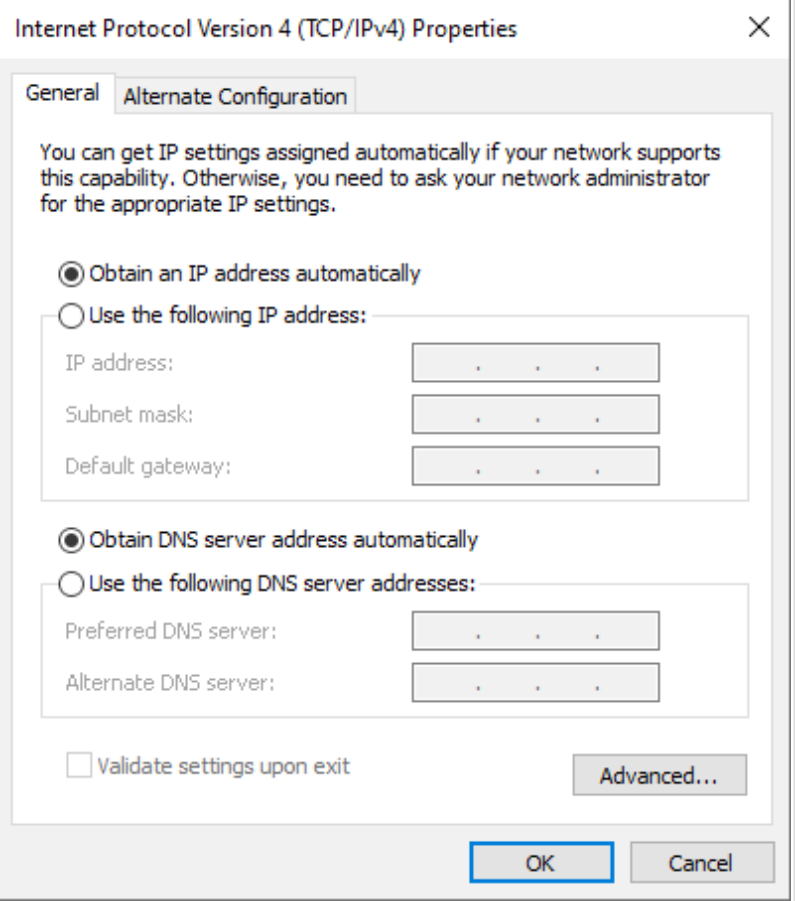

*Figure 18. The Internet Protocol Version 4 (TCP/IPv4) Properties window.*

- 7. Click the **Close** button in the connection properties window.
- 8. To open the list of available wireless networks, select the icon of the wireless network connection and click the **Connect To** button or left-click the network icon in the notification area located on the right side of the taskbar.

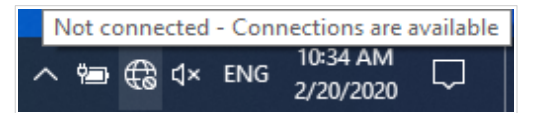

*Figure 19. The notification area of the taskbar.*

|<br>|-

9. In the opened **Wireless Network Connection** window, select the wireless network **DIR-820** (for operating in the 2.4GHz band) or **DIR-820-5G** (for operating in the 5GHz band) and click the **Connect** button.

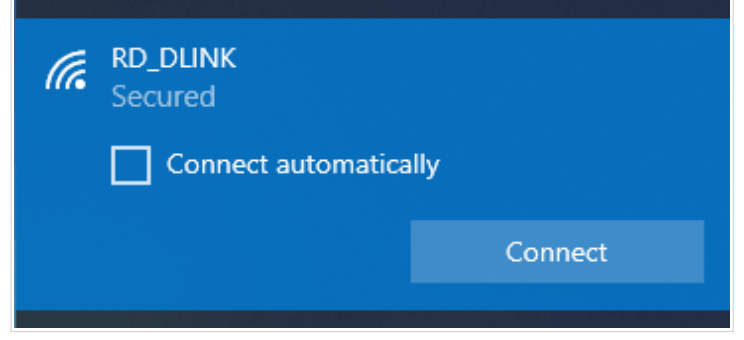

*Figure 20. The list of available networks.*

- 10. In the opened window, enter the network key (see WPS PIN on the barcode label on the bottom panel of the device) in the **Security key** field and click the **Next** button.
- 11. Allow or forbid your PC to be discoverable by other devices on this network (**Yes / No**).

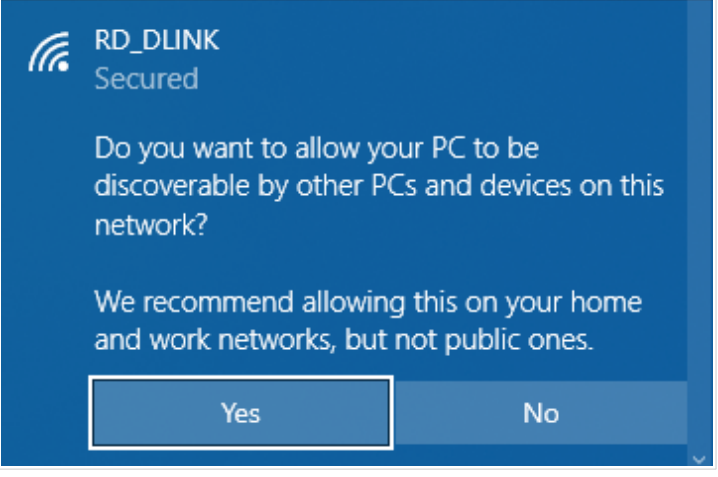

*Figure 21. PC discovery settings.*

12. Wait for about 20-30 seconds. After the connection is established, the network icon will be displayed as a dot with curved lines indicating the signal level.

If you perform initial configuration of the router via Wi-Fi connection, note that immediately after changing the wireless default settings of the router you will need to reconfigure the wireless connection using the newly specified settings.

|<br>|-

## <span id="page-33-0"></span>*Connecting to Web-based Interface*

When you have configured your computer, you can access the web-based interface and configure needed parameters (create a WAN connection, change the parameters of the wireless network, specify the settings of the firewall, etc.).

|<br>|-Clients connected to the router with default settings do not have access to the Internet. To get started, please set your own password for access to the web-based interface and change the WLAN name (SSID); then, if needed, configure other settings recommended by your ISP.

Start a web browser (see the *[Before You Begin](#page-16-1)* section, page [17\)](#page-16-1). In the address bar of the web browser, enter the domain name of the router (by default, **dlinkrouter.local**) with a dot at the end and press the **Enter** key. Also you can enter the IP address of the device (by default, **192.168.0.1**).

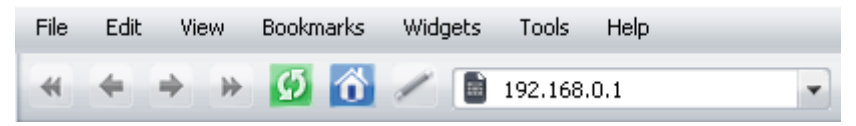

*Figure 22. Connecting to the web-based interface of the DIR-820 device.*

 If the error " *The page cannot be displayed* " (or " *Unable to display the page* "/" *Could not connect to remote server*") occurs upon connecting to the web-based interface of the router, make sure that you have properly connected the router to your computer.

If the device has not been configured previously or the default settings have been restored, after access to the web-based interface the Initial Configuration Wizard opens (see the *[Initial](#page-40-0) [Configuration Wizard](#page-40-0)* section, page [41\)](#page-40-0).

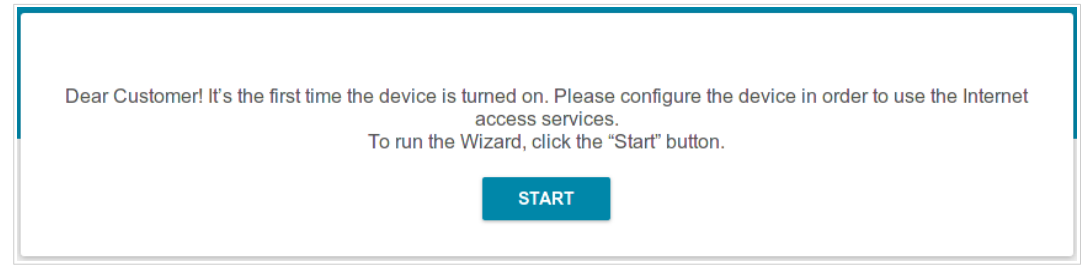

*Figure 23. The page for running the Initial Configuration Wizard.*

If you configured the device previously, after access to the web-based interface the login page opens. Enter the username (**admin**) in the **Username** field and the password you specified in the **Password** field, then click the **LOGIN** button.

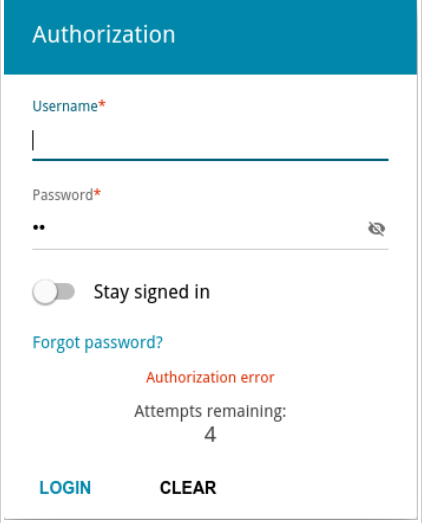

*Figure 24. The login page.*

In order not to log out, move the **Stay signed in** switch to the right. After closing the web browser or rebooting the device, you need to enter the username and the password again.

If you enter a wrong password several times, the web-based interface will be blocked for a while. Please wait for one minute and reenter the password you specified.

### <span id="page-35-1"></span>*Web-based Interface Structure*

### <span id="page-35-0"></span>**Summary Page**

On the **Summary** page, detailed information on the device state is displayed.

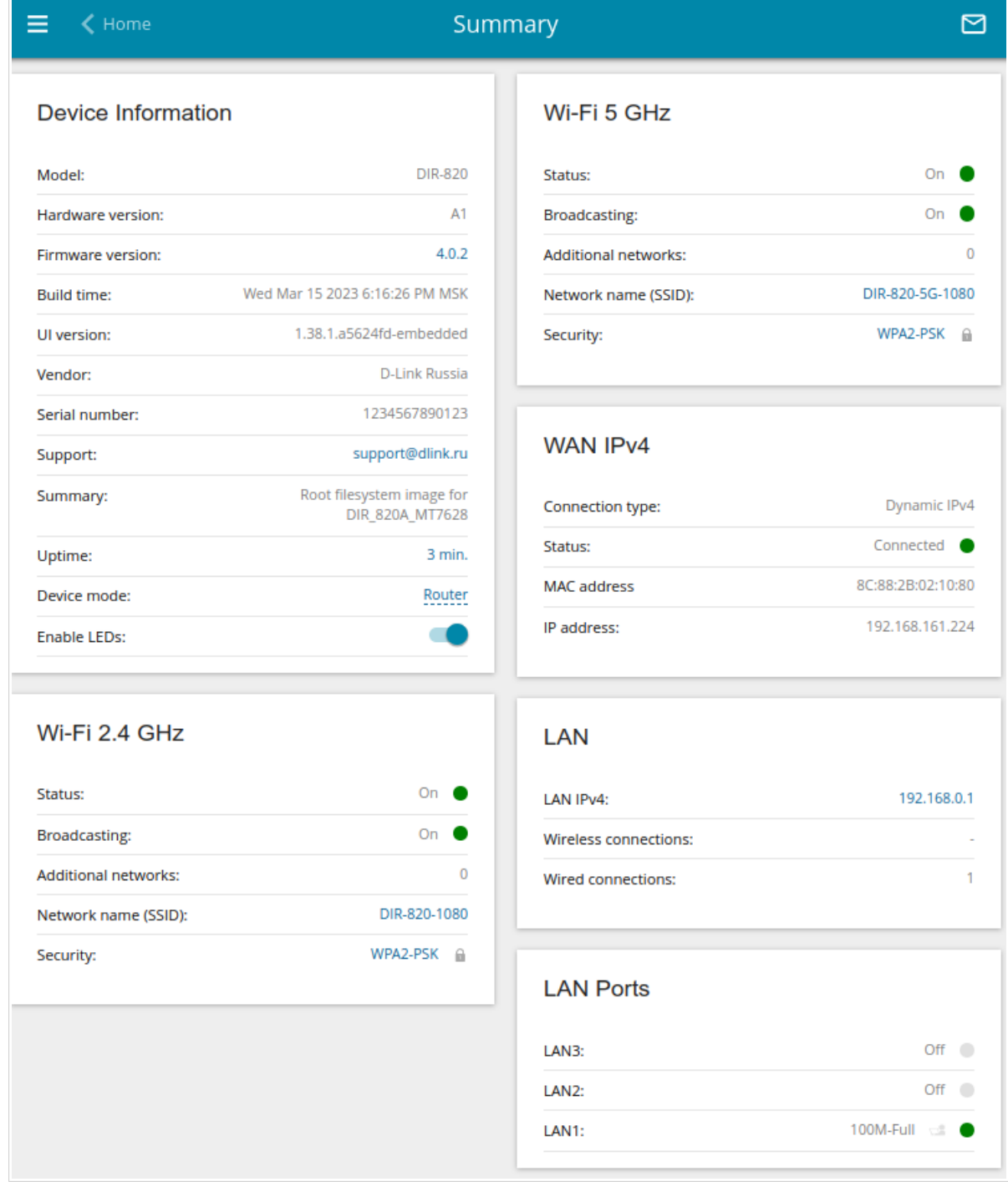

*Figure 25. The summary page.*
The **Device Information** section displays the model and hardware version of the router, the firmware version, and other data.

To contact the technical support group (to send an e-mail), left-click the support e-mail address. After clicking the line, the e-mail client window for sending a new letter to the specified address opens.

To change the operation mode of the device, left-click the name of the mode in the **Device mode** line. In the opened window, click the **Initial Configuration Wizard** link (for the detailed description of the Wizard, see the *[Initial Configuration Wizard](#page-40-0)* section, page [41](#page-40-0)).

If needed, you can disable the LEDs of the device. To do this, move the **Enable LEDs** switch to the left. In order to enable the LEDs, move the switch to the right and reboot the device.

The **Wi-Fi 2.4 GHz** and **Wi-Fi 5 GHz** sections display data on the state of the device's wireless network, its name and the authentication type, and availability of an additional wireless network in the relevant band.

In the **WAN** section, data on the type and status of the existing WAN connection are displayed.

In the **LAN** section, the IPv4 and IPv6 address of the router and the number of wired and wireless clients of the device are displayed.

The **LAN Ports** section displays the state of the device's LAN ports and data transfer mode of active ports.

### <span id="page-37-0"></span>**Home Page**

The **Home** page displays links to the most frequently used pages with device's settings.

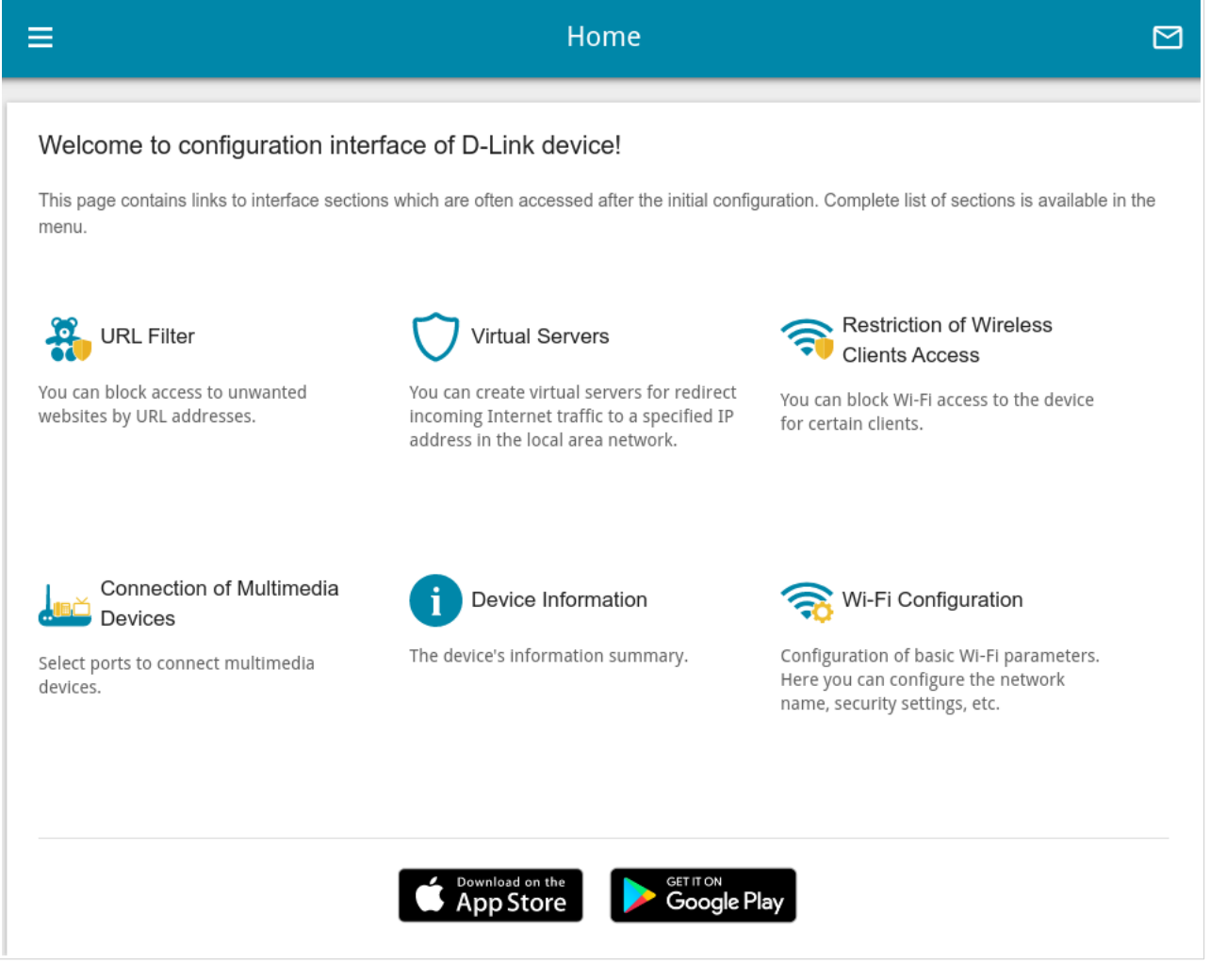

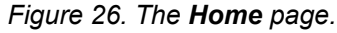

Other settings of the router are available in the menu in the left part of the page.

### **Menu Sections**

To configure the router use the menu in the left part of the page.

In the **Initial Configuration** section you can run the Initial Configuration Wizard. The Wizard allows you to configure the router for operation in the needed mode and specify all parameters necessary for getting started (for the description of the Wizard, see the *[Initial Configuration](#page-40-0) [Wizard](#page-40-0)* section, page [41](#page-40-0)).

The pages of the **Statistics** section display data on the current state of the router (for the description of the pages, see the *[Statistics](#page-66-0)* section, page [67\)](#page-66-0).

The pages of the **Connections Setup** section are designed for configuring basic parameters of the LAN interface of the router and creating a connection to the Internet (for the description of the pages, see the *[Connections Setup](#page-72-0)* section, page [73\)](#page-72-0).

The pages of the **Wi-Fi** section are designed for specifying all needed settings of the router's wireless network (for the description of the pages, see the *[Wi-Fi](#page-109-0)* section, page [110](#page-109-0)).

The pages of the **Advanced** section are designed for configuring additional parameters of the router (for the description of the pages, see the *[Advanced](#page-138-0)* section, page [139\)](#page-138-0).

The pages of the **Firewall** section are designed for configuring the firewall of the router (for the description of the pages, see the *[Firewall](#page-166-0)* section, page [167\)](#page-166-0).

The pages of the **System** section provide functions for managing the internal system of the router (for the description of the pages, see the *[System](#page-185-0)* section, page [186](#page-185-0)).

To exit the web-based interface, click the **Logout** line of the menu.

### **Notifications**

The router's web-based interface displays notifications in the top right part of the page.

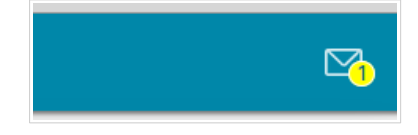

*Figure 27. The web-based interface notifications.*

Click the icon displaying the number of notifications to view the complete list and click the relevant button.

# **CHAPTER 4. CONFIGURING VIA WEB-BASED INTERFACE**

# <span id="page-40-0"></span>*Initial Configuration Wizard*

To start the Initial Configuration Wizard, go to the **Initial Configuration** section. On the opened page, click the **OK** button and wait until the factory default settings are restored.

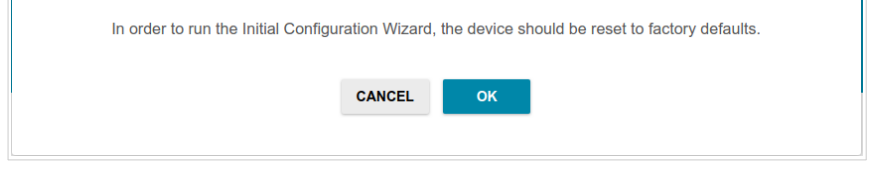

*Figure 28. Restoring the default settings in the Wizard.*

If you perform initial configuration of the router via Wi-Fi connection, please make sure that you are connected to the wireless network **DIR-820** (for operating in the 2.4GHz band) or **DIR-820- 5G** (for operating in the 5GHz band) and click the **NEXT** button.

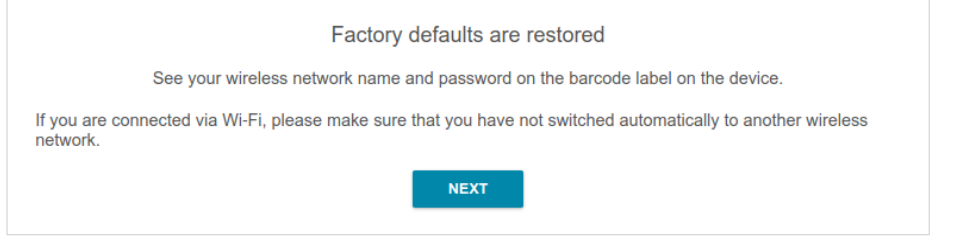

*Figure 29. Checking connection to the wireless network.*

Click the **START** button.

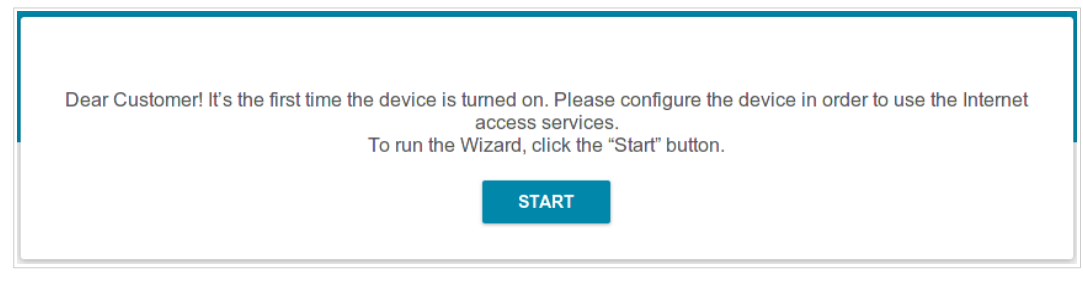

*Figure 30. Starting the Wizard.*

On the opened page, click **YES** in order to leave the current language of the web-based interface or click **NO** to select another language.

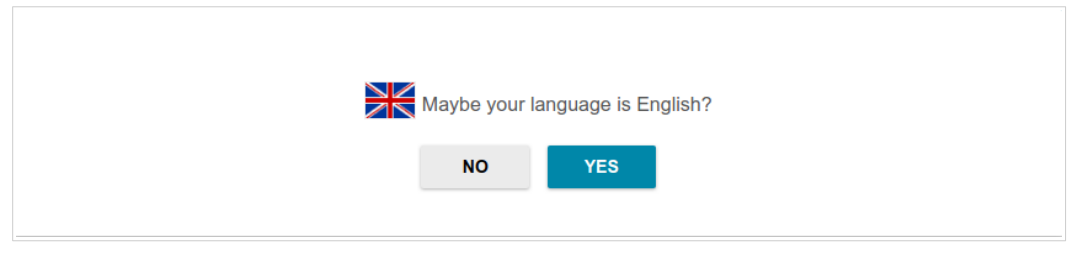

*Figure 31. Selecting a language.*

You can finish the wizard earlier and go to the menu of the web-based interface. To do this, click the **ADVANCED SETTINGS** button. On the opened page, change the default settings: specify the administrator password in the **User's interface password** and **Password confirmation** and the name of the wireless network in the 2.4GHz and 5GHz bands in the **Network name 2.4 GHz (SSID)** and **Network name 5 GHz (SSID)** fields correspondingly. Then click the **APPLY** button.

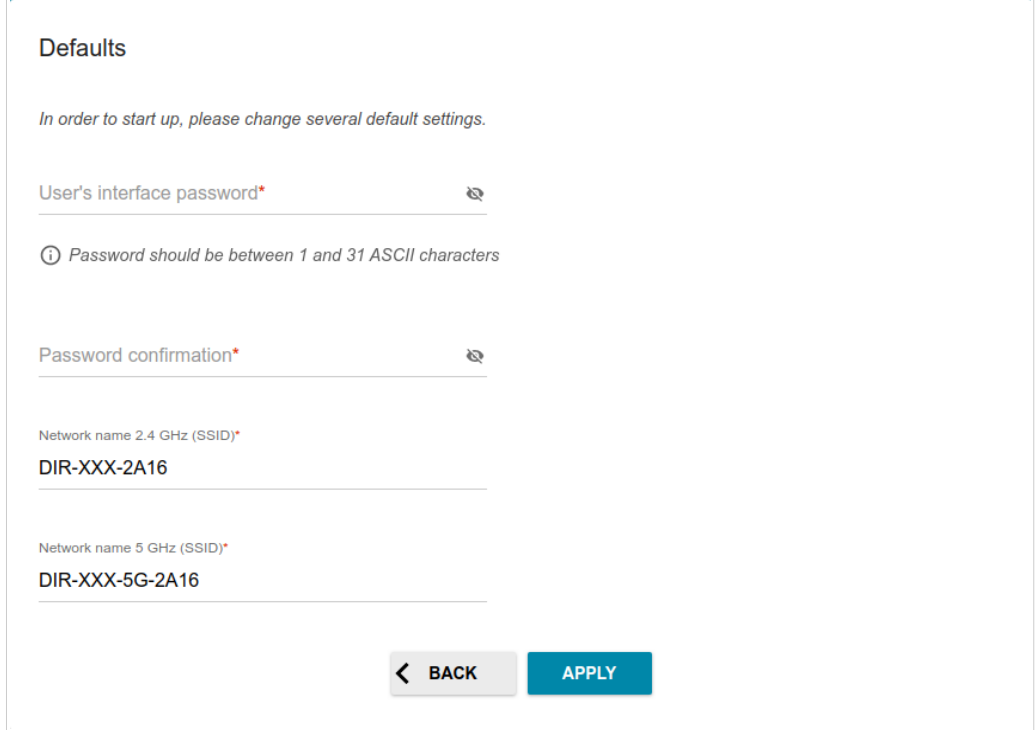

*Figure 32. Changing the default settings.*

To continue the configuration of the router via the Wizard, click the **CONTINUE** button.

### **Selecting Operation Mode**

Select the needed operation mode and click the **NEXT** button.

#### *Router*

In order to connect your device to a wired ISP, on the **Device mode** page, from the **Connection method** list, select the **Wired connection** value. Then from the **Work mode** list select the **Router** value. In this mode you can configure a WAN connection, set your own settings for the wireless network in the 2.4GHz and 5GHz bands, configure LAN ports to connect an STB or VoIP phone, and set your own password for access to the web-based interface of the device.

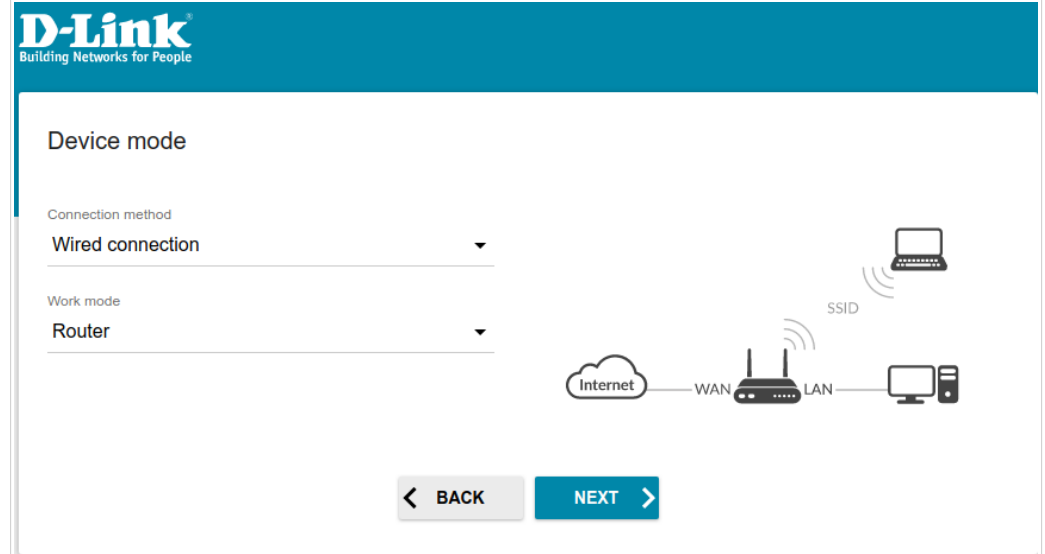

*Figure 33. Selecting an operation mode. The Router mode.*

In order to connect your device to a wireless ISP (WISP), on the **Device mode** page, from the **Connection method** list, select the **Wi-Fi** value. Then from the **Work mode** list select the **WISP Repeater** value. In this mode you can connect your device to another access point, configure a WAN connection, set your own settings for the wireless network in the 2.4GHz and 5GHz bands, and set your own password for access to the web-based interface of the device.

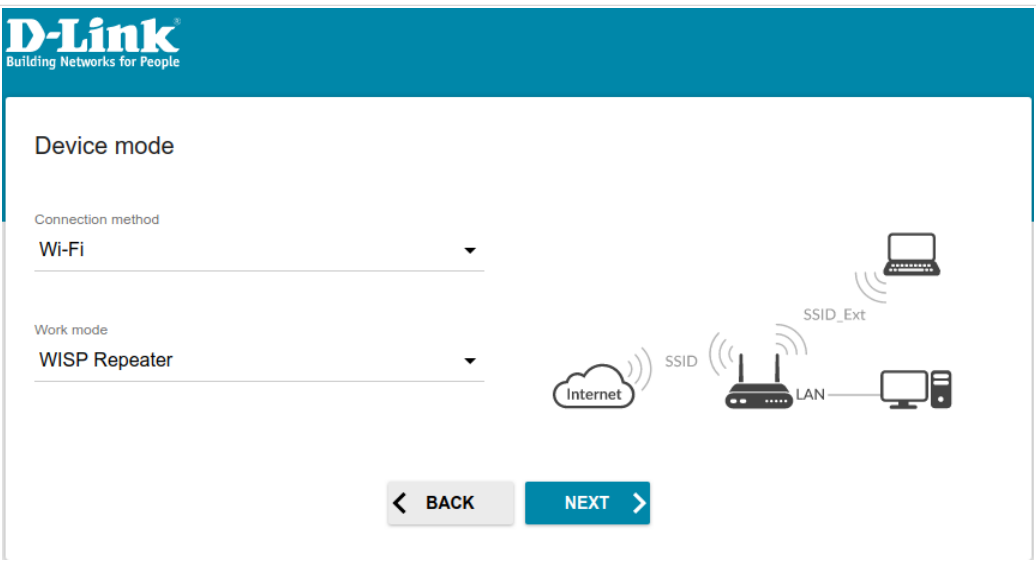

*Figure 34. Selecting an operation mode. The WISP Repeater mode.*

#### *Access Point or Repeater*

In order to connect your device to a wired router for adding a wireless network to the existing local network, on the **Device mode** page, from the **Connection method** list, select the **Wired connection** value. Then from the **Work mode** list select the **Access point** value. In this mode you can change the LAN IP address, set your own settings for the wireless network in the 2.4GHz and 5GHz bands, and set your own password for access to the web-based interface of the device.

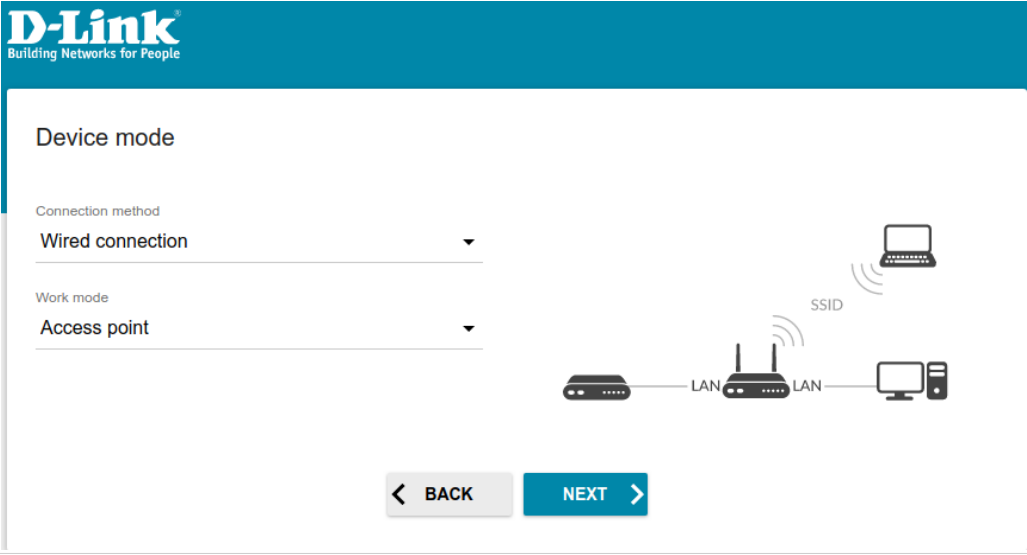

*Figure 35. Selecting an operation mode. The Access point mode.*

In order to connect your device to a wireless router for extending the range of the existing wireless network, on the **Device mode** page, from the **Connection method** list, select the **Wi-Fi** value. Then from the **Work mode** list select the **Repeater** value. In this mode you can change the LAN IP address, connect your device to another access point, set your own settings for the wireless network in the 2.4GHz and 5GHz bands, and set your own password for access to the web-based interface of the device.

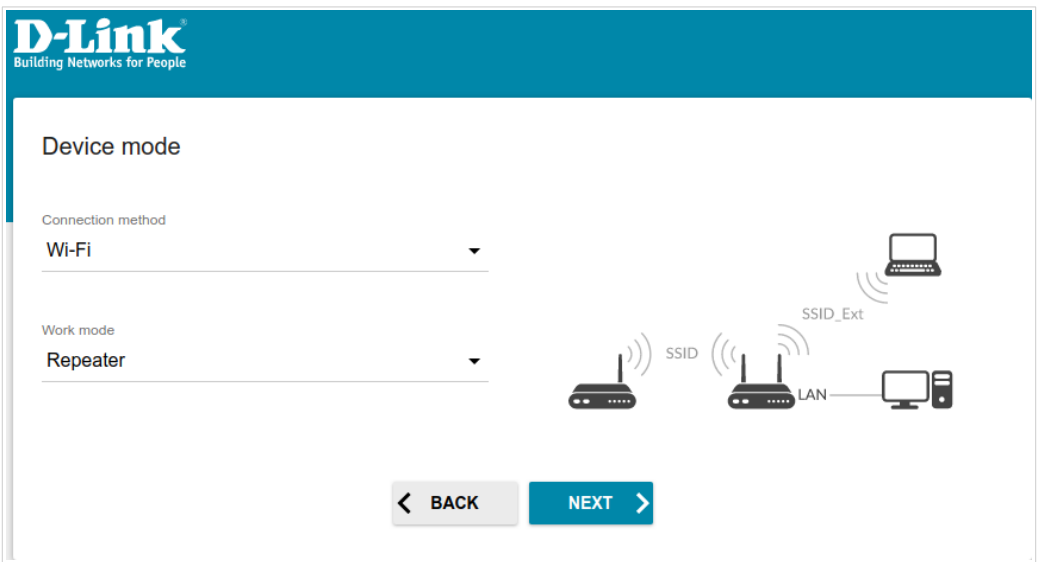

*Figure 36. Selecting an operation mode. The Repeater mode.*

In order to let wired PCs connected to your device access the network of a wireless router, on the **Device mode** page, from the **Connection method** list, select the **Wi-Fi** value. Then from the **Work mode** list select the **Client** value. In this mode you can change the LAN IP address, connect your device to another access point, and set your own password for access to the web-based interface of the device.

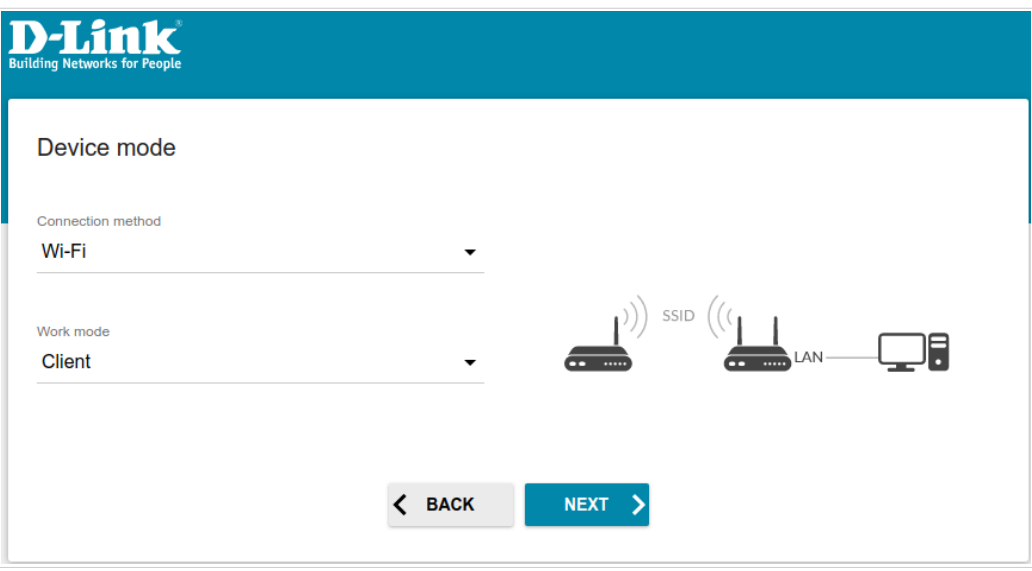

*Figure 37. Selecting an operation mode. The Client mode.*

### **Changing LAN IPv4 Address**

|<br>|-

This configuration step is available for the **Access point**, **Repeater**, and **Client** modes.

- 1. Select the **Automatic obtainment of IPv4 address** to let DIR-820 automatically obtain the LAN IPv4 address.
- 2. In the **Hostname** field, you should specify a domain name of the router using which you can access the web-based interface after finishing the Wizard. Enter a new domain name of the router ending with **.local** or leave the value suggested by the router.

In order to access the web-based interface using the domain name, in the address bar of the web browser, enter the name of the router with a dot at the end.

If you want to manually assign the LAN IPv4 address for DIR-820, do not select the **Automatic obtainment of IPv4 address** checkbox and fill in the **IP address**, **Subnet mask**, **DNS IP address, Hostname** fields and, if needed, the **Gateway IP address** field. Make sure that the assigned address does not coincide with the LAN IPv4 address of the router to which your device connects.

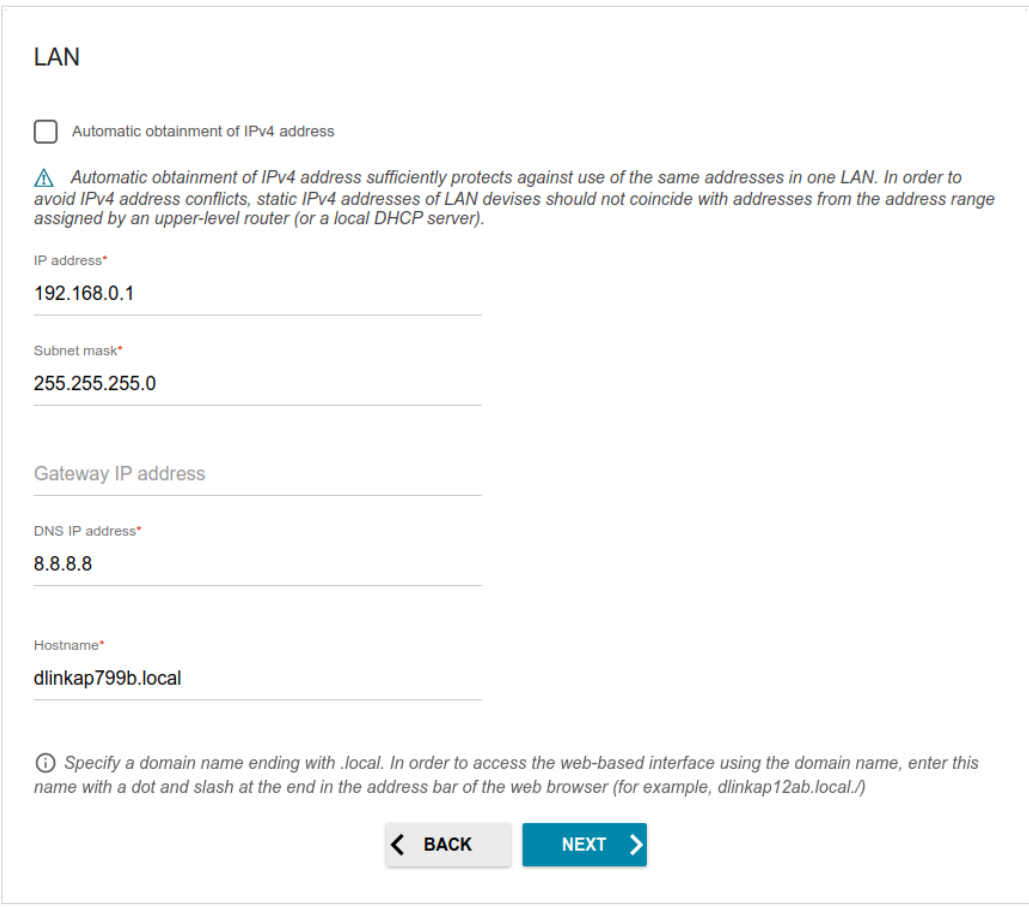

*Figure 38. The page for changing the LAN IPv4 address.*

3. Click the **NEXT** button to continue or click the **BACK** button to return to the previous page.

### **Wi-Fi Client**

This configuration step is available for the **WISP Repeater**, **Repeater**, and **Client** modes.

1. On the **Wi-Fi Сlient** page, click the **WIRELESS NETWORKS** button and select the network to which you want to connect in the opened window. When you select a network, the **Network name (SSID)** and **BSSID** fields are filled in automatically.

If you cannot find the needed network in the list, click the **UPDATE LIST** icon  $\left(\begin{array}{c} \bullet \\ \bullet \end{array}\right)$ .

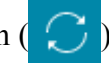

2. If a password is needed to connect to the selected network, fill in the relevant field. Click the **Show** icon ( $\Diamond$ ) to display the entered password.

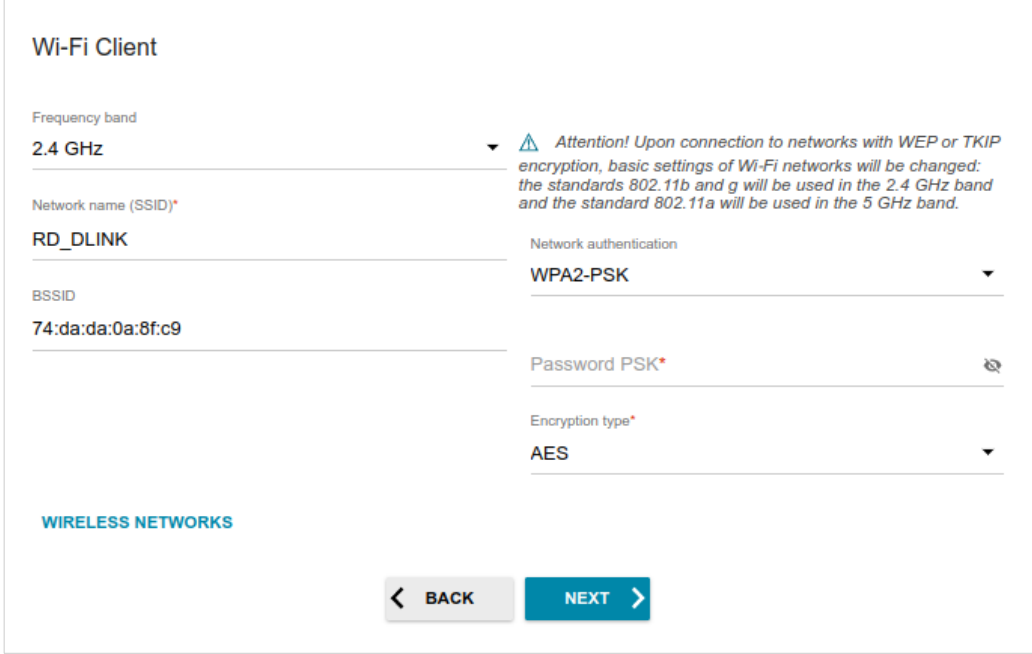

*Figure 39. The page for configuring the Wi-Fi client.*

If you connect to a hidden network, select the band where the hidden network operates from the **Frequency band** list and enter the network name in the **Network name (SSID)** field. Then select a needed value from the **Network authentication** list and then, if needed, enter the password in the relevant field.

When the **Open** or **WEP** authentication type is selected, the following settings are displayed on the page:

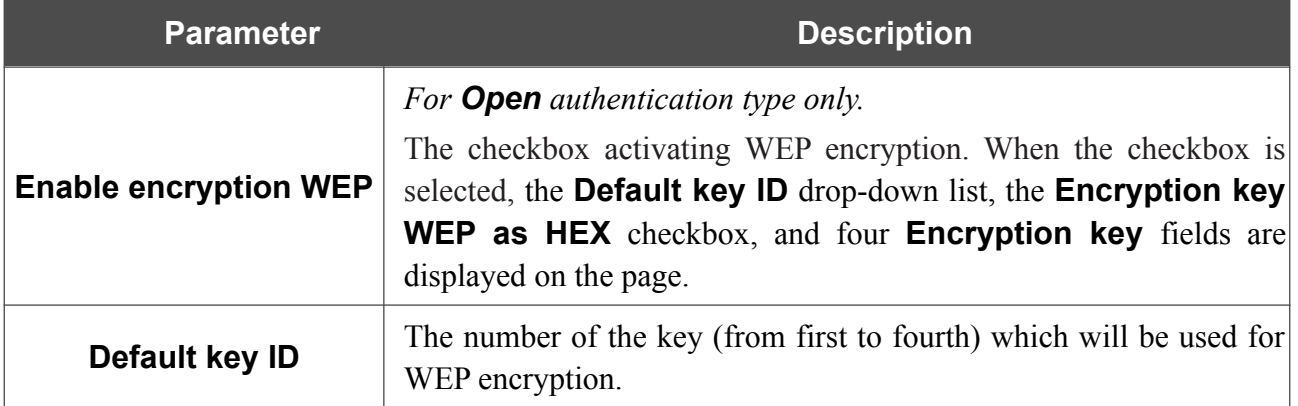

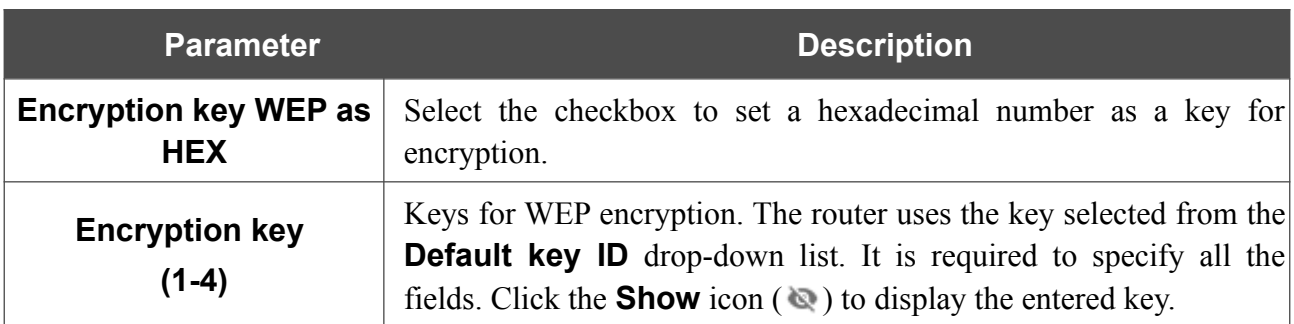

When the **WPA-PSK**, **WPA2-PSK**, or **WPA-PSK/WPA2-PSK mixed** authentication type is selected, the following fields are displayed:

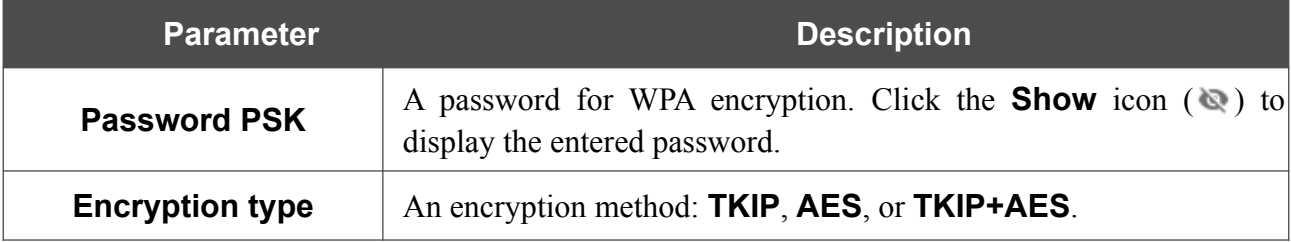

3. Click the **NEXT** button to continue or click the **BACK** button to return to the previous page.

|<br>|-

## **Configuring WAN Connection**

This configuration step is available for the **Router** and **WISP Repeater** modes.

You should configure your WAN connection in accordance with data provided by your Internet service provider (ISP). Make sure that you have obtained all necessary information prior to configuring your connection. Otherwise contact your ISP.

- 1. On the **Internet connection type** page, click the **SCAN** button (available for the **Router** mode only) to automatically specify the connection type used by your ISP or manually select the needed value from the **Connection type** list.
- 2. Specify the settings necessary for the connection of the selected type.
- 3. If a particular MAC address was registered by your ISP upon concluding the agreement, from the **MAC address assignment method** drop-down list (available for the **Router** mode only), select the **Manual** value and enter this address in the **MAC address** field. Choose the **Clone MAC address of your device** value to place the MAC address of your network interface card in the field, or leave the **Default MAC address** value to place the router's WAN interface MAC address in the field.
- 4. If the Internet access is provided via a VLAN channel, select the **Use VLAN** checkbox and fill in the **VLAN ID** field (available for the **Router** mode only).
- 5. Click the **NEXT** button to continue or click the **BACK** button to return to the previous page.

#### *Static IPv4 Connection*

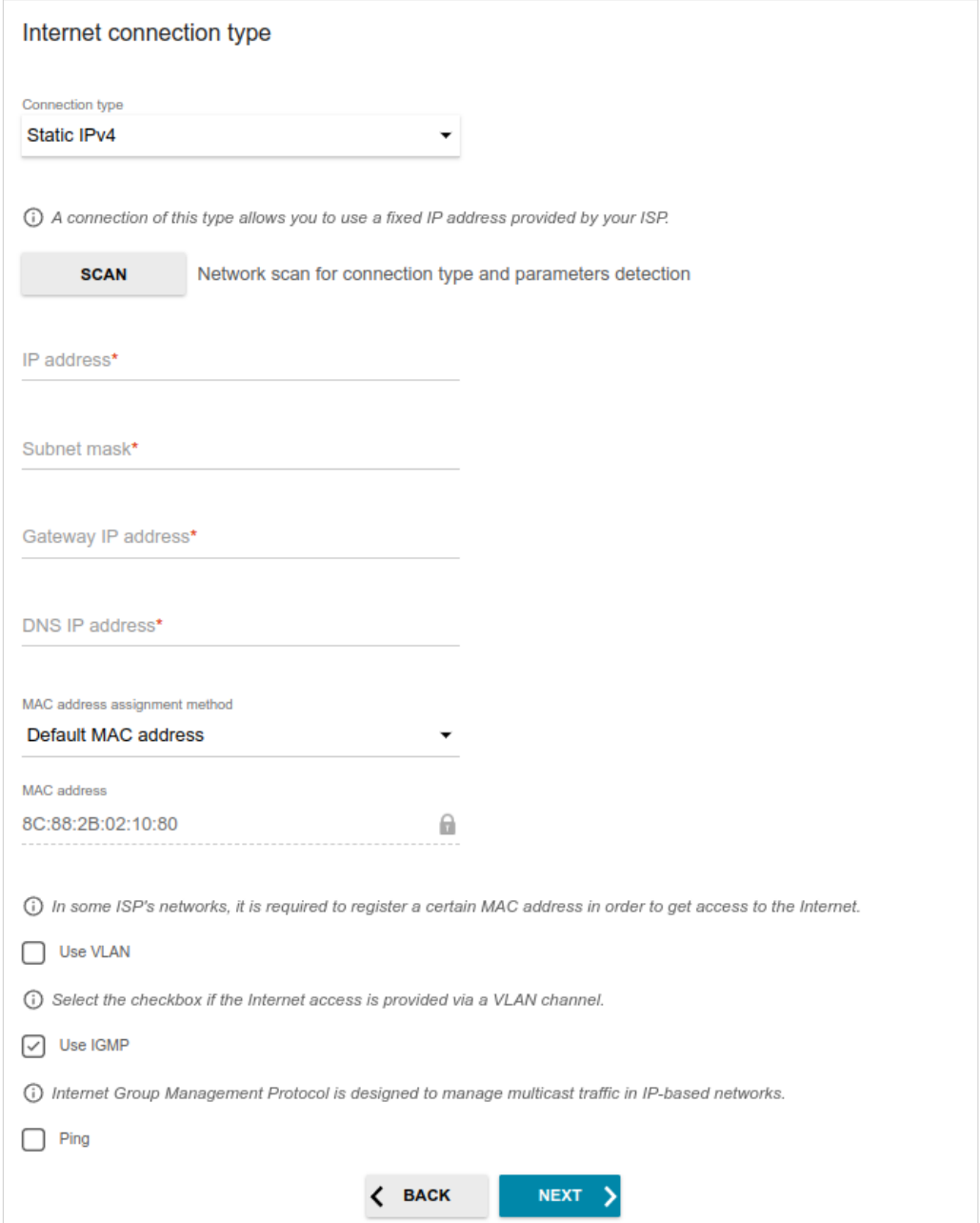

*Figure 40. The page for configuring Static IPv4 WAN connection.*

Fill in the following fields: **IP address**, **Subnet mask**, **Gateway IP address**, and **DNS IP address**.

### *Static IPv6 Connection*

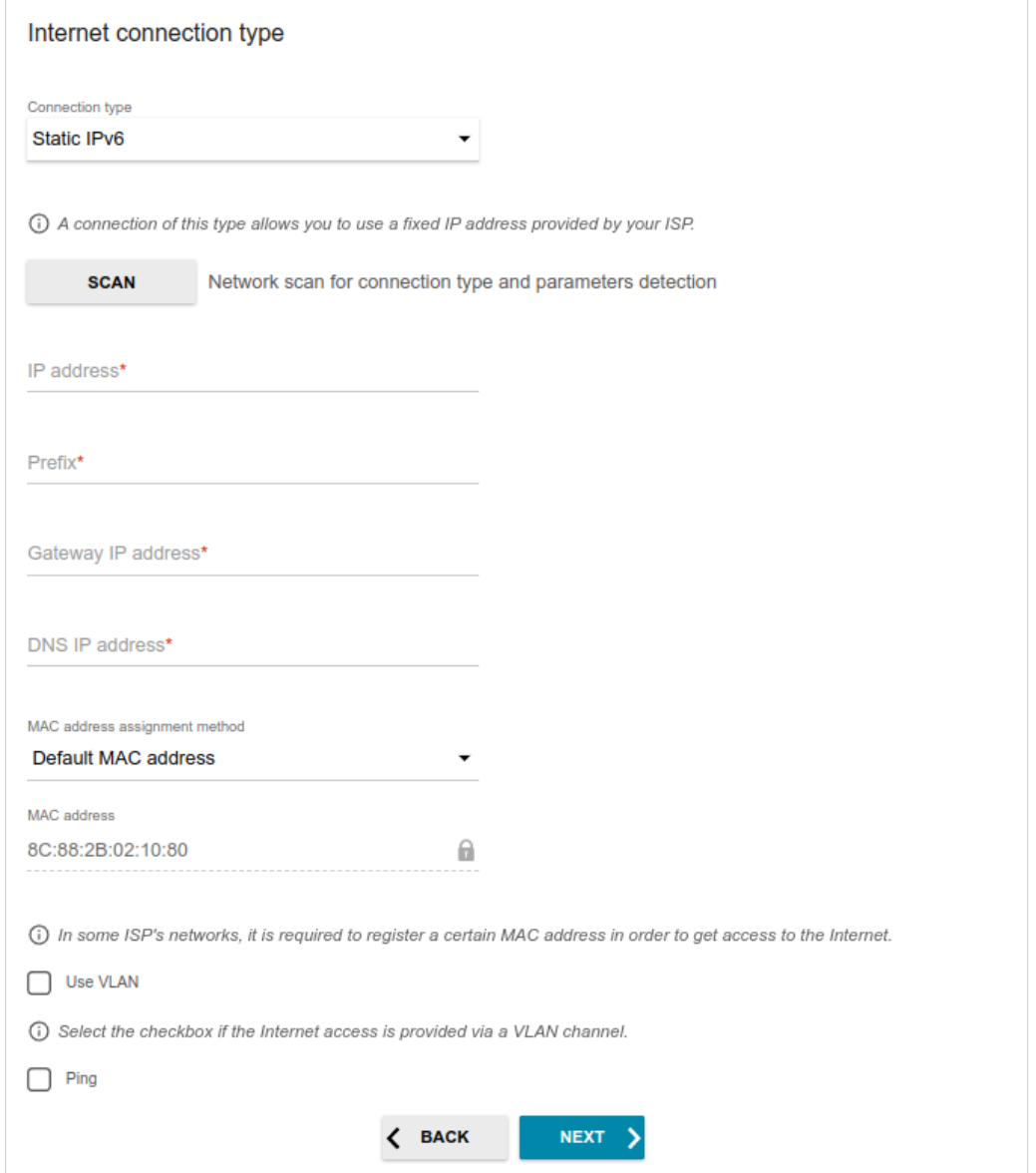

*Figure 41. The page for configuring Static IPv6 WAN connection.*

Fill in the following fields: **IP address**, **Prefix**, **Gateway IP address**, and **DNS IP address**.

### *PPPoE, IPv6 PPPoE, PPPoE Dual Stack, PPPoE + Dynamic IP (PPPoE Dual Access) Connections*

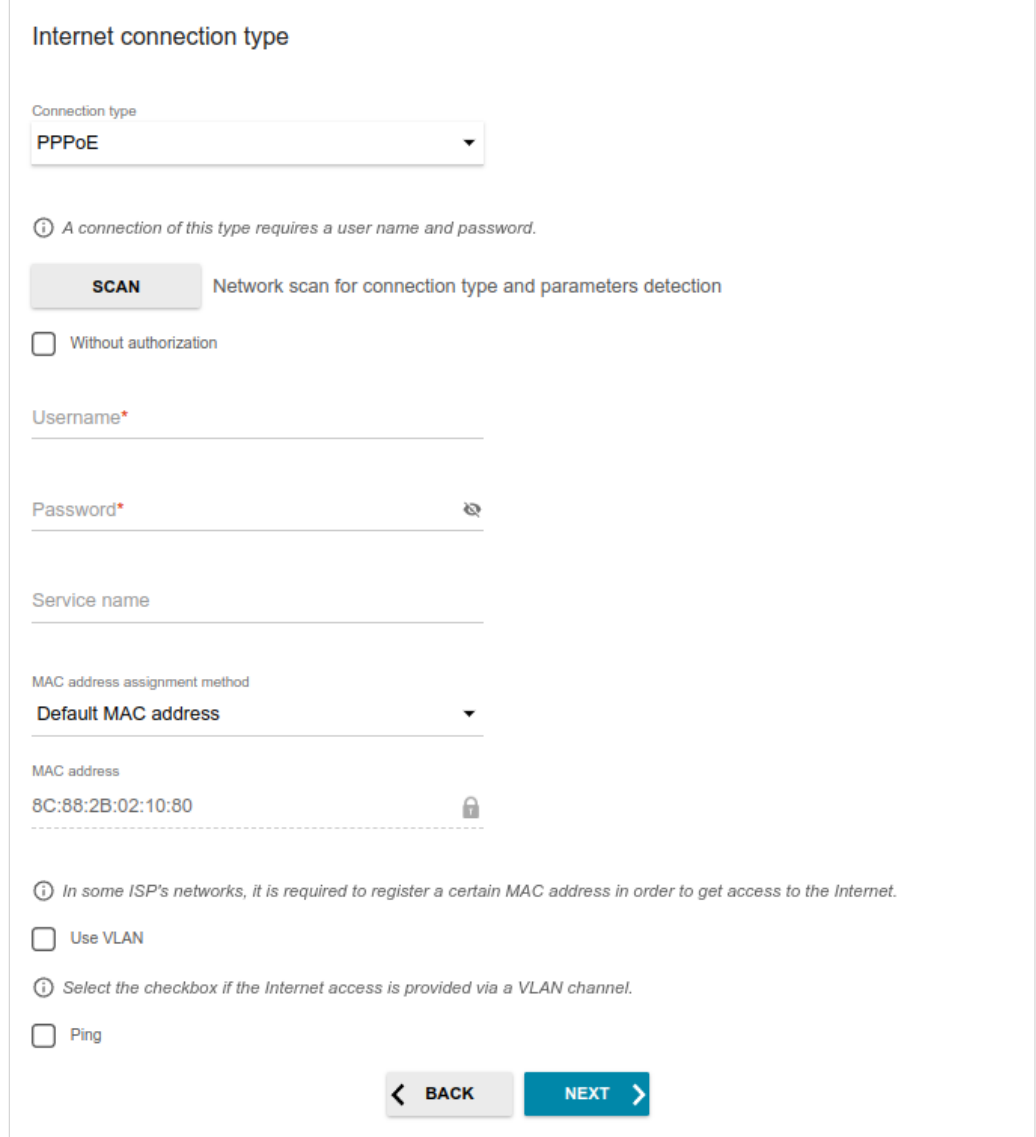

*Figure 42. The page for configuring PPPoE WAN connection.*

In the **Username** field enter the login and in the **Password** field enter the password provided by your ISP. Click the **Show** icon ( $\bullet$ ) to display the entered password. If authorization is not required, select the **Without authorization** checkbox.

#### *PPPoE + Static IP (PPPoE Dual Access) Connection*

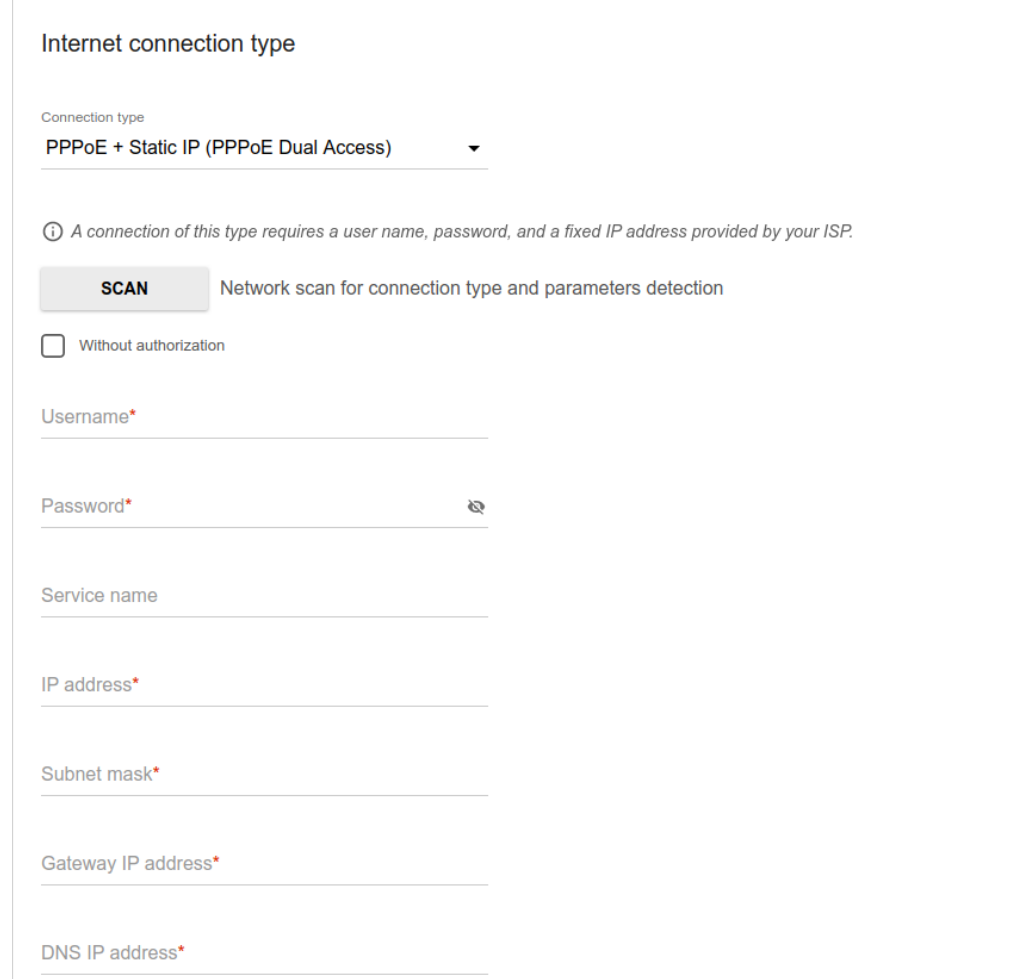

*Figure 43. The page for configuring PPPoE + Static IP (PPPoE Dual Access) WAN connection.*

In the **Username** field enter the login and in the **Password** field enter the password provided by your ISP. Click the **Show** icon  $(\&)$  to display the entered password. If authorization is not required, select the **Without authorization** checkbox.

Also fill in the following fields: **IP address**, **Subnet mask**, **Gateway IP address**, and **DNS IP address**.

#### *PPTP + Dynamic IP or L2TP + Dynamic IP Connection*

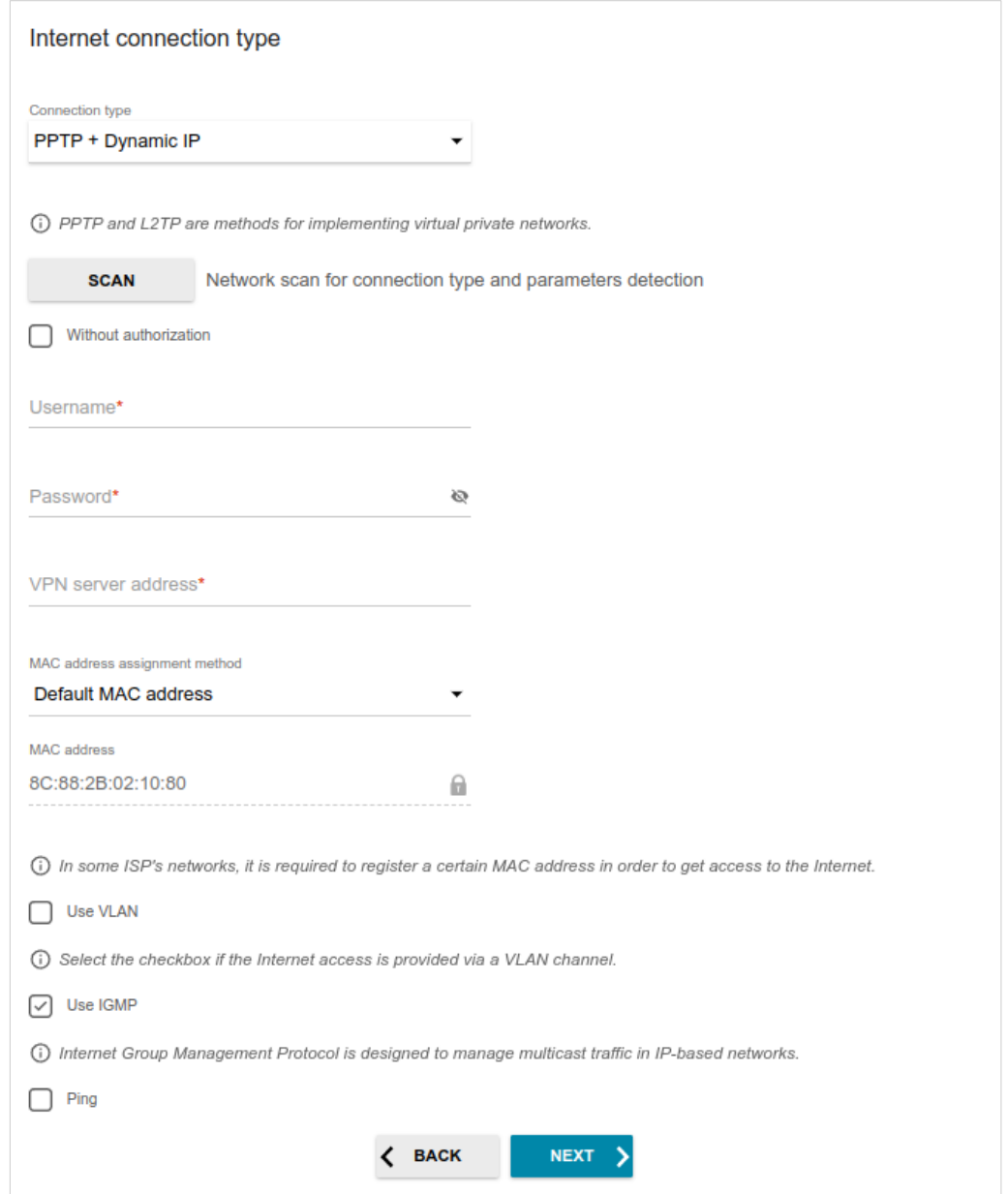

*Figure 44. The page for configuring PPTP + Dynamic IP WAN connection.*

In the **Username** field enter the login and in the **Password** field enter the password provided by your ISP. Click the **Show** icon ( $\bullet$ ) to display the entered password. If authorization is not required, select the **Without authorization** checkbox.

In the **VPN server address** field, enter the IP or URL address of the PPTP or L2TP authentication server.

#### *PPTP + Static IP or L2TP + Static IP Connection*

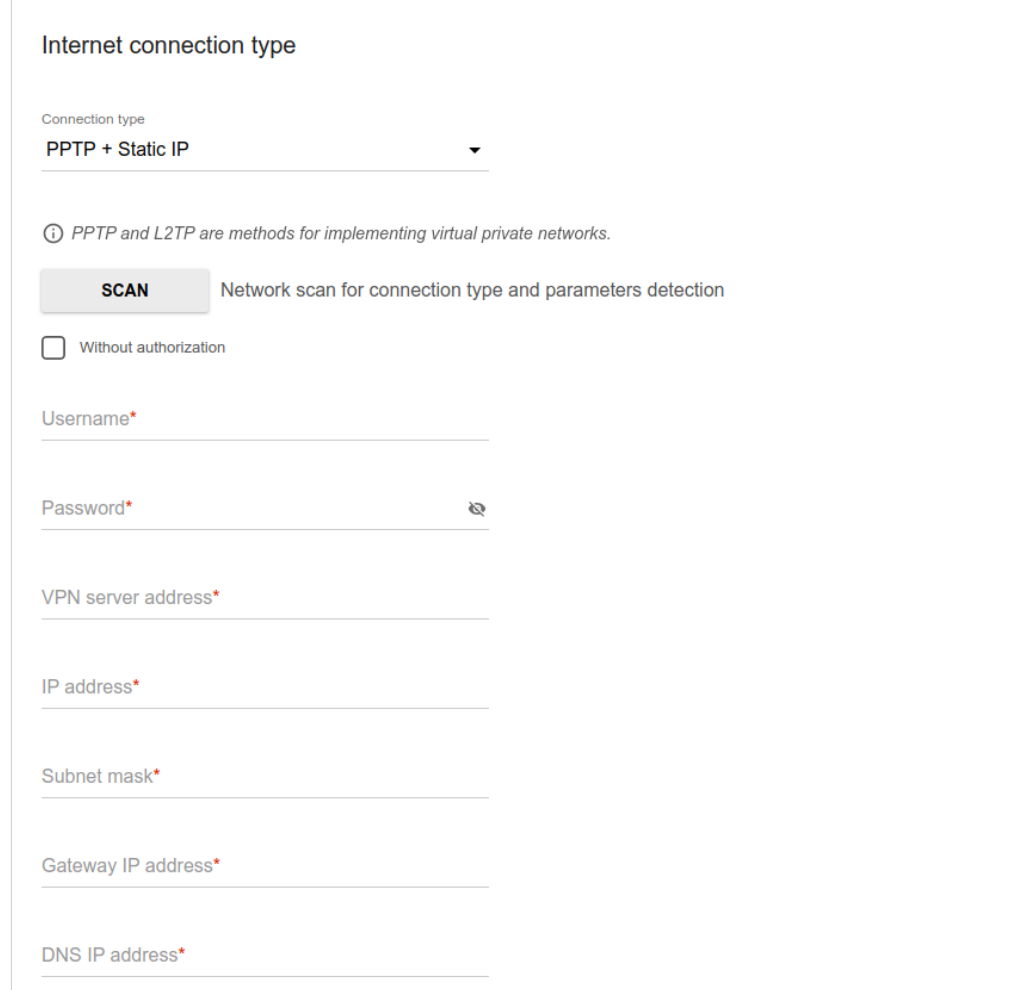

*Figure 45. The page for configuring PPTP + Static IP WAN connection.*

In the **Username** field enter the login and in the **Password** field enter the password provided by your ISP. Click the **Show** icon (**a**) to display the entered password. If authorization is not required, select the **Without authorization** checkbox.

In the **VPN server address** field, enter the IP or URL address of the PPTP or L2TP authentication server.

Also fill in the following fields: **IP address**, **Subnet mask**, **Gateway IP address**, and **DNS IP address**.

### **Configuring Wireless Network**

This configuration step is available for the **Router**, **Access point**, **WISP Repeater**, and **Repeater** modes.

- 1. On the **Wireless Network 2.4 GHz** page, in the **Network name** field, specify your own name for the wireless network in the 2.4GHz band or leave the value suggested by the router.
- 2. In the **Password** field, specify your own password for access to the wireless network or leave the value suggested by the router (WPS PIN of the device, see the barcode label).
- 3. If the router is used as a Wi-Fi client, you can specify the same parameters of the wireless network as specified for the network to which you are connecting. To do this, click the **USE** button (available for the **WISP Repeater** and **Repeater** modes only).
- 4. You can restore the parameters of the wireless network specified before resetting to factory defaults. To do this, click the **RESTORE** button.

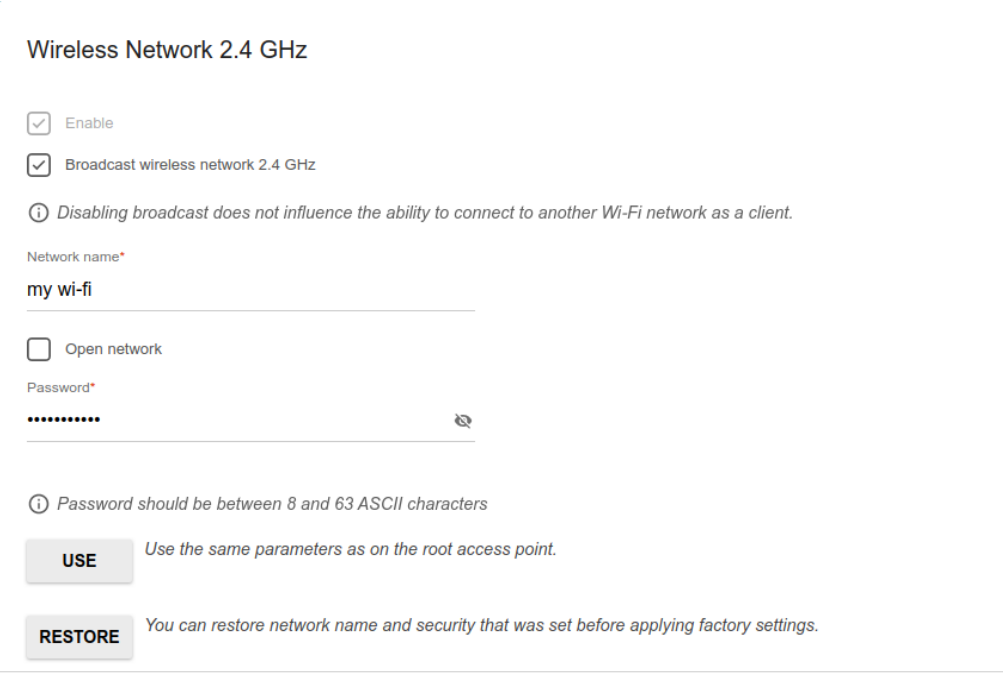

*Figure 46. The page for configuring the wireless network.*

5. If you want to create an additional wireless network isolated from your LAN in the 2.4GHz band, select the **Enable guest network** checkbox (available for the **Router** and **WISP Repeater** modes only).

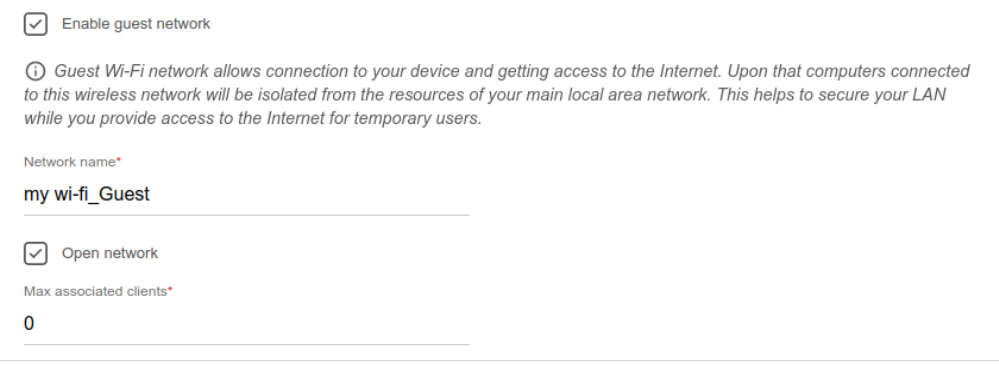

*Figure 47. The page for configuring the wireless network.*

- 6. In the **Network name** field, specify your own name for the guest wireless network or leave the value suggested by the router.
- 7. If you want to create a password for access to the guest wireless network, deselect the **Open network** checkbox and fill in the **Password** field.
- 8. Click the **NEXT** button to continue or click the **BACK** button to specify other settings.
- 9. On the **Wireless Network 5 GHz** page, specify needed settings for the wireless network in the 5GHz band and click the **NEXT** button.

# **Configuring LAN Ports for IPTV/VoIP**

This configuration step is available for the **Router** mode.

1. On the **IPTV** page, select the **Is an STB connected to the device** checkbox.

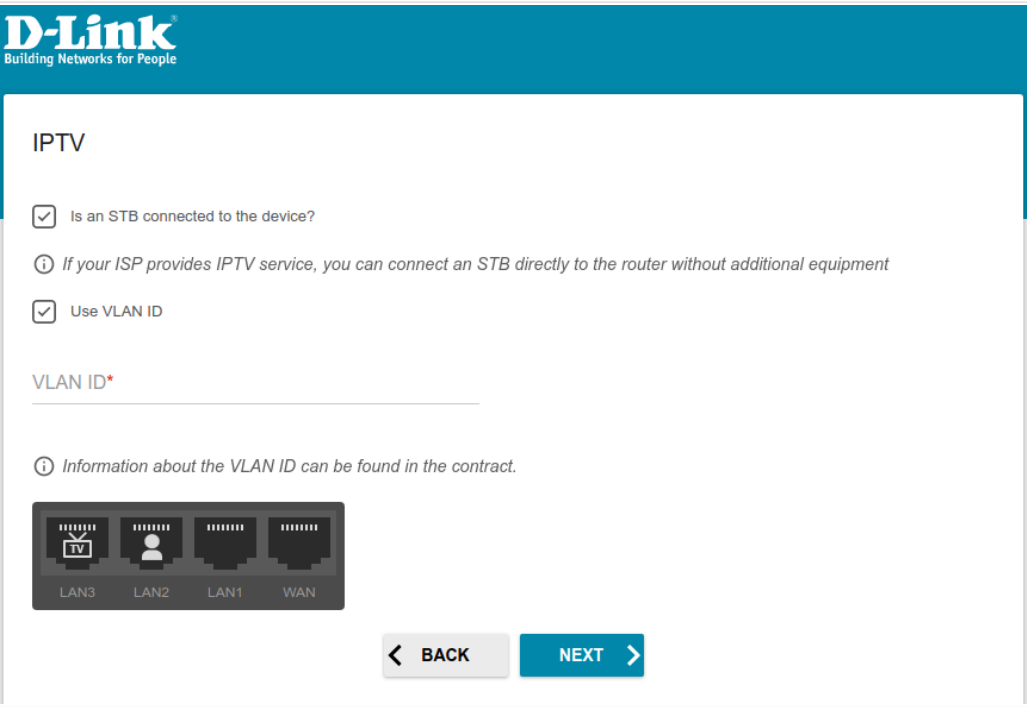

*Figure 48. The page for selecting a LAN port to connect an IPTV set-top box.*

- 2. Select a free LAN port for connecting your set-top box.
- 3. If the IPTV service is provided via a VLAN channel, select the **Use VLAN ID** checkbox and fill in the **VLAN ID** field.
- 4. Click the **NEXT** button to continue or click the **BACK** button to specify other settings.

5. On the **VoIP** page, select the **Is an IP phone connected to the device** checkbox.

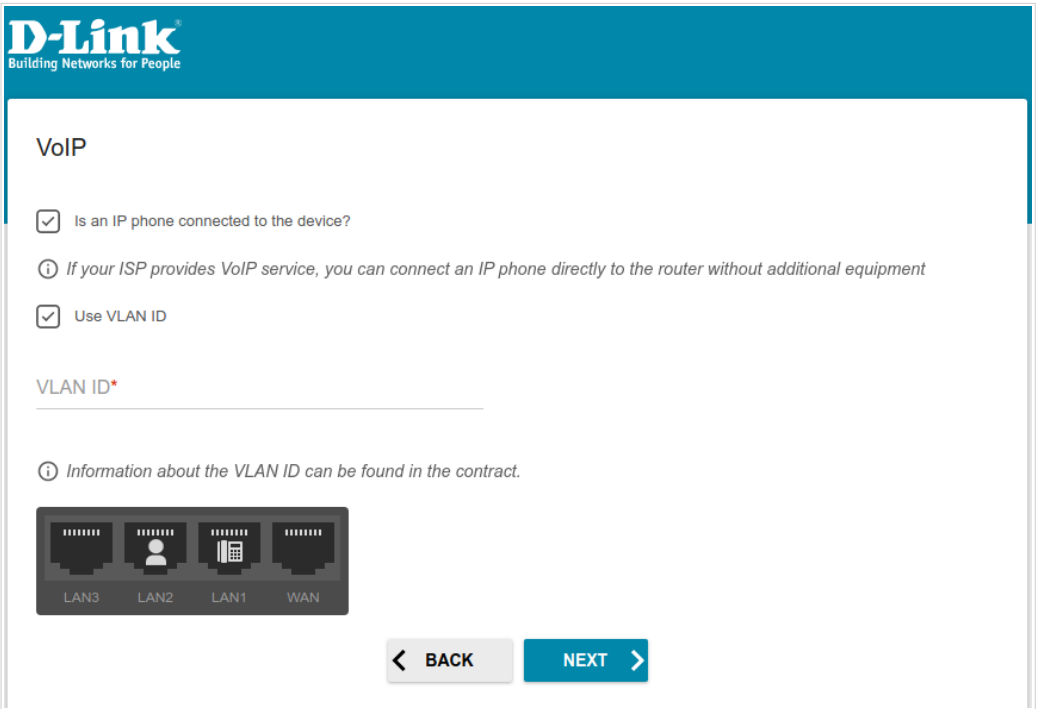

*Figure 49. The page for selecting a LAN port to connect a VoIP phone.*

- 6. Select a free LAN port for connecting your IP phone.
- 7. If the VoIP service is provided via a VLAN channel, select the **Use VLAN ID** checkbox and fill in the **VLAN ID** field.
- 8. Click the **NEXT** button to continue or click the **BACK** button to specify other settings.

### **Changing Web-based Interface Password**

On this page, you should change the default administrator password. To do this, enter a new password in the **User's interface password** and **Password confirmation** fields. You may set any password except **admin**. Use digits, Latin letters (uppercase and/or lowercase), and other characters available in the US keyboard layout.<sup>[2](#page-61-0)</sup>

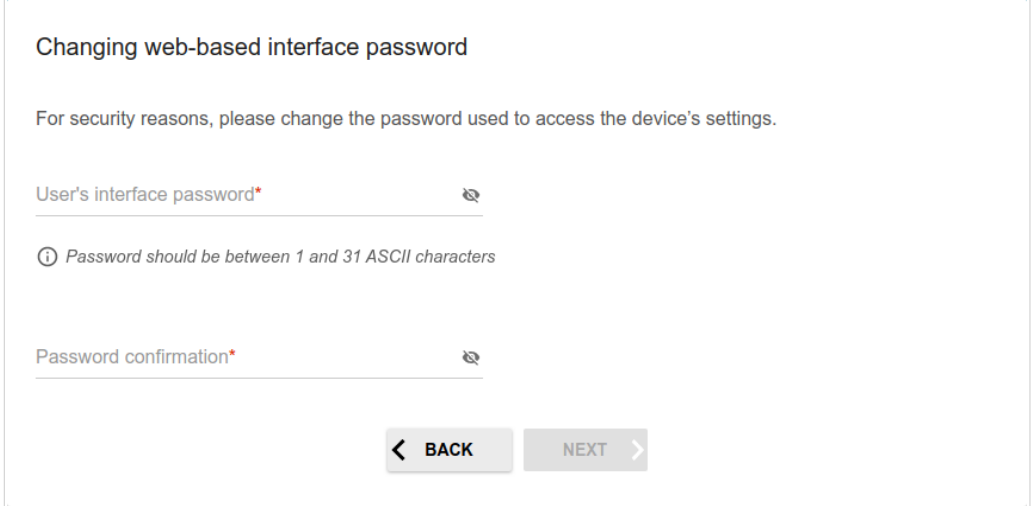

*Figure 50. The page for changing the web-based interface password.*

Remember or write down the new password for the administrator account. In case of losing

|<br>|the new password, you can access the settings of the router only after restoring the factory default settings via the hardware **WPS/RST** button. This procedure wipes out all settings that you have configured for your router.

Click the **NEXT** button to continue or click the **BACK** button to return to the previous page.

On the next page, check all specified settings.

Also you can save a text file with parameters set by the Wizard to your PC. To do this, click the **SAVE CONFIGURATION FILE** button and follow the dialog box appeared.

To finish the Wizard, click the **APPLY** button. The router will apply settings and reboot. Click the **BACK** button to specify other settings.

<span id="page-61-0"></span><sup>2 0-9,</sup> A-Z, a-z, space, !"#\$%&'()\*+,-./:;<=>?@[\]^\_`{|}~.

If the Wizard has configured a WAN connection, after clicking the **APPLY** button, the page for checking the Internet availability opens.

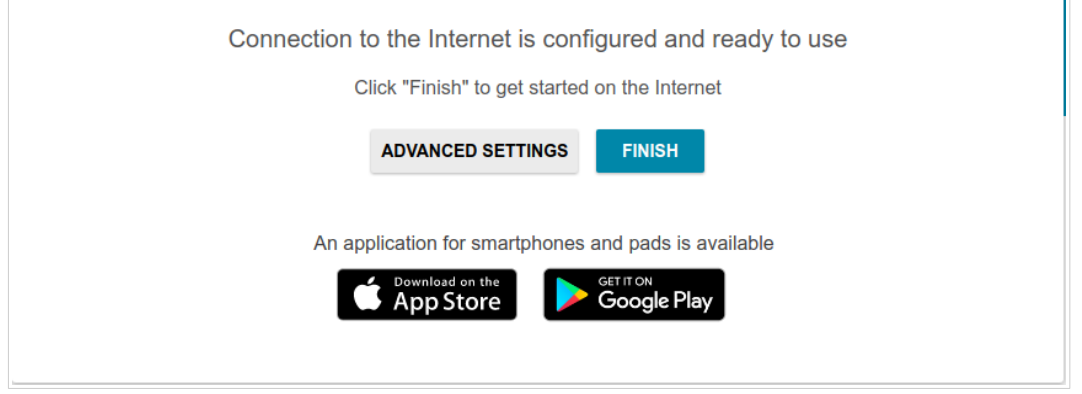

*Figure 51. Checking the Internet availability.*

If the router has been successfully connected to the Internet, click the **FINISH** button.

If problems appeared when connecting to the Internet, click the **CHECK AGAIN** button to recheck the state of the WAN connection.

If problems of connection have not been solved, contact the technical support of your ISP (as a rule, the technical support phone is provided with the agreement) or the D-Link technical support (the phone number will be displayed on the page after several attempts of checking the connection).

To specify other settings, click the **ADVANCED SETTINGS** button. After clicking the **ADVANCED SETTINGS** button, the **Home** page opens (see the *[Home Page](#page-37-0)* section, page [38\)](#page-37-0).

# *Connection of Multimedia Devices*

The Multimedia Devices Connection Wizard helps to configure LAN ports or available wireless interfaces of the router for connecting additional devices, for example, an IPTV set-top box or IP phone. Contact your ISP to clarify if you need to configure DIR-820 in order to use these devices.

To start the Wizard, on the **Home** page, select the **Connection of Multimedia Devices** section.

If you need to select a port or wireless interface in order to use an additional device, left-click the relevant element in the **LAN** section (the selected element will be marked with a frame). Then click the **APPLY** button.

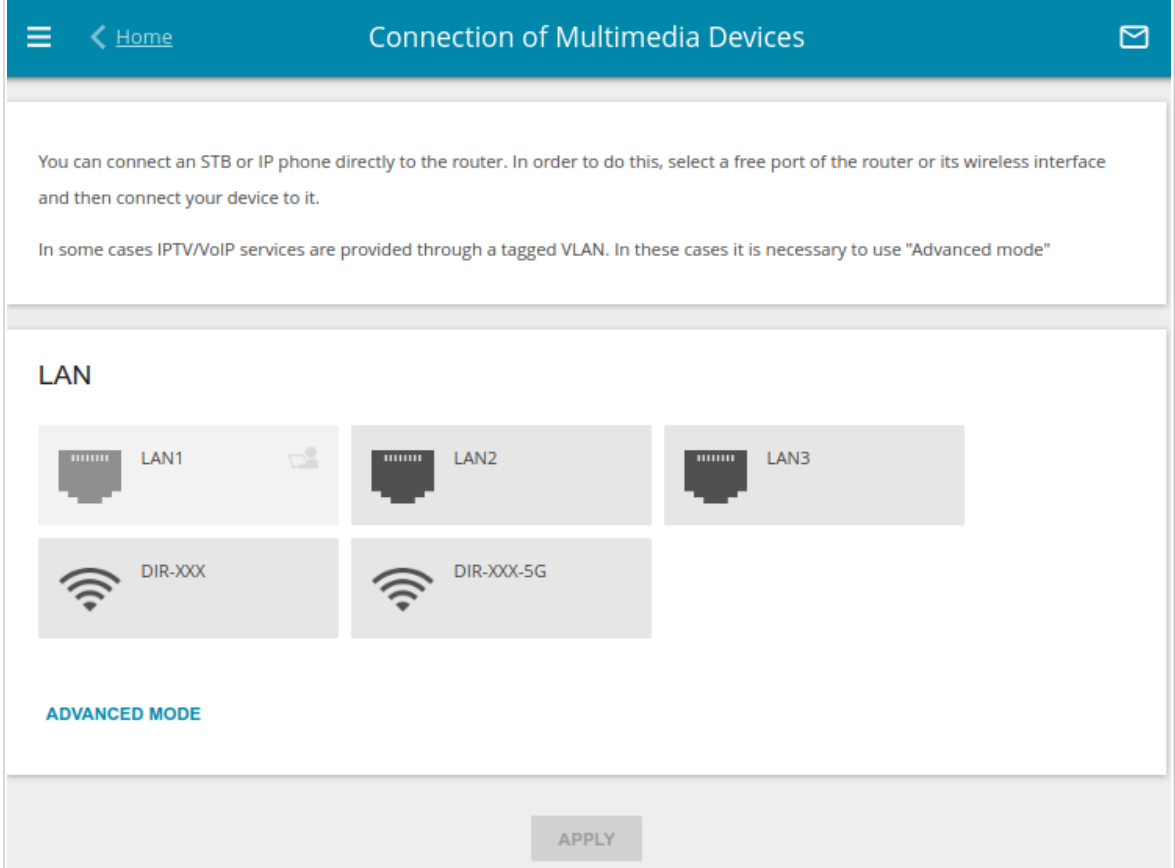

*Figure 52. The Multimedia Devices Connection Wizard. The simplified mode.*

If you need to configure a connection via VLAN, click the **ADVANCED MODE** button.

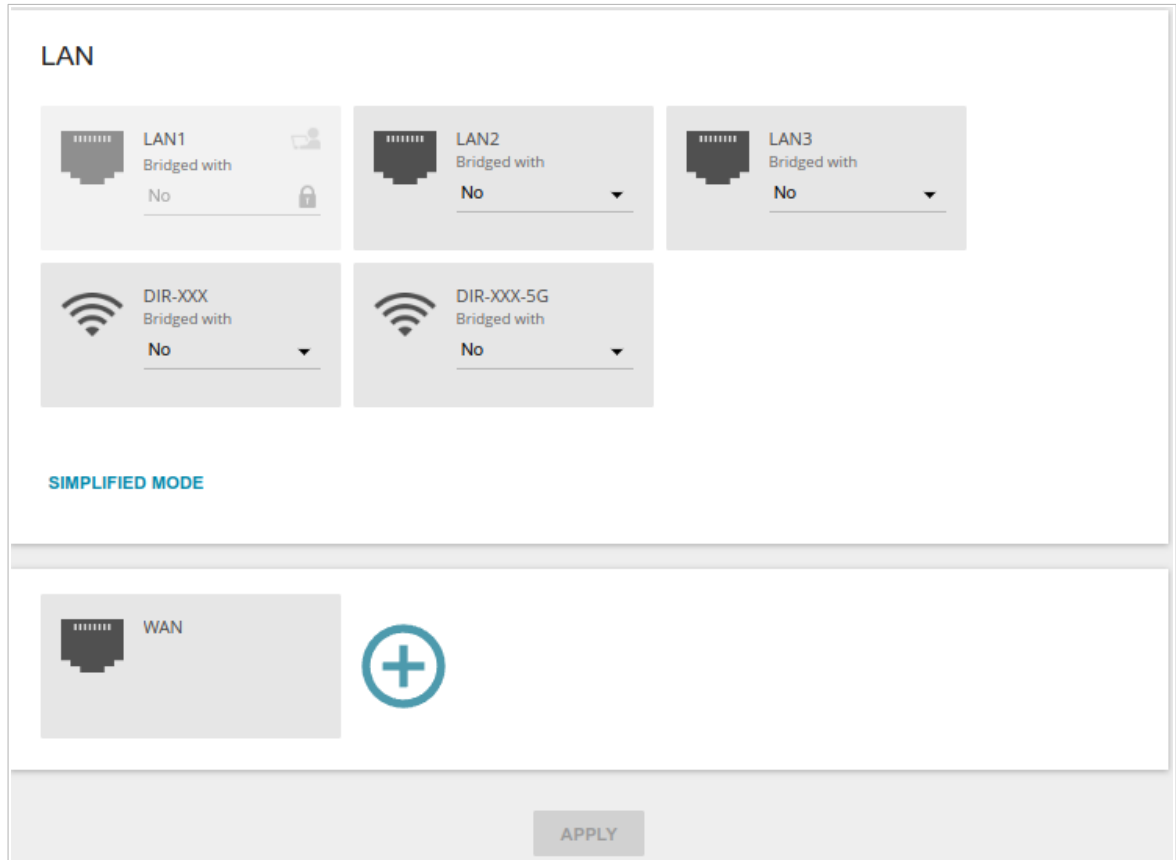

*Figure 53. The Multimedia Devices Connection Wizard. The advanced mode.*

In the **WAN** section, click the **Add** icon  $(\Box)$ .

|<br>|-

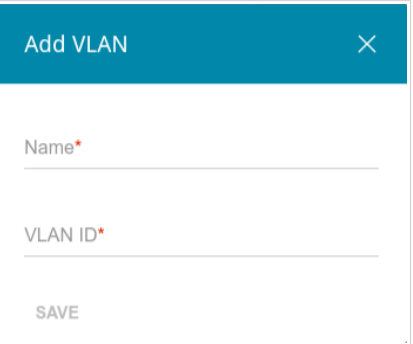

*Figure 54. Adding a connection.*

In the opened window, specify a name of the connection for easier identification in the **Name** field (you can specify any name). Specify the VLAN ID provided by your ISP and click the **SAVE** button.

Then in the **LAN** section, from the **Bridged with** drop-down list of the element corresponding to the LAN port or wireless interface to which the additional device is connected, select the created connection. Click the **APPLY** button.

The selected port or wireless interface cannot use the default connection to access the Internet.

To deselect the port or wireless interface in the simplified mode, left-click the selected element (the frame will disappear) and click the **APPLY** button.

To deselect the port or wireless interface in the advanced mode, select the **No** value from the **Bridged with** drop-down list of the element corresponding to the needed LAN port or interface. Then in the **WAN** section, select the connection via VLAN which will not be used any longer and click the **DELETE** button. Then click the **APPLY** button.

# <span id="page-66-0"></span>*Statistics*

The pages of this section display data on the current state of the router:

- network statistics
- IP addresses leased by the DHCP server
- the routing rules and routing tables
- data on devices connected to the router's network and its web-based interface, and information on current sessions of these device
- addresses of active multicast groups.

### **Network Statistics**

On the **Statistics / Network Statistics** page, you can view statistics for all connections existing in the system (WAN connections, LAN, WLAN). For each connection the following data are displayed: name and state (when the connection is on, its name is highlighted in green, when the connection is off, its name is highlighted in red), IP address and subnet mask, and volume of data received and transmitted (with increase of the volume the units of measurement are changed automatically: byte, Kbyte, Mbyte, Gbyte).

| <b>く</b> Summary          | <b>Network Statistics</b>                                                        |                           |              | 罓        |
|---------------------------|----------------------------------------------------------------------------------|---------------------------|--------------|----------|
| <b>Network Statistics</b> | You can view statistics for all interfaces (connections) existing in the system. |                           |              |          |
| Name                      | IP - Gateway                                                                     | Rx/Tx                     | Rx/Tx errors | Duration |
| LAN                       | IPv4: 192.168.0.1/24 - 192.168.0.1                                               | 846.40 Kbyte / 6.99 Mbyte | 0/0          | -        |
| <b>WAN</b>                | IPv4: 192.168.161.235/24 - 192.168.161.1                                         | 416.24 Kbyte / 5.01 Kbyte | 0/0          | 16 min   |
| DIR-XXX-615F              |                                                                                  | $-$ / $-$                 | 0/0          | -        |
| DIR-XXX-5G-615F           | $\overline{\phantom{a}}$                                                         | $-$ / $-$                 | 0/0          | ٠        |
|                           |                                                                                  |                           |              |          |

*Figure 55. The Statistics / Network Statistics page.*

To view detailed data on a connection, click the line corresponding to this connection.

### **DHCP**

The **Statistics / DHCP** page displays the information on devices that have been identified by hostnames and MAC addresses and have got IP addresses from the DHCP server of the device.

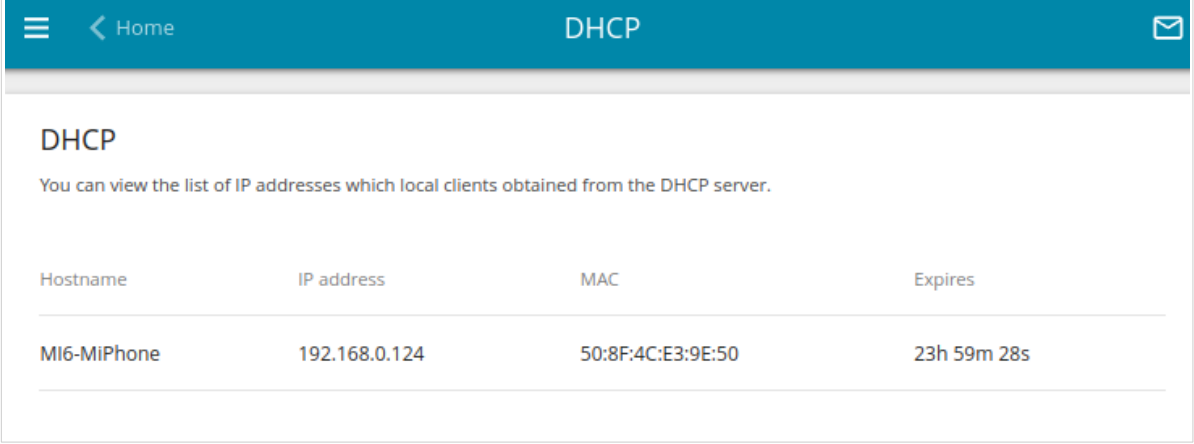

*Figure 56. The Statistics / DHCP page.*

# **Routing**

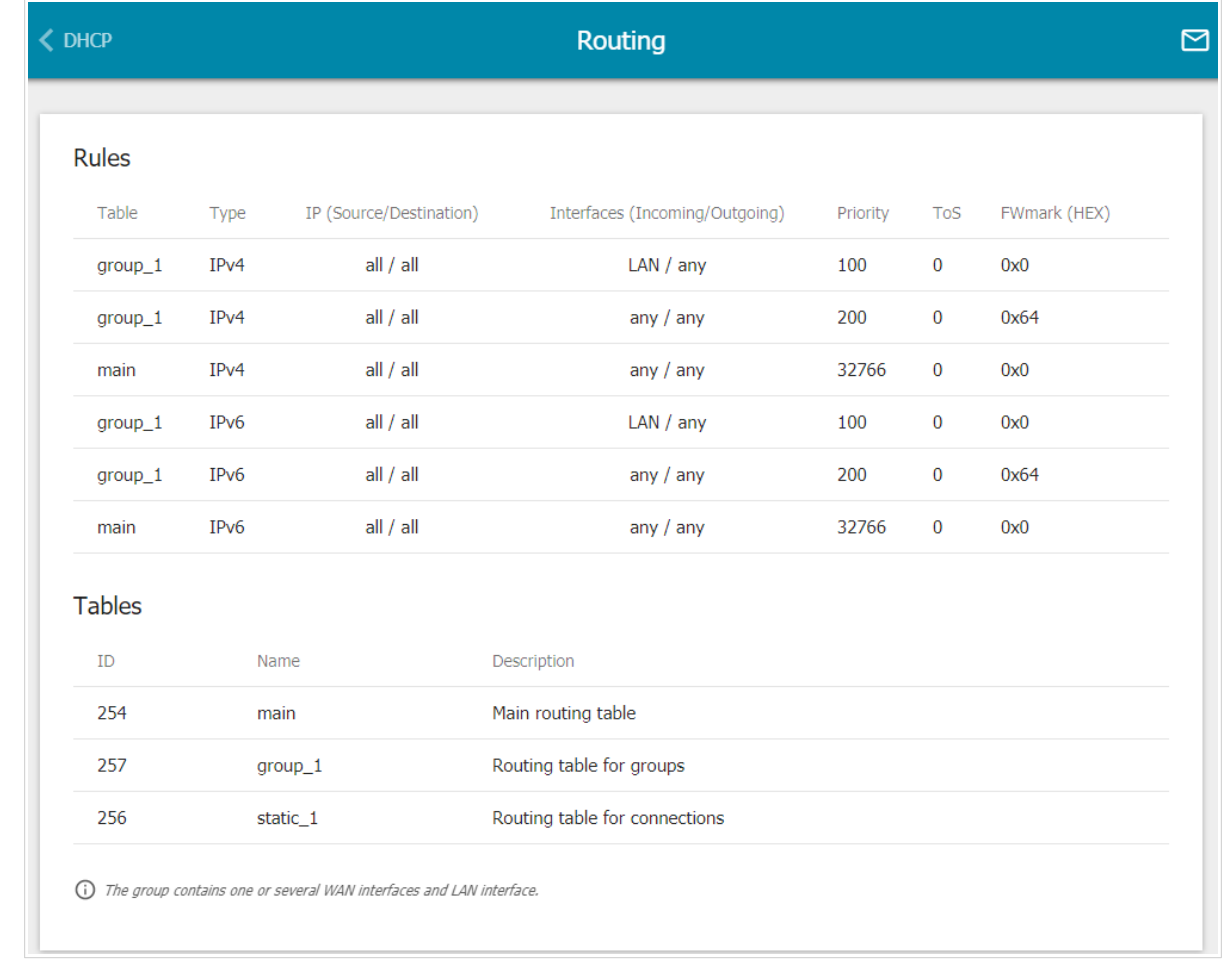

The **Statistics / Routing** page displays the routing rules and routing tables.

#### *Figure 57. The Statistics / Routing page.*

The **Rules** section displays routing rules, their corresponding routing tables, incoming and outgoing interfaces, priority levels, and other data.

The **Tables** section displays the list of routing tables stored in the device's memory. To view detailed information on routes, left-click the relevant line in the table.

| Routing Table main<br>You can view the information on routes. |               |               |               |       |            |       |
|---------------------------------------------------------------|---------------|---------------|---------------|-------|------------|-------|
| Interface                                                     | Destination   | Subnet mask   | Gateway       | Flags | Metric     | Table |
| <b>WAN</b>                                                    | 0.0.0.0       | 0.0.0.0       | 192.168.161.1 | UG    | 410        | 254   |
| <b>WAN</b>                                                    | 1.1.1.1       |               | 192.168.161.1 | UGH   | $^{\circ}$ | 254   |
| LAN                                                           | 192.168.0.0   | 255.255.255.0 |               | U     | $\Omega$   | 254   |
| <b>WAN</b>                                                    | 192.168.161.0 | 255.255.255.0 |               | U     | $^{\circ}$ | 254   |

*Figure 58. The routing table page.*

The opened page displays the information on routes in the selected routing table. The table contains destination IP addresses, gateways, subnet masks, and other data.

## **Clients and Sessions**

On the **Statistics / Clients and Sessions** page, you can view the list of devices connected to the local network of the router and information on current sessions of each device.

| Routing           | <b>Clients and Sessions</b> |                                                                                                    |           |                  |
|-------------------|-----------------------------|----------------------------------------------------------------------------------------------------|-----------|------------------|
| <b>Clients</b>    |                             | You can view the list of devices connected to the local network of the router and information on current sessions of each device. |           |                  |
| MAC               | IP address                  | Hostname                                                                                                    | Flags     | <b>Interface</b> |
| D0:17:C2:00:29:85 | 192.168.0.129               | android-c2dfe5fa660                                                                                                    | reachable | <b>WLAN</b>      |
| 90:2B:34:A5:A8:FB | 192.168.0.2                 |                                                                                                    | reachable | LAN              |
|                   |                             |                                                                                                    |           |                  |

*Figure 59. The Statistics / Clients and Sessions page.*

For each device the following data are displayed: the IP address, the MAC address, and the network interface to which the device is connected.

To view the information on current sessions of a device, select this device in the table. On the opened page, the following data for each session of the selected device will be displayed: the protocol for network packet transmission, the source IP address and port, and the destination IP address and port.

## **Multicast Groups**

The **Statistics / Multicast Groups** page displays addresses of active multicast groups (including IPTV channels and groups for transferring service information) to which the device is subscribed, and the interface through which the device is subscribed.

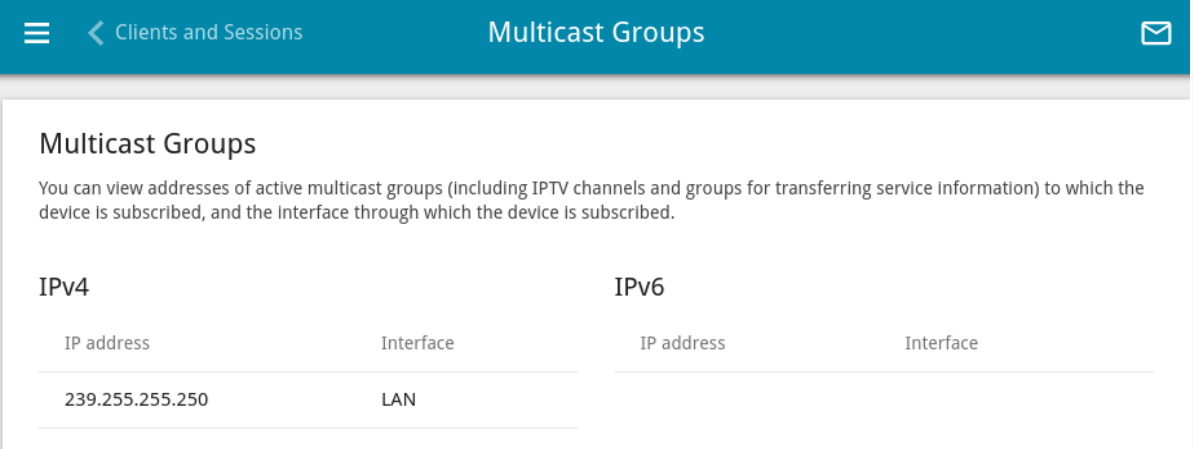

*Figure 60. The Statistics / Multicast Groups page.*
# *Connections Setup*

In this menu you can configure basic parameters of the router's local area network and configure connection to the Internet (a WAN connection).

#### **WAN**

!<br>!

On the **Connections Setup / WAN** page, you can create and edit connections used by the router. By default, a **Dynamic IPv4** connection is configured in the system. It is assigned to the **WAN** port of the router.

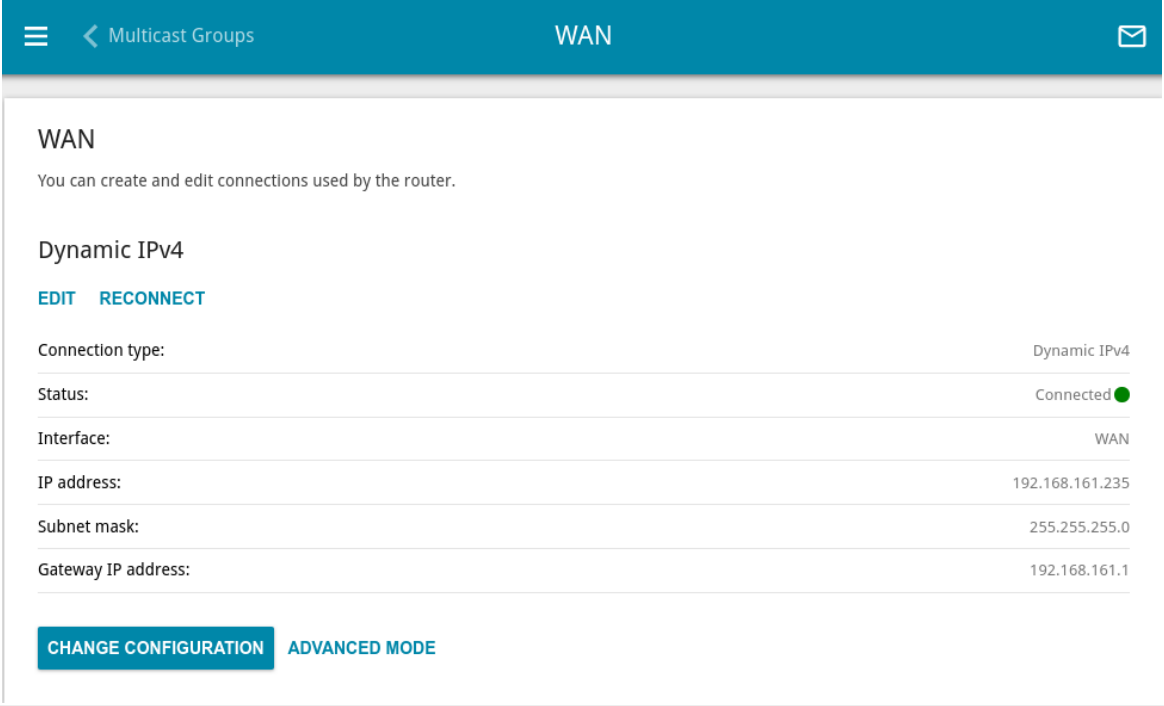

*Figure 61. The Connections Setup / WAN page. The simplified mode.*

To edit an existing connection, click the **EDIT** button. On the opened page, сhange the needed parameters and click the **APPLY** button.

To disconnect a connection and establish it again, click the **RECONNECT** button.

To remove an existing connection and create a new one, click the **CHANGE CONFIGURATION** button. Upon that the connection creation page opens.

To create several WAN connections, go to the advanced mode. To do this, click the **ADVANCED MODE** button.

 When connections of some types are created, the **Connections Setup / WAN** page is automatically displayed in the advanced mode.

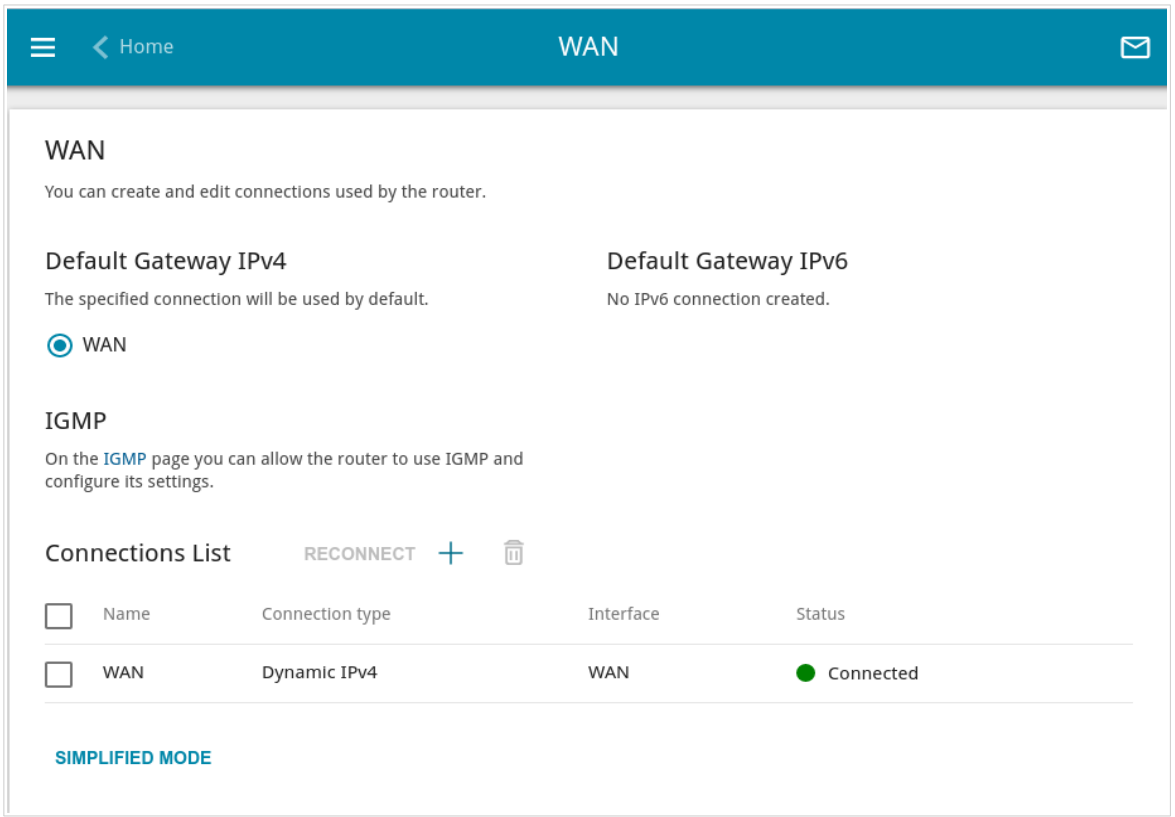

*Figure 62. The Connections Setup / WAN page. The advanced mode.*

To create a new connection, click the **ADD** button  $( + )$  in the **Connections List** section. Upon that the connection creation page opens.

To edit an existing connection, in the **Connections List** section, left-click the relevant line in the table. On the opened page, сhange the needed parameters and click the **APPLY** button.

To disconnect a connection and establish it again, select the checkbox located to the left of the relevant line in the table and click the **RECONNECT** button.

To remove a connection, in the **Connections List** section, select the checkbox located to the left

of the relevant line in the table and click the **DELETE** button ( $\overline{||}$ ).

To allow multicast traffic (e.g. streaming video) for a connection, click the **IGMP** link (for the description of the page, see the *[IGMP](#page-163-0)* section, page [164](#page-163-0)).

To use one of existing WAN connections as the default IPv4 or IPv6 connection, in the **Default Gateway** section, select the choice of the radio button which corresponds to this connection.

To return to the simplified mode, click the **SIMPLIFIED MODE** button (the button is unavailable if several WAN connections are created).

# *Creating Dynamic IPv4 or Static IPv4 WAN Connection*

On the connection creation page, in the **General Settings** section, select the relevant value from the **Connection type** drop-down list and specify the needed values.

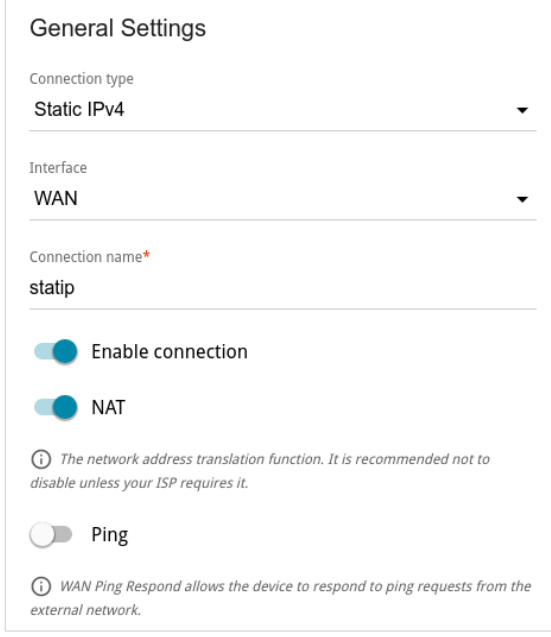

*Figure 63. The page for creating a new Static IPv4 connection. The General Settings section.*

| <b>Parameter</b>         | <b>Description</b>                                                                                                    |  |
|--------------------------|----------------------------------------------------------------------------------------------------|--|
| <b>General Settings</b>  |                                                                                                    |  |
| <b>Interface</b>         | A physical or virtual WAN interface to which the new connection<br>will be assigned.                                                                                                    |  |
| <b>Connection name</b>   | A name for the connection for easier identification.                                                                                                    |  |
| <b>Enable connection</b> | Move the switch to the right to enable the connection.<br>Move the switch to the left to disable the connection.                                                                                     |  |
| <b>NAT</b>               | If the switch is moved to the right, the network address translation<br>function for IPv4 is enabled. Do not disable the function unless your<br>ISP requires this.                                  |  |
| <b>Ping</b>              | If the switch is moved to the right, the router responds to ping<br>requests from the external network through this connection. For<br>security reasons, it is recommended to disable this function. |  |

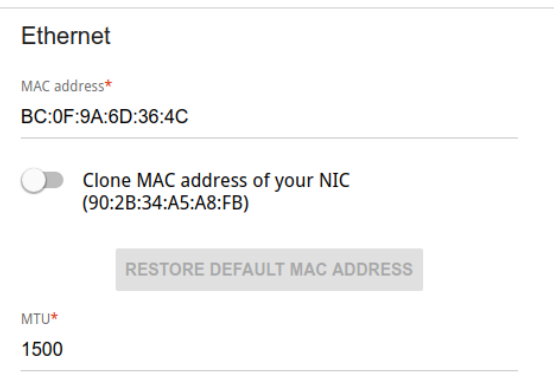

*Figure 64. The page for creating a new Static IPv4 connection. The Ethernet section.*

| <b>Parameter</b>   | <b>Description</b>                                                                                                    |
|--------------------|----------------------------------------------------------------------------------------------------|
|                    | <b>Ethernet</b>                                                                                                    |
| <b>MAC address</b> | A MAC address assigned to the interface. This parameter is<br>mandatory if your ISP uses MAC address binding. In the field, enter<br>the MAC address registered by your ISP upon concluding the<br>agreement.                                                                                                    |
|                    | To set the MAC address of the network interface card (of the<br>computer that is being used to configure the router at the moment)<br>as the MAC address of the WAN interface, move the <b>Clone MAC</b><br><b>address of your NIC</b> switch to the right. When the switch is<br>moved to the right, the field is unavailable for editing. |
|                    | To set the router's MAC address, click the <b>RESTORE DEFAULT</b><br><b>MAC ADDRESS</b> button (the button is available when the switch is<br>moved to the right).                                                                                                    |
| MTLI               | The maximum size of units transmitted by the interface.                                                                                                    |

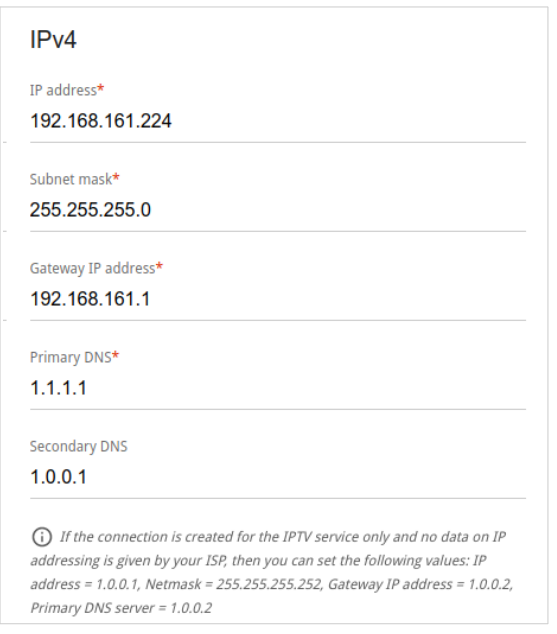

*Figure 65. The page for creating a new Static IPv4 connection. The IPv4 section.*

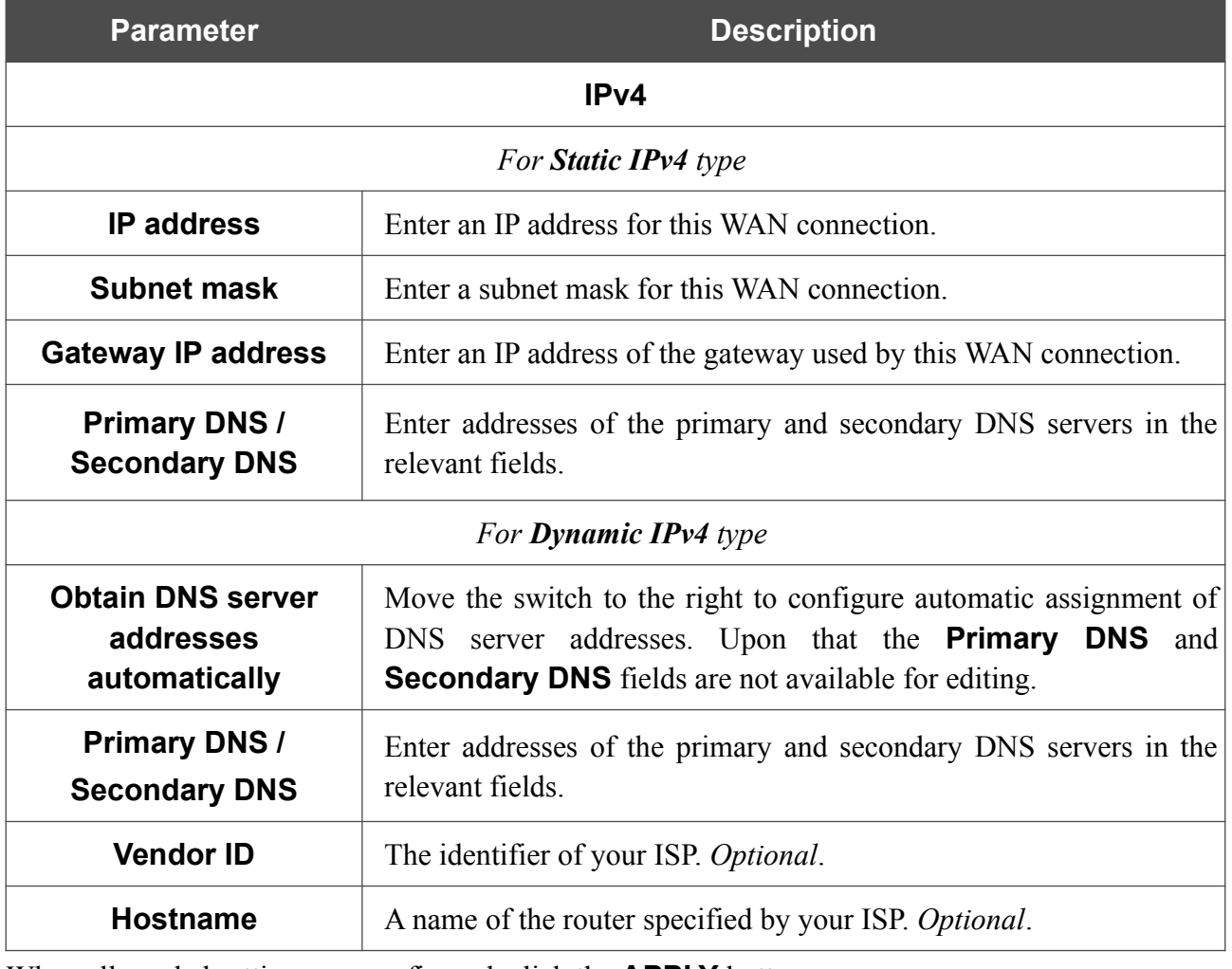

When all needed settings are configured, click the **APPLY** button.

# *Creating Dynamic IPv6 or Static IPv6 WAN Connection*

On the connection creation page, in the **General Settings** section, select the relevant value from the **Connection type** drop-down list and specify the needed values.

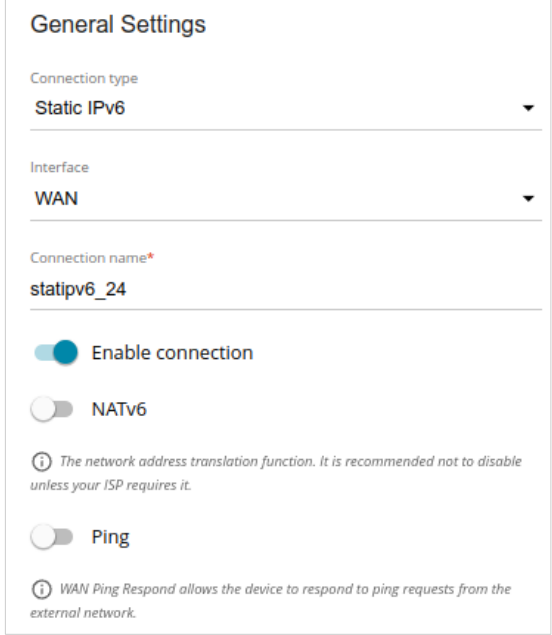

*Figure 66. The page for creating a new Static IPv6 connection. The General Settings section.*

| <b>Parameter</b>         | <b>Description</b>                                                                                                    |  |
|--------------------------|----------------------------------------------------------------------------------------------------|--|
| <b>General Settings</b>  |                                                                                                    |  |
| <b>Interface</b>         | A physical or virtual WAN interface to which the new connection<br>will be assigned.                                                                                                    |  |
| <b>Connection name</b>   | A name for the connection for easier identification.                                                                                                    |  |
| <b>Enable connection</b> | Move the switch to the right to enable the connection.<br>Move the switch to the left to disable the connection.                                                                                     |  |
| NAT <sub>v</sub> 6       | If the switch is moved to the right, the network address translation<br>function for IPv6 is enabled. Do not disable the function unless your<br>ISP requires this.                                  |  |
| <b>Ping</b>              | If the switch is moved to the right, the router responds to ping<br>requests from the external network through this connection. For<br>security reasons, it is recommended to disable this function. |  |

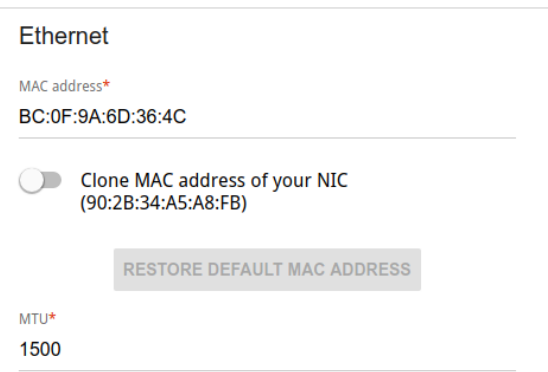

*Figure 67. The page for creating a new Static IPv6 connection. The Ethernet section.*

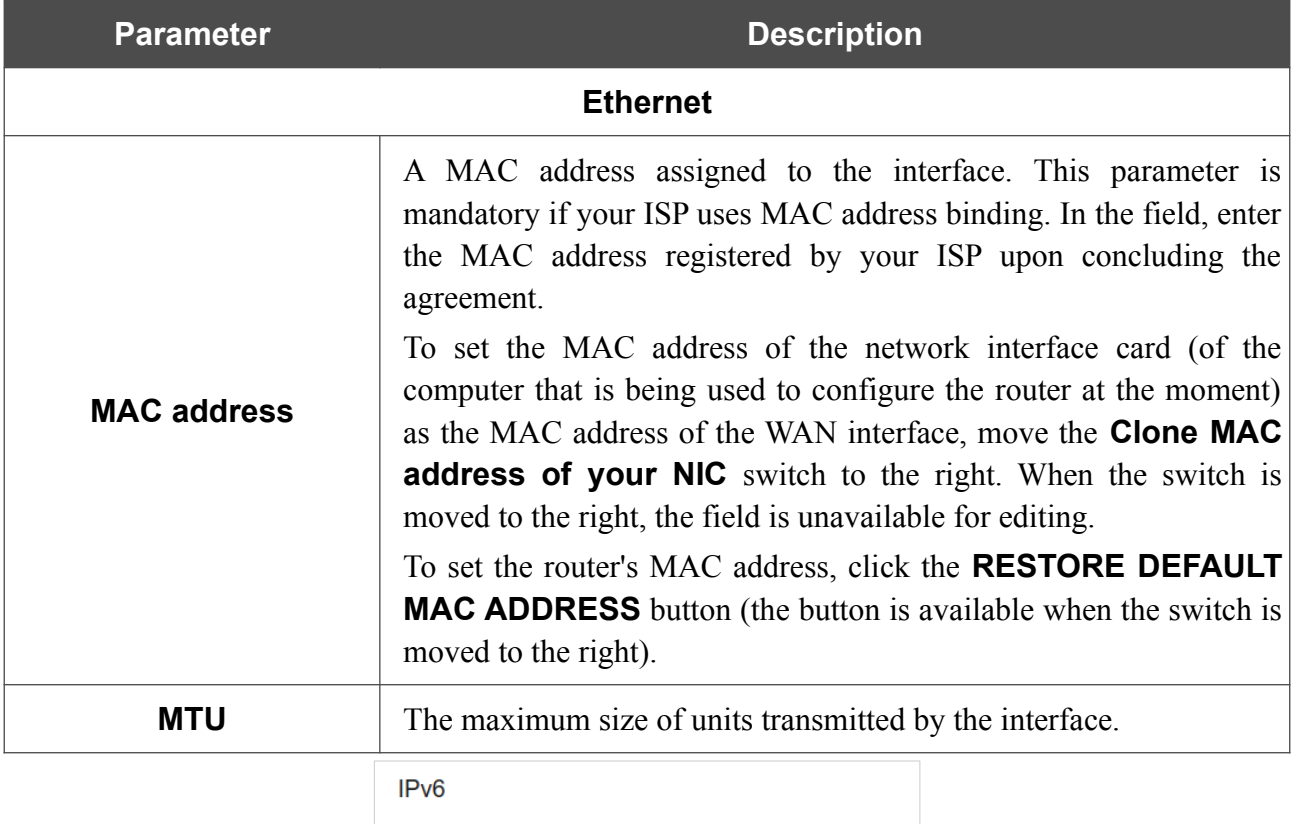

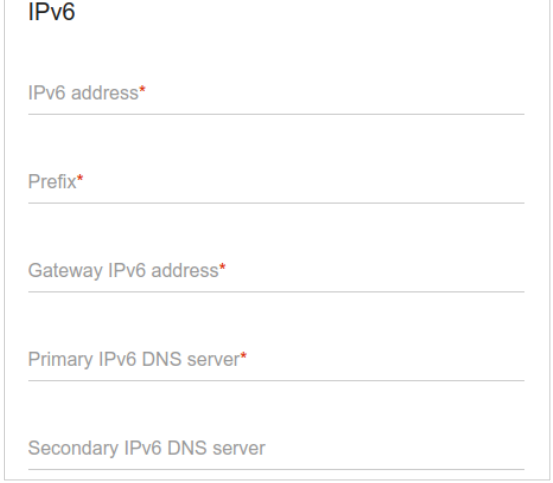

*Figure 68. The page for creating a new Static IPv6 connection. The IPv6 section.*

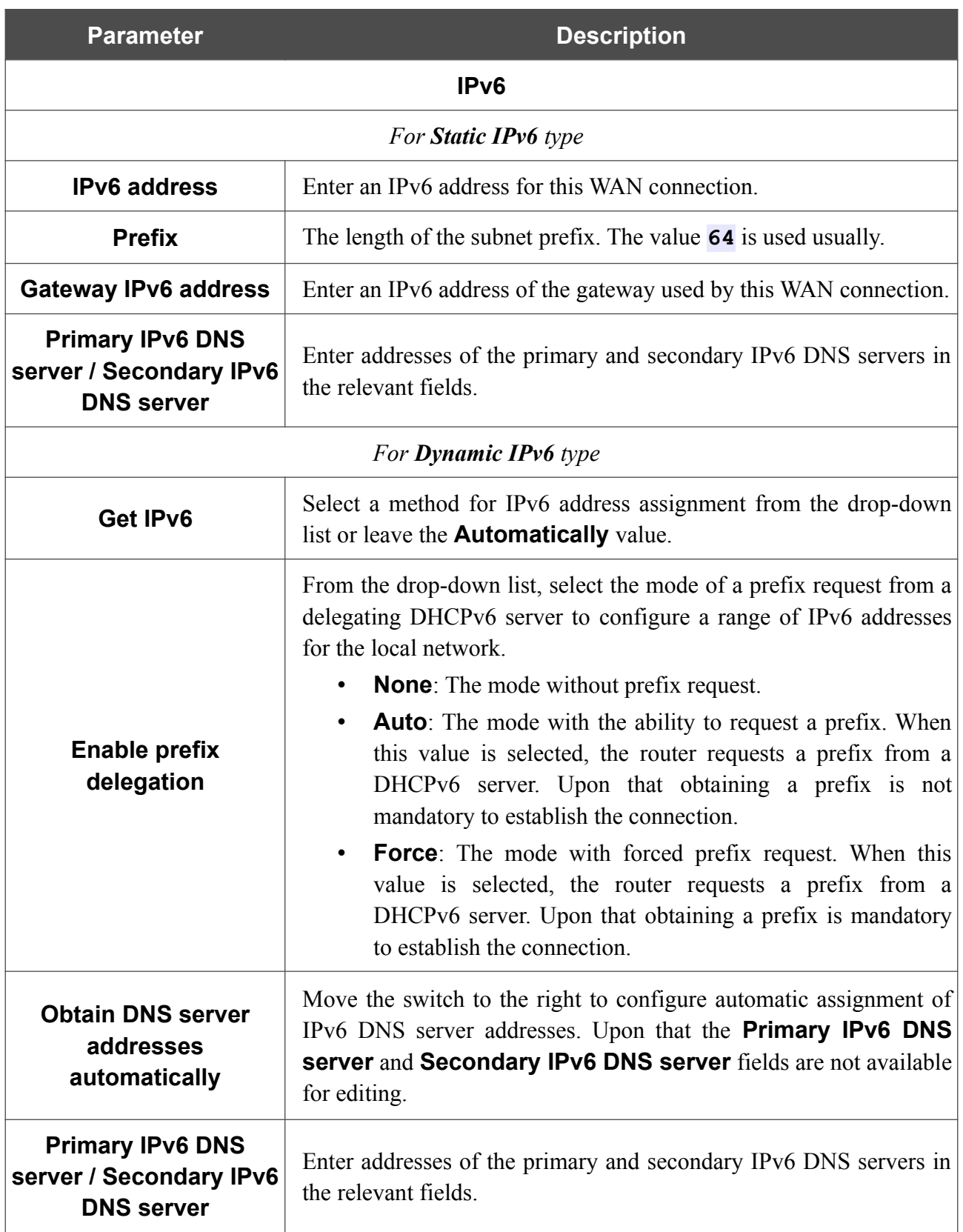

When all needed settings are configured, click the **APPLY** button.

# *Creating PPPoE WAN Connection*

On the connection creation page, in the **General Settings** section, select the relevant value from the **Connection type** drop-down list and specify the needed values.

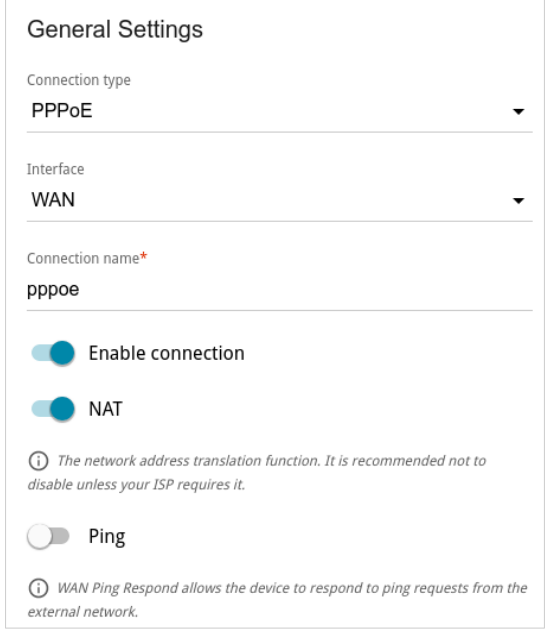

*Figure 69. The page for creating a new PPPoE connection. The General Settings section.*

| <b>Parameter</b>         | <b>Description</b>                                                                                                    |  |
|--------------------------|----------------------------------------------------------------------------------------------------|--|
| <b>General Settings</b>  |                                                                                                    |  |
| <b>Interface</b>         | A physical or virtual WAN interface to which the new connection<br>will be assigned.                                                                                                    |  |
| <b>Connection name</b>   | A name for the connection for easier identification.                                                                                                    |  |
| <b>Enable connection</b> | Move the switch to the right to enable the connection.<br>Move the switch to the left to disable the connection.                                                                                     |  |
| <b>NAT</b>               | If the switch is moved to the right, the network address translation<br>function for IPv4 is enabled. Do not disable the function unless your<br>ISP requires this.                                  |  |
| Ping                     | If the switch is moved to the right, the router responds to ping<br>requests from the external network through this connection. For<br>security reasons, it is recommended to disable this function. |  |

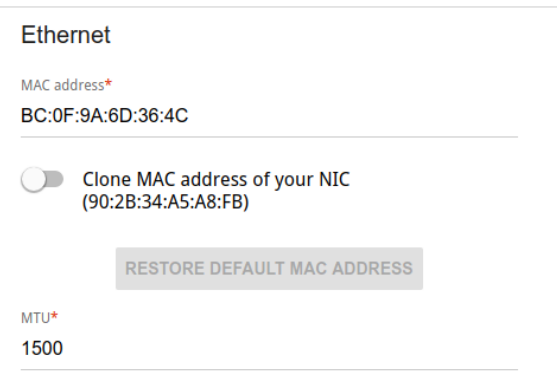

*Figure 70. The page for creating a new PPPoE connection. The Ethernet section.*

| <b>Parameter</b>   | <b>Description</b>                                                                                                    |
|--------------------|----------------------------------------------------------------------------------------------------|
|                    | <b>Ethernet</b>                                                                                                    |
| <b>MAC address</b> | A MAC address assigned to the interface. This parameter is<br>mandatory if your ISP uses MAC address binding. In the field, enter<br>the MAC address registered by your ISP upon concluding the<br>agreement.                                                                                                    |
|                    | To set the MAC address of the network interface card (of the<br>computer that is being used to configure the router at the moment)<br>as the MAC address of the WAN interface, move the <b>Clone MAC</b><br><b>address of your NIC</b> switch to the right. When the switch is<br>moved to the right, the field is unavailable for editing. |
|                    | To set the router's MAC address, click the <b>RESTORE DEFAULT</b><br><b>MAC ADDRESS</b> button (the button is available when the switch is<br>moved to the right).                                                                                                    |
| <b>MTU</b>         | The maximum size of units transmitted by the interface.                                                                                                    |

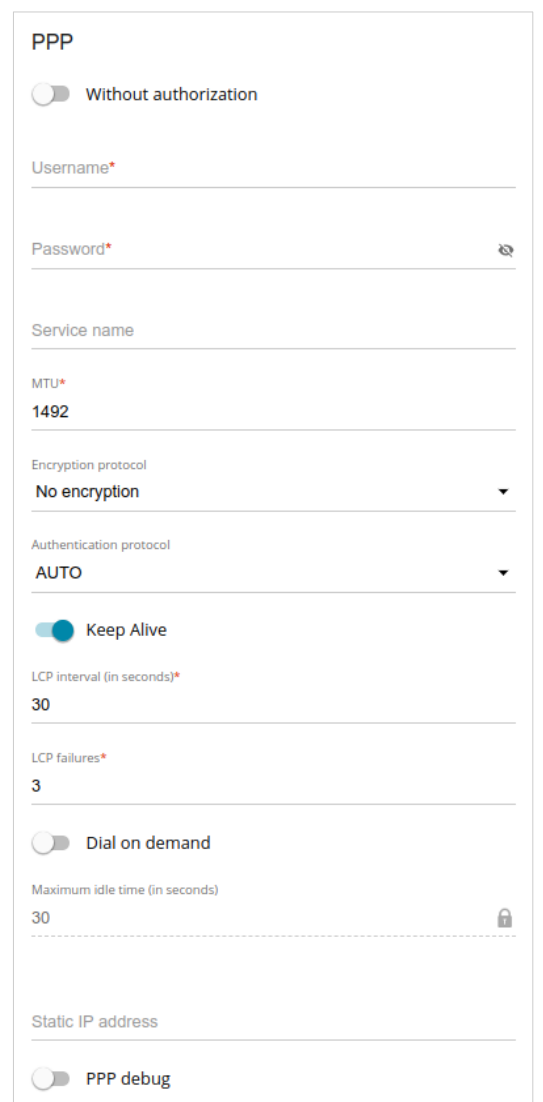

*Figure 71. The page for creating a new PPPoE connection. The PPP section.*

| <b>Parameter</b>             | <b>Description</b>                                                                                            |
|------------------------------|----------------------------------------------------------------------------------------------------|
| <b>PPP</b>                   |                                                                                                    |
| <b>Without authorization</b> | Move the switch to the right if you don't need to enter a username<br>and password to access the Internet.    |
| <b>Username</b>              | A username (login) to access the Internet.                                                                    |
| <b>Password</b>              | A password to access the Internet. Click the <b>Show</b> icon $(\bullet)$ to<br>display the entered password. |
| Service name                 | The name of the PPPoE authentication server.                                                                  |
| M LI I                       | The maximum size of units transmitted by the interface.                                                       |

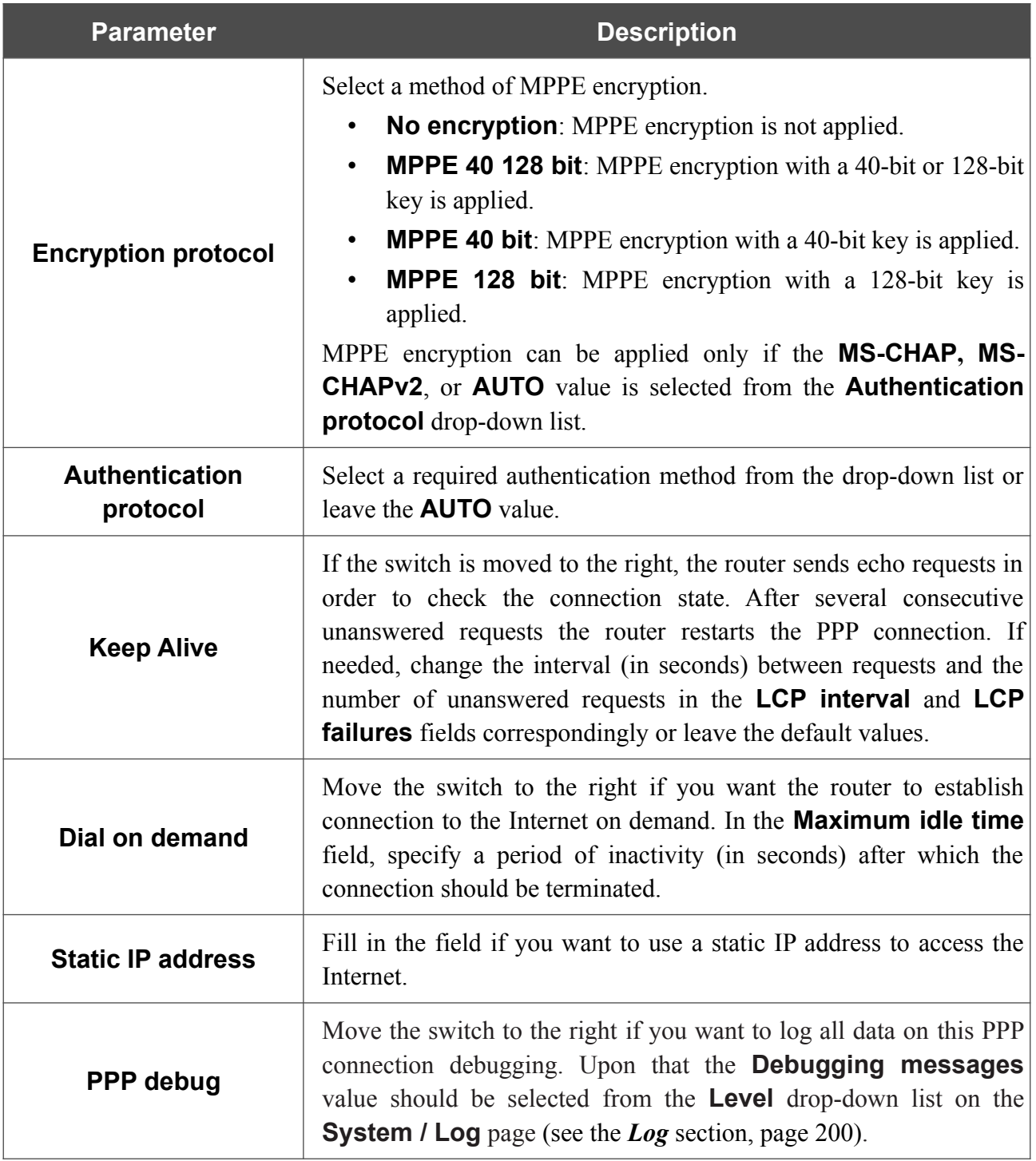

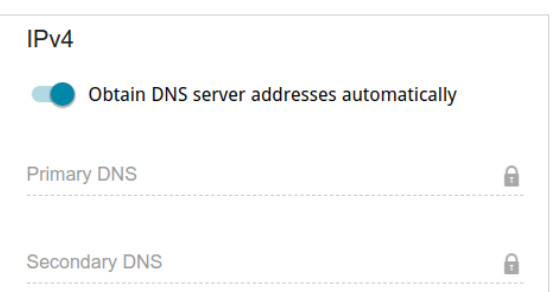

*Figure 72. The page for creating a new PPPoE connection. The IPv4 section.*

| <b>Parameter</b>         | <b>Description</b>                                                |
|--------------------------|-------------------------------------------------------------------|
| <b>Obtain DNS server</b> | Move the switch to the right to configure automatic assignment of |
| addresses                | DNS server addresses. Upon that the <b>Primary DNS</b> and        |
| automatically            | <b>Secondary DNS</b> fields are not available for editing.        |
| <b>Primary DNS /</b>     | Enter addresses of the primary and secondary DNS servers in the   |
| <b>Secondary DNS</b>     | relevant fields.                                                  |

When all needed settings are configured, click the **APPLY** button. In the simplified mode, after clicking the button, the window for creating an additional connection opens.

If your ISP offers access to local services (e.g. audio and video resources), click the **CREATE CONNECTION** button. On the page displayed, specify the parameters for the connection of the **Dynamic IPv4** or **Static IPv4** type and click the **APPLY** button.

If you do not need to create an additional connection, click the **SKIP** button. In this case, the **Connections Setup / WAN** page opens.

# *Creating PPTP or L2TP WAN Connection*

On the connection creation page, in the **General Settings** section, select the relevant value from the **Connection type** drop-down list and specify the needed values.

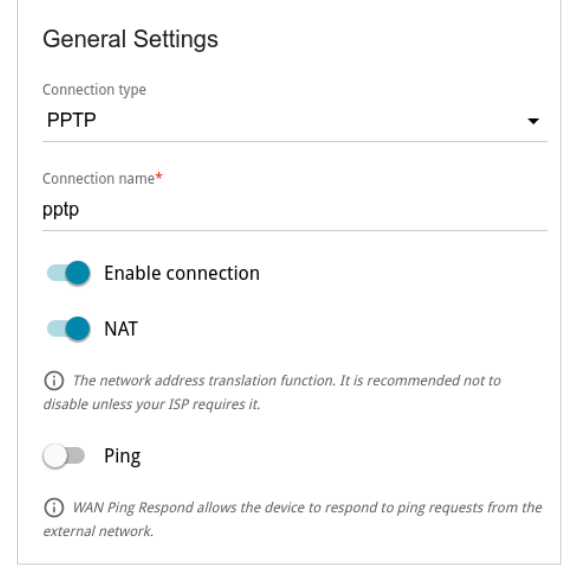

*Figure 73. The page for creating a new PPTP connection. The General Settings section.*

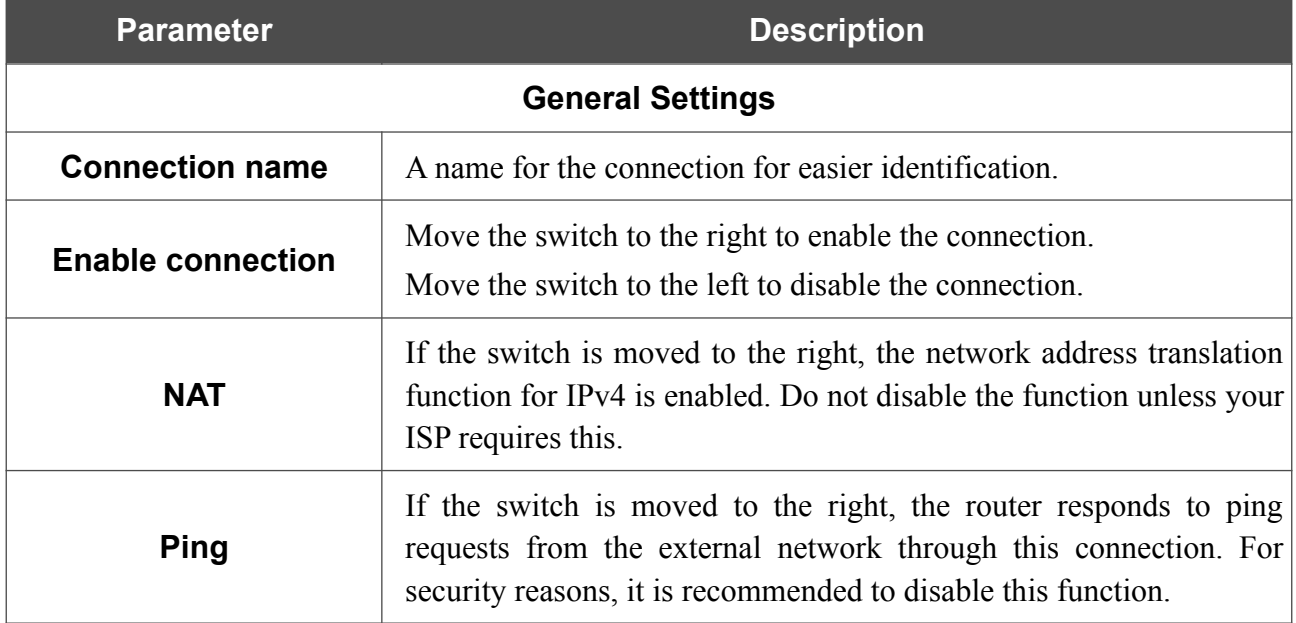

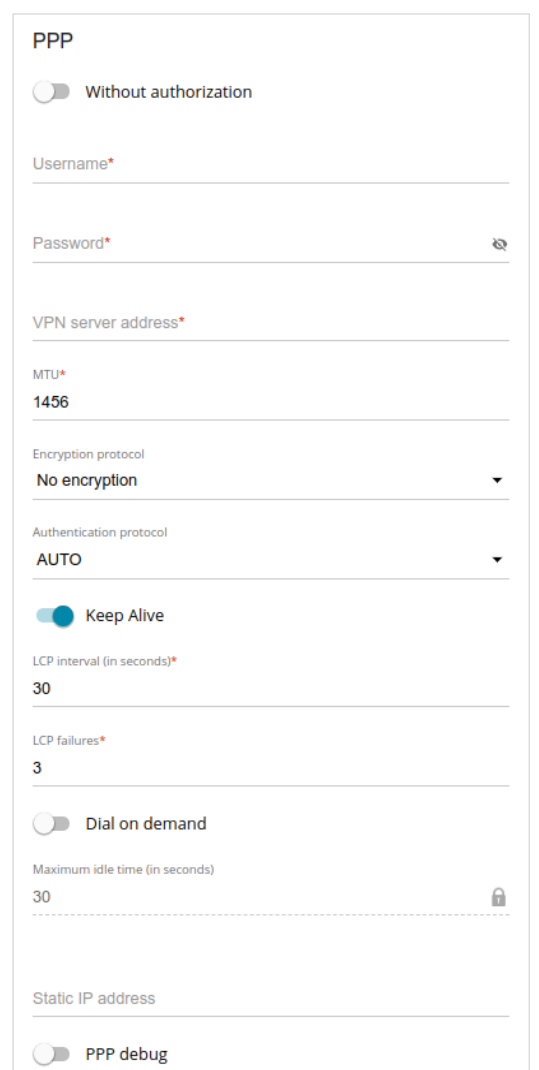

*Figure 74. The page for creating a new PPTP connection. The PPP section.*

| <b>Parameter</b>             | <b>Description</b>                                                                                            |
|------------------------------|----------------------------------------------------------------------------------------------------|
| <b>PPP</b>                   |                                                                                                    |
| <b>Without authorization</b> | Move the switch to the right if you don't need to enter a username<br>and password to access the Internet.    |
| <b>Username</b>              | A username (login) to access the Internet.                                                                    |
| <b>Password</b>              | A password to access the Internet. Click the <b>Show</b> icon $(\bullet)$ to<br>display the entered password. |
| <b>VPN server address</b>    | The IP or URL address of the PPTP or L2TP authentication server.                                              |
| MTU                          | The maximum size of units transmitted by the interface.                                                       |

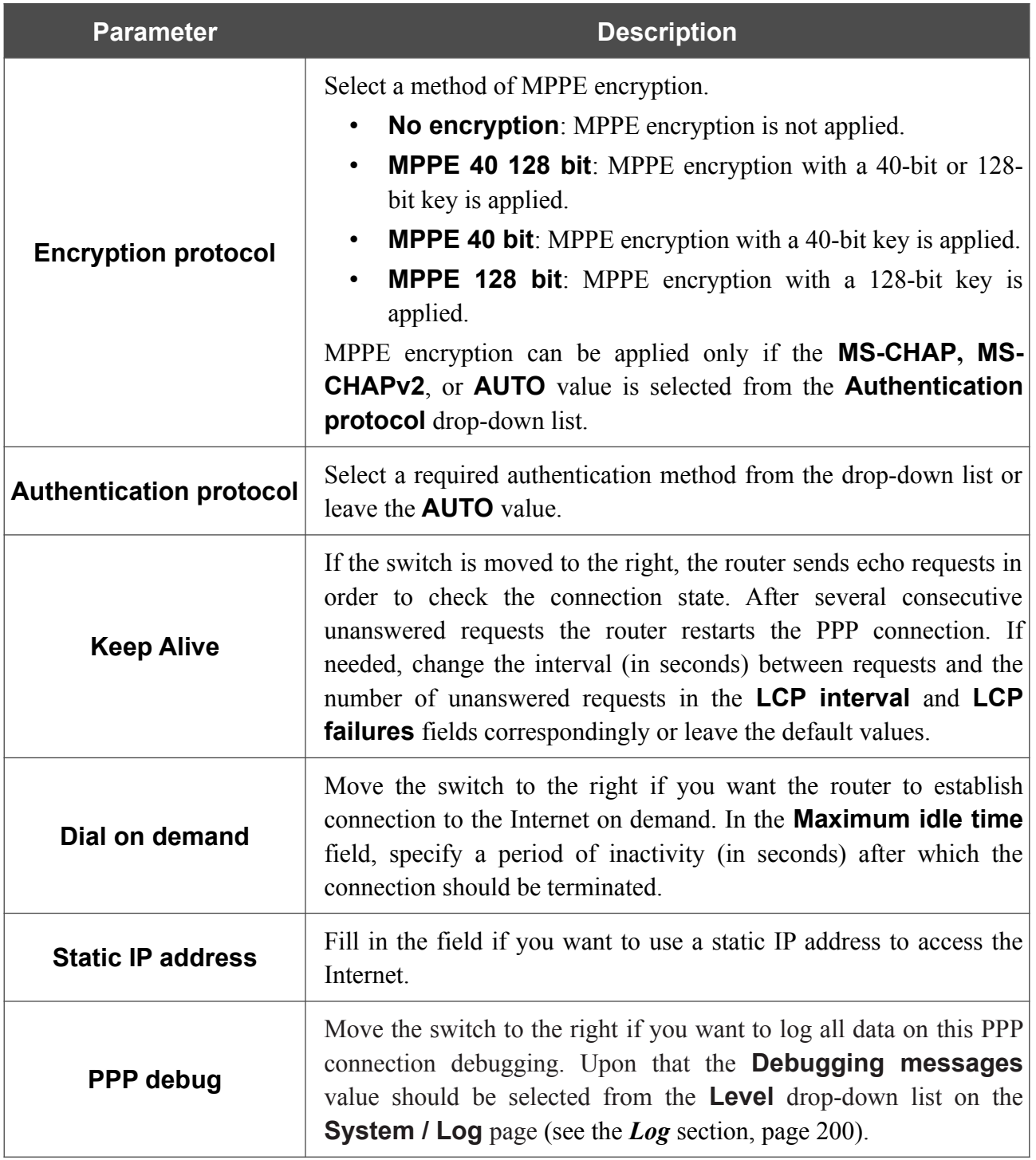

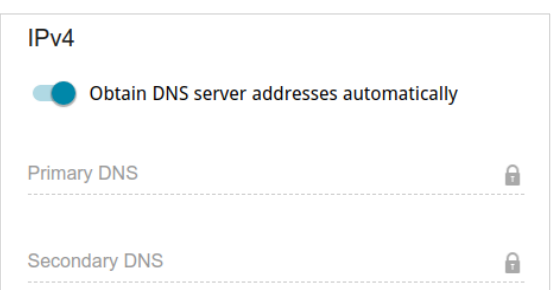

*Figure 75. The page for creating a new PPTP connection. The IPv4 section.*

| <b>Parameter</b>         | <b>Description</b>                                                |
|--------------------------|-------------------------------------------------------------------|
| <b>Obtain DNS server</b> | Move the switch to the right to configure automatic assignment of |
| addresses                | DNS server addresses. Upon that the <b>Primary DNS</b> and        |
| automatically            | <b>Secondary DNS</b> fields are not available for editing.        |
| <b>Primary DNS /</b>     | Enter addresses of the primary and secondary DNS servers in the   |
| <b>Secondary DNS</b>     | relevant fields.                                                  |

When all needed settings are configured, click the **APPLY** button.

After clicking the button, the window for additional configuration of the connection opens.

If you want to use this WAN connection to access the Internet, select the **to the Internet** choice of the radio button. Then select an existing connection which will be used to access the PPTP/L2TP server and click the **CONTINUE** button; or select the **create a new connection** choice of the radio button and click the **CREATE CONNECTION** button.

If you have already configured the connection to the Internet and you want to use this WAN connection only to connect to the virtual private network, select the **to the virtual private network** choice of the radio button and click the **CONTINUE** button.

### *Creating PPPoE IPv6 or PPPoE Dual Stack WAN Connection*

On the connection creation page, in the **General Settings** section, select the relevant value from the **Connection type** drop-down list and specify the needed values.

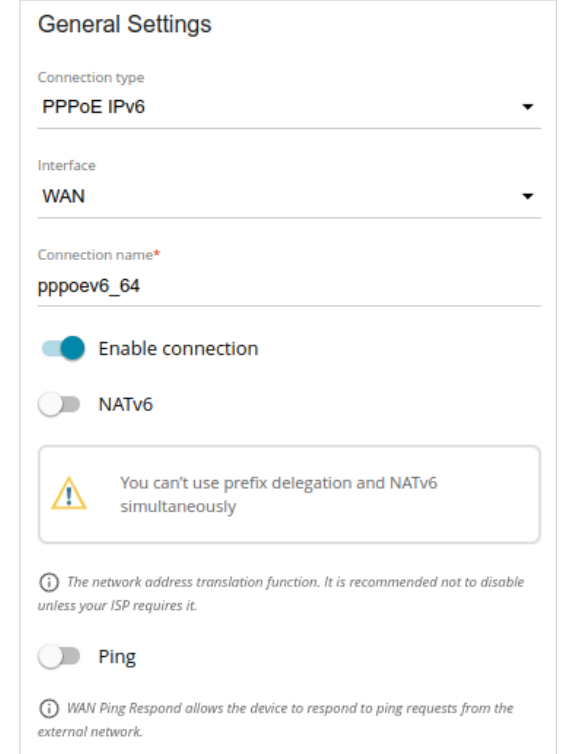

*Figure 76. The page for creating a new PPPoE IPv6 connection. The General Settings section.*

| <b>Parameter</b>         | <b>Description</b>                                                                                                    |  |  |
|--------------------------|----------------------------------------------------------------------------------------------------|--|--|
|                          | <b>General Settings</b>                                                                                                    |  |  |
| <b>Interface</b>         | A physical or virtual WAN interface to which the new connection<br>will be assigned.                                                                                                    |  |  |
| <b>Connection name</b>   | A name for the connection for easier identification.                                                                                                    |  |  |
| <b>Enable connection</b> | Move the switch to the right to enable the connection.<br>Move the switch to the left to disable the connection.                                                                                                  |  |  |
| <b>NAT</b>               | For the <b>PPPoE Dual Stack</b> type only.<br>If the switch is moved to the right, the network address translation<br>function for IPv4 is enabled. Do not disable the function unless your<br>ISP requires this. |  |  |
| NAT <sub>v6</sub>        | If the switch is moved to the right, the network address translation<br>function for IPv6 is enabled. Do not disable the function unless your<br>ISP requires this.                                               |  |  |

| <b>Parameter</b> | <b>Description</b>                                                                                                    |  |
|------------------|----------------------------------------------------------------------------------------------------|--|
| <b>Ping</b>      | If the switch is moved to the right, the router responds to ping<br>requests from the external network through this connection. For<br>security reasons, it is recommended to disable this function. |  |
|                  | <b>Ethernet</b><br>MAC address*<br>BC:0F:9A:6D:36:4C                                                                                                    |  |
|                  | Clone MAC address of your NIC<br>(90:2B:34:A5:A8:FB)<br><b>RESTORE DEFAULT MAC ADDRESS</b>                                                                                                    |  |
|                  | MTU*<br>1500                                                                                                    |  |

*Figure 77. The page for creating a new PPPoE IPv6 connection. The Ethernet section.*

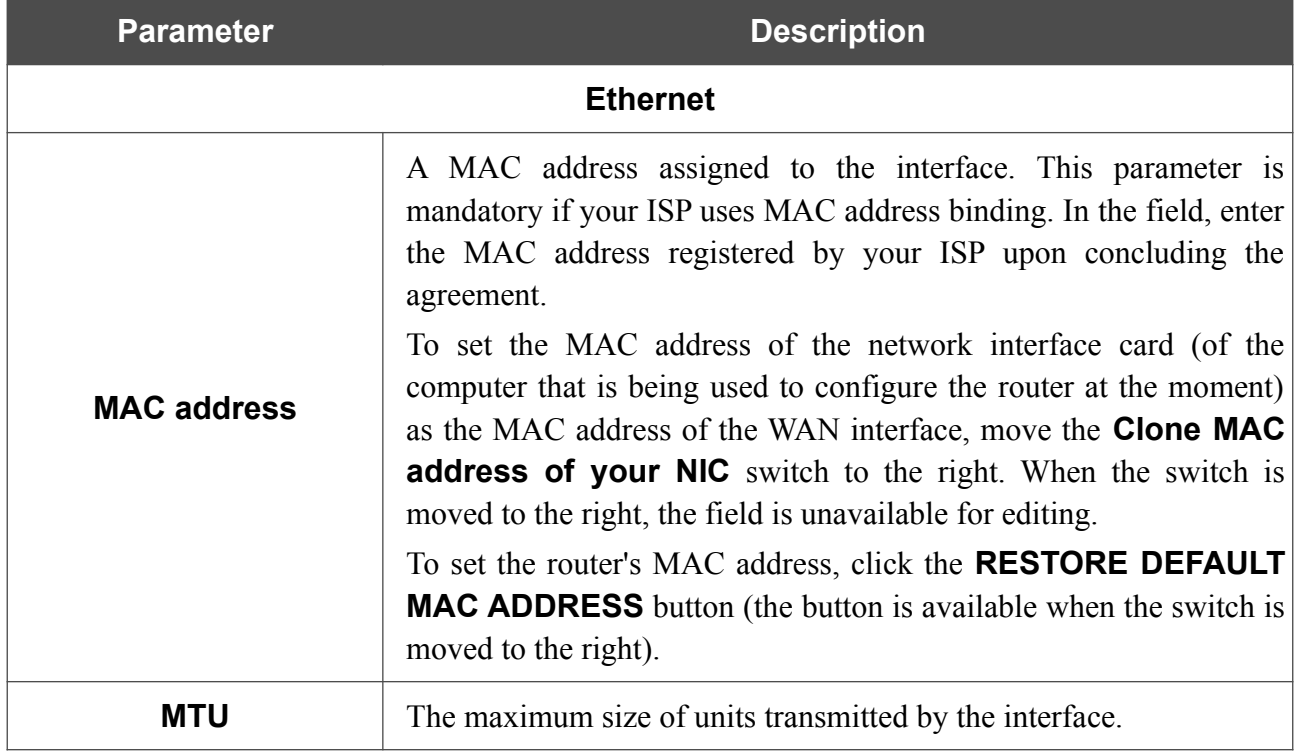

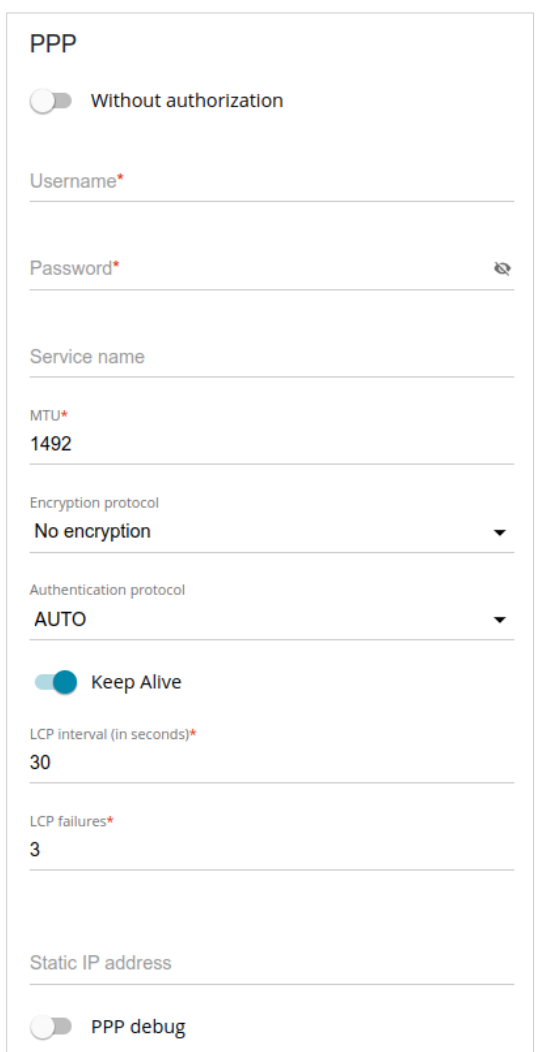

*Figure 78. The page for creating a new PPPoE IPv6 connection. The PPP section.*

| <b>Parameter</b>             | <b>Description</b>                                                                                            |
|------------------------------|----------------------------------------------------------------------------------------------------|
| <b>PPP</b>                   |                                                                                                    |
| <b>Without authorization</b> | Move the switch to the right if you don't need to enter a username<br>and password to access the Internet.    |
| <b>Username</b>              | A username (login) to access the Internet.                                                                    |
| <b>Password</b>              | A password to access the Internet. Click the <b>Show</b> icon $(\bullet)$ to<br>display the entered password. |
| Service name                 | The name of the PPPoE authentication server.                                                                  |
| <b>MTU</b>                   | The maximum size of units transmitted by the interface.                                                       |

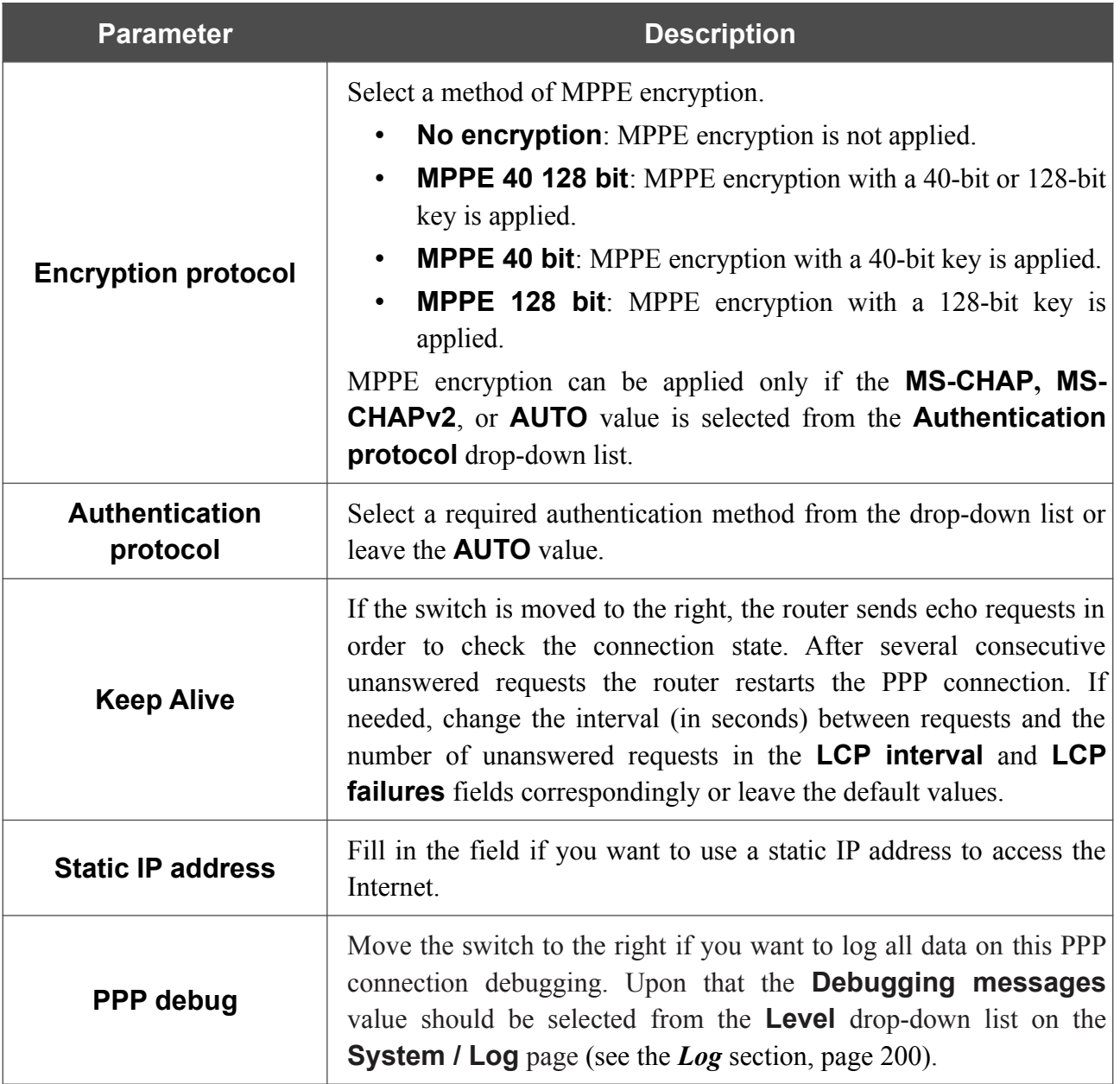

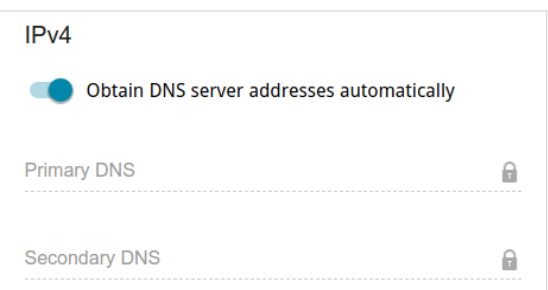

*Figure 79. The page for creating a new PPPoE Dual Stack connection. The IPv4 section.*

| <b>Parameter</b>                                       | <b>Description</b>                                                                                                    |  |
|--------------------------------------------------------|----------------------------------------------------------------------------------------------------|--|
| <b>IPv4</b> (for the <b>PPPoE Dual Stack</b> type)     |                                                                                                    |  |
| <b>Obtain DNS server</b><br>addresses<br>automatically | Move the switch to the right to configure automatic assignment of<br>DNS server addresses. Upon that the <b>Primary DNS</b> and<br><b>Secondary DNS</b> fields are not available for editing. |  |
| <b>Primary DNS /</b><br><b>Secondary DNS</b>           | Enter addresses of the primary and secondary DNS servers in the<br>relevant fields.                                                                                                    |  |
|                                                        | IP <sub>v6</sub><br>Get IPv6<br>Automatically<br>Enable prefix delegation<br>Auto<br>$\overline{\phantom{a}}$<br>Obtain DNS server addresses automatically<br>Primary IPv6 DNS server<br>ы    |  |
|                                                        | Secondary IPv6 DNS server<br>Θ                                                                                                    |  |

*Figure 80. The page for creating a new PPPoE Pv6 connection. The IPv6 section.*

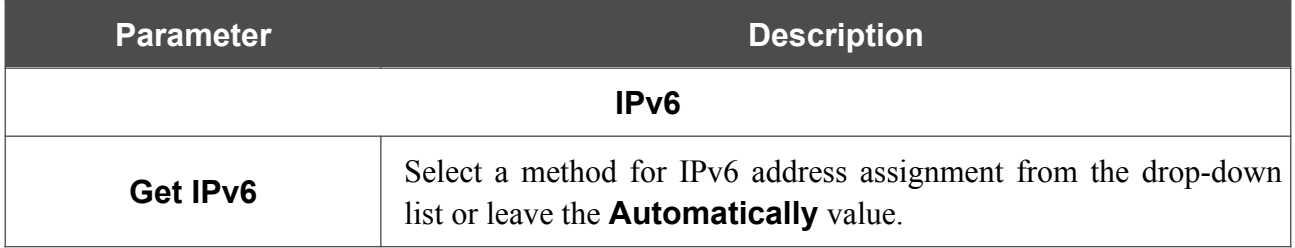

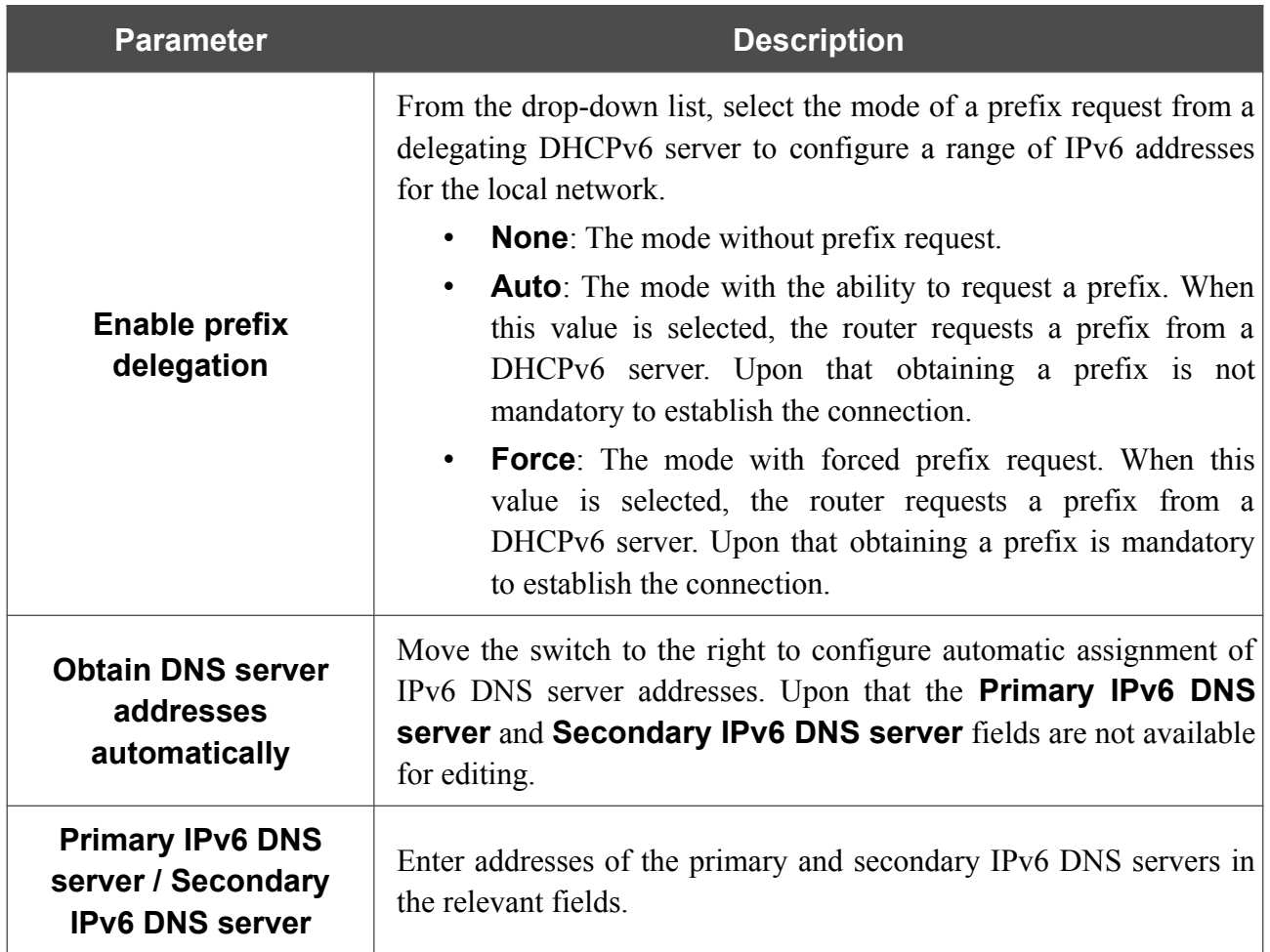

When all needed settings are configured, click the **APPLY** button.

# **LAN**

To configure the router's local interface, go to the **Connections Setup / LAN** page.

#### *IPv4*

Go to the **IPv4** tab to change the IPv4 address of the router, configure the built-in DHCP server, specify MAC address and IPv4 address pairs, or add own DNS records.

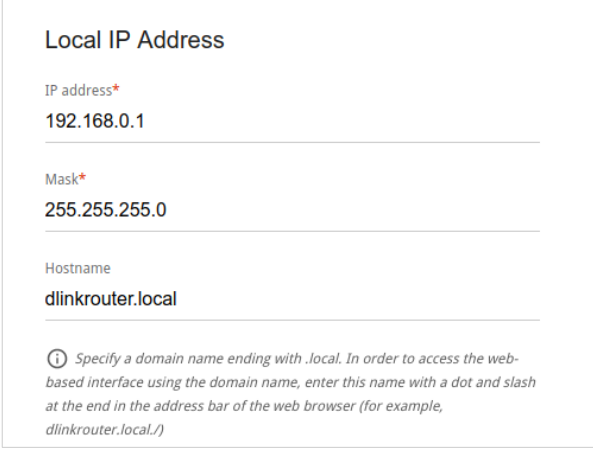

*Figure 81. Configuring the local interface. The IPv4 tab. The Local IP Address section.*

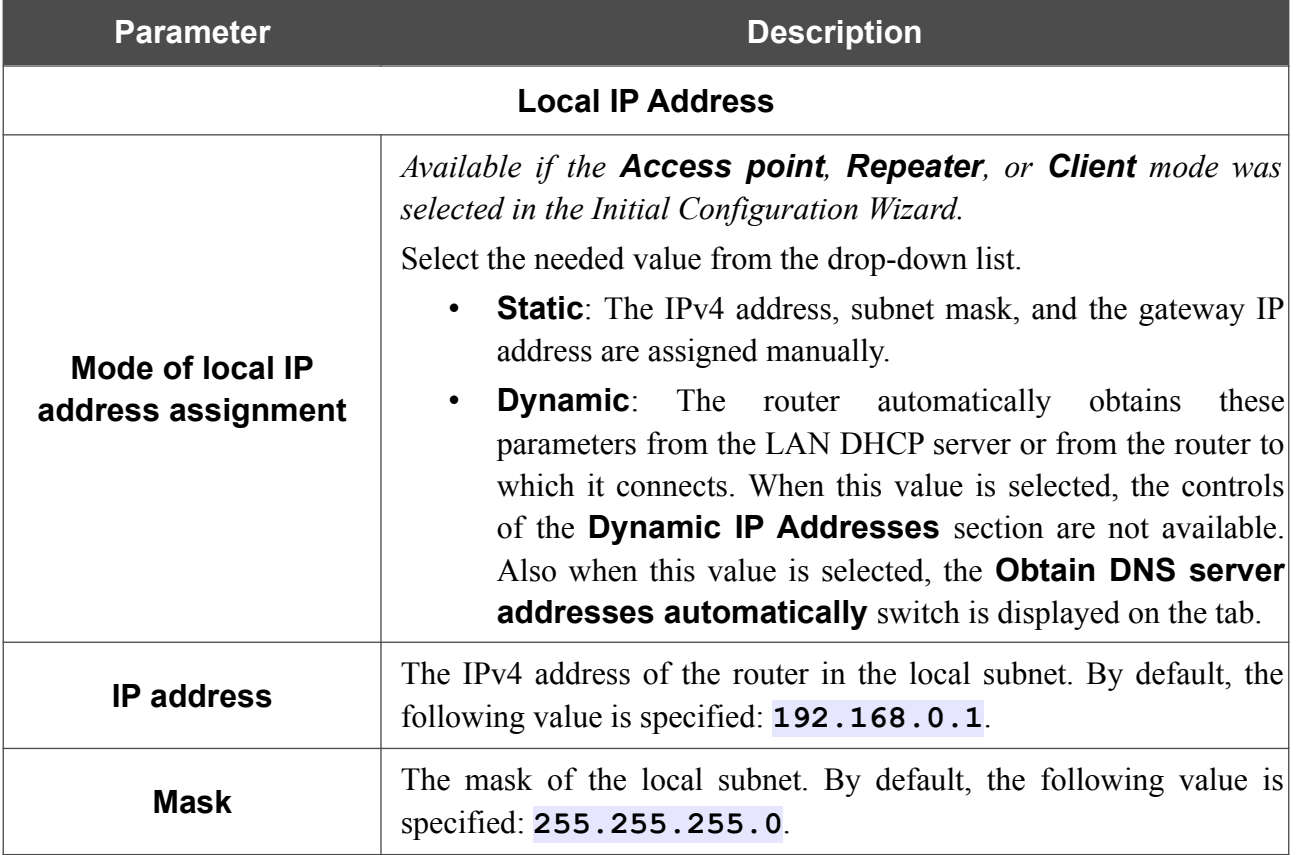

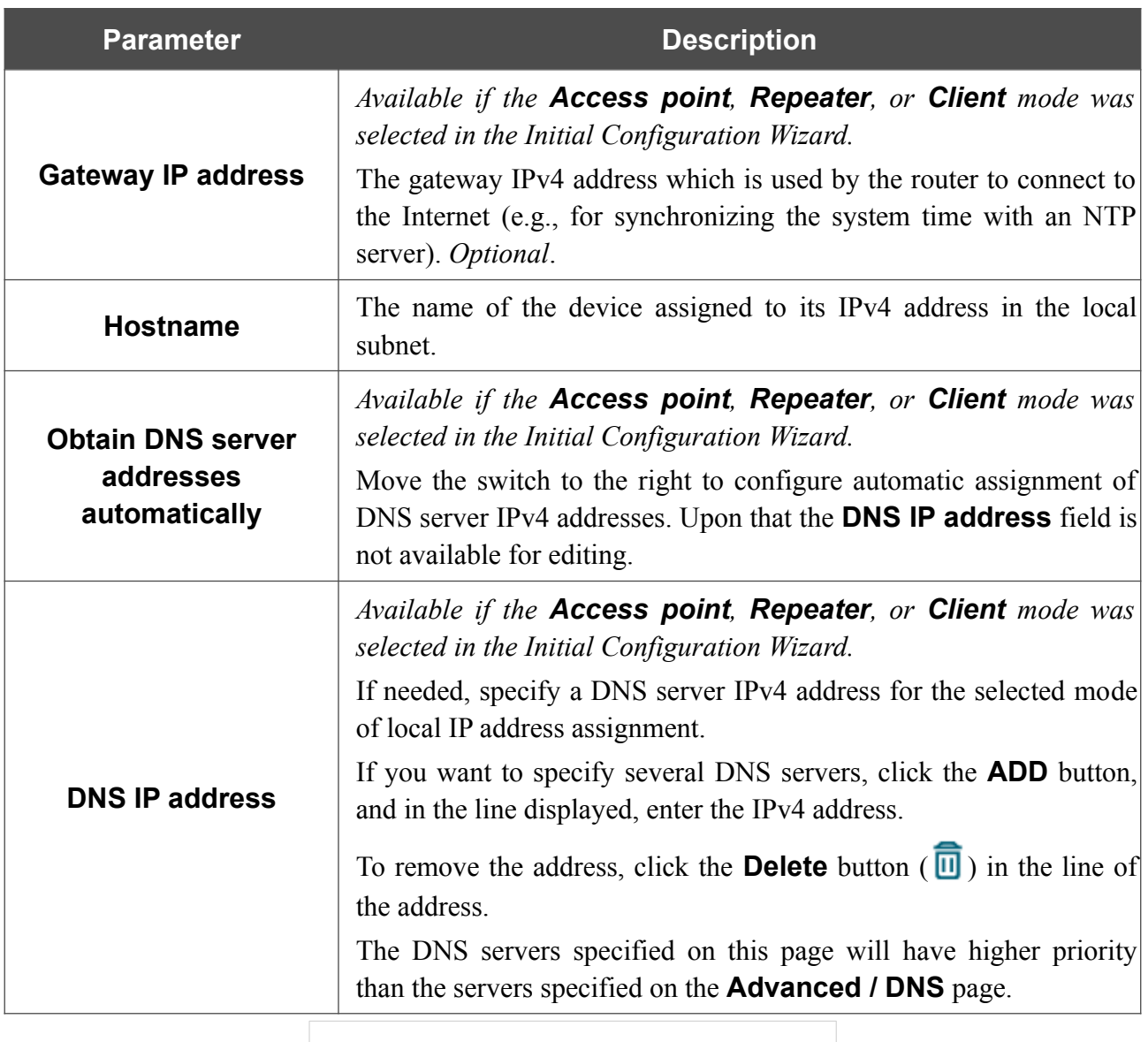

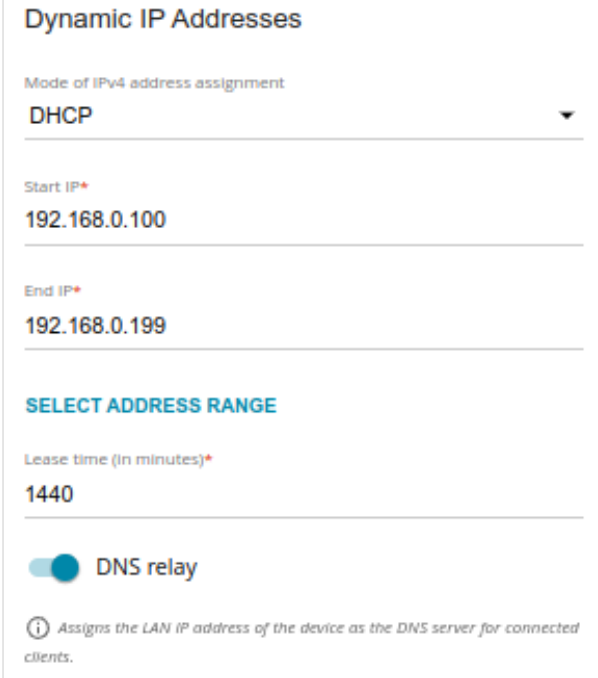

*Figure 82. Configuring the local interface. The IPv4 tab. The Dynamic IP Addresses section.*

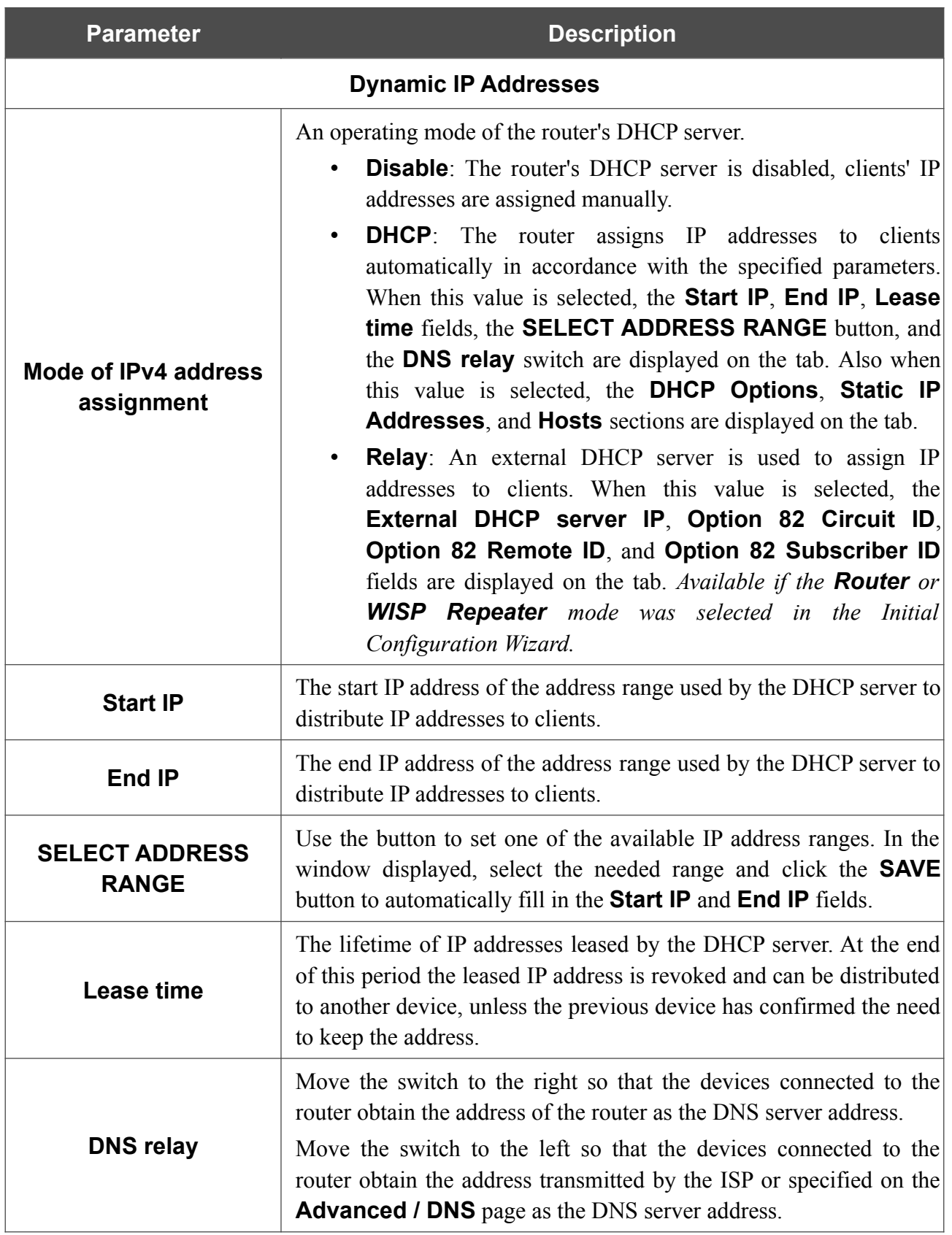

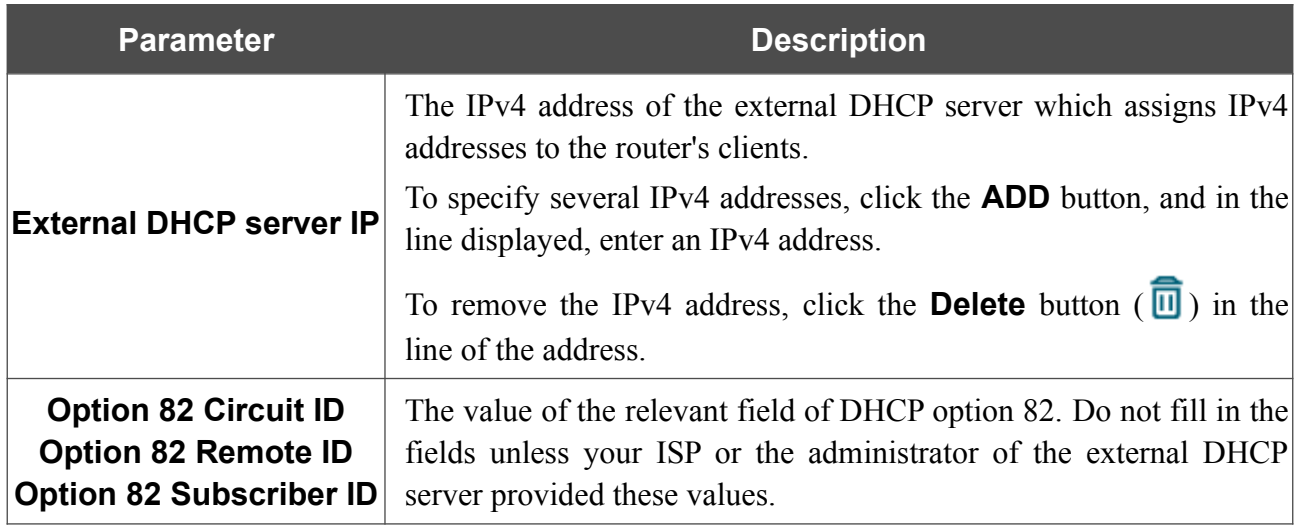

When all needed settings are configured, click the **APPLY** button.

In the **DHCP Options** section, you can change default values for some options of DHCP protocol (IP address, subnet mask, DNS servers) or specify additional parameters which the built-in DHCP server should send to clients to configure the local network.

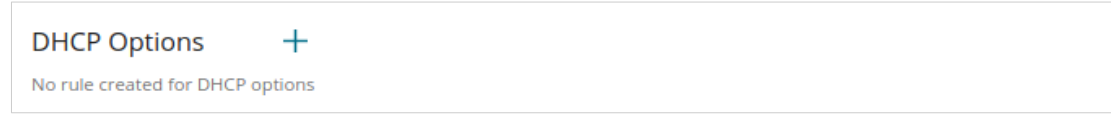

*Figure 83. Configuring the local interface. The IPv4 tab. The section for configuring DHCP options.*

To do this, click the **ADD** button  $( + )$ .

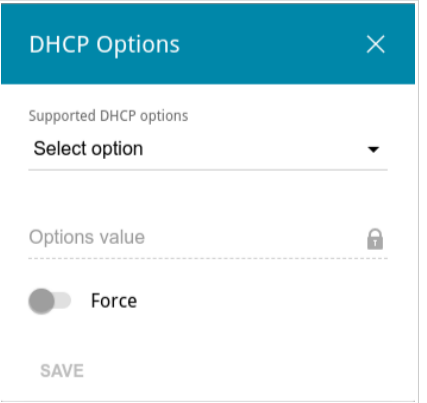

*Figure 84. Configuring the local interface. The IPv4 tab. The window for configuring a DHCP option.* In the opened window, you can specify the following parameters:

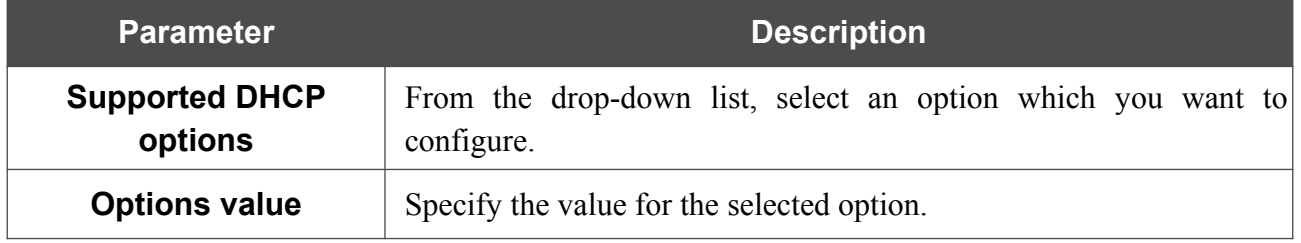

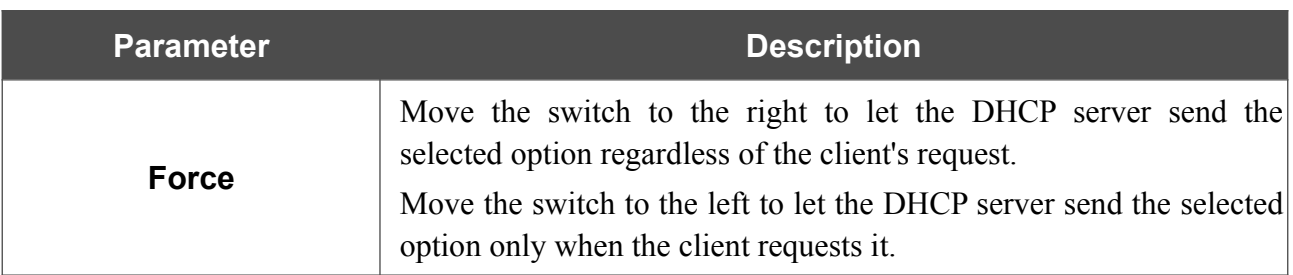

After specifying the needed parameters, click the **SAVE** button.

To edit the parameters of an option, left-click the relevant line in the table. In the opened window, change the needed parameters and click the **SAVE** button.

To remove the value of an option, select the checkbox located to the left of the relevant line in the

table and click the **DELETE** button  $(\overline{\mathbf{u}})$ . Then click the **APPLY** button.

In the **Static IP Addresses** section, you can specify MAC address and IPv4 address pairs (set a fixed IPv4 address in the local area network for a device with a certain MAC address). The router assigns IPv4 addresses in accordance with the specified pairs only when the DHCP server is enabled (in the **Dynamic IP Addresses** section, the **DHCP** value is selected from the **Mode of IPv4 address assignment** drop-down list).

```
Static IP Addresses
                       ^{+}In order to assign an IP address to a MAC address, select a device from the list of connected clients or add a new device
```
*Figure 85. Configuring the local interface. The IPv4 tab. The section for creating MAC-IPv4 pairs.*

To create a MAC-IPv4 pair, click the **ADD** button  $(\dagger)$ . In the opened window, fill in the **MAC address** field. You can choose a device connected to the router's LAN at the moment. To do this, select the relevant MAC address from the drop-down list (the field will be filled in automatically). Then in the **IP address** field, enter an IPv4 address which will be assigned to the device with the specified MAC address. In the **Hostname** field, specify a network name of the device for easier identification. To limit the time of the specified IPv4 address assignment, specify the required value in the **Lease time** field. Click the **SAVE** button.

To edit the settings for an existing MAC-IPv4 pair, left-click the relevant line in the table. In the opened window, change the needed parameters and click the **SAVE** button.

To remove a MAC-IPv4 pair, select the checkbox located to the left of the relevant line in the table

and click the **DELETE** button ( $\overline{w}$ ). Then click the **APPLY** button.

If needed, you can add your own address resource records. To do this, click the **ADD** button ( $\pm$ ) in the **Hosts** section (*available if in the Dynamic IP Addresses section the DHCP value is selected from the Mode of IPv4 address assignment drop-down list*).

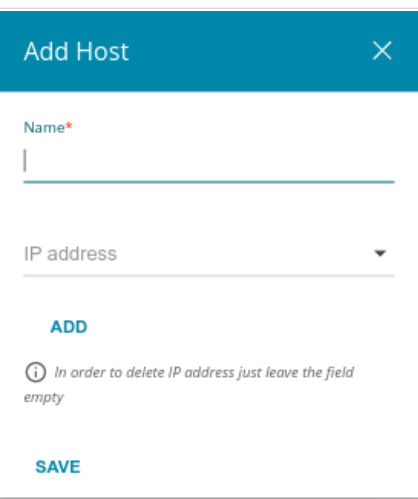

*Figure 86. Configuring the local interface. The IPv4 tab. The window for adding a DNS record.*

In the **Name** field, specify the domain or domain name to which the specified IPv4 address will correspond. In the **IP address** field, specify a host from the internal or external network. You can choose a device connected to the router's LAN at the moment. To do this, select the relevant IPv4 address from the drop-down list (the field will be filled in automatically). To specify several IP addresses, click the **ADD** button. Click the **SAVE** button.

To edit an existing record, in the **Hosts** section, select the relevant line in the table. In the opened window, change the needed parameters and click the **SAVE** button.

To remove a record, in the **Hosts** section, select the checkbox located to the left of the relevant line

in the table and click the **DELETE** button ( $\overline{11}$ ).

After completing the work with records, click the **APPLY** button.

# *IPv6*

Go to the **IPv6** tab to change or add the IPv6 address of the router, configure IPv6 addresses assignment settings, specify MAC address and IPv6 address pairs, or add own DNS records.

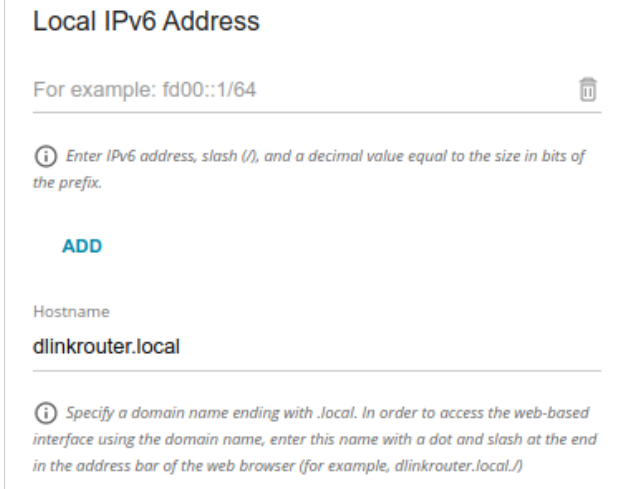

*Figure 87. Configuring the local interface. The IPv6 tab. The Local IPv6 Address section.*

To add an IPv6 address of the router, click the **ADD** button. In the line displayed, enter an IPv6 address and then a slash followed by a decimal value of the prefix length. To change an IPv6 address of the router, edit the corresponding line.

To remove an IPv6 address, click the **DELETE** ( $\overline{10}$ ) button in the corresponding line of the table. Then click the **APPLY** button.

Also you can specify the following parameters:

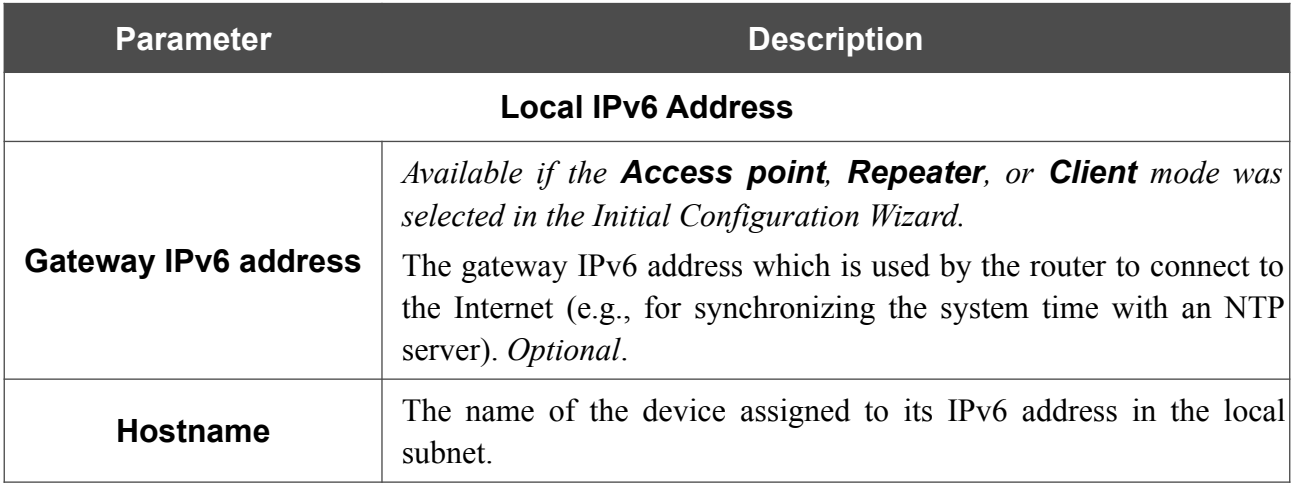

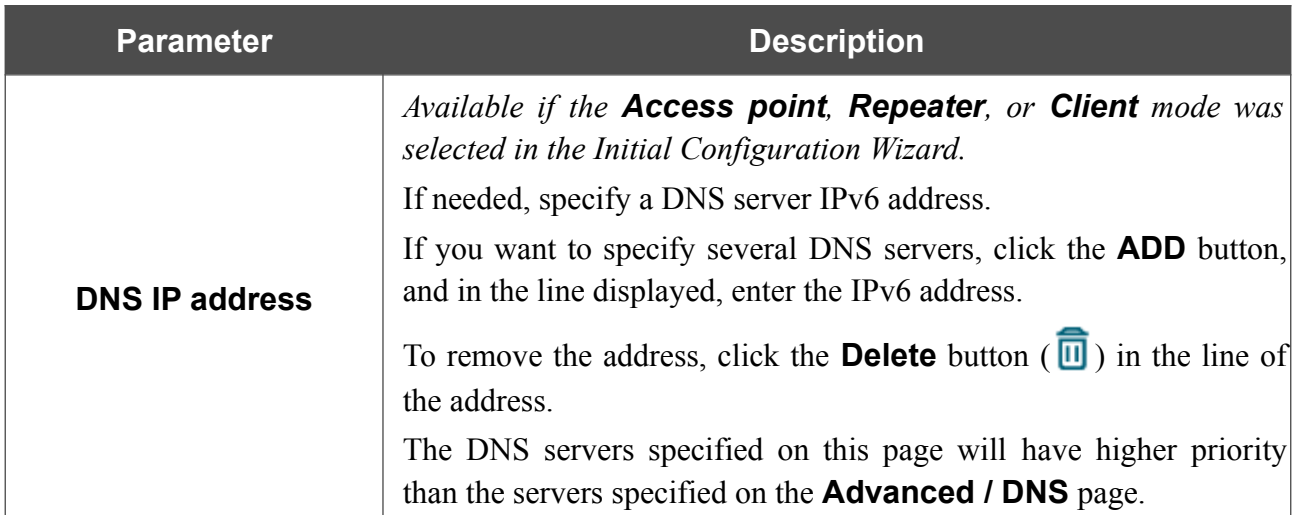

In the **Dynamic IP Addresses** section, you can configure IPv6 addresses assignment settings.

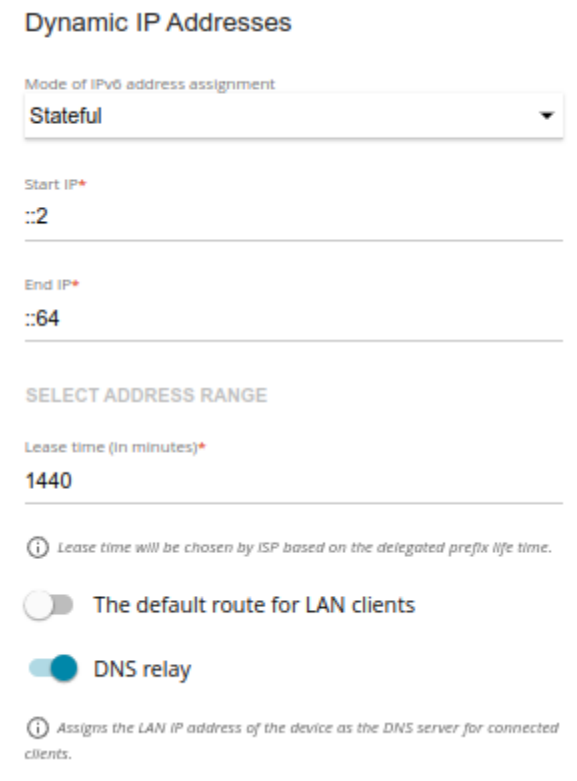

*Figure 88. Configuring the local interface. The IPv6 tab. The Dynamic IP Addresses section.*

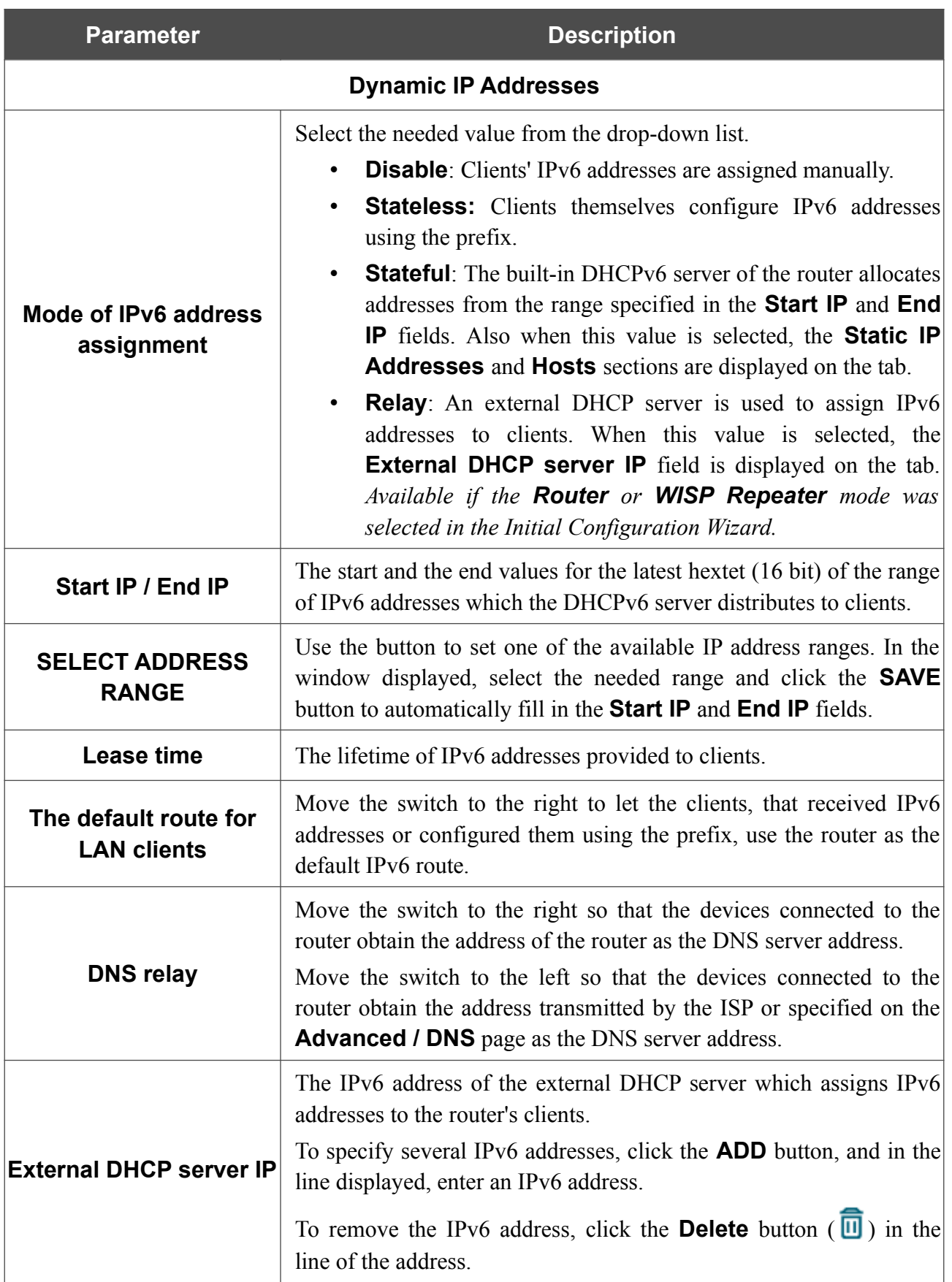

When all needed settings are configured, click the **APPLY** button.

In the **Static IP Addresses** section, you can specify MAC address and IPv6 address pairs (set a fixed IPv6 address in the local area network for a device with a certain MAC address). The router assigns IPv6 addresses in accordance with the specified pairs only when the **Stateful** value is selected from the **Mode of IPv6 address assignment** drop-down list in the **Dynamic IP Addresses** section.

 $+$ **Static IP Addresses** In order to assign an IP address to a MAC address, select a device from the list of connected clients or add a new device

*Figure 89. Configuring the local interface. The IPv6 tab. The section for creating MAC-IPv6 pairs.*

To create a MAC-IPv6 pair, click the **ADD** button  $(\dagger)$ . In the opened window, fill in the **MAC address** field. You can choose a device connected to the router's LAN at the moment. To do this, select the relevant MAC address from the drop-down list (the field will be filled in automatically). Then in the **IP address** field, enter an IPv6 address which will be assigned to the device with the specified MAC address. In the **Hostname** field, specify a network name of the device for easier identification. To limit the time of the specified IPv6 address assignment, specify the required value in the **Lease time** field. Click the **SAVE** button.

To edit the settings for an existing MAC-IPv6 pair, left-click the relevant line in the table. In the opened window, change the needed parameters and click the **SAVE** button.

To remove a MAC-IPv6 pair, select the checkbox located to the left of the relevant line in the table

and click the **DELETE** button ( $\overline{u}$ ). Then click the **APPLY** button.

If needed, you can add your own address resource records. To do this, click the **ADD** button ( $\pm$ ) in the **Hosts** section (*available if in the Dynamic IP Addresses section the Stateful value is selected from the Mode of IPv6 address assignment drop-down list*).

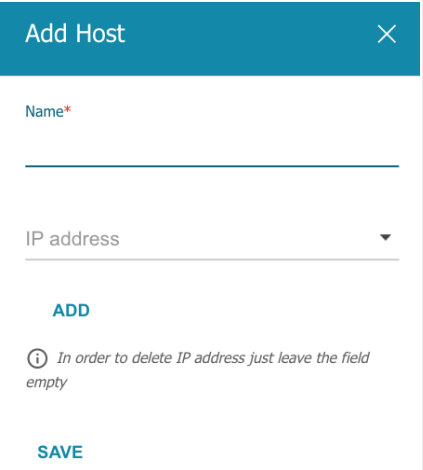

*Figure 90. Configuring the local interface. The IPv6 tab. The window for adding a DNS record.*

In the **IP address** field, specify a host from the internal or external network. You can choose a device connected to the router's LAN at the moment. To do this, select the relevant IPv6 address from the drop-down list (the field will be filled in automatically). In the **Name** field, specify the domain or domain name to which the specified IPv6 address will correspond. Click the **SAVE** button.

To edit an existing record, in the **Hosts** section, select the relevant line in the table. In the opened window, change the needed parameters and click the **SAVE** button.

To remove a record, in the **Hosts** section, select the checkbox located to the left of the relevant line

in the table and click the **DELETE** button  $(\overline{\mathbf{0}})$ .

After completing the work with records, click the **APPLY** button.

# **WAN Failover**

On the **Connections Setup / WAN Failover** page, you can enable the WAN backup function, which provides you with uninterrupted access to the Internet. When your main connection breaks down, the router activates the backup connection; and when the main channel is recovered, the router switches to it and disconnects the reserve one.

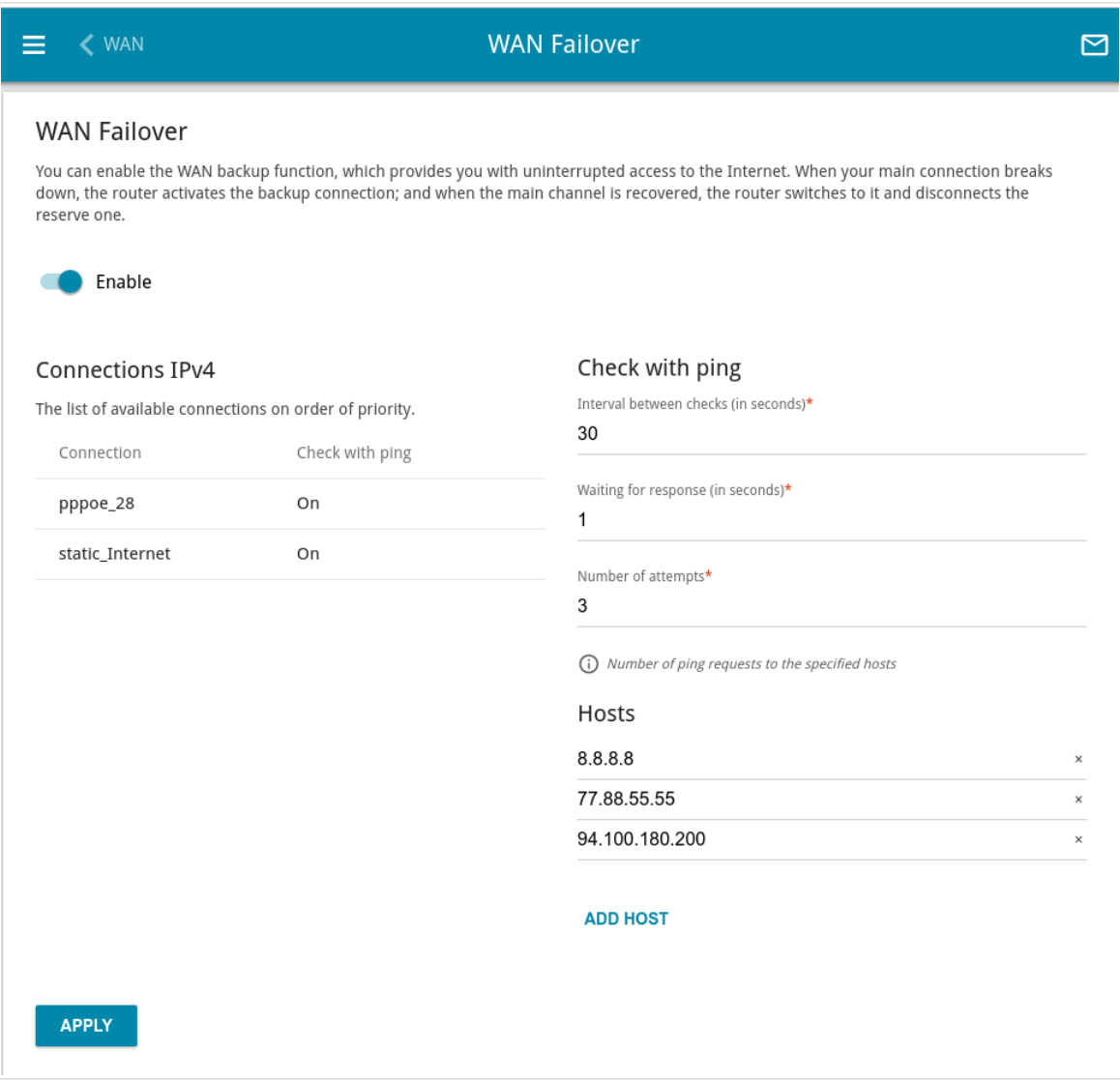

*Figure 91. The Connections Setup / WAN Failover page.*

To activate the backup function, create several WAN connections. After that go to the **Connections Setup / WAN Failover** page, move the **Enable** switch to the right.

In the **Connections IPv4** section, the existing IPv4 connections are displayed in order of their priority. The first connection on the list serves as the main connection, the others are backup connections.

To change the priority of a connection, left-click the relevant line in the table.

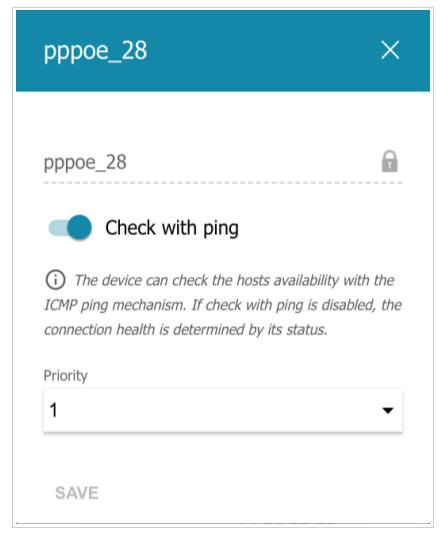

*Figure 92. The window for changing the priority of a connection.*

In the opened window, specify the needed parameters.

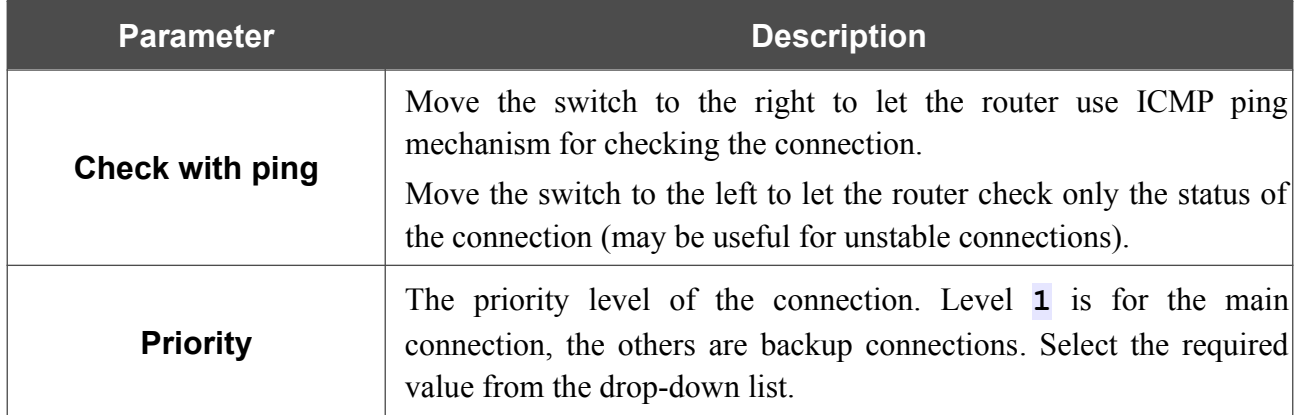

After specifying the needed parameters, click the **SAVE** button.
In the **Check with ping** section, specify settings of checking the connection using ICMP ping mechanism.

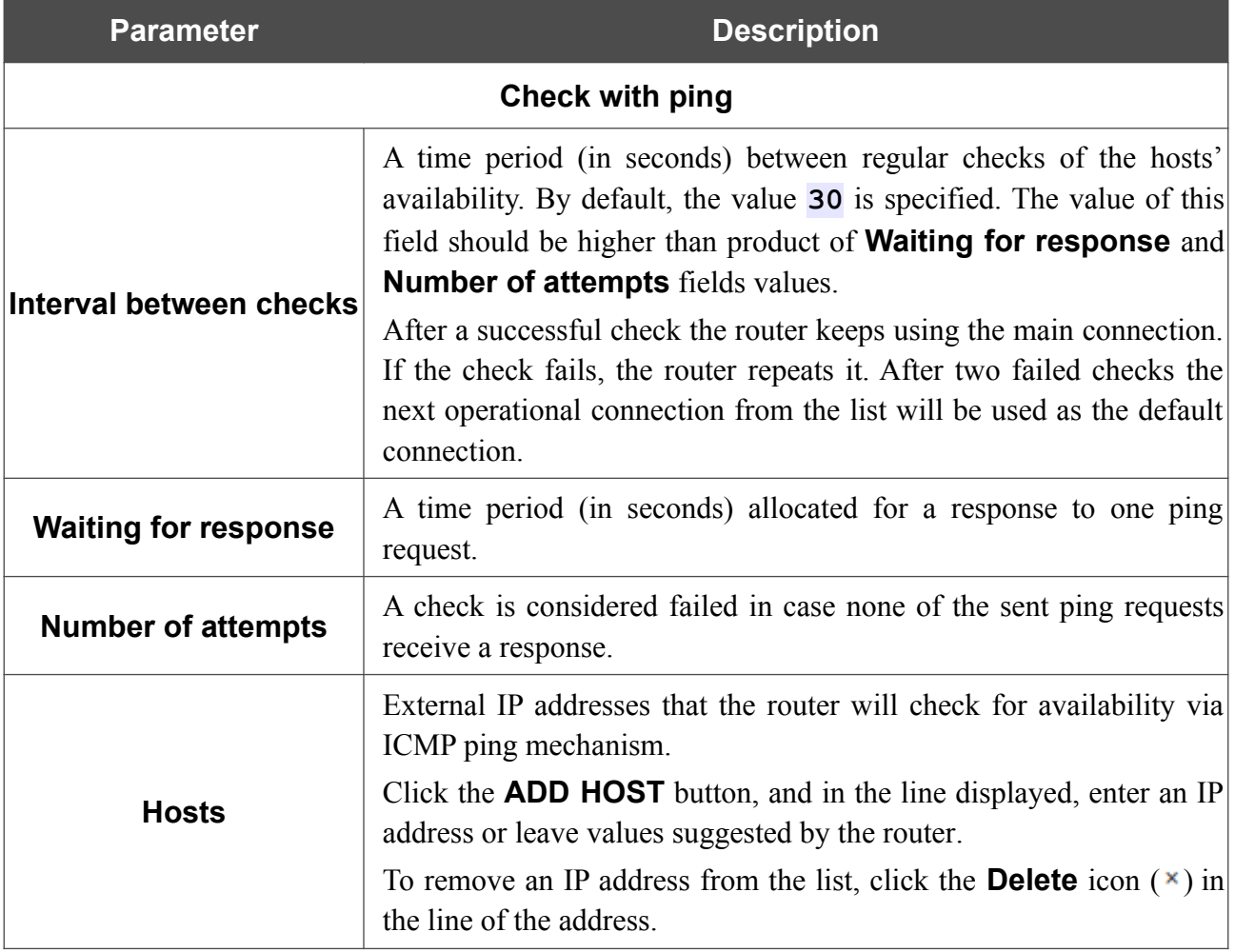

When all needed settings are configured, click the **APPLY** button.

## *Wi-Fi*

In this menu you can specify all needed settings for your wireless network.

### **Basic Settings**

In the **Wi-Fi / Basic Settings** section, you can change basic parameters for the wireless interface of the router and configure the basic and additional wireless networks. To configure the 2.4GHz band or 5GHz band, go to the relevant tab.

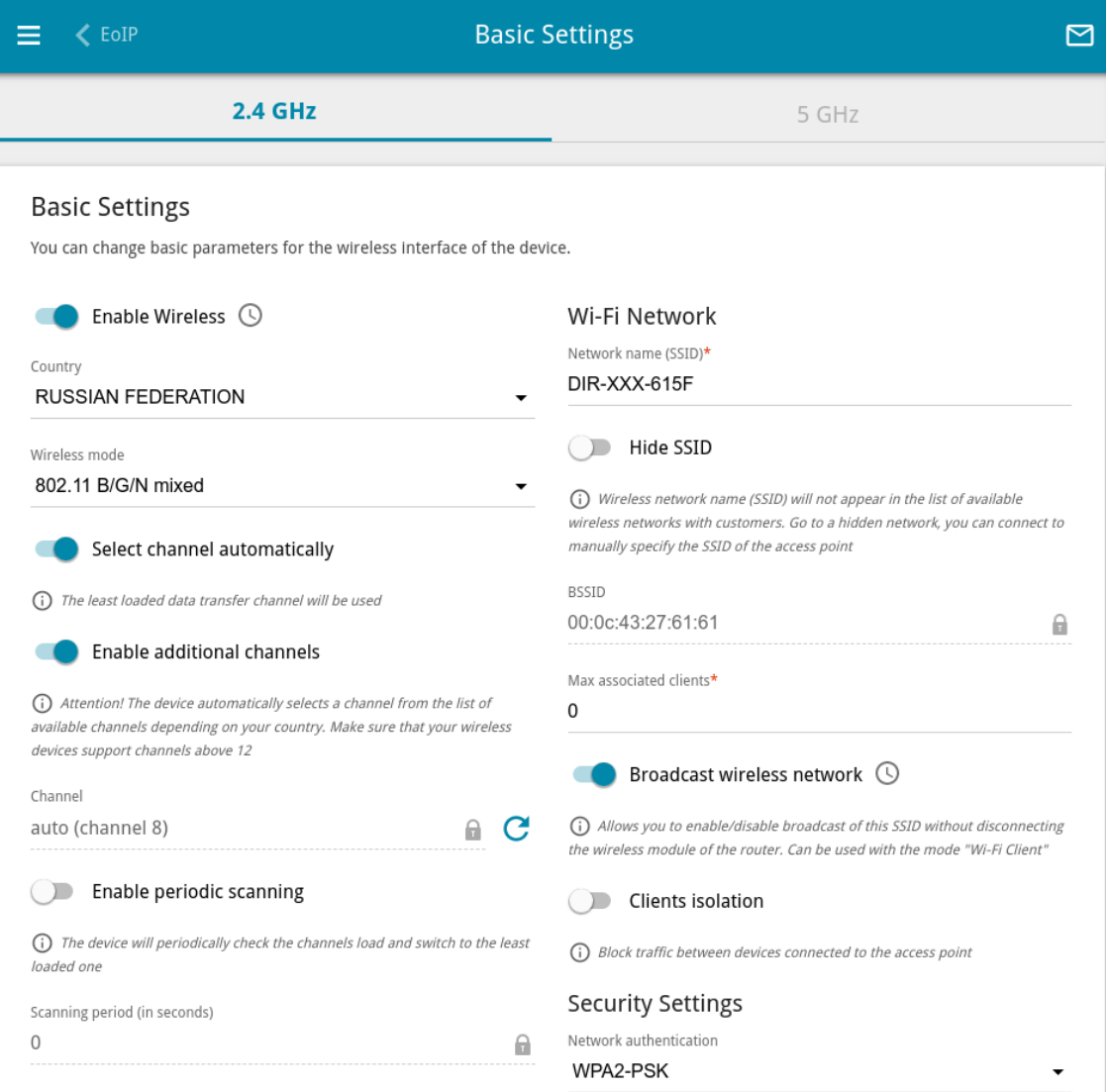

*Figure 93. Basic settings of the wireless LAN in the 2.4GHz band.*

#### In the **Basic Settings** section, the following parameters are available:

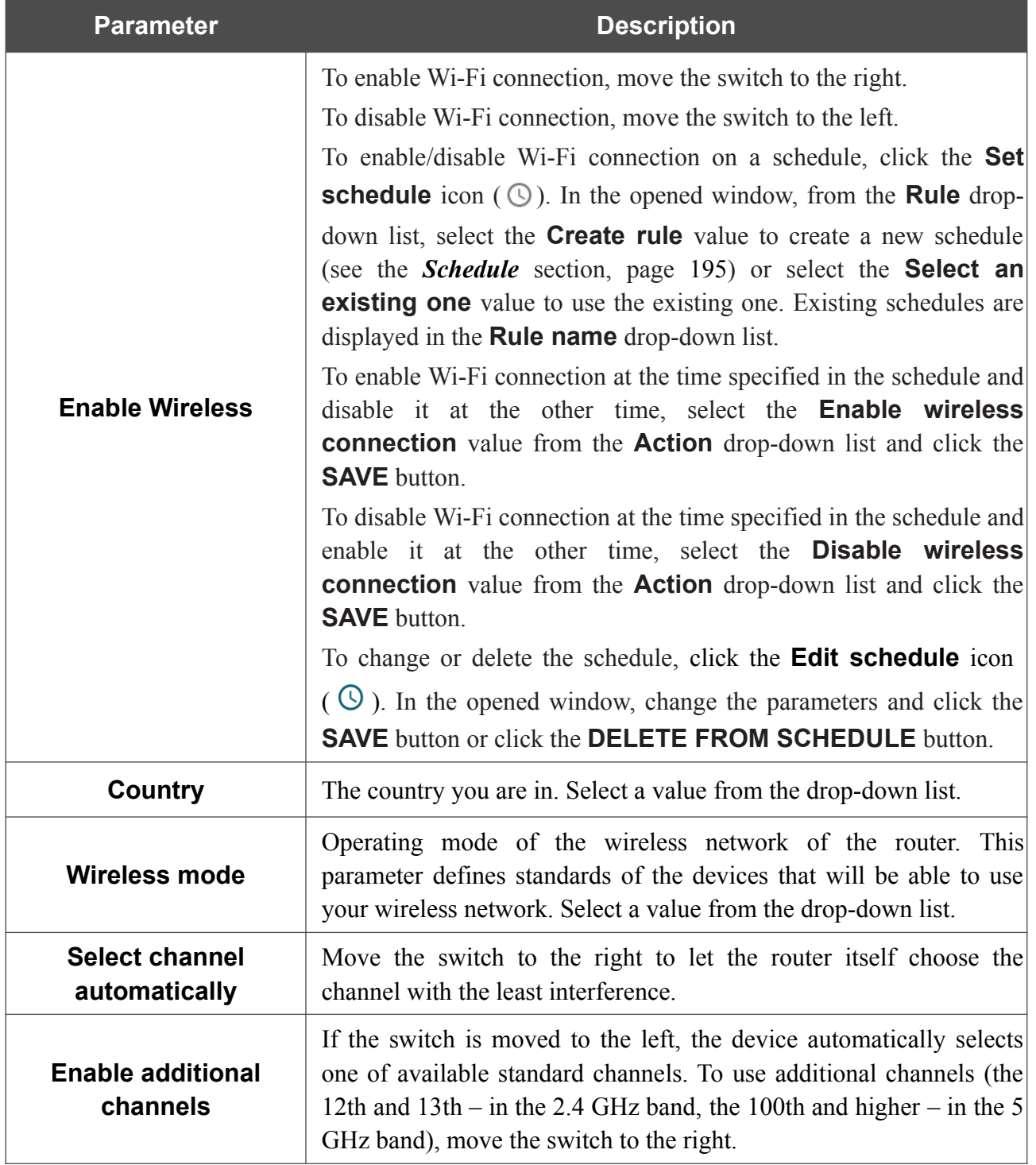

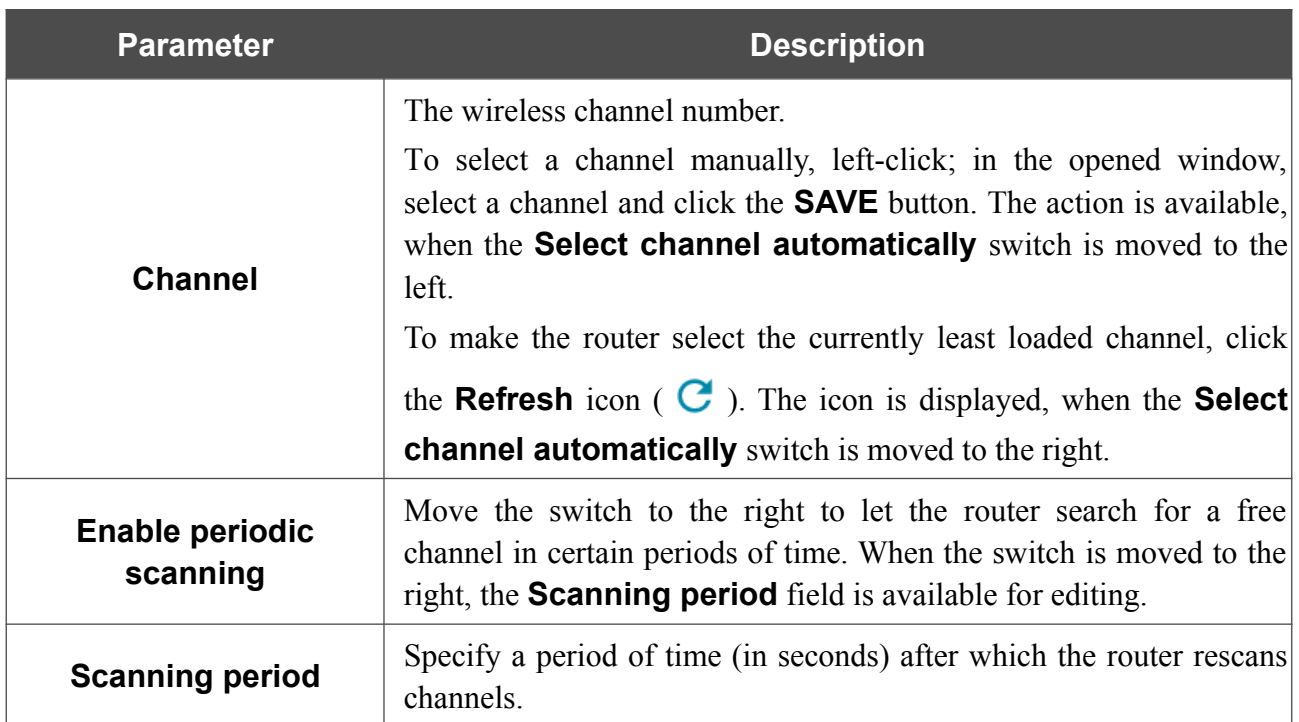

When you have configured the parameters, click the **APPLY** button.

To edit the settings of the basic wireless network, in the **Wi-Fi Network** section, change the needed parameters and click the **APPLY** button.

Also you can create an additional wireless network. To do this, click the **ADD WI-FI NETWORK** button. On the opened page, specify the relevant parameters.

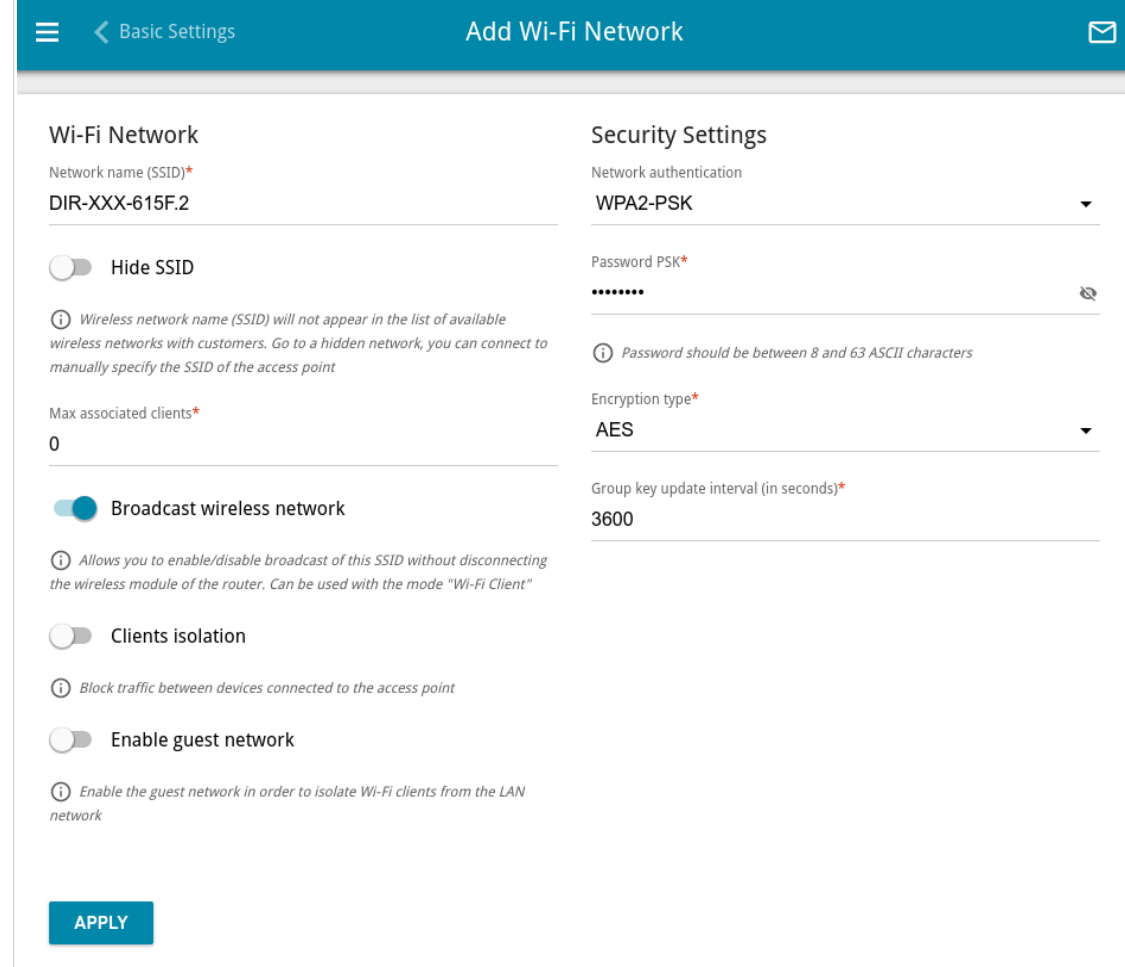

#### *Figure 94. Creating a wireless network.*

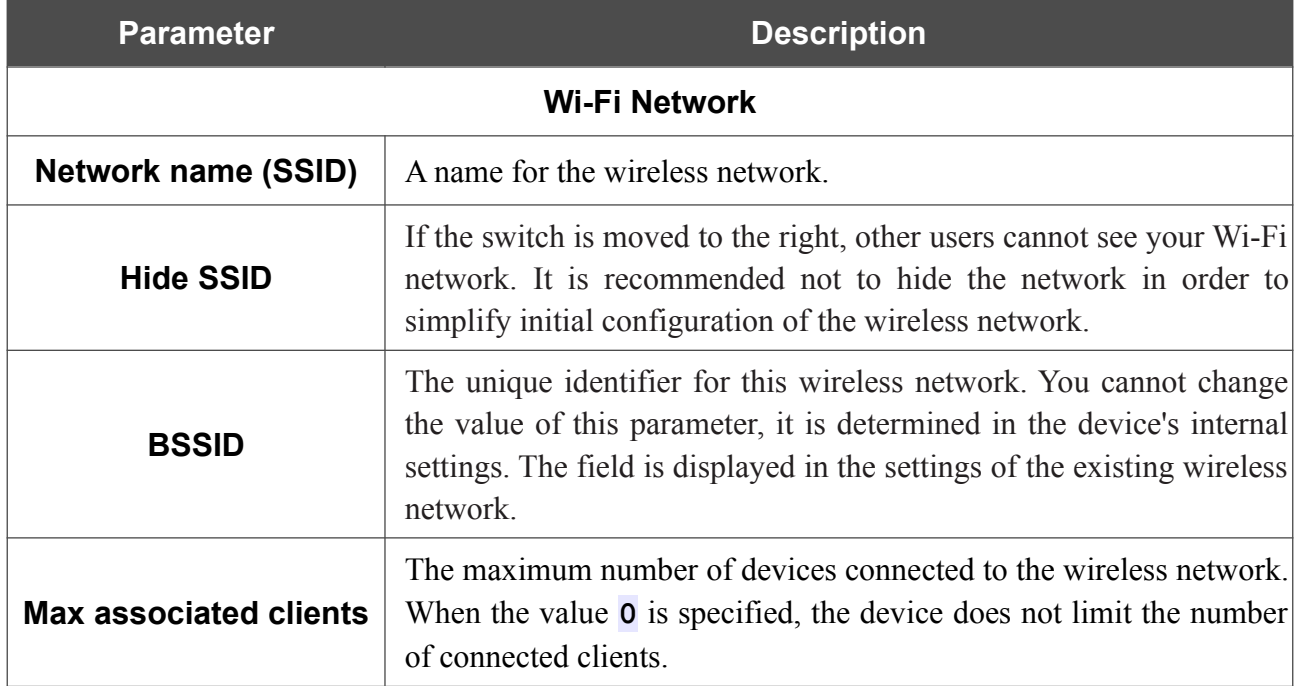

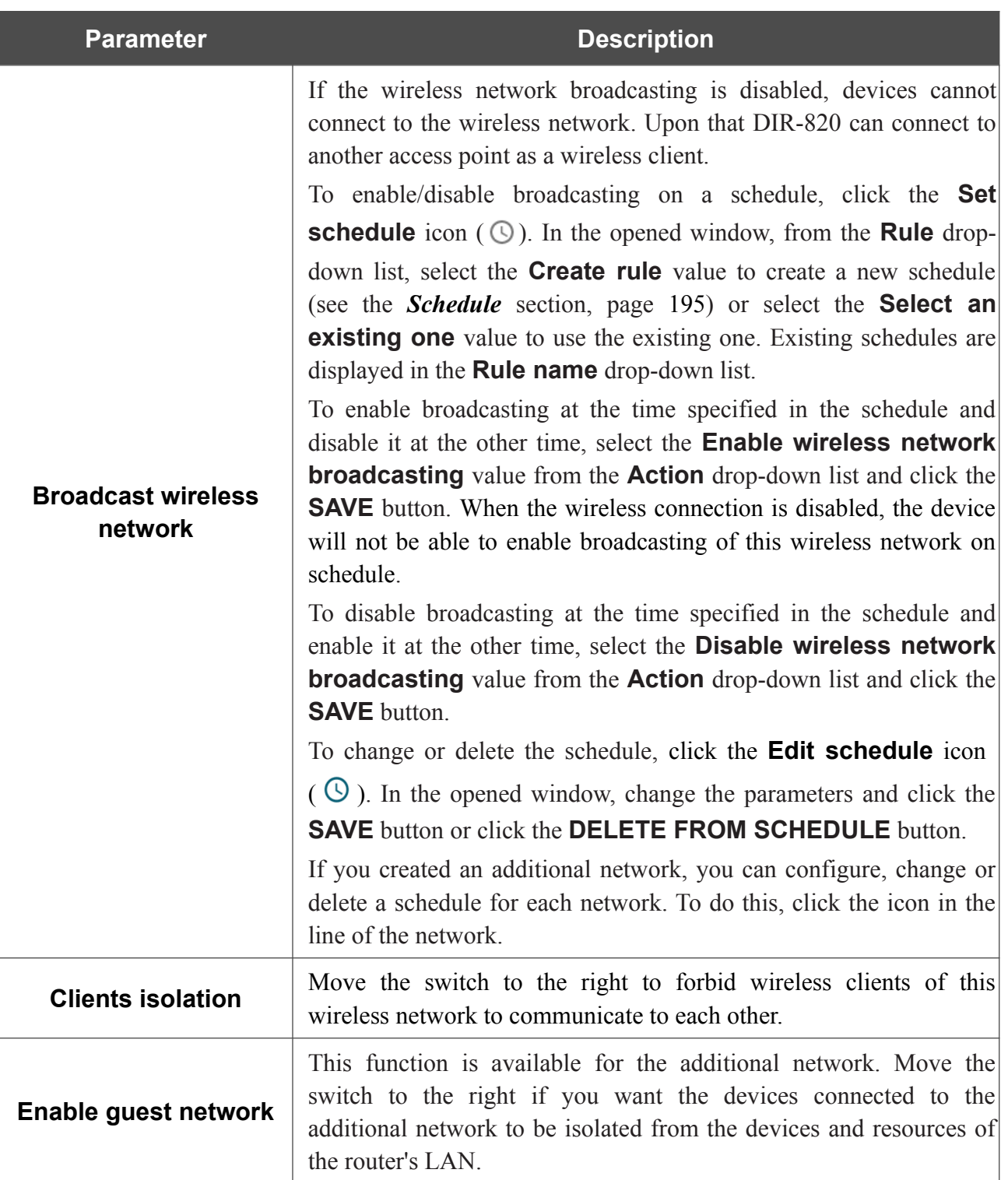

In the **Security Settings** section, you can change security settings of the wireless network.

By default, the **WPA2-PSK** network authentication type of both bands of the wireless network is specified. WPS PIN from the barcode label is used as the network key.

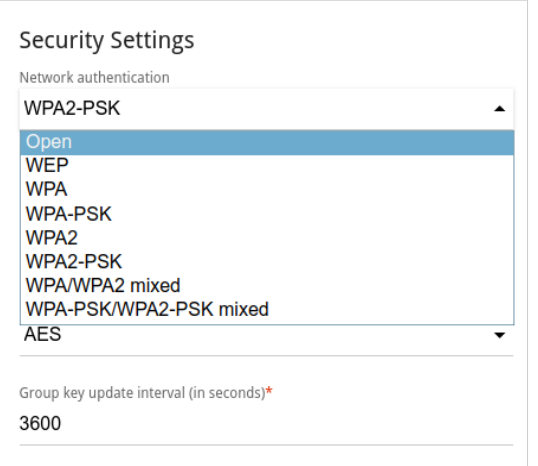

*Figure 95. Network authentication types supported by the router.*

The router supports the following authentication types:

|<br>|-

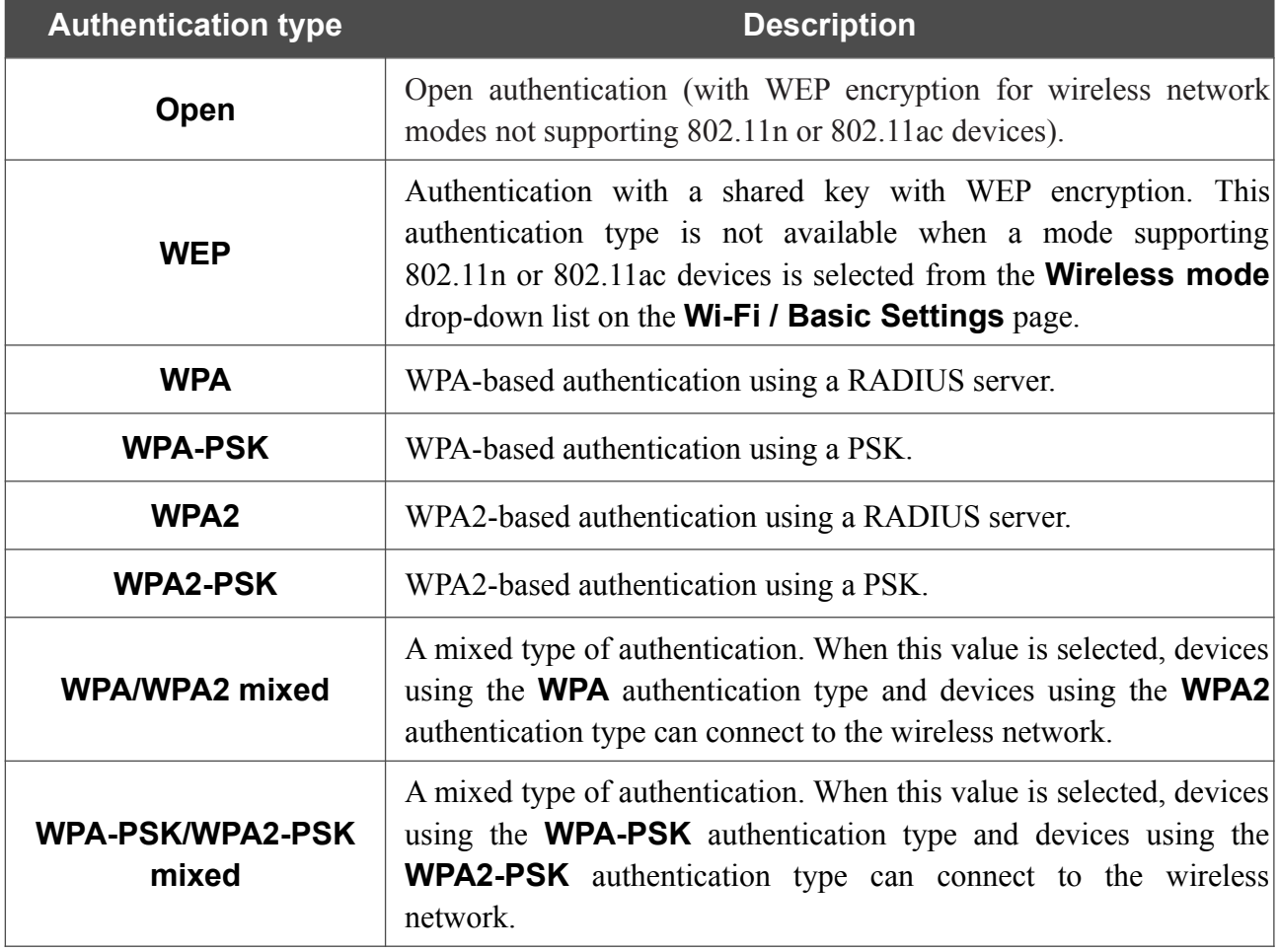

 The **WPA** , **WPA2** , and **WPA/WPA2 mixed** authentication types require a RADIUS server.

When the **Open** or **WEP** value is selected, the following settings are displayed on the page (unavailable for the wireless network operating modes which support the standard 802.11n or 802.11ac):

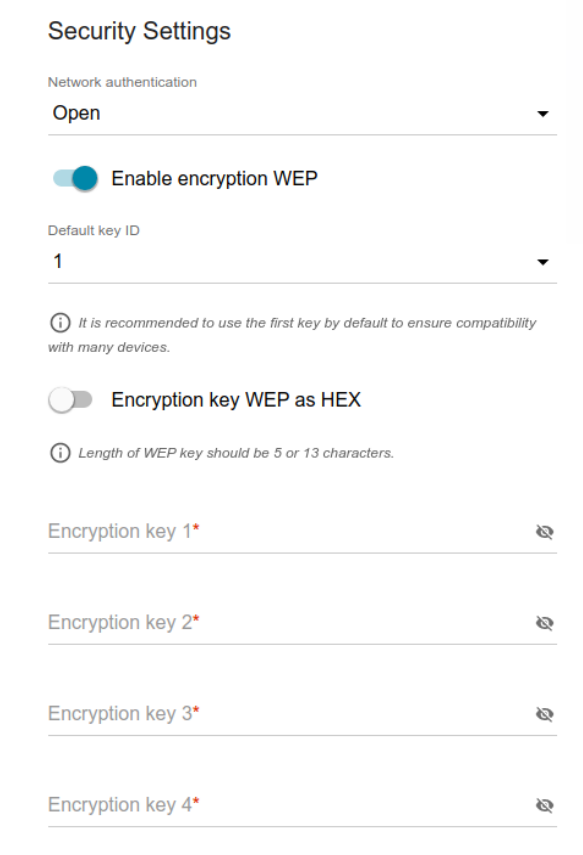

*Figure 96. The Open value is selected from the Network authentication drop-down list.*

| <b>Parameter</b>                           | <b>Description</b>                                                                                                    |
|--------------------------------------------|----------------------------------------------------------------------------------------------------|
| <b>Enable encryption WEP</b>               | For <b>Open</b> authentication type only.<br>To activate WEP encryption, move the switch to the right. Upon that<br>the Default key ID drop-down list, the Encryption key WEP as<br><b>HEX</b> switch, and four <b>Encryption key</b> fields are displayed on the<br>page. |
| Default key ID                             | The number of the key (from first to fourth) which will be used for<br>WEP encryption.                                                                                                    |
| <b>Encryption key WEP as</b><br><b>HEX</b> | Move the switch to the right to set a hexadecimal number as a key<br>for encryption.                                                                                                    |
| <b>Encryption key</b><br>(1-4)             | Keys for WEP encryption. The router uses the key selected from the<br><b>Default key ID</b> drop-down list. It is required to specify all the<br>fields. Click the <b>Show</b> icon $(\bullet)$ to display the entered key.                                                |

When the **WPA-PSK**, **WPA2-PSK**, or **WPA-PSK/WPA2-PSK mixed** value is selected, the following fields are displayed on the page:

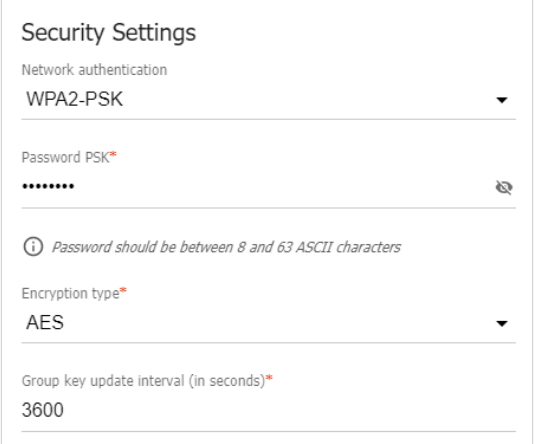

*Figure 97. The WPA2-PSK value is selected from the Network authentication drop-down list.*

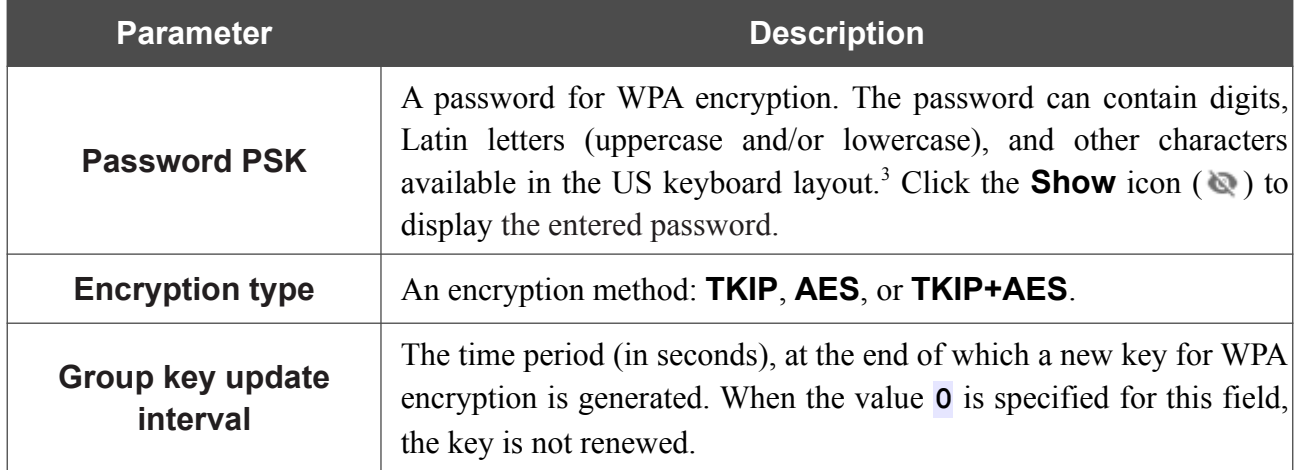

<span id="page-116-0"></span><sup>3 0-9,</sup> A-Z, a-z, space, !"#\$%&'()\*+,-./:;<=>?@[\]^\_`{|}~.

When the **WPA**, **WPA2**, or **WPA/WPA2 mixed** value is selected, the following settings are displayed on the page:

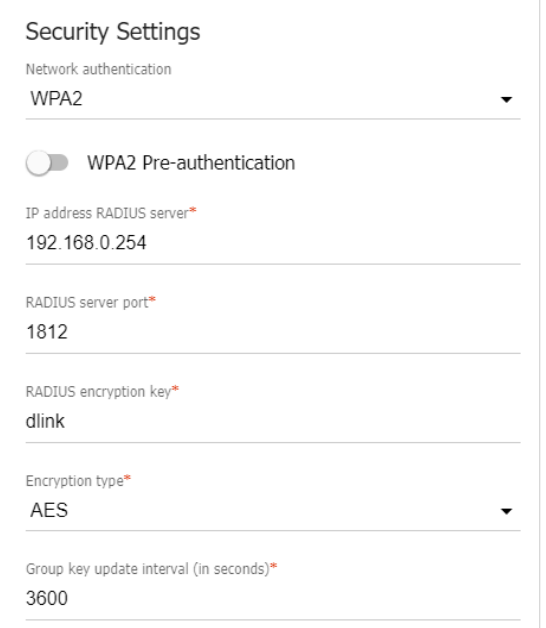

*Figure 98. The WPA2 value is selected from the Network authentication drop-down list.*

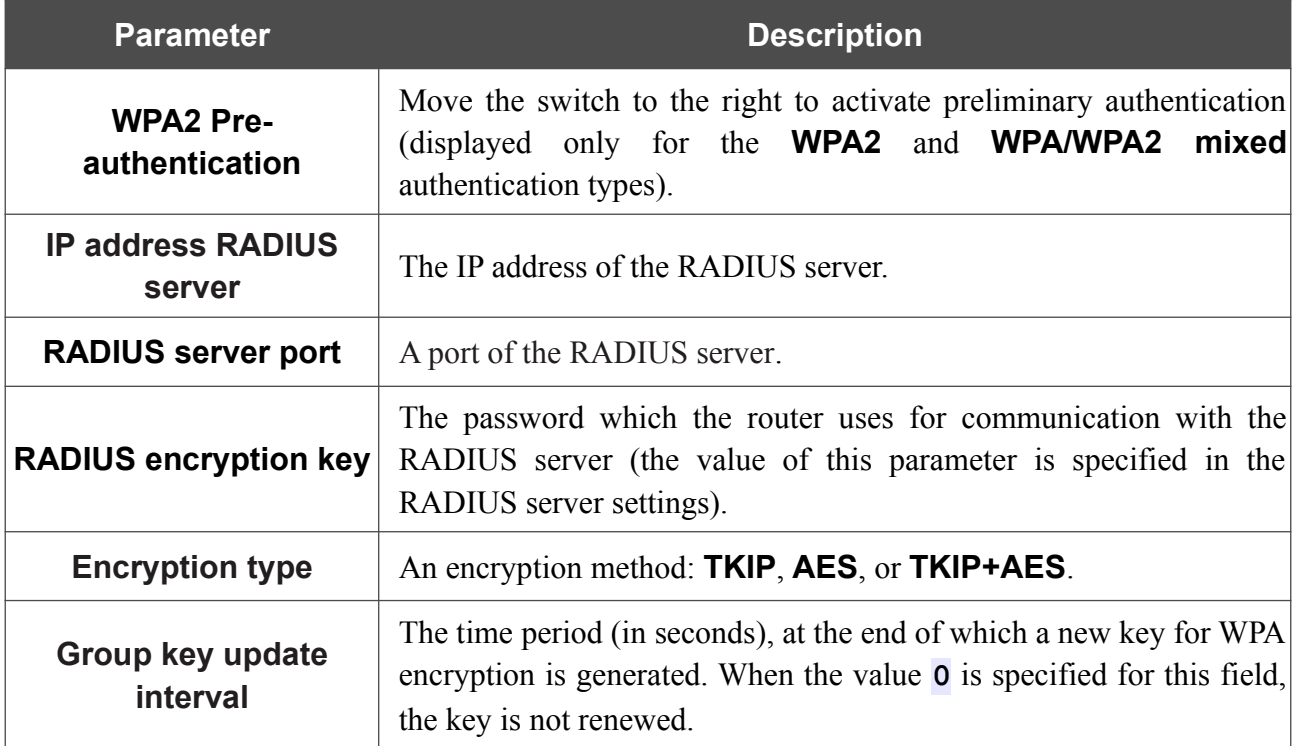

When you have configured the parameters, click the **APPLY** button.

To edit the basic or additional wireless network, left-click the relevant line in the table. On the opened page, change the needed parameters and click the **APPLY** button.

To remove the additional network, select the checkbox located to the left of the relevant line in the table and click the **DELETE** button  $(\overline{\mathbf{u}})$ . Then click the **APPLY** button.

# **Client Management**

On the **Wi-Fi / Client Management** page, you can view the list of wireless clients connected to the router.

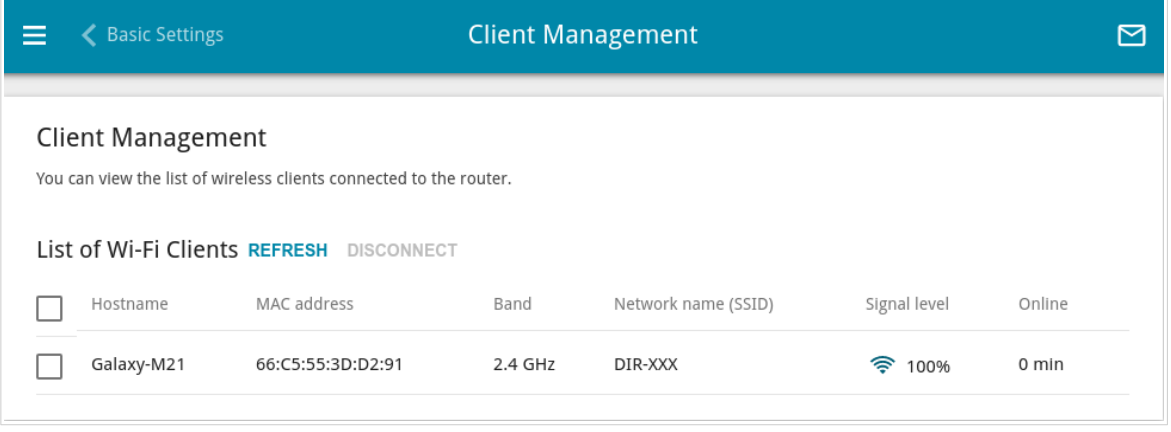

*Figure 99. The page for managing the wireless clients.*

If you want to disconnect a wireless device from your WLAN, select the checkbox in the line containing the MAC address of this device and click the **DISCONNECT** button.

To view the latest data on the devices connected to the WLAN, click the **REFRESH** button.

To view the latest data on a connected device, left-click the line containing the MAC address of this device.

### **WPS**

|<br>|-

On the **Wi-Fi / WPS** page, you can enable the function for configuration of the WLAN and select a method for connection to the WLAN.

The WPS function helps to configure the protected wireless network automatically. Devices connecting to the wireless network via the WPS function must support the WPS function.

|<br>|-The WPS function allows adding devices only to the basic wireless network of the router.

Before using the function you need to configure one of the following authentication types:  **Open** with no encryption, **WPA2-PSK** or **WPA-PSK/WPA2-PSK mixed** with the **AES** encryption method. When other security settings are specified, controls of the **WPS** page on the tab of the relevant band are not available.

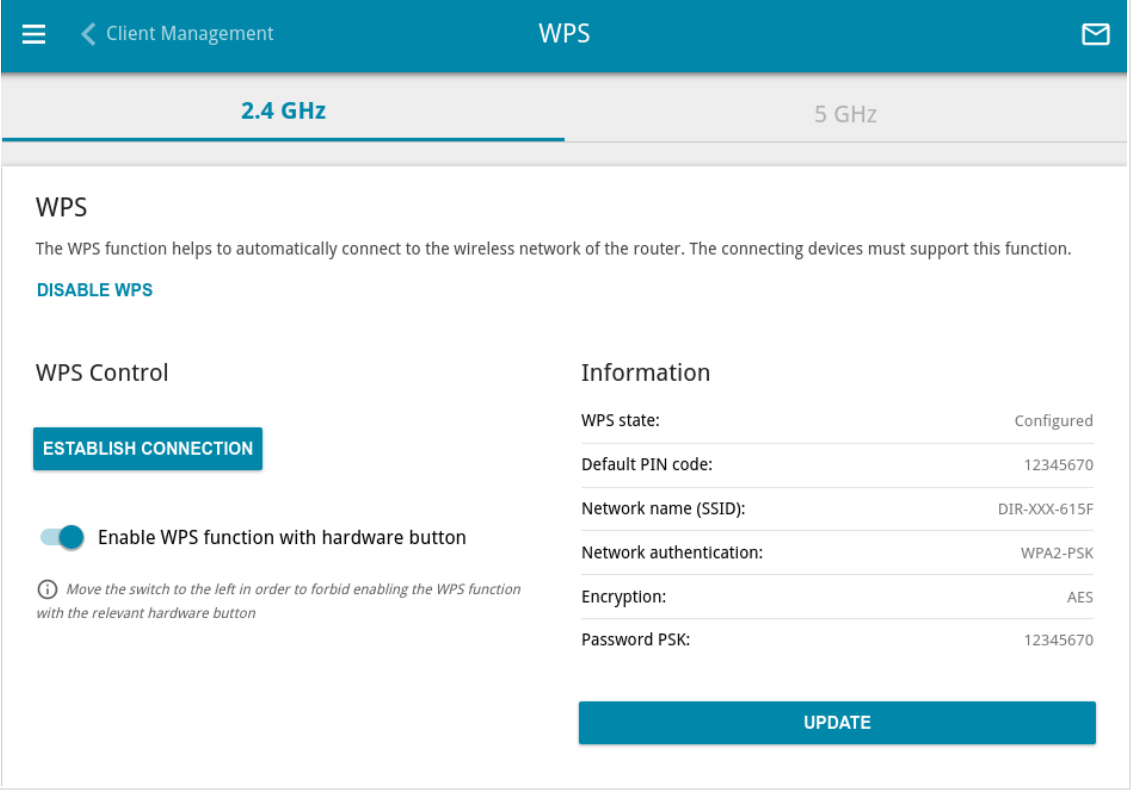

*Figure 100. The page for configuring the WPS function.*

You can activate the WPS function via the web-based interface or the hardware **WPS/RST** button on the cover of the device.

To activate the WPS function via the hardware button, move the **Enable WPS function with hardware button** switch to the right on the tabs of both bands. Then, with the device turned on, press the **WPS/RST** button and release it. The **WPS** LED should start blinking fast. In addition, upon pressing the button, the wireless interfaces of the device are enabled if they were disabled before.

If you want to disable activating the WPS function via the hardware button, on the tabs of both bands, move the **Enable WPS function with hardware button** switch to the left and make sure that the WPS function is not activated via the web-based interface.

To activate the WPS function via the web-based interface, on the tab of the relevant band, click the **ENABLE WPS** button.

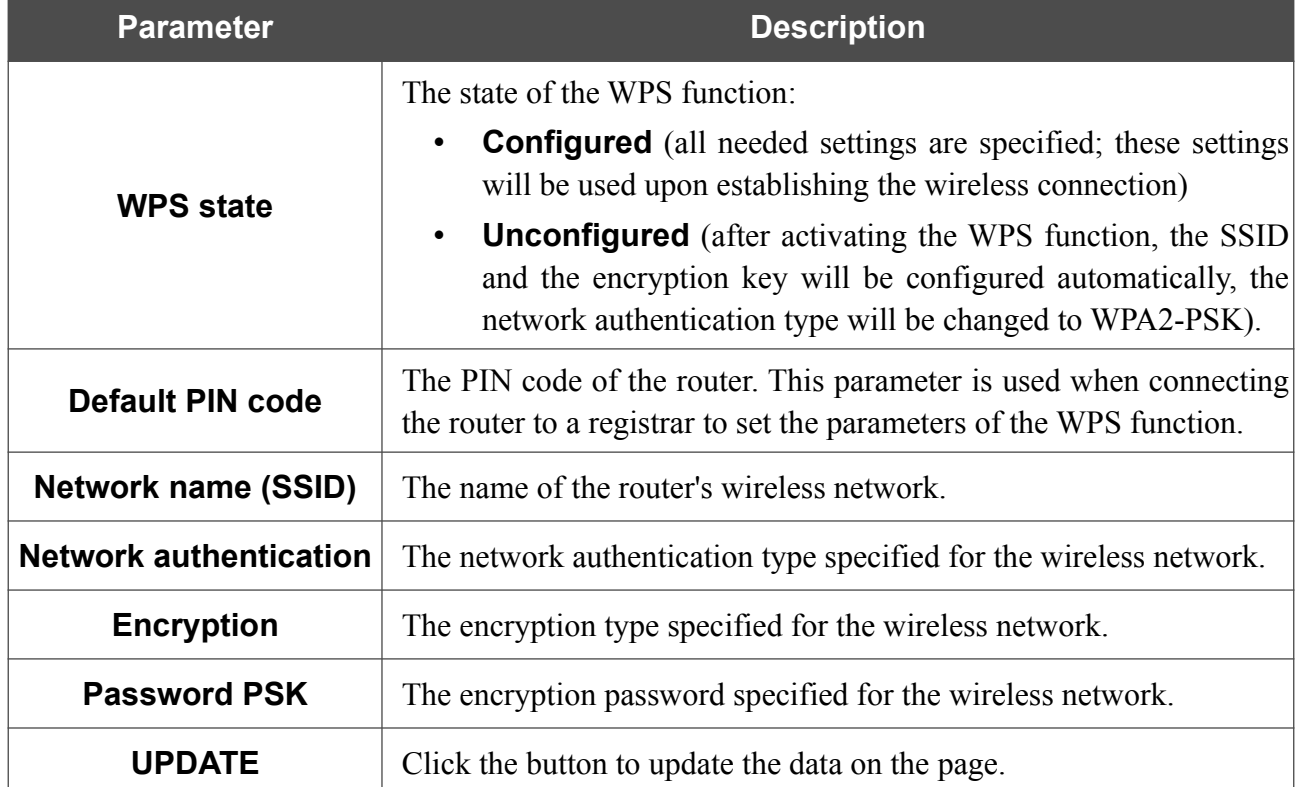

When the WPS function is enabled, the **Information** section is available on the page.

#### *Using WPS Function via Web-based Interface*

To connect to the basic wireless network via the PIN method of the WPS function, follow the next steps:

- 1. Click the **ENABLE WPS** button.
- 2. In the **WPS Control** section, click the **ESTABLISH CONNECTION** button.
- 3. In the opened window, select the **PIN** value from the **WPS method** drop-down list.
- 4. Select the PIN method in the software of the wireless device that you want to connect to the router's WLAN.
- 5. Click the relevant button in the software of the wireless device that you want to connect to the WLAN.
- 6. Right after that, enter the PIN code specified on the cover of the wireless device or in its software in the **PIN code** field.
- 7. Click the **CONNECT** button in the web-based interface of the router.

To connect to the basic wireless network via the PBC method of the WPS function, follow the next steps:

- 1. Click the **ENABLE WPS** button.
- 2. In the **WPS Control** section, click the **ESTABLISH CONNECTION** button.
- 3. In the opened window, select the **PBC** value from the **WPS method** drop-down list.
- 4. Select the PBC method in the software of the wireless device that you want to connect to the router's WLAN.
- 5. Click the relevant button in the software or press the WPS button on the cover of the wireless device that you want to connect to the WLAN.
- 6. Right after that, click the **CONNECT** button in the web-based interface of the router.

#### *Using WPS Function without Web-based Interface*

You can use the WPS function without accessing the web-based interface of the router. To do this, you need to configure the following router's settings:

- 1. Specify relevant security settings for the wireless network of the router.
- 2. Make sure that the **Enable WPS function with hardware button** switch is moved to the right on the tabs of both bands.
- 3. Click the **ENABLE WPS** button.
- 4. Сlose the web-based interface (click the **Logout** line of the menu).

Later you will be able to add wireless devices to the WLAN by pressing the **WPS/RST** button of the router.

- 1. Select the PBC method in the software of the wireless device that you want to connect to the router's WLAN.
- 2. Click the relevant button in the software or press the WPS button on the cover of the wireless device that you want to connect to the WLAN.
- 3. Press the **WPS/RST** button of the router and release. The **WPS** LED should start blinking fast.

#### **WMM**

On the **Wi-Fi / WMM** page, you can enable the Wi-Fi Multimedia function. To configure the 2.4GHz band or 5GHz band, go to the relevant tab.

The WMM function implements the QoS features for Wi-Fi networks. It helps to improve the quality of data transfer over Wi-Fi networks by prioritizing different types of traffic.

Select the needed action from the **Work mode** drop-down list to configure the WMM function:

- **Auto**: The settings of the WMM function are configured automatically (the value is specified by default).
- **Manual**: The settings of the WMM function are configured manually. When this value is selected, the **Access Point** and **Station** sections are displayed on the page.

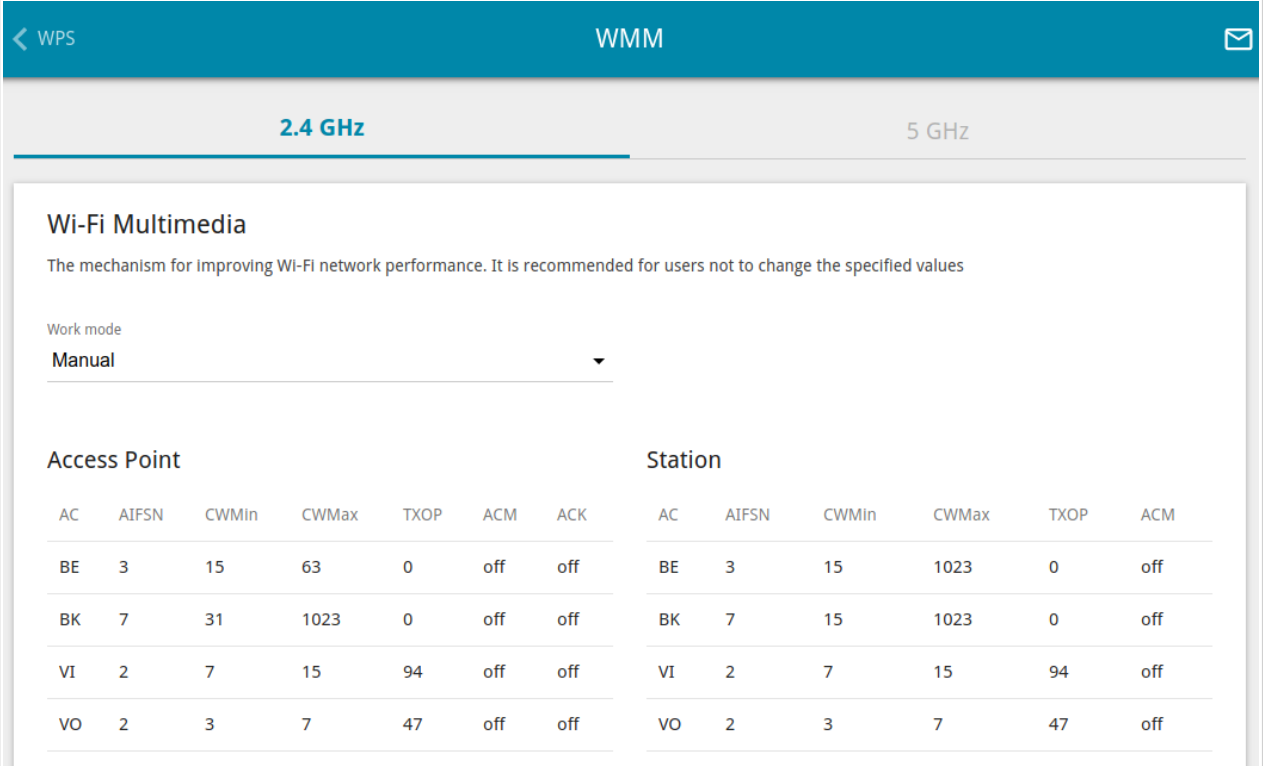

*Figure 101. The page for configuring the WMM function.*

All needed settings for the WMM function are specified in the device's system. Changing parameters manually may negatively affect your WLAN!

The WMM function allows assigning priorities for four Access Categories (AC):

- **BK** (*Background*), low priority traffic (print jobs, file downloads, etc.).
- **BE** (*Best Effort*), traffic from legacy devices or devices/applications that do not support QoS.
- **VI** (*Video*).

|<br>|-

• **VO** (*Voice*).

Parameters of the Access Categories are defined for both the router itself (in the **Access Point** section) and wireless devices connected to it (in the **Station** section).

To edit the parameters of an Access Category, left-click the relevant line. In the opened window, change the needed parameters.

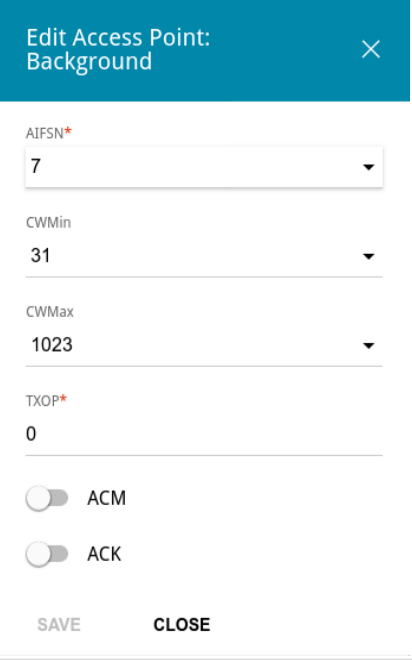

*Figure 102. The window for changing parameters of the WMM function.*

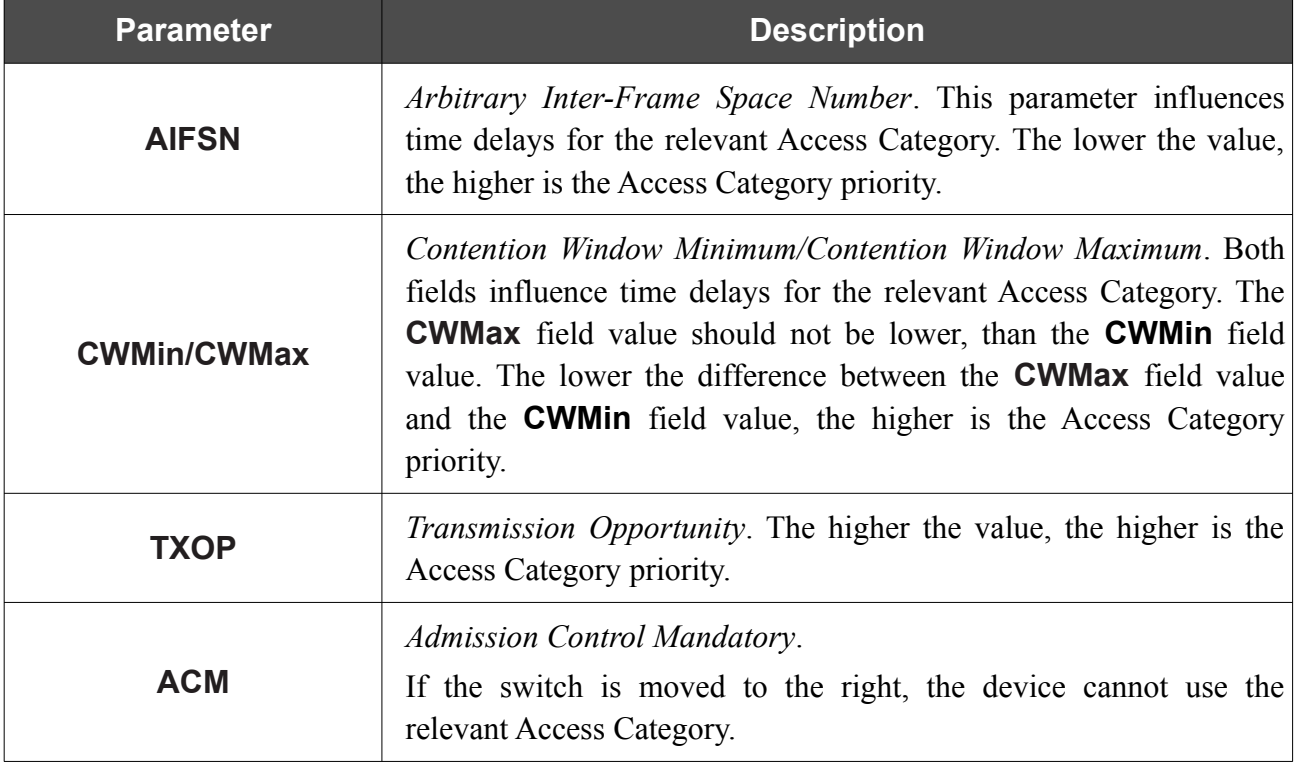

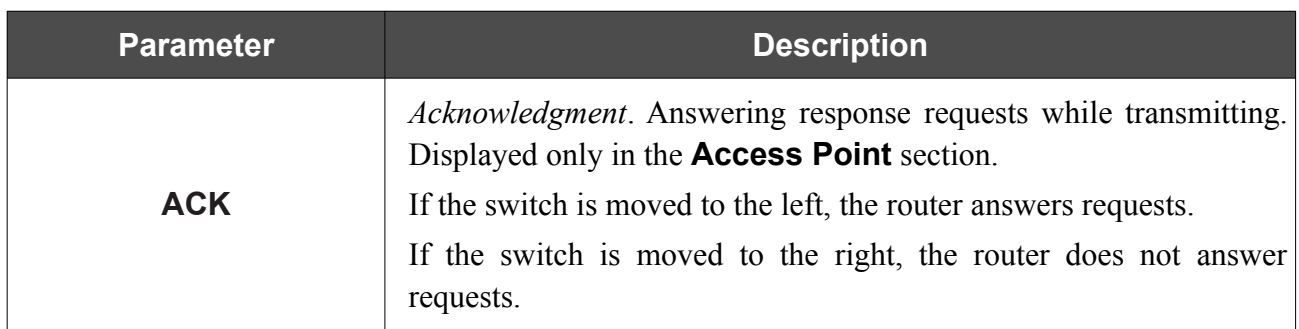

Click the **SAVE** button.

# **Client**

On the **Wi-Fi / Client** page, you can configure the router as a client to connect to a wireless access point or to a WISP. To configure the 2.4GHz band or 5GHz band, go to the relevant tab.

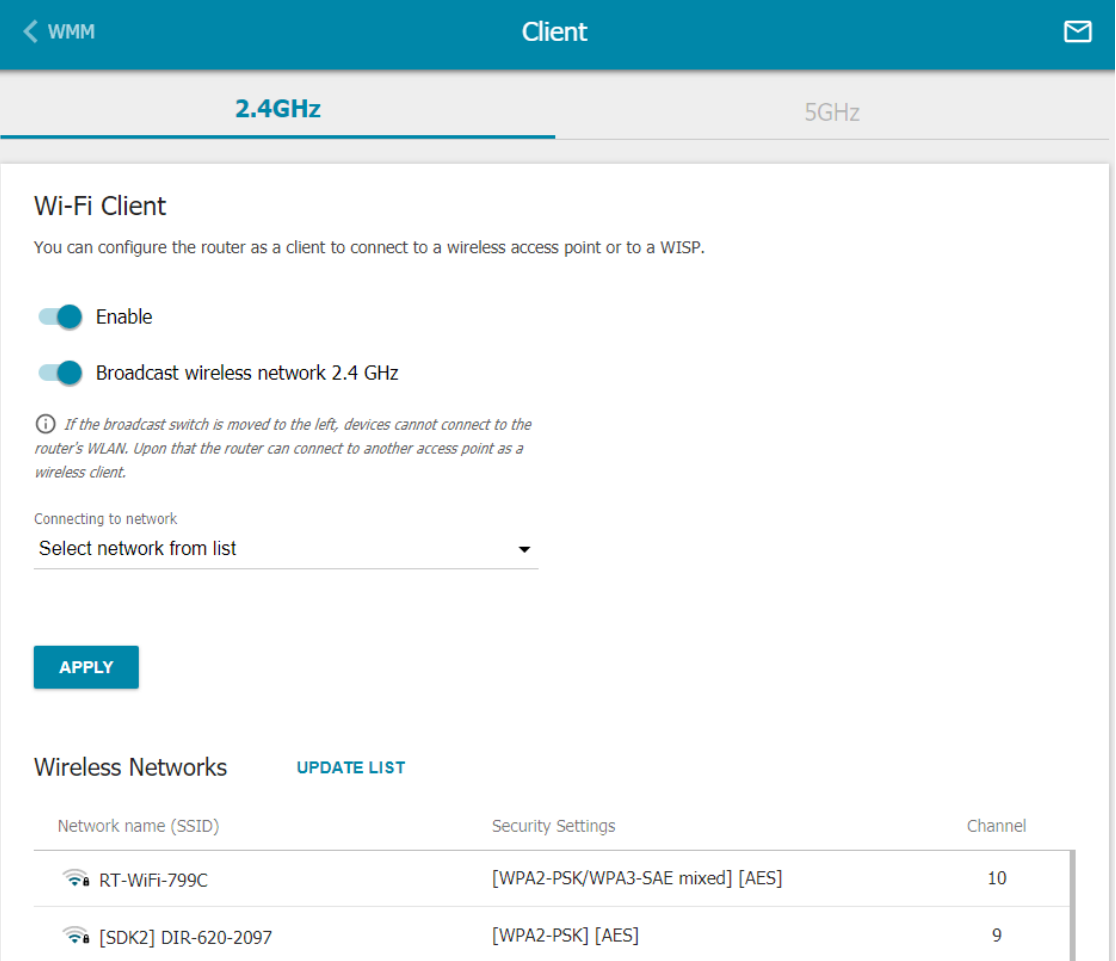

*Figure 103. The page for configuring the client mode.*

To configure the router as a client, move the **Enable** switch to the right. Upon that the following fields are displayed on the page:

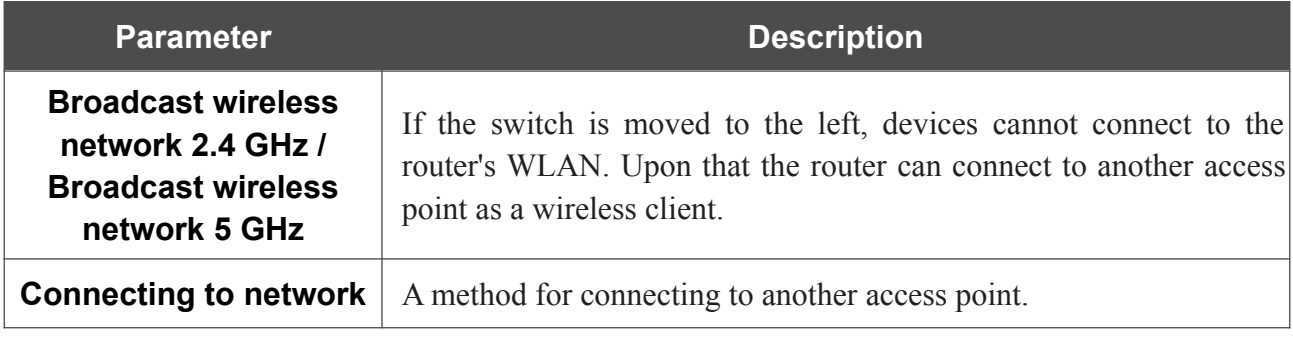

In the **Wireless Networks** section, the list of available wireless networks is displayed. To view the latest data on available wireless networks, click the **UPDATE LIST** button.

To connect to a wireless network from the list, select the needed network. Move the **Network options** switch to the right to view more detailed information on the network to which the router connects. If a password is required, enter it in the relevant field. Click the **CONNECT** button.

To connect to a hidden network, select the **Connect to hidden network** value from the **Connecting to network** drop-down list. Enter the name of the network in the **Network name (SSID)** field. If needed, fill in the **BSSID** field. Then select the needed type of authentication from the **Network authentication** drop-down list.

When the **Open** or **WEP** authentication type is selected, the following settings are displayed on the page:

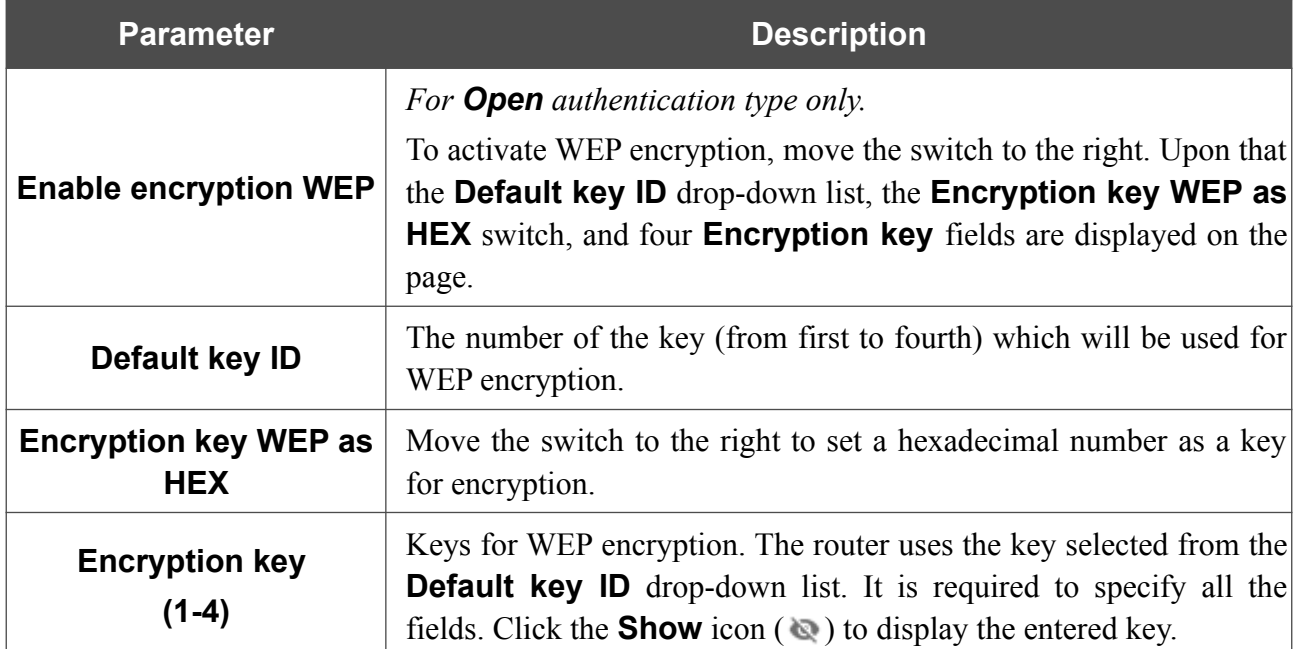

When the **WPA-PSK**, **WPA2-PSK**, and **WPA-PSK/WPA2-PSK mixed** authentication type is selected, the following fields are displayed:

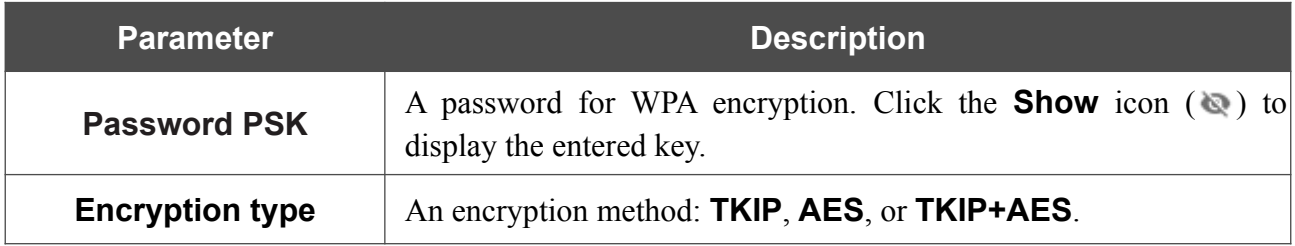

When you have configured the parameters, click the **APPLY** button.

When connecting to a wireless access point, the wireless channel of DIR-820 will switch to the channel of the access point to which you have connected.

In addition, the **Connection Information** section in which you can view the connection status and the network basic parameters is displayed.

If you want to connect to the WISP network, after configuring the device as a client, you need to create a WAN connection with relevant parameters for the **WiFiClient\_2GHz** interface in the 2.4GHz band or for the **WiFiClient\_5GHz** interface in the 5GHz band.

### **Additional**

|<br>|-

On page of the **Wi-Fi / Additional** section, you can define additional parameters for the WLAN of the router. To configure the 2.4GHz band or 5GHz band, go to the relevant tab.

Changing parameters presented on this page may negatively affect your WLAN!

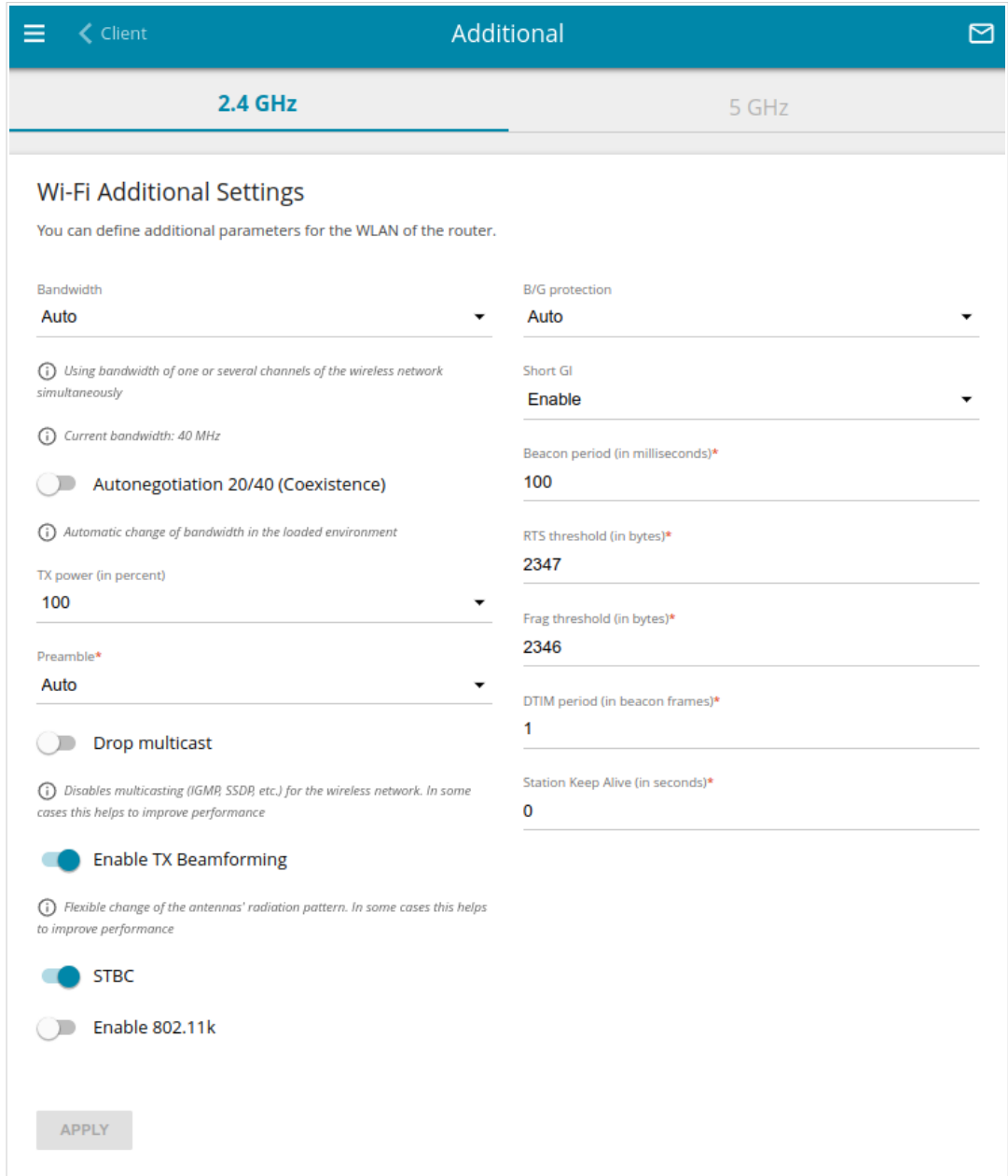

*Figure 104. Additional settings of the WLAN.*

#### The following fields are available on the page:

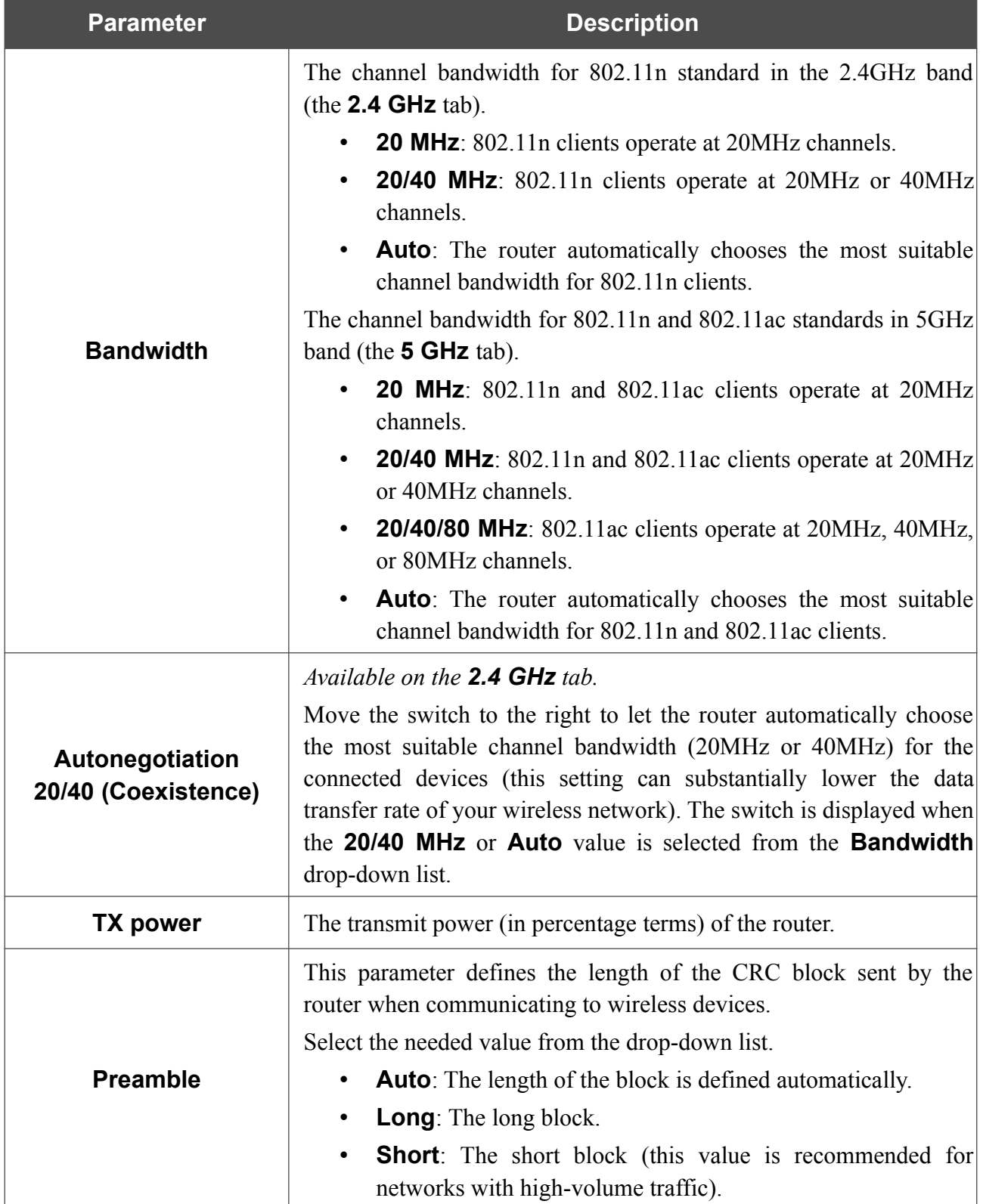

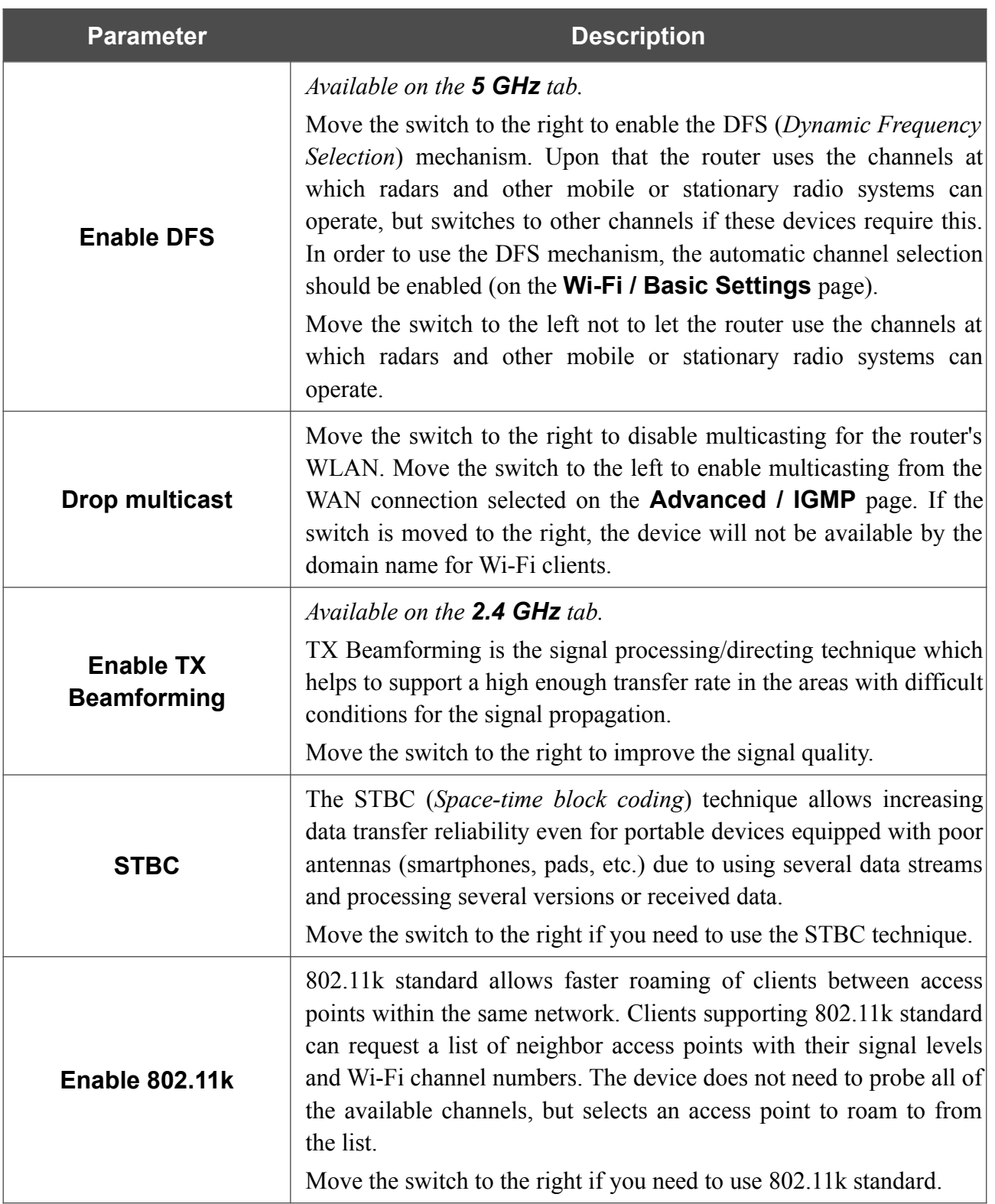

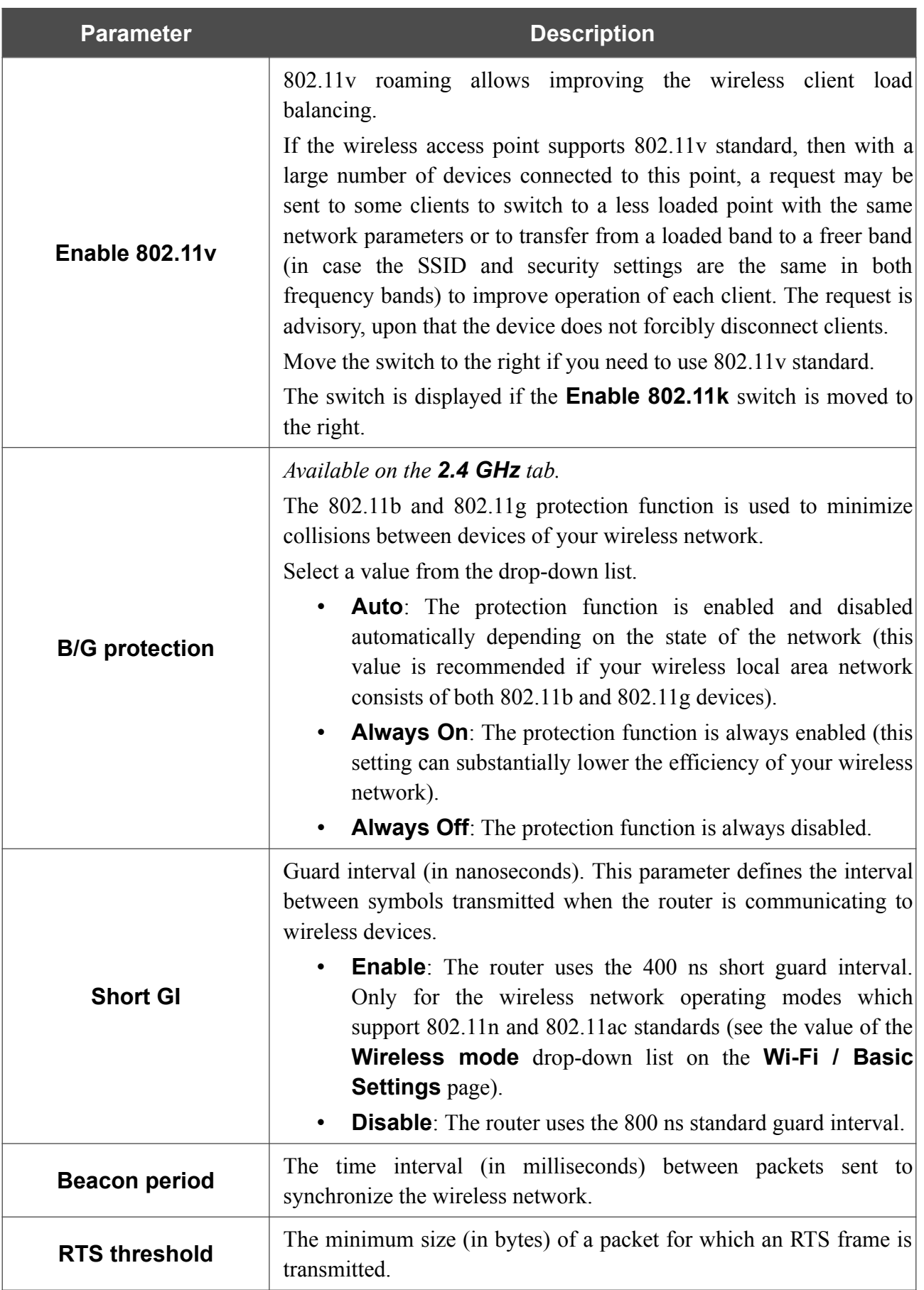

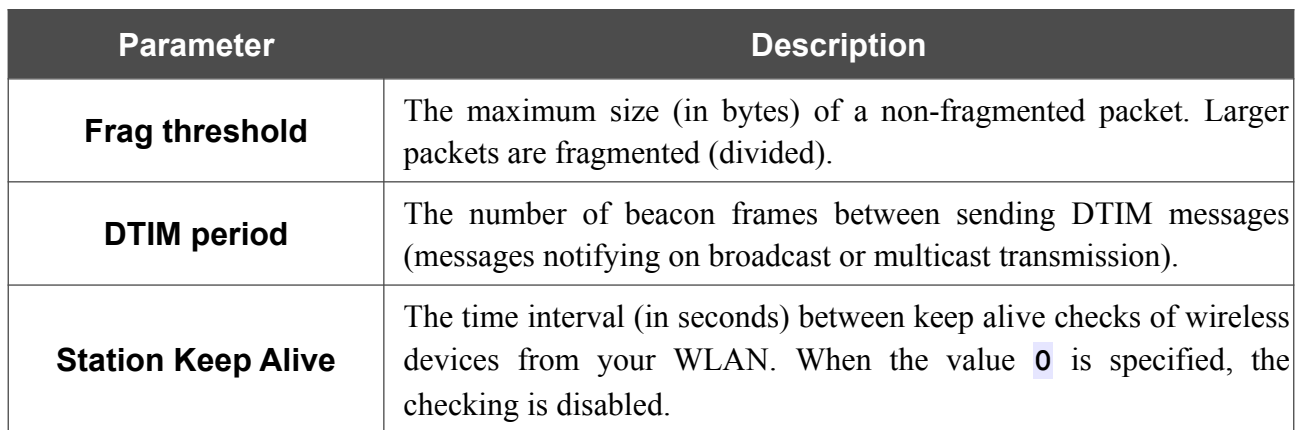

When you have configured the parameters, click the **APPLY** button.

## **MAC Filter**

|<br>|-

On the **Wi-Fi / MAC Filter** page, you can define a set of MAC addresses of devices which will be allowed to access the WLAN, or define MAC addresses of devices which will not be allowed to access the WLAN.

 It is recommended to configure the Wi-Fi MAC filter through a wired connection to DIR- 820.

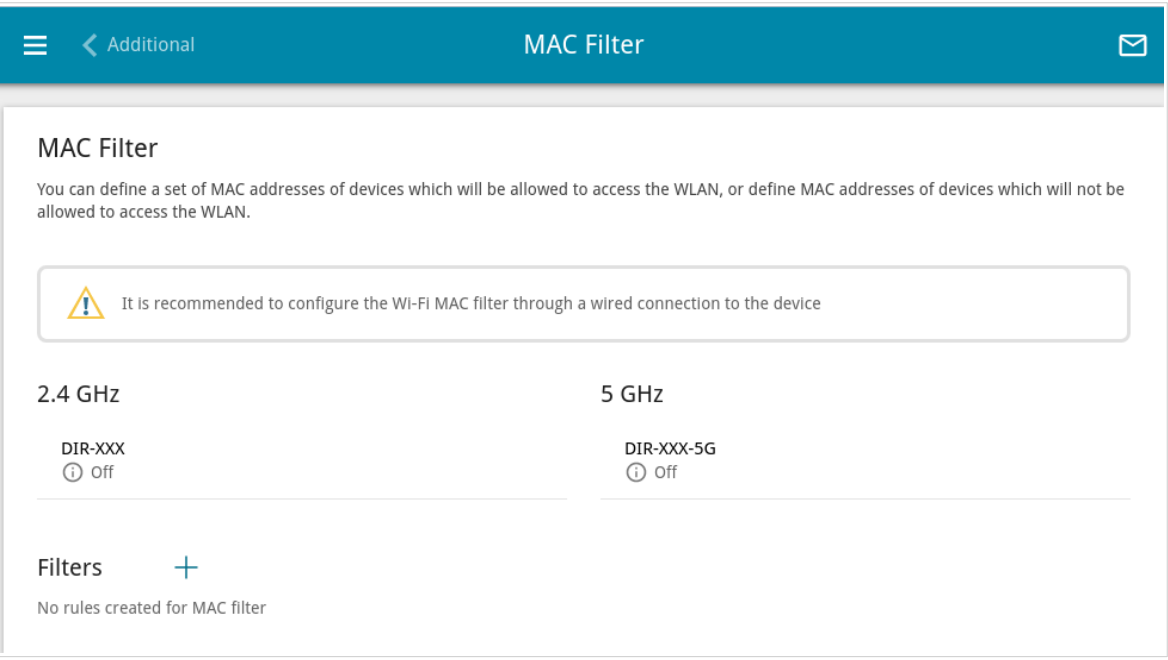

*Figure 105. The page for configuring the MAC filter for the wireless network.*

By default, the Wi-Fi MAC filter is disabled.

To configure the MAC filter, first you need to create rules (specify MAC addresses of devices for which the specified filtering modes will be applied). To do this, click the **ADD** button ( $\pm$ ).

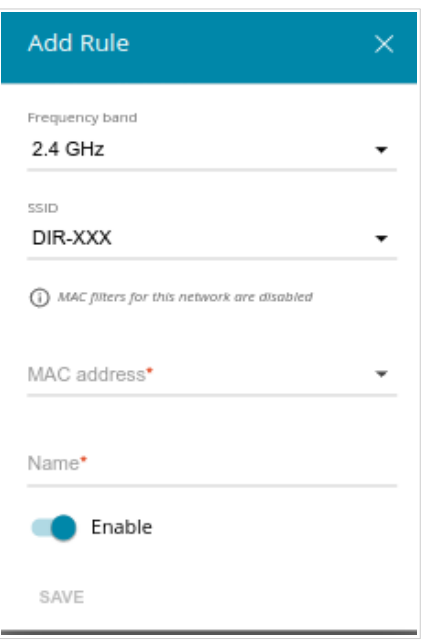

*Figure 106. The window for adding a rule for the MAC filter.*

You can specify the following parameters:

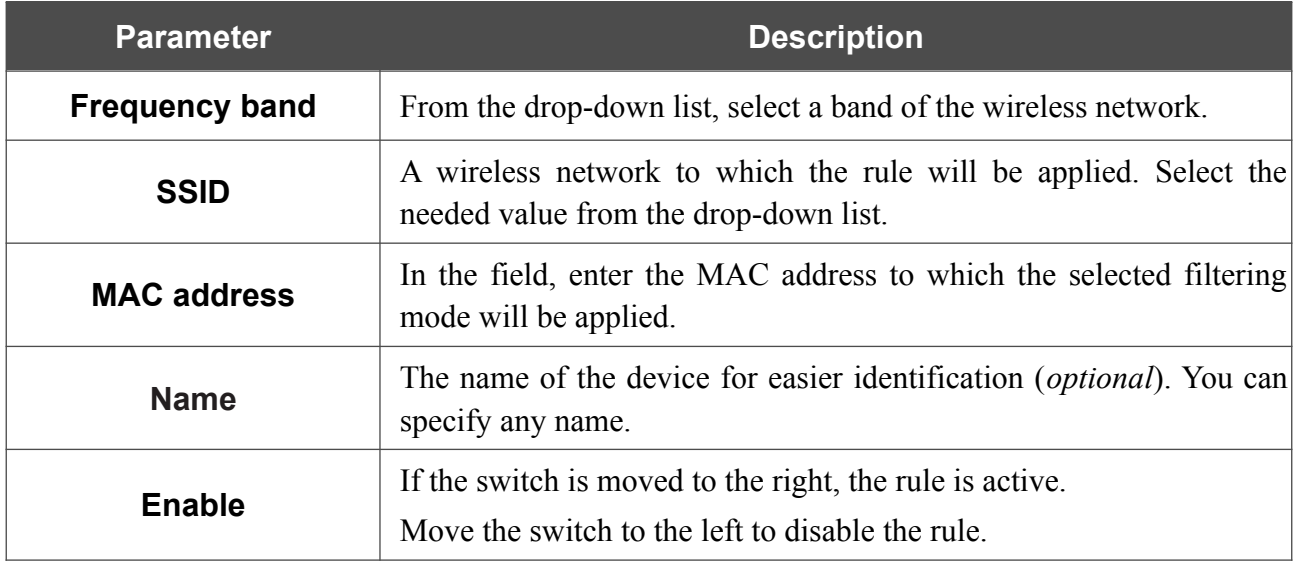

When you have configured the parameters, click the **SAVE** button.

To edit the parameters of the existing rule, in the **Filters** section, left-click the needed rule. In the opened window, change the settings and click the **SAVE** button.

To remove the rule from the page, in the **Filters** section, select the checkbox located to the left of the relevant rule and click the **DELETE** button  $(\overline{\mathbf{u}})$ .

After creating the rules you need to configure the filtering modes.

To open the basic or additional wireless network for the devices which MAC addresses are specified on this page and to close the wireless network for all other devices, in the section corresponding to the band (**2.4 GHz** or **5 GHz**), left-click the line of the wireless network. In the opened window, move the **Enable MAC filter** switch to the right. Upon that the **MAC filter restrict mode** drop-down list will be displayed. Select the **Allow** value from the drop-down list and click the **SAVE** button.

To close the wireless network for the devices which MAC addresses are specified on this page, select the **Deny** value from the **MAC filter restrict mode** drop-down list and click the **SAVE** button.

To set a schedule for the MAC filter rule, click the **Set schedule** icon  $(\bigcirc)$  in the line corresponding to this rule. In the opened window, from the **Rule** drop-down list, select the **Create rule** value to create a new schedule (see the *[Schedule](#page-194-0)* section, page [195\)](#page-194-0) or select the **Select an existing one** value to use the existing one. Existing schedules are displayed in the **Rule name** drop-down list.

To enable the MAC filter rule at the time specified in the schedule and disable it at the other time, select the **Enable rule** value from the **Action** drop-down list and click the **SAVE** button.

To disable the MAC filter rule at the time specified in the schedule and enable it at the other time, select the **Disable rule** value from the **Action** drop-down list and click the **SAVE** button.

To change or delete the schedule for a rule, click the **Edit schedule** icon  $(\mathbb{Q})$  in the line corresponding to this rule. In the opened window, change the parameters and click the **SAVE** button or click the **DELETE FROM SCHEDULE** button.

# **Roaming**

On the **Wi-Fi / Roaming** page, you can enable the function of smart adjustment of Wi-Fi clients.

This function is designed for wireless networks based on several access points or routers. If the function is enabled for all access points (routers) which establish a wireless network, then wireless clients will always connect to the device with the highest signal level.

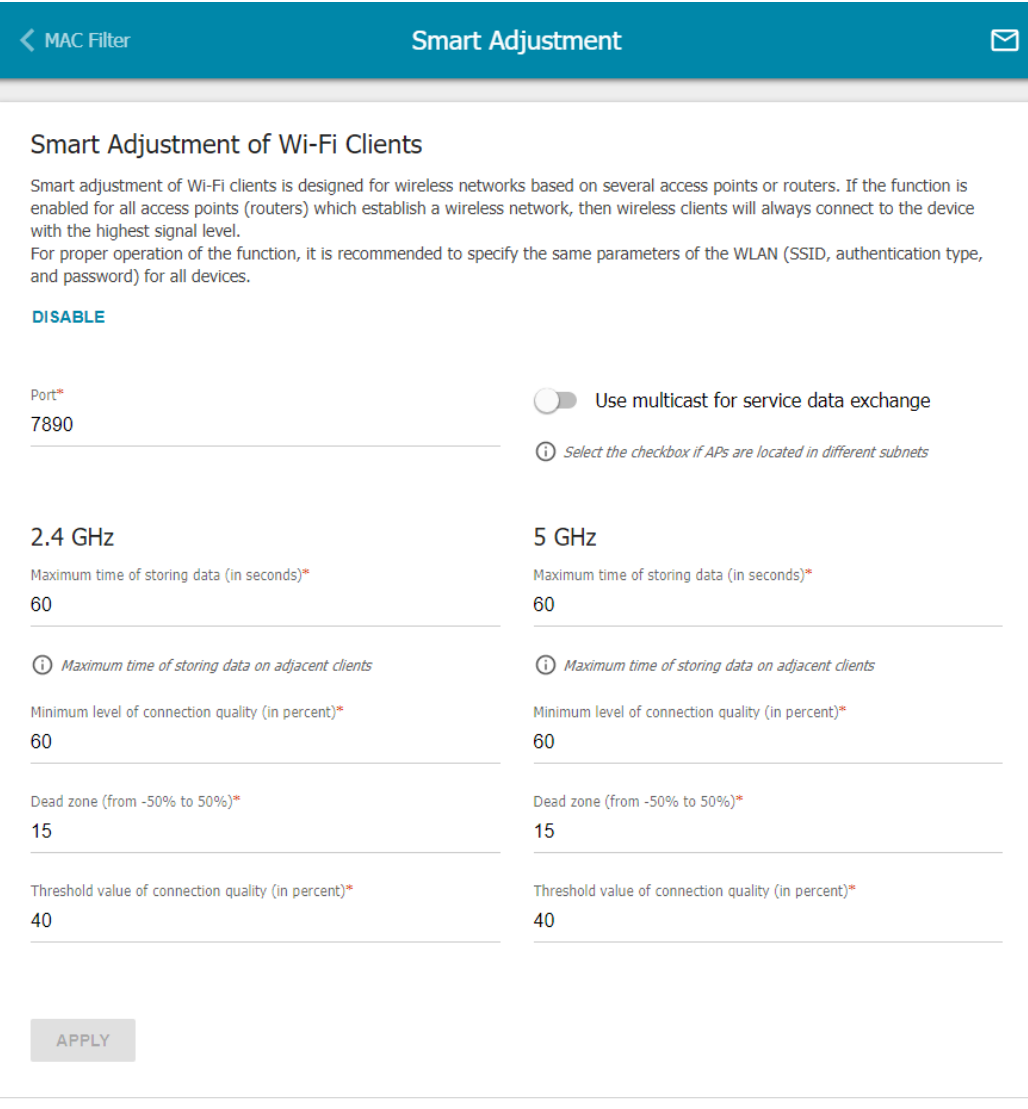

*Figure 107. The Wi-Fi / Roaming page.*

To enable the function, click the **ENABLE** button. Upon that the following settings are available on the page.

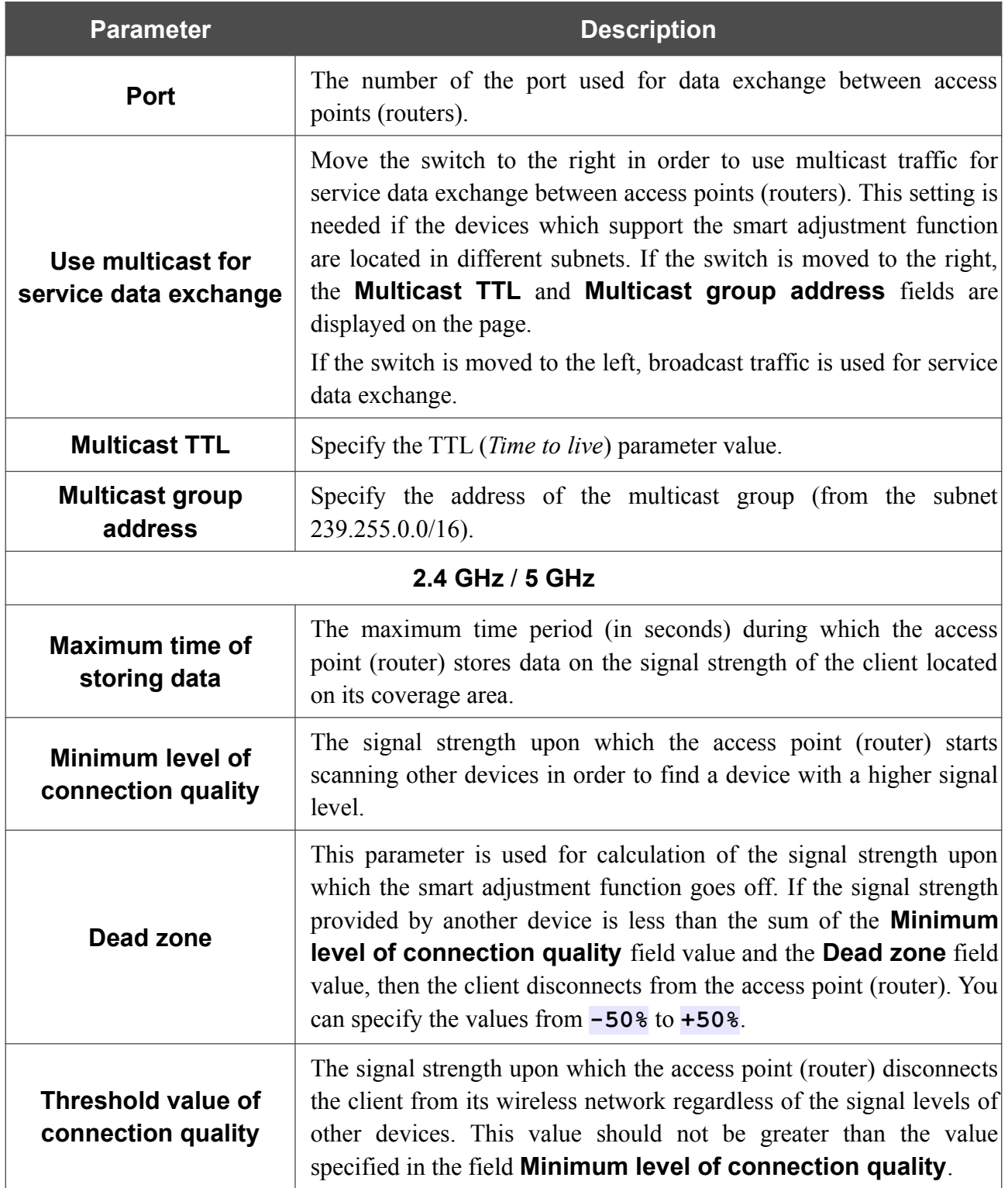

After specifying the needed parameters, click the **APPLY** button.

To disable the function of smart adjustment of Wi-Fi clients, click the **DISABLE** button.

# *Advanced*

In this menu you can configure advanced settings of the router:

- create or edit VLANs
- use LAN ports of the router as additional WAN ports and also use the WAN port as a LAN port
- enable and configure the SNMP agent of the router
- add name servers
- configure a DDNS service
- configure autonegotiation or manually configure speed and duplex mode for each Ethernet port of the router
- configure notifications on the reason of the Internet connection failure
- define static routes
- configure TR-069 client
- enable the UPnP function
- enable the built-in UDPXY application for the router
- allow the router to use IGMP
- enable the RTSP, SIP ALG mechanisms, and PPPoE/PPTP/L2TP/IPsec pass through functions.

### <span id="page-139-0"></span>**VLAN**

On the **Advanced / VLAN** page, you can edit existing and create new virtual networks (VLAN), e.g., for distinguishing traffic or specifying additional WAN interfaces.

By default, 2 VLANs are created in the router's system.

- **LAN**: For the LAN interface, it includes LAN ports and Wi-Fi networks. You cannot delete this VLAN.
- **WAN**: For the WAN interface; it includes the **WAN** port. You can edit or delete this VLAN.

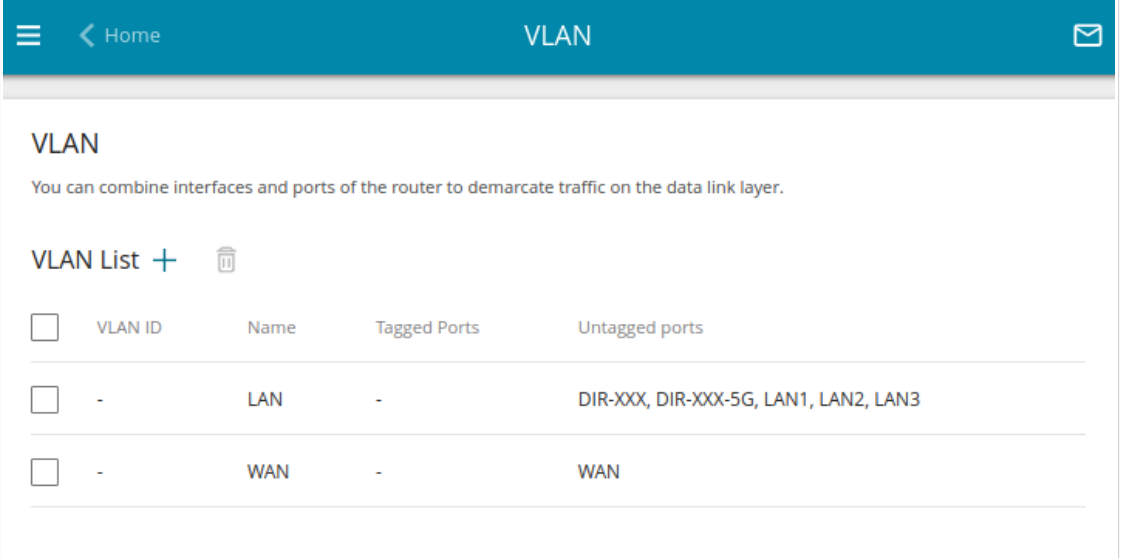

#### *Figure 108. The Advanced / VLAN page.*

In order to add untagged LAN ports or available Wi-Fi networks to an existing or new VLAN, first you need to exclude them from the **LAN** network on this page. To do this, select the **LAN** line. On the opened page, from the **Type** drop-down list of the element corresponding to the relevant LAN port or Wi-Fi network, select the **Excluded** value and click the **APPLY** button.

# To create a new VLAN, click the **ADD** button  $( + )$ .

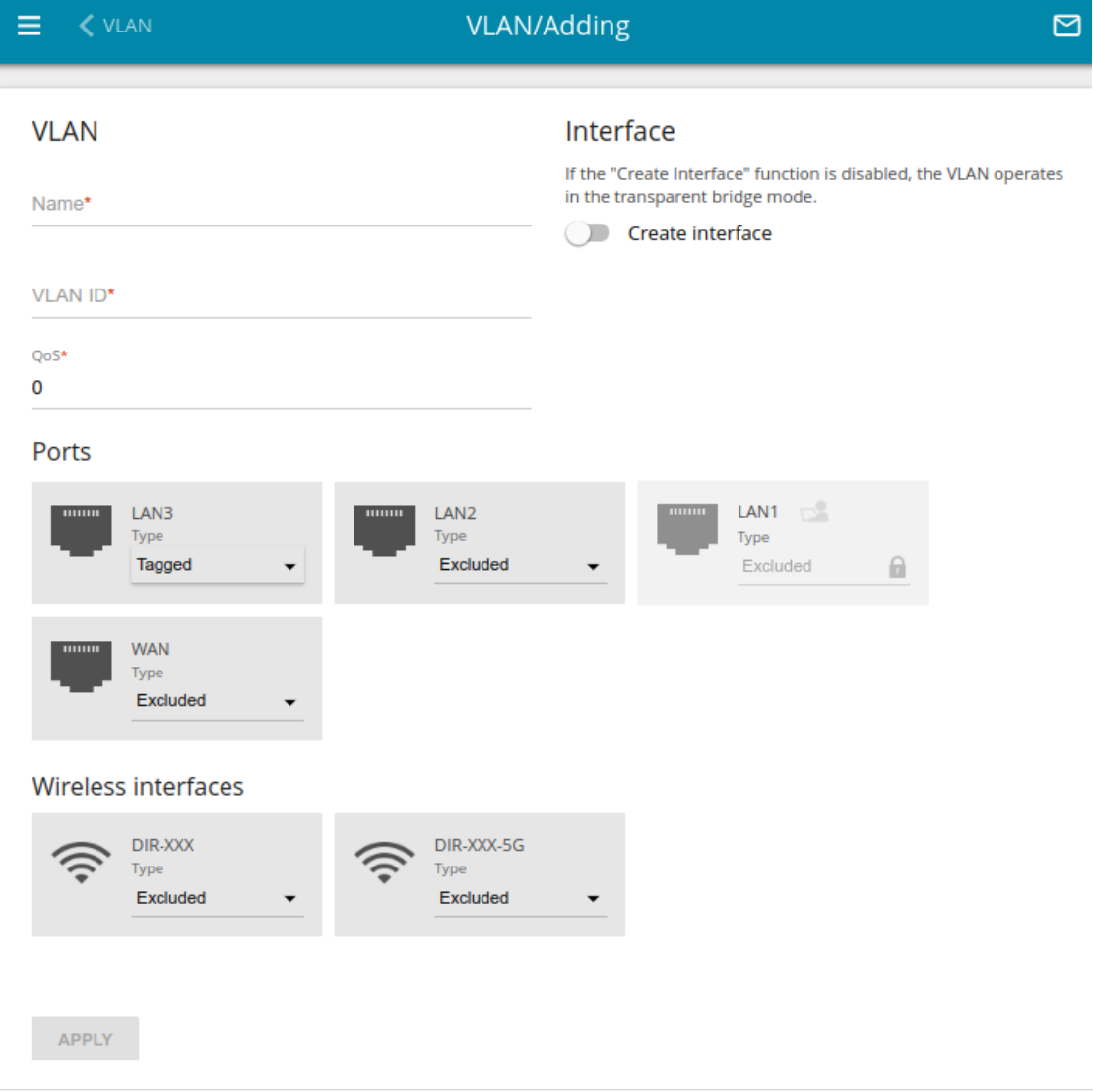

#### *Figure 109. The page for adding a VLAN.*

You can specify the following parameters:

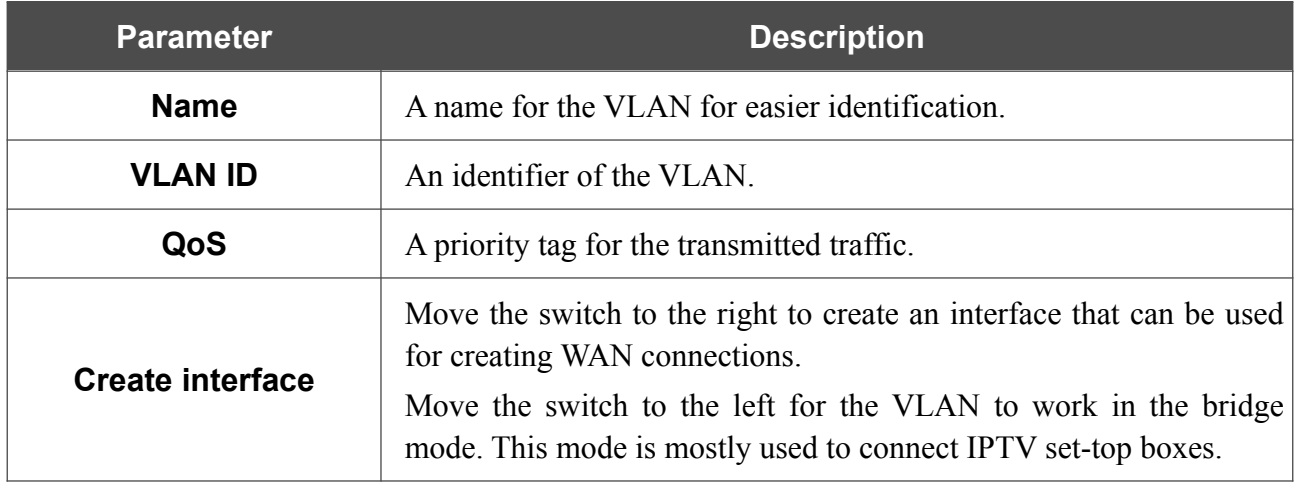

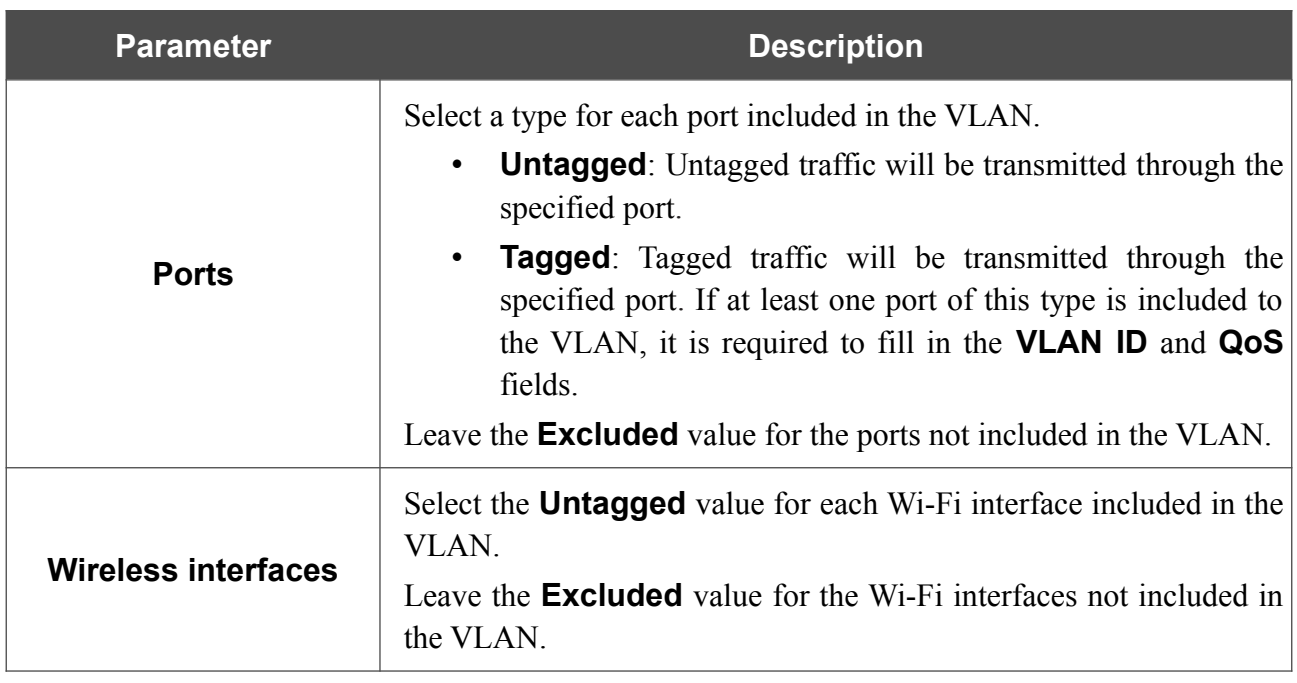

Click the **APPLY** button.

To edit an existing VLAN, select the relevant line in the table. On the page displayed, change the parameters and click the **APPLY** button.

To remove an existing VLAN, select the checkbox located to the left of the relevant line in the table

and click the **DELETE** button  $(\overline{\mathbf{0}})$ .

## **WAN Assignment**

On the **Advanced / WAN Assignment** page, you can use LAN ports of the router as additional WAN ports and also use the WAN port as a LAN port.

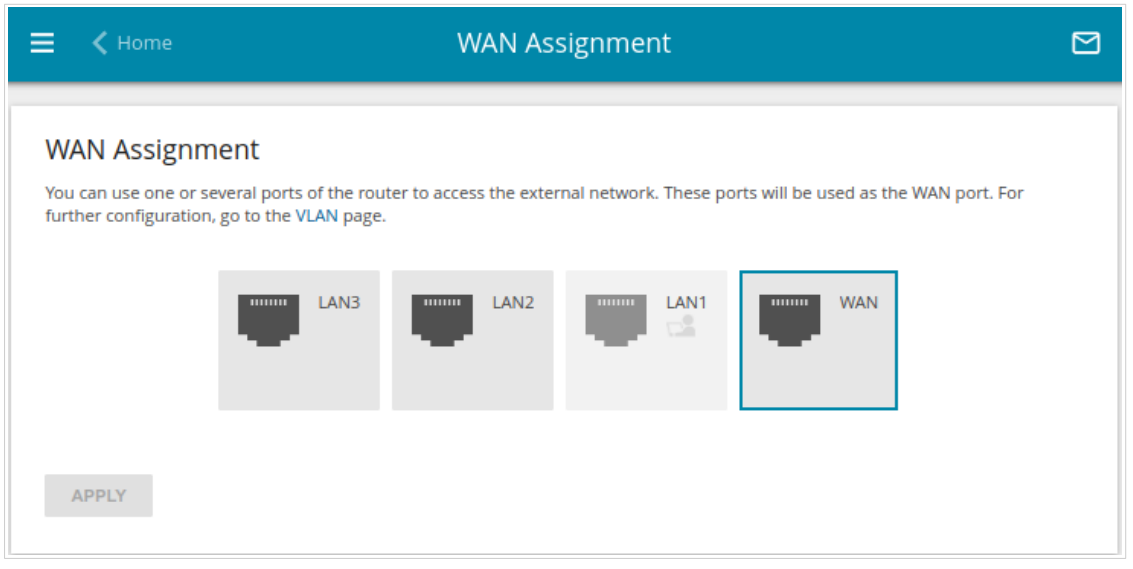

*Figure 110. The Advanced / WAN Assignment page.*

#### *Using LAN Ports as WAN Ports*

To configure one or several LAN ports of the router to be used as WAN ports, follow the next steps:

- 1. On the **Advanced / WAN Assignment** page, select LAN ports and click the **APPLY** button.
- 2. Go to the **Advanced / VLAN** page and create additional VLANs each of which will include one selected LAN port (see the *[VLAN](#page-139-0)* section, page [140\)](#page-139-0).

|<br>|-To create a network interface to which a WAN connection can be assigned upon adding the VLAN, the **Create interface** switch should be moved to the right.

3. Go to the **Connections Setup / WAN** page and create WAN connections which will be assigned to the network interfaces of the corresponding VLANs (see the *[WAN](#page-72-0)* section, page [73\)](#page-72-0).

If you don't want to use a LAN port as a WAN port any longer, follow the next steps:

- 1. On the **Connections Setup / WAN** page, remove the WAN connection assigned to the network interface of the VLAN which includes the corresponding LAN port (see the *[WAN](#page-72-0)* section, page [73](#page-72-0)).
- 2. Go to the **Advanced / VLAN** page and remove the VLAN (see the *[VLAN](#page-139-0)* section, page [140\)](#page-139-0).
- 3. Go to the **Advanced / WAN Assignment** page, deselect the corresponding LAN port, and click the **APPLY** button.

### *Using WAN Port as LAN Port*

|<br>|-

To configure the WAN port of the router to be used as a LAN port, follow the next steps:

- 1. On the **Connections Setup / WAN** page, remove the WAN connection assigned to the network interface of the VLAN which includes the WAN port (see the *[WAN](#page-72-0)* section, page [73\)](#page-72-0).
- 2. Go to the **Advanced / VLAN** page and remove the VLAN (see the *[VLAN](#page-139-0)* section, page [140\)](#page-139-0).
- 3. On the **Advanced / WAN Assignment** page, deselect the WAN port and click the **APPLY** button.

If you don't want to use the WAN port as a LAN port any longer, follow the next steps:

- 1. On the **Advanced / WAN Assignment** page, select the WAN port and click the **APPLY** button.
- 2. Go to the **Advanced / VLAN** page and create a VLAN which will include the WAN port (see the *[VLAN](#page-139-0)* section, page [140](#page-139-0)).

To create a network interface to which a WAN connection can be assigned upon adding the VLAN, the **Create interface** switch should be moved to the right.

3. Go to the **Connections Setup / WAN** page and create a WAN connection which will be assigned to the network interface of the VLAN (see the *[WAN](#page-72-0)* section, page [73](#page-72-0)).
### **SNMP**

On the **Advanced / SNMP** page, you can enable and configure the SNMP agent of the router.

The SNMP agent is a service which sends data on the state and settings of the device where is it enabled to the SNMP manager (the network management system of your ISP or system administrator).

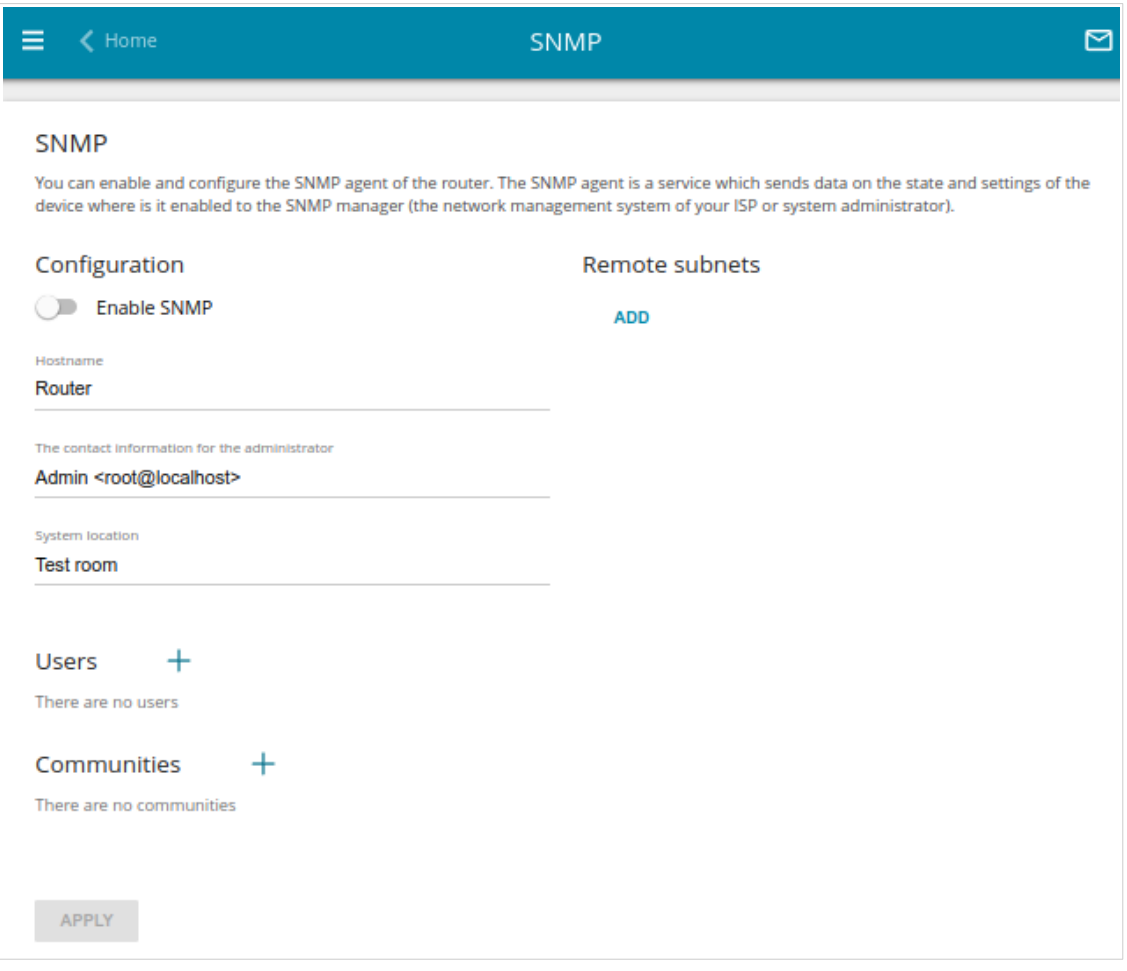

*Figure 111. The Advanced / SNMP page.*

In order to enable the SNMP agent, in the **Configuration** section, move the **Enable SNMP** switch to the right. Then specify the needed parameters.

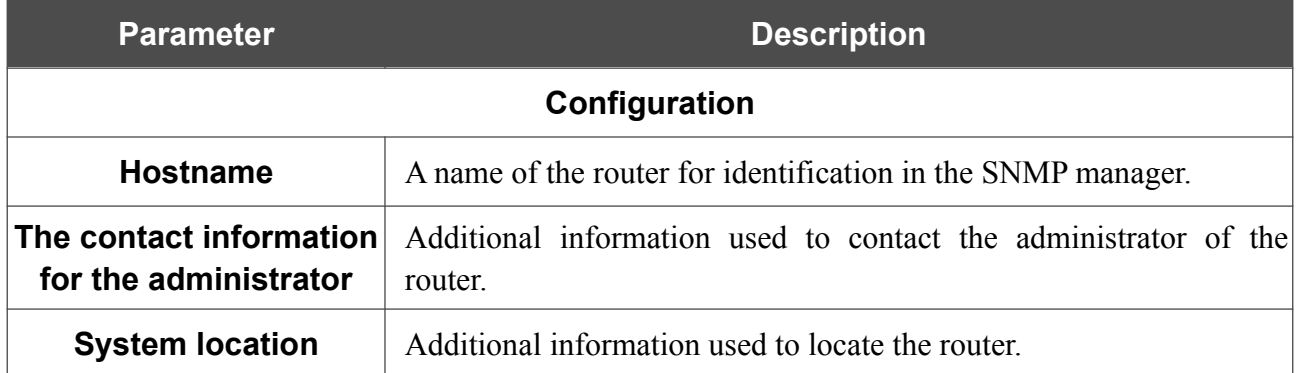

If needed, specify an IP address of the remote subnet for which access to the SNMP agent of the router will be allowed. To do this, in the **Remote subnets** section, click the **ADD** button and enter the address of the subnet in the line displayed.

To remove an IP address of the subnet, click the **Delete** icon  $(\times)$  in the relevant line.

If the SNMP manager operates over SNMPv3, create a read-only user which will be used by the SNMP manager to get data on the device. To do this, in the **Users** section, click the **ADD** button  $( + )$ .

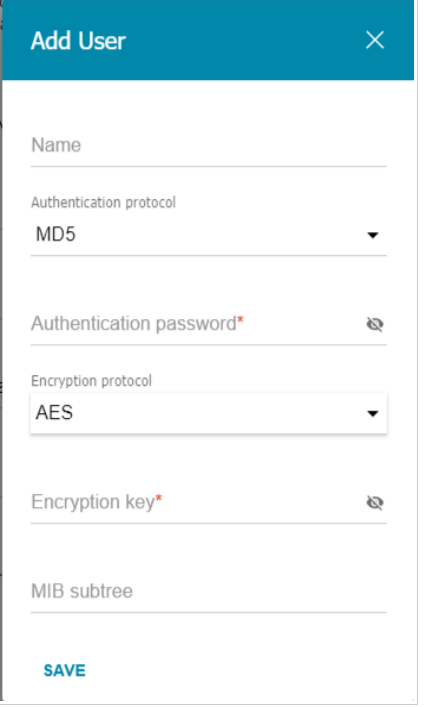

*Figure 112. The window for adding a user.*

In the opened window, specify the needed parameters:

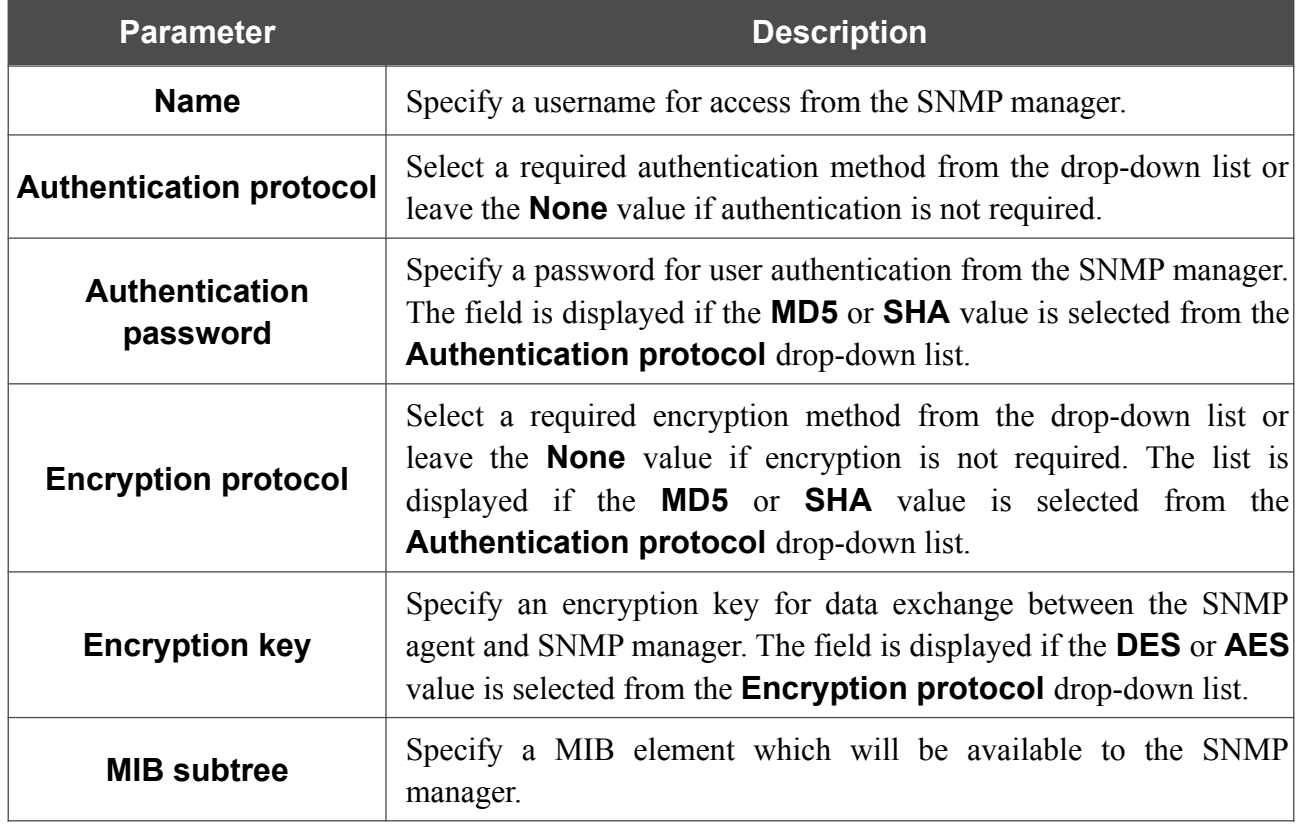

Click the **SAVE** button.

To edit a user, select the relevant line in the table. In the opened window, change the needed values and click the **SAVE** button.

To remove a user, select the checkbox located to the left of the relevant line in the table and click

## the **DELETE** button  $(\overline{\mathbf{u}})$ .

If the SNMP manager operates over SNMPv2c, create a read-only community which will be used by the SNMP manager to get data on the device. To do this, in the **Communities** section, click the

**ADD** button  $($  $\dagger)$  and specify the community name in the **Name** field in the opened window.

To remove a community, select the checkbox located to the left of the relevant line in the table and

click the **DELETE** button  $(\overline{\mathbf{u}})$ .

After specifying the needed parameters, click the **APPLY** button.

In order to disable the SNMP agent, in the **Configuration** section, move the **Enable SNMP** switch to the left and click the **APPLY** button.

 $\overline{\mathbb{Z}}$ 

0

### **DNS**

APPLY

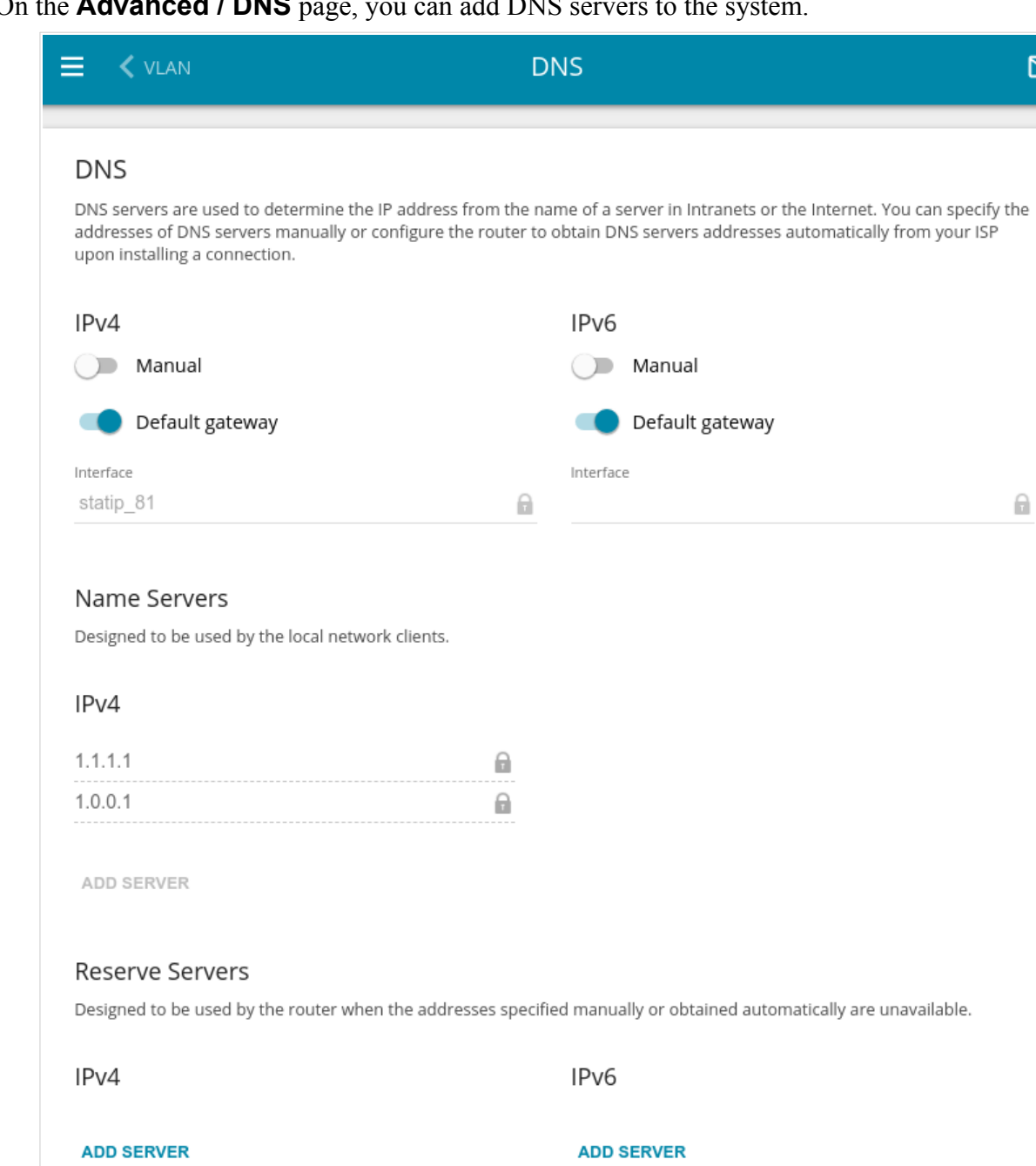

On the **Advanced / DNS** page, you can add DNS servers to the system.

*Figure 113. The Advanced / DNS page.*

DNS servers are used to determine the IP address from the name of a server in Intranets or the Internet (as a rule, they are specified by an ISP or assigned by a network administrator).

!<br>!

You can specify the addresses of DNS servers manually on this page or configure the router to obtain DNS servers addresses automatically from your ISP upon installing a connection. Also here you can specify addresses of reserve DNS servers which the router can use if the addresses specified manually or obtained automatically are unavailable.

When you use the built-in DHCP server, the network parameters (including DNS servers) are distributed to clients automatically.

Specify needed settings for IPv4 in the **IPv4** section and for IPv6 in the **IPv6** section.

If you want to configure automatic obtainment of DNS servers addresses, move the **Manual** switch to the left. Then move the **Default gateway** switch to the left and from the **Interface** drop-down list select a WAN connection which will be used to obtain addresses of DNS servers automatically. If you want the router to use the default WAN connection to obtain addresses of DNS servers, move the **Default gateway** switch to the right.

To specify a DNS server manually, move the **Manual** switch to the right. In the **Name Servers** section of the relevant IP version, click the **ADD SERVER** button, and in the line displayed, enter an IP address of the DNS server.

To specify a reserve DNS server, in the **Reserve Servers** section of the relevant IP version, click the **ADD SERVER** button, and in the line displayed, enter an IP address of the DNS server.

To remove a DNS server from the page, click the **Delete** button ( $\overline{||}$ ) in the line of the address. When all needed settings are configured, click the **APPLY** button.

## **DDNS**

On the **Advanced / DDNS** page, you can define parameters of the DDNS service, which allows associating a domain name with dynamic IP addresses.

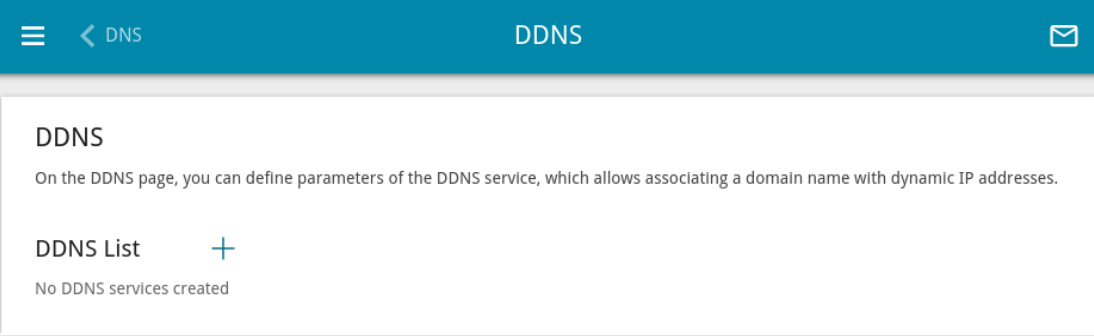

*Figure 114. The Advanced / DDNS page.*

To add a new DDNS service, click the **ADD** button  $( + )$ .

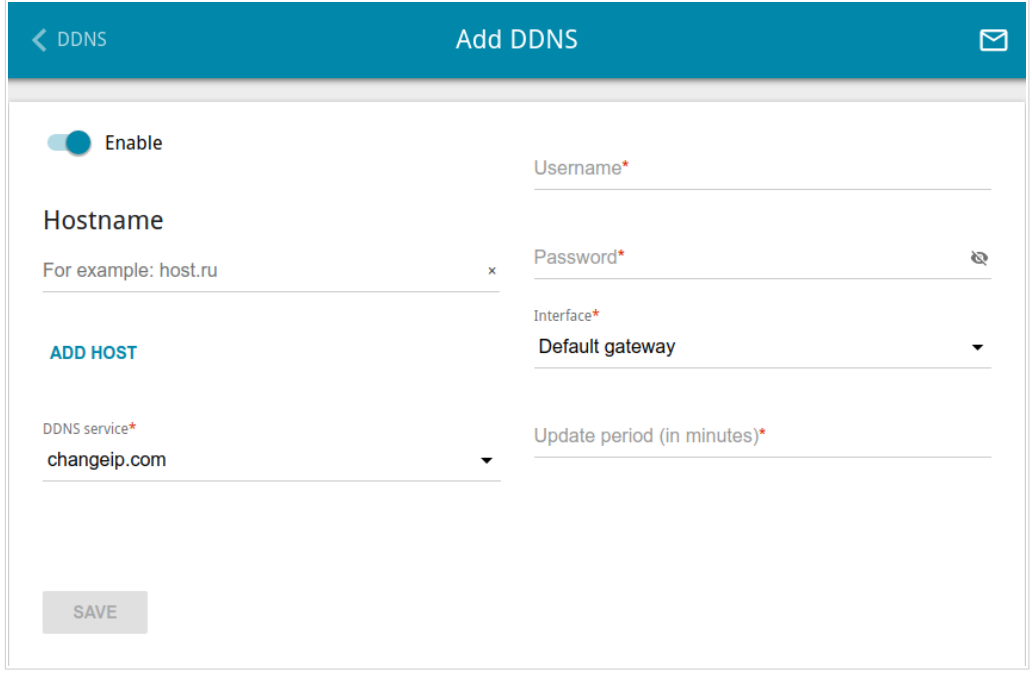

*Figure 115. The page for adding a DDNS service.*

On the opened page, you can specify the following parameters:

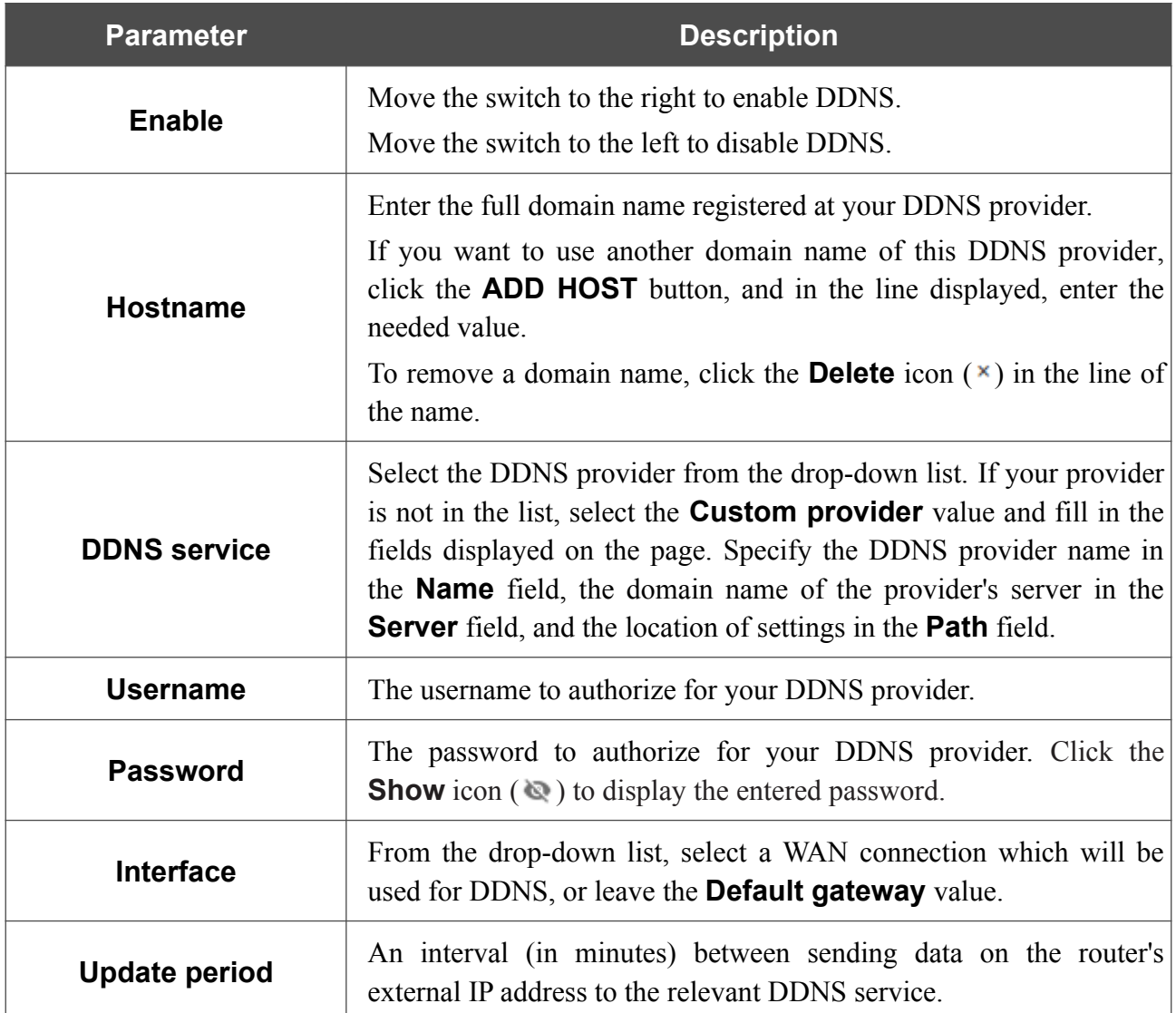

After specifying the needed parameters, click the **SAVE** button.

To edit parameters of the existing DDNS service, select the relevant line in the table. On the opened page, change the needed parameters and click the **SAVE** button.

To remove an existing DDNS service, select the checkbox located to the left of the relevant line in the table and click the **DELETE** button ( $\overline{10}$ ).

# **Ports Settings**

|<br>|-

|<br>|-

On the **Advanced / Ports Settings** page, you can configure or disable autonegotiation of speed and duplex mode or manually configure speed and duplex mode for each Ethernet port of the router.

Also you can enable or disable data flow control in the autonegotiation mode. This function is used for equal load balancing in ISPs' networks. Contact your ISP to clarify if this function needs to be enabled.

| $\sim$                                                                                                    |
|----------------------------------------------------------------------------------------------------|
| You can configure or disable autonegotiation of speed and duplex mode or manually configure speed and duplex mode for each Ethernet port of the |
|                                                                                                    |
|                                                                                                    |
|                                                                                                    |
|                                                                                                    |
|                                                                                                    |
|                                                                                                    |

*Figure 116. The Advanced / Ports Settings page.*

In order to configure autonegotiation or configure speed and duplex mode manually for an Ethernet port, select it in the table.

Autonegotiation should be enabled for both devices connected to each other.

When autonegotiation is disabled, speed and duplex mode settings for both devices connected to each other should be the same.

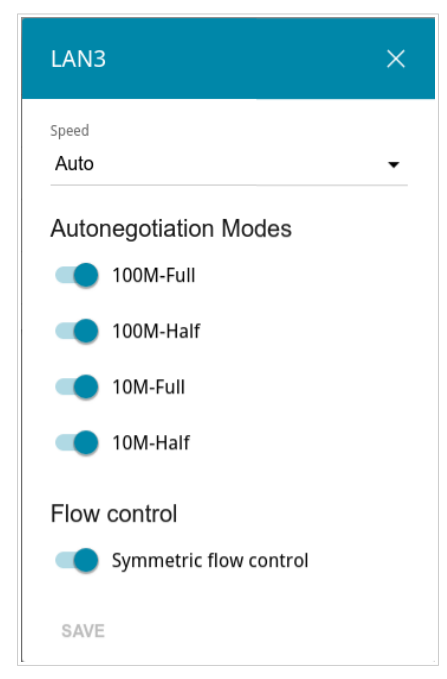

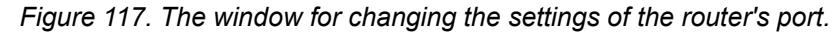

In the opened window, specify the needed parameters:

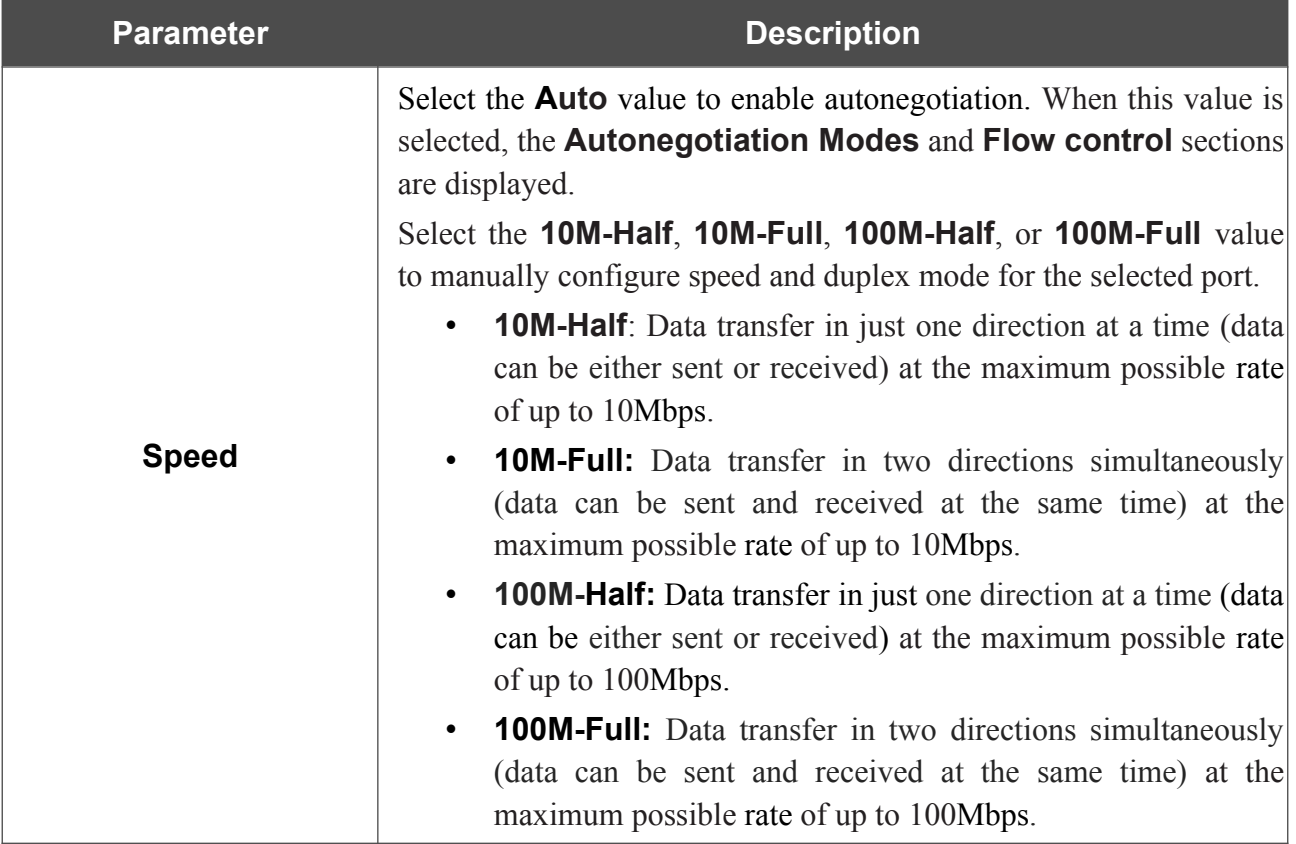

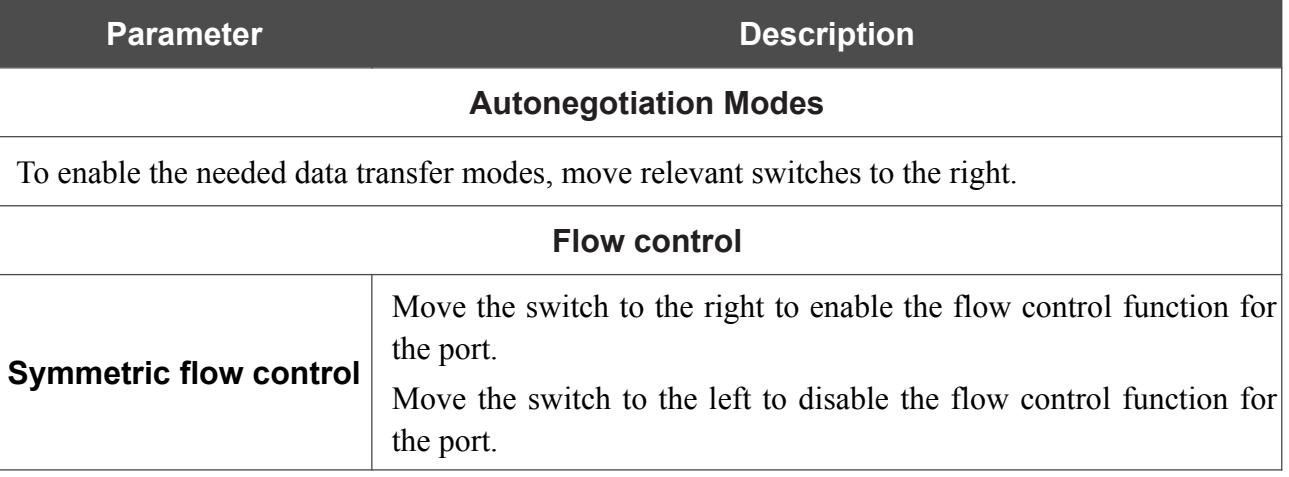

After specifying the needed parameters, click the **SAVE** button.

If in the future you need to edit the parameters of the router's port, select the port in the table. In the opened window, change the needed parameters and click the **SAVE** button.

# **Redirect**

On the **Advanced / Redirect** page, you can enable notifications on the reason of the Internet connection failure. Notifications will be displayed in the browser window when a user is attempting to open a web site on the Internet.

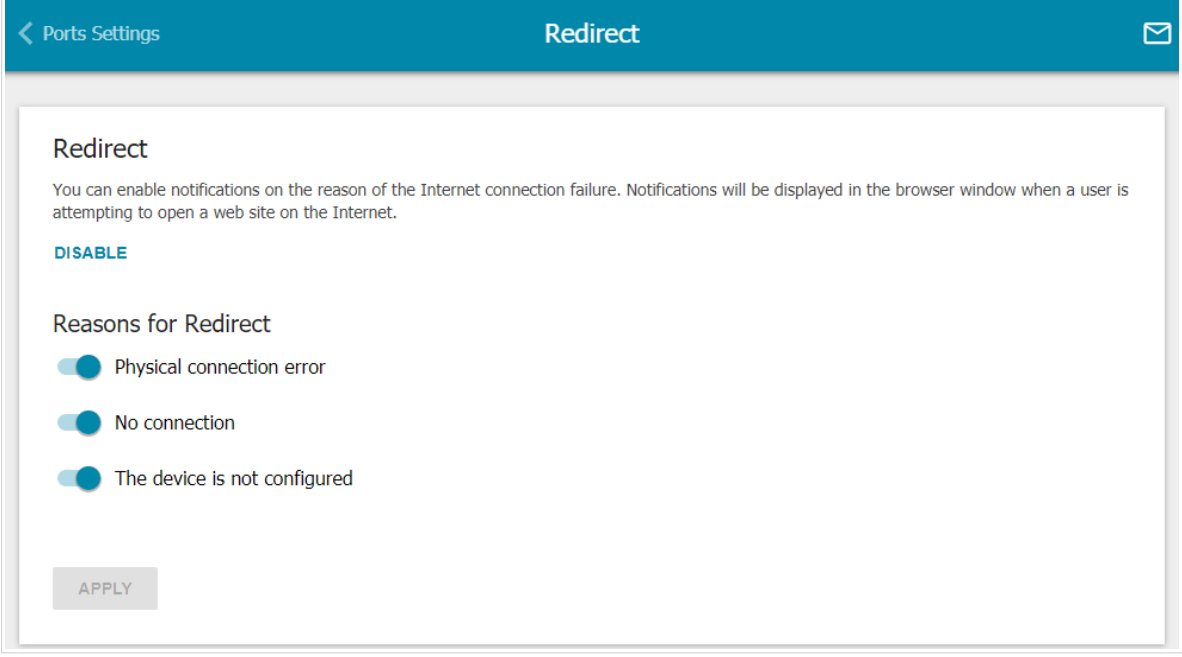

*Figure 118. The Advanced / Redirect page.*

To configure notifications, click the **ENABLE** button. Then, in the **Reasons for Redirect** section, move the needed switches to the right.

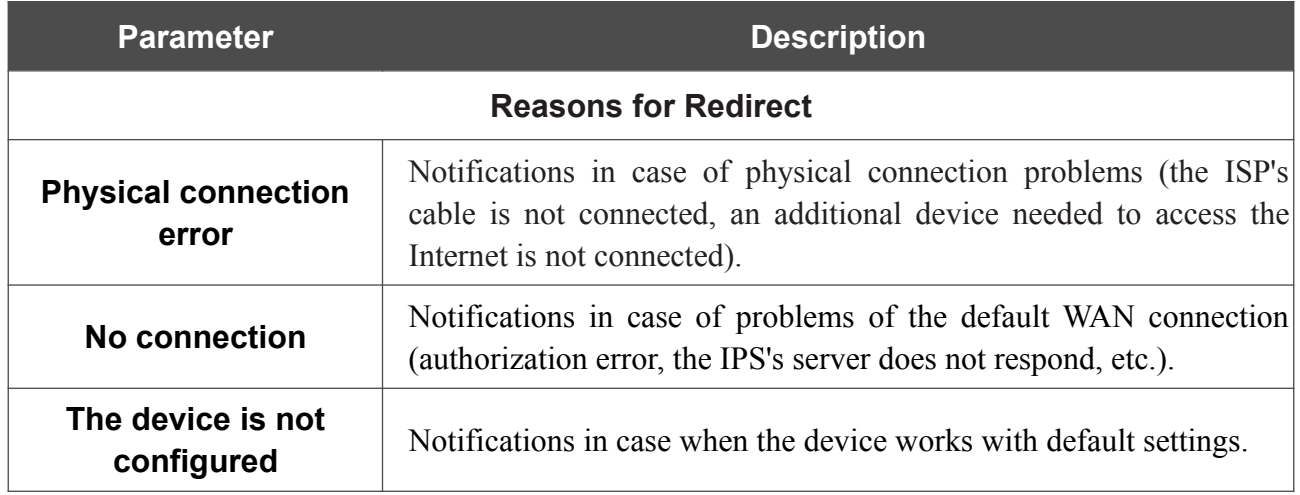

When you have configured the parameters, click the **APPLY** button.

To disable notifications, click the **DISABLE** button.

# **Routing**

On the **Advanced / Routing** page, you can specify static (fixed) routes.

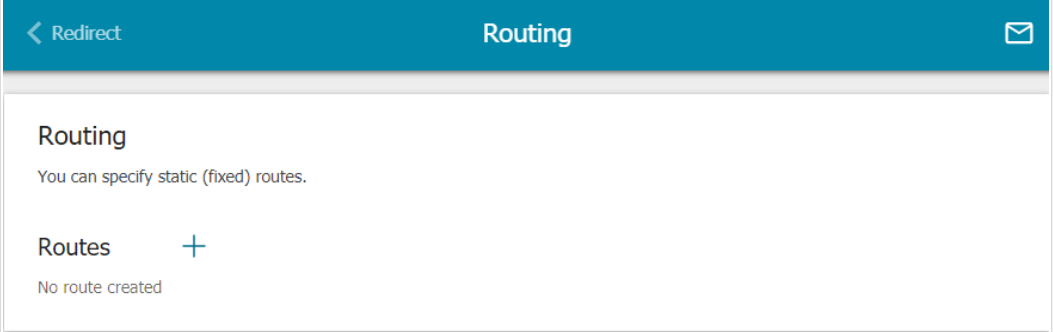

*Figure 119. The Advanced / Routing page.*

To specify a new route, click the **ADD** button  $( + )$ .

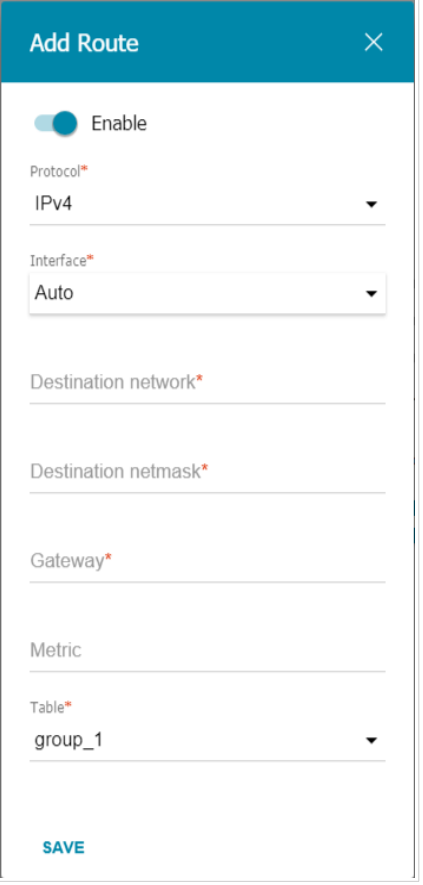

*Figure 120. The window for adding a new route.*

In the opened window, you can specify the following parameters:

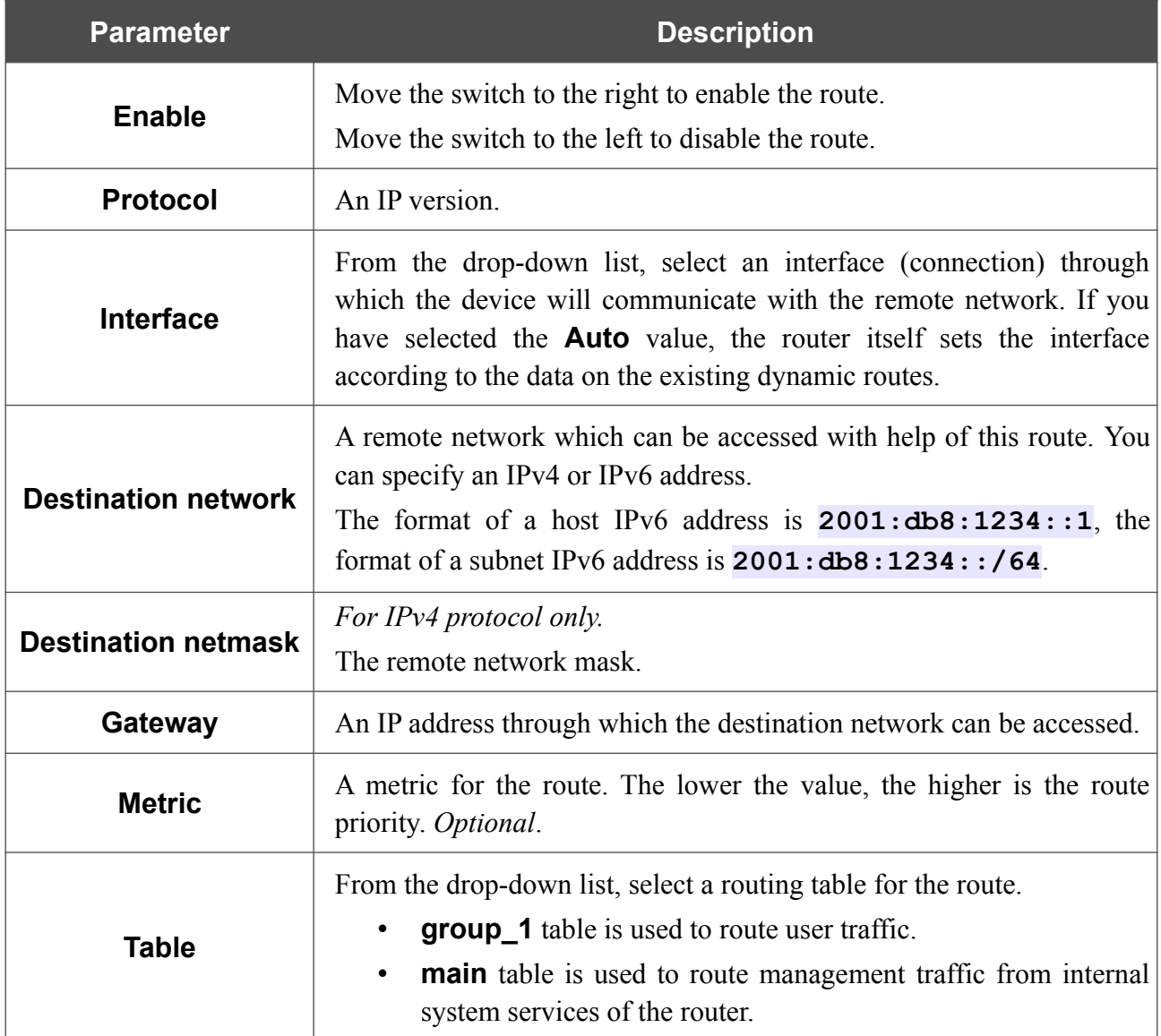

After specifying the needed parameters, click the **SAVE** button.

To edit an existing route, select a relevant line of the table. In the opened window, change the needed parameters and click the **SAVE** button.

To remove an existing route, select the checkbox located to the left of the relevant line in the table and click the **DELETE** button  $(\overline{\mathbf{0}})$ .

## **TR-069 Client**

On the **Advanced / TR-069 Client** page, you can configure the router for communication with a remote Auto Configuration Server (ACS).

The TR-069 client is used for remote monitoring and management of the device.

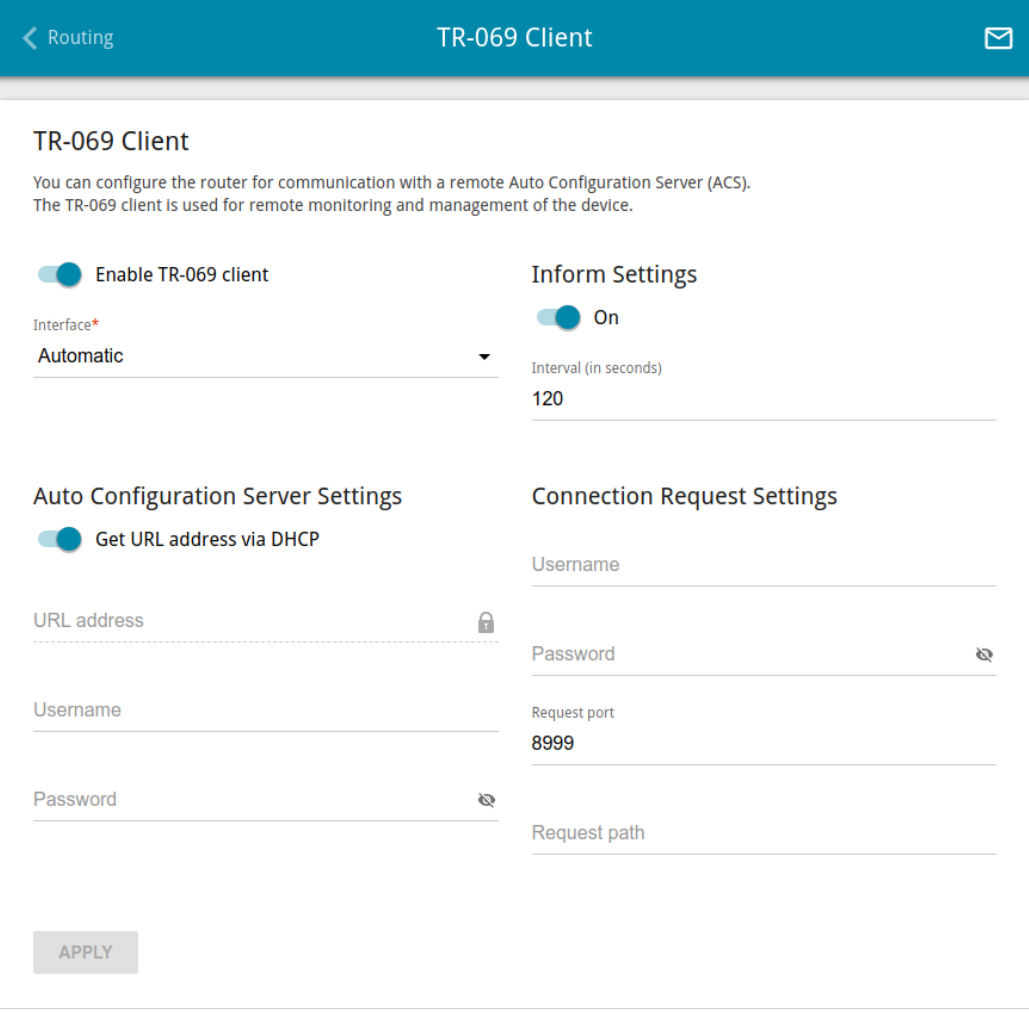

*Figure 121. The page for configuring the TR-069 client.*

You can specify the following parameters:

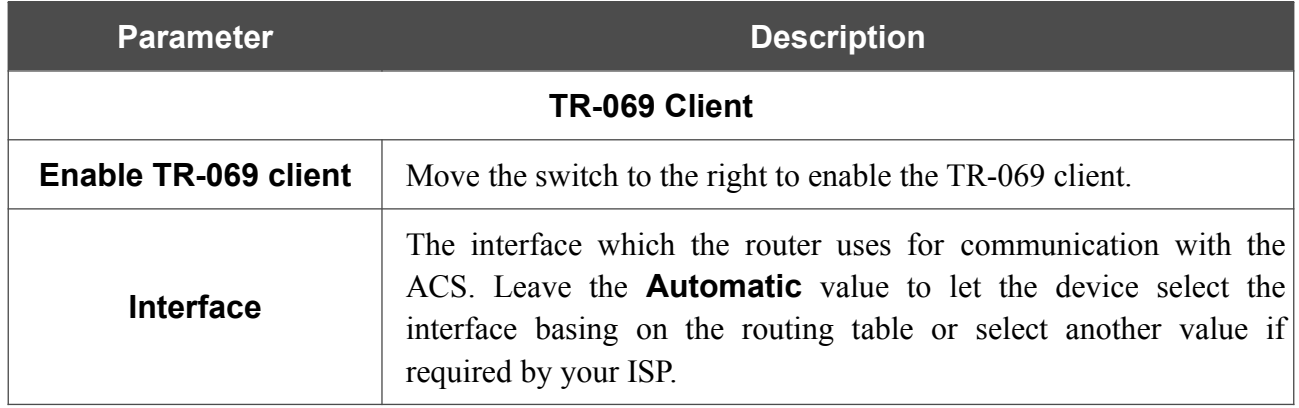

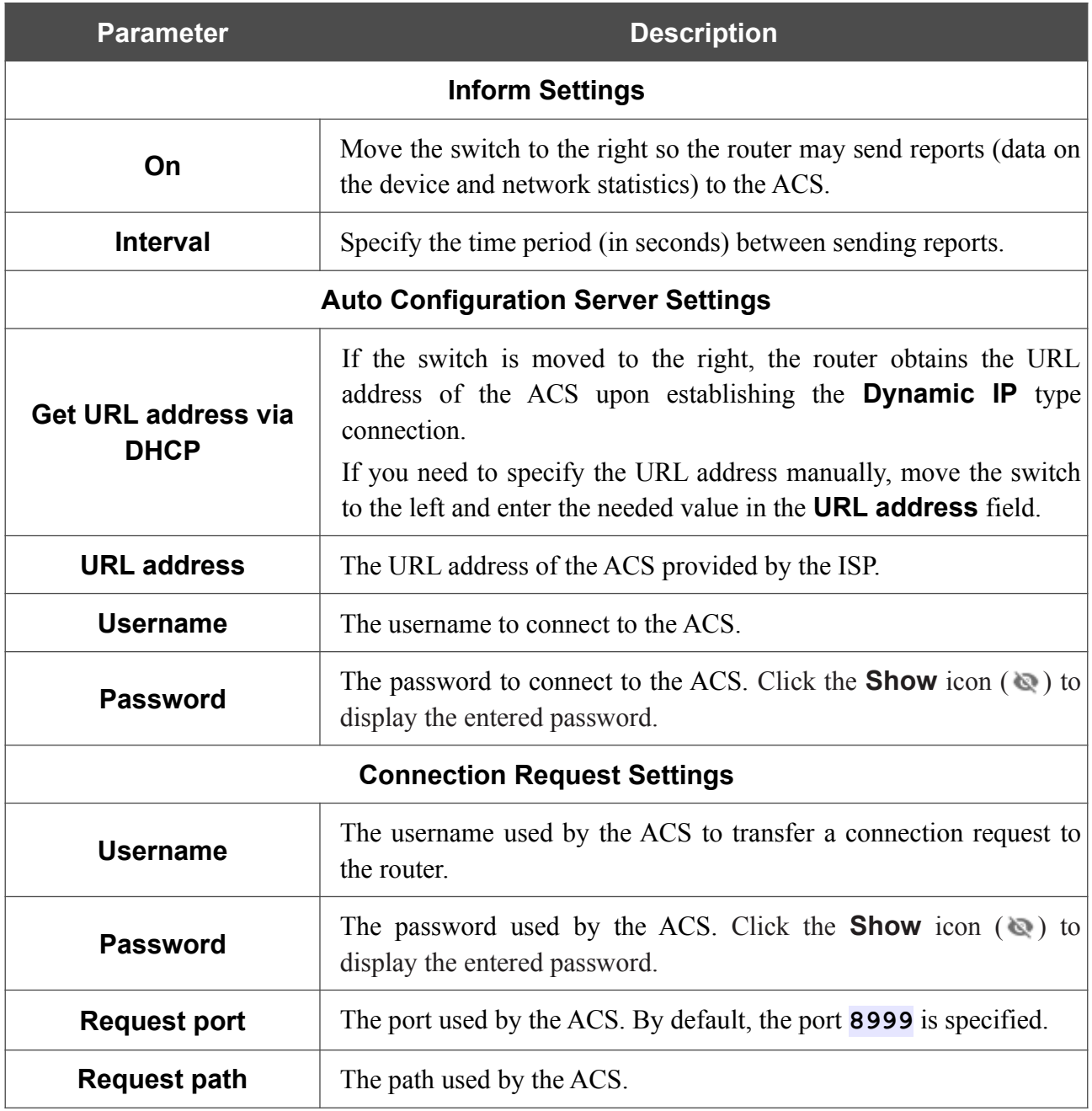

When you have configured the parameters, click the **APPLY** button.

## **UPnP**

On the **Advanced / UPnP** page, you can enable the UPnP function. The UPnP function allows to automatically create port forwarding rules for applications in the router's LAN requiring a connection from an external network.

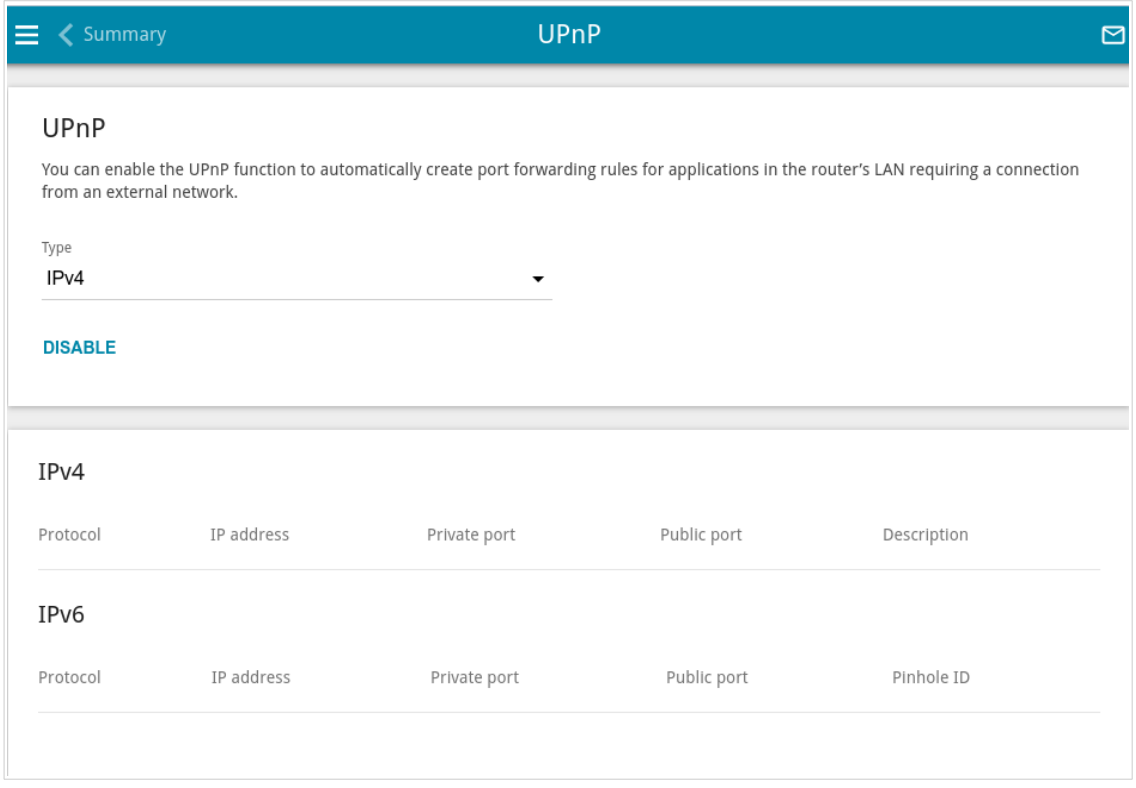

*Figure 122. The Advanced / UPnP page.*

By default, the UPnP function is enabled. You can also manually add port forwarding rules for network applications on the **Firewall / Virtual Servers** page. From the **Type** drop-down list, select the WAN connection type through which the function will operate.

- **IPv4**: When this value is selected, port forwarding rules will operate only through the IPv4 connection.
- **Dual**: When this value is selected, port forwarding rules will operate through IPv4 and IPv6 connections.
- |<br>|-Port forwarding rules will be automatically created only in case the router's default WAN connection uses a public IP address.

When the function is enabled, the following parameters of the router are displayed on the page:

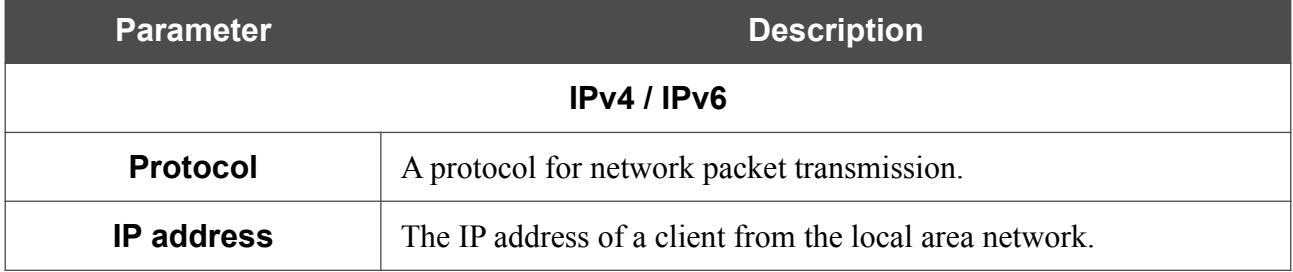

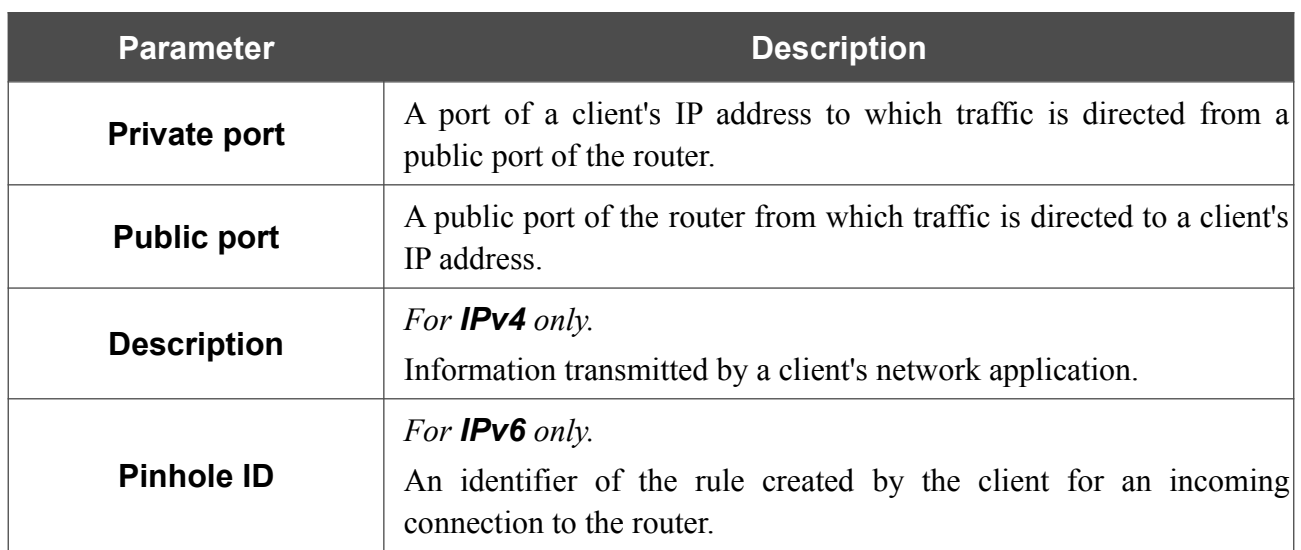

If you want to disable the UPnP function, click the **DISABLE** button.

## **UDPXY**

On the **Advanced / UDPXY** page, you can allow the router to use the built-in UDPXY application. The UDPXY application transforms UDP traffic into HTTP traffic. This application allows devices which cannot receive UDP streams to access stream video.

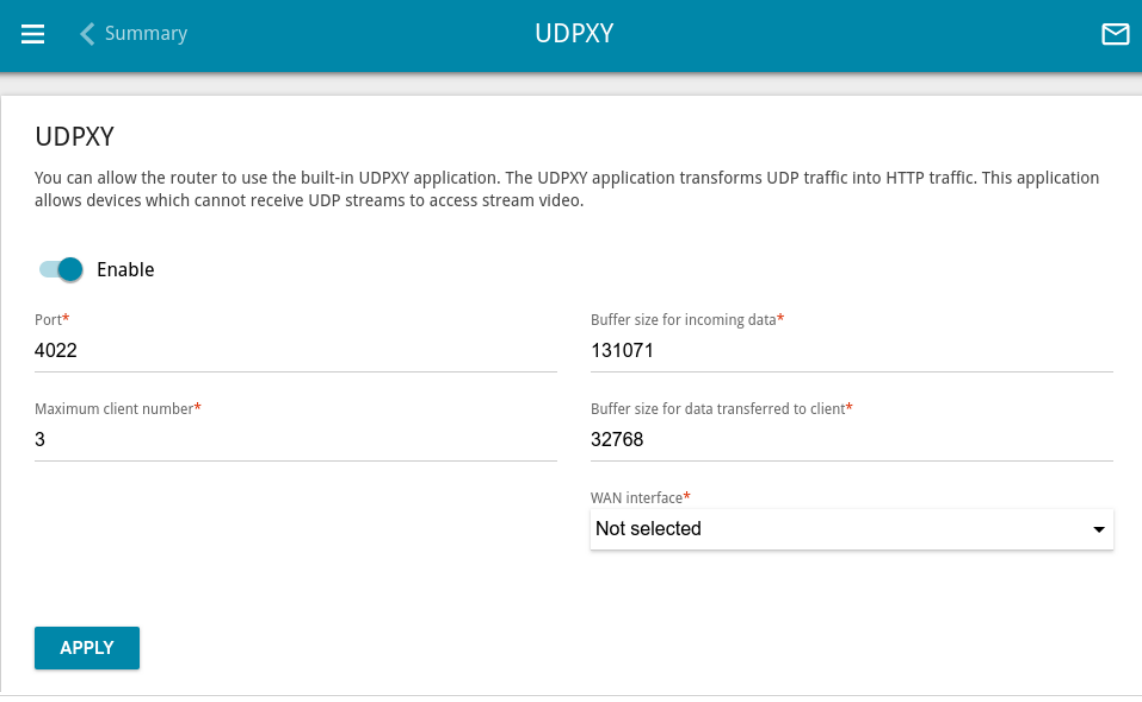

*Figure 123. The Advanced / UDPXY page.*

To enable the application, move the **Enable** switch to the right.

Upon that the following fields are displayed on the page:

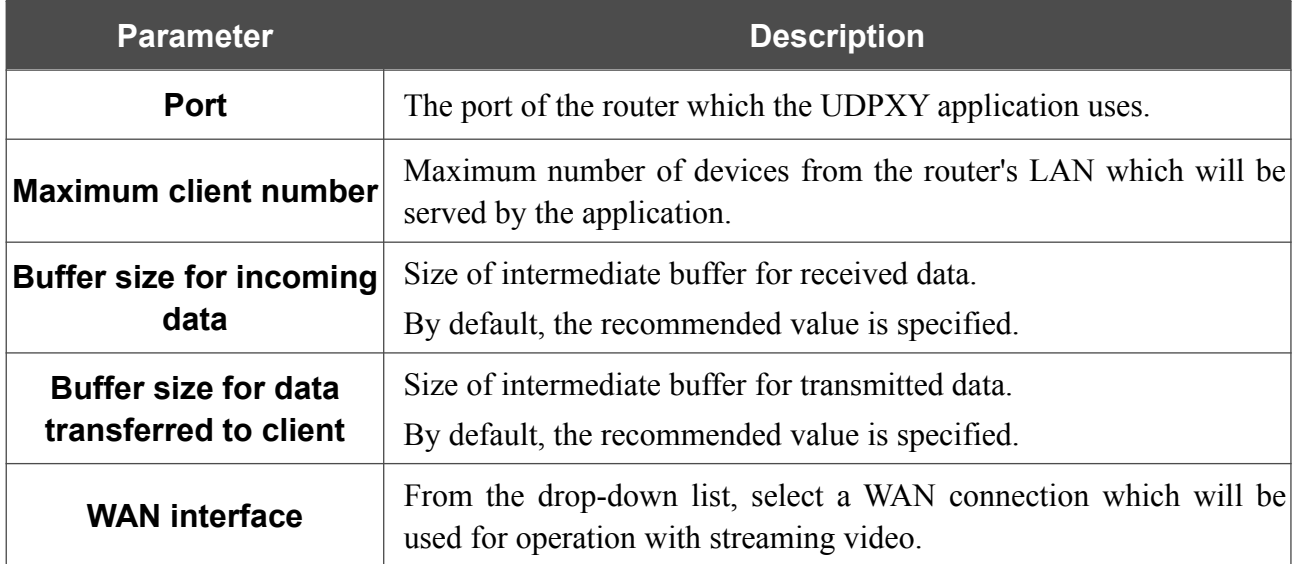

After specifying the needed parameters, click the **APPLY** button.

#### To access the status page of the application, click the **Status** link.

| <b>Server Process ID</b>    | <b>Accepting clients on</b>                                |                      | <b>Multicast address</b>                      | <b>Active clients</b> |  |
|-----------------------------|------------------------------------------------------------|----------------------|-----------------------------------------------|-----------------------|--|
| 1447                        | 192.168.0.1:4022                                           |                      | 192.168.161.235                               | $\Omega$              |  |
|                             | <b>Available HTTP requests:</b><br><b>Request template</b> |                      | <b>Function</b>                               |                       |  |
|                             | http://address:port/udp/mcast_addr:mport/                  |                      | Relay multicast traffic from mcast addr:mport |                       |  |
| http://address:port/status/ |                                                            | Display udpxy status |                                               |                       |  |
|                             |                                                            |                      |                                               |                       |  |

*Figure 124. The UDPXY application status page.*

## **IGMP**

On the **Advanced / IGMP** page, you can allow the router to use IGMP and specify needed settings.

IGMP is used for managing multicast traffic (transferring data to a group of destinations). This protocol allows using network resources for some applications, e.g., for streaming video, more efficiently.

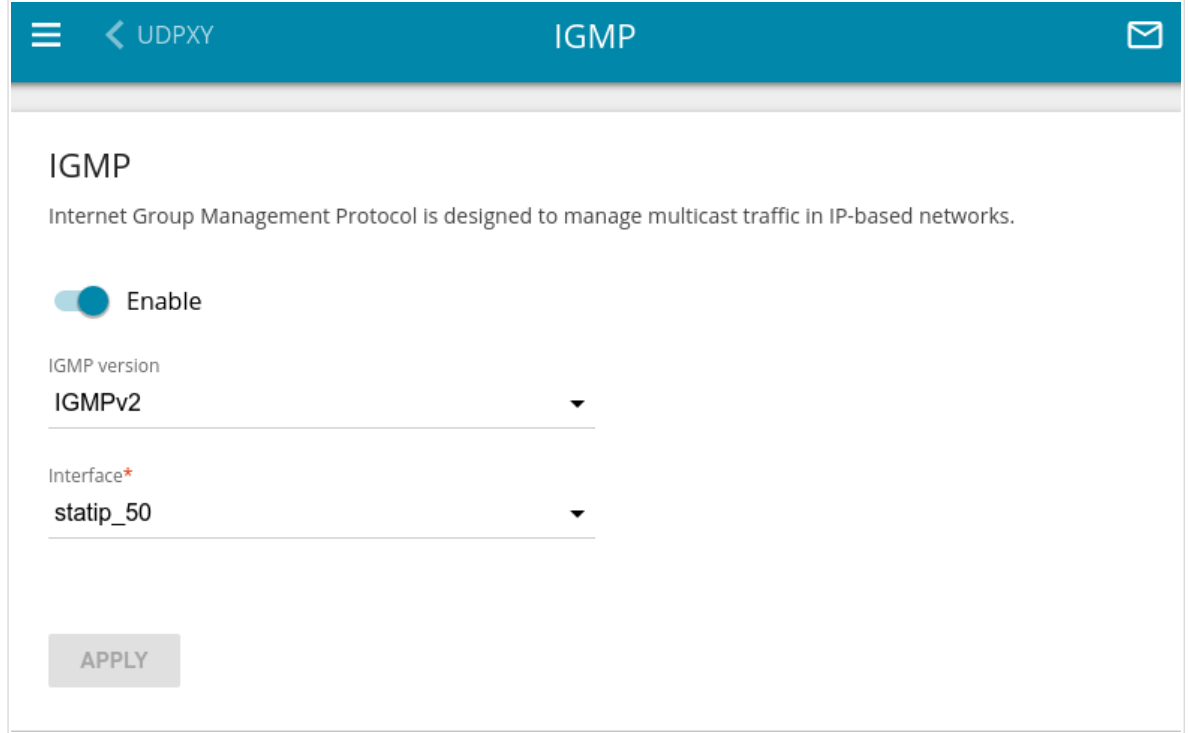

*Figure 125. The Advanced / IGMP page.*

The following elements are available on the page:

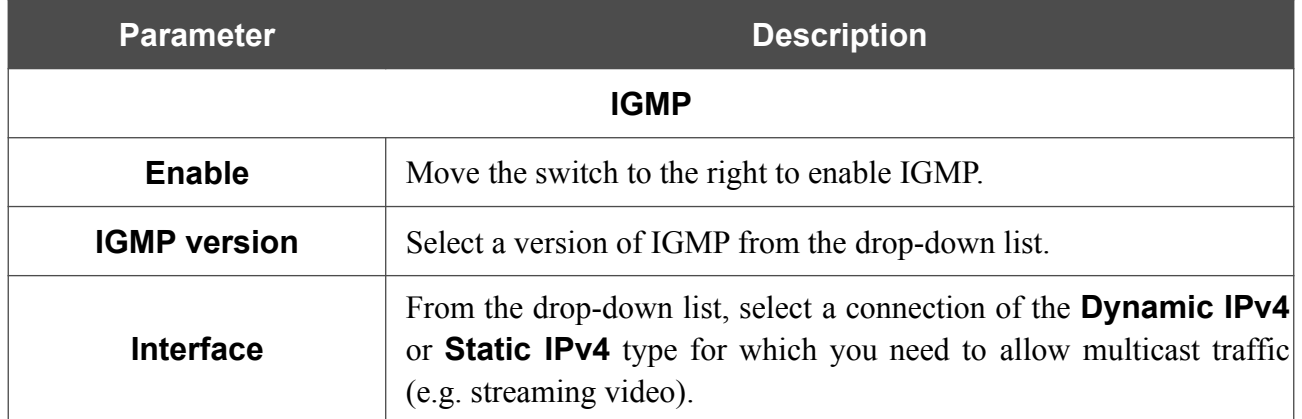

After specifying the needed parameters, click the **APPLY** button.

# **ALG/Passthrough**

On the **Advanced / ALG/Passthrough** page, you can enable the RTSP, SIP ALG mechanisms, and PPPoE/PPTP/L2TP/IPsec pass through functions.

SIP is used for creating, modifying, and terminating communication sessions. This protocol allows telephone calls via the Internet.

RTSP is used for real-time streaming multimedia data delivery. This protocol allows some applications to receive streaming audio/video from the Internet.

The PPPoE pass through function allows PPPoE clients of computers from your LAN to connect to the Internet through connections of the router.

The PPTP pass through, L2TP pass through and IPsec pass through functions allow VPN PPTP, L2TP and IPsec traffic to pass through the router so that clients from your LAN can establish relevant connections with remote networks.

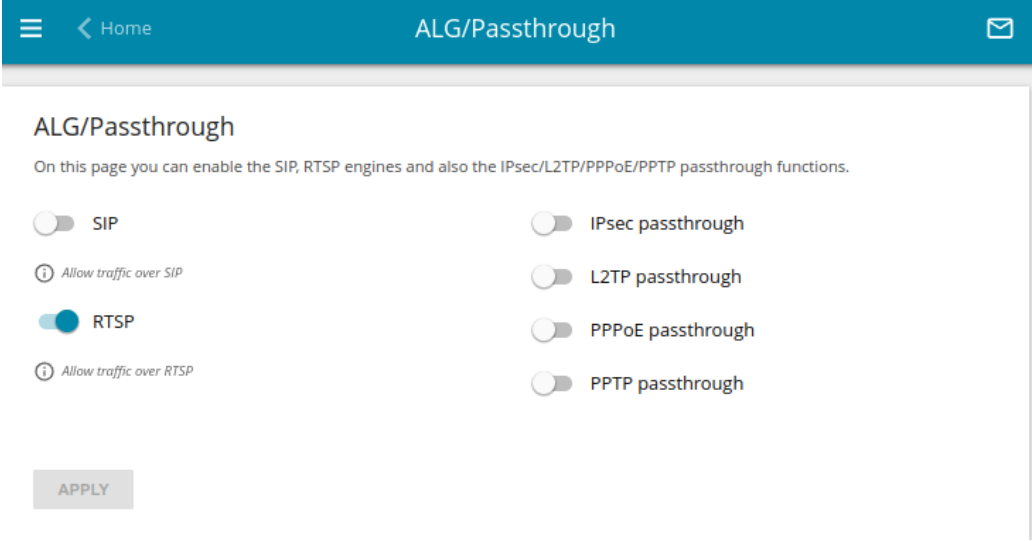

*Figure 126. The Advanced / ALG/Passthrough page.*

The following elements are available on the page:

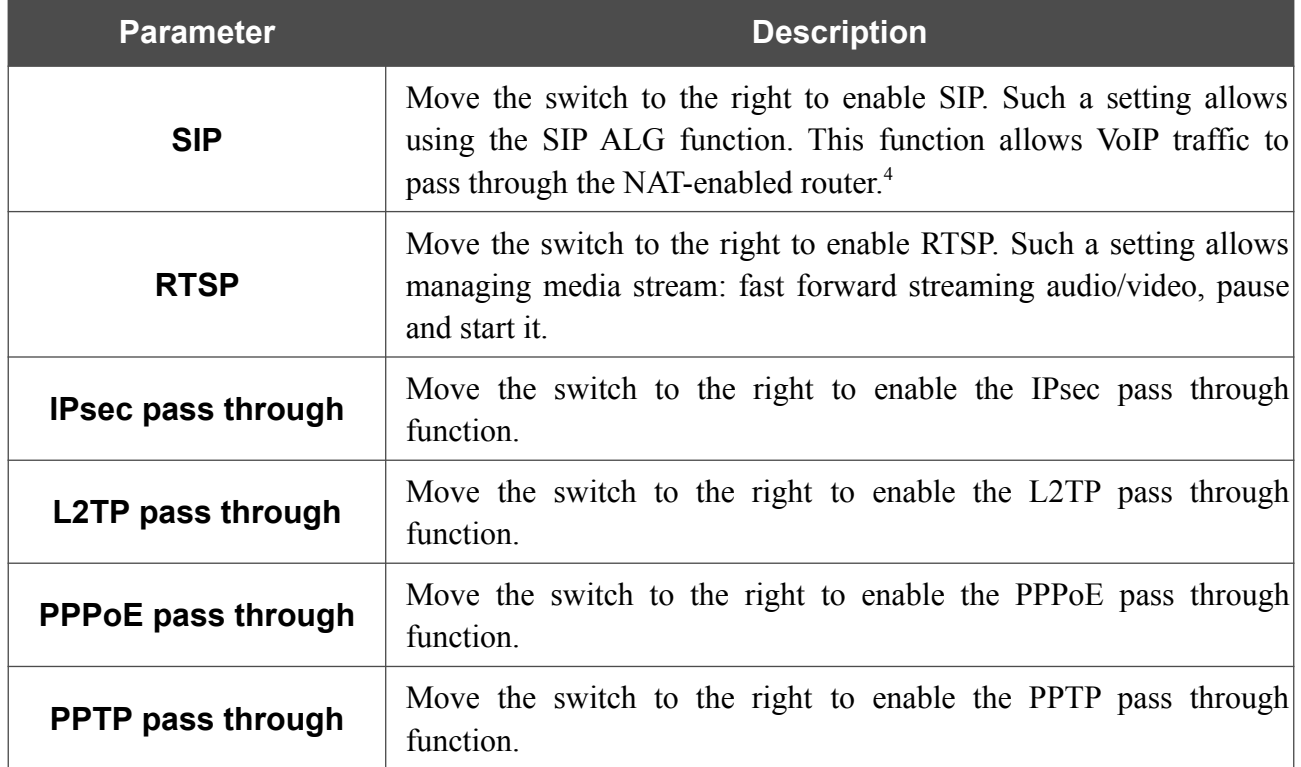

After specifying the needed parameters, click the **APPLY** button.

<span id="page-165-0"></span><sup>4</sup> On the **Connections Setup / WAN** page, create a WAN connection, move the **SIP** switch to the right on the **Advanced / ALG/Passthrough** page, connect an Ethernet cable between a LAN port of the router and the IP phone. Specify SIP parameters on the IP phone and configure it to obtain an IP address automatically (as DHCP client).

# *Firewall*

In this menu you can configure the firewall of the router:

- add rules for IP filtering
- create virtual servers
- define a DMZ
- configure the MAC filter
- specify restrictions on access to certain web sites
- create rules for remote access to the web-based interface.

### **IP Filter**

On the **Firewall / IP Filter** page, you can create new rules for filtering IP packets and edit or remove existing rules.

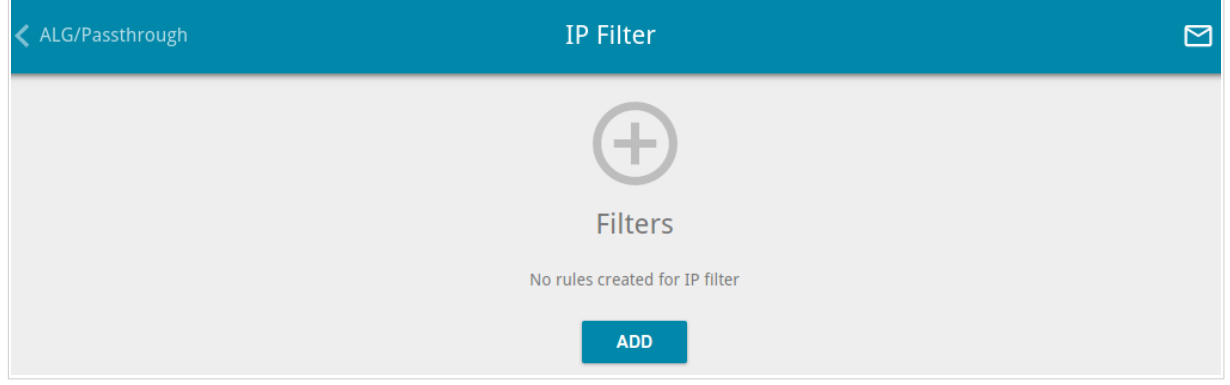

*Figure 127. The Firewall / IP Filter page.*

To create a new rule, click the **ADD** button  $( + )$ .

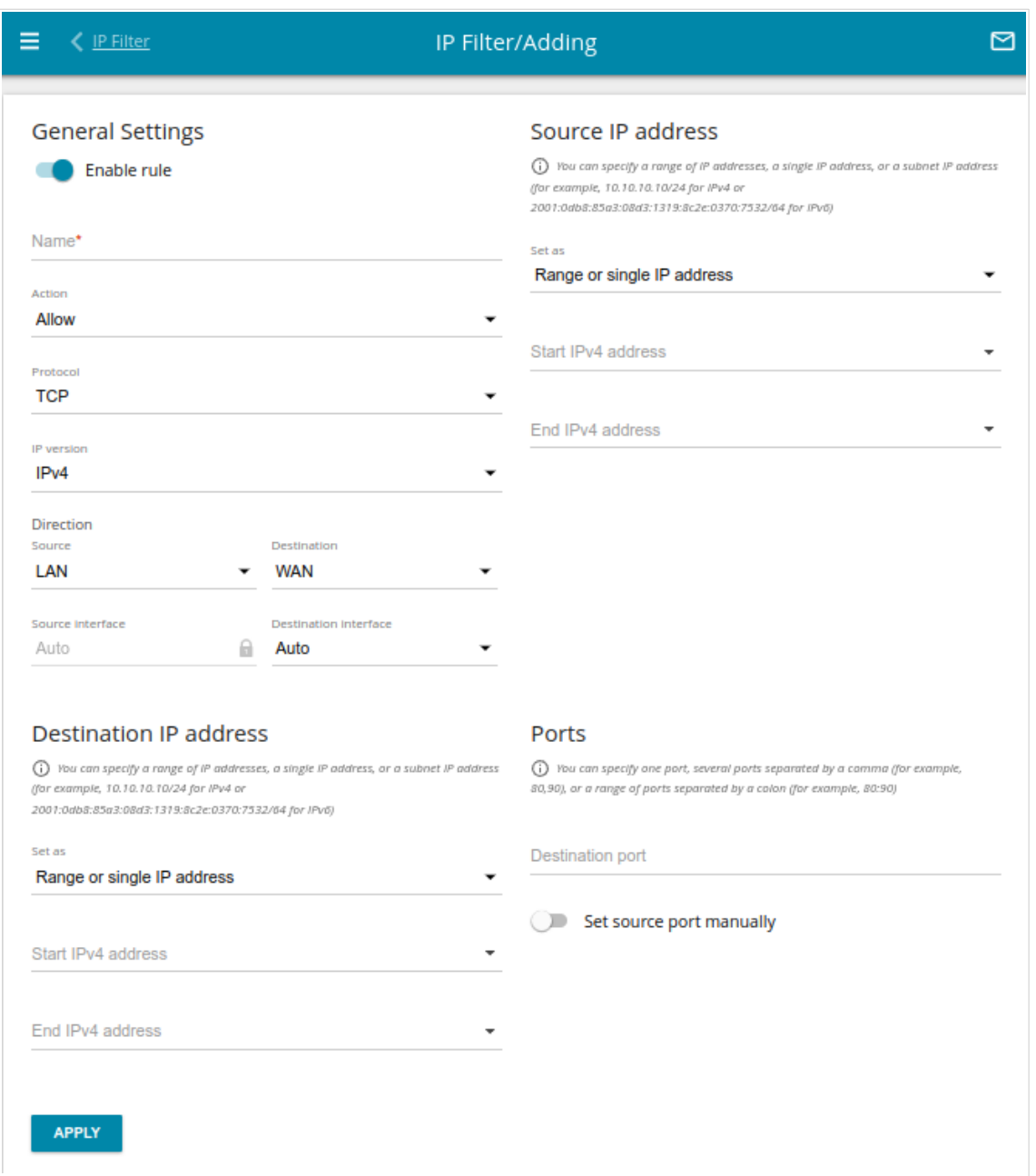

*Figure 128. The page for adding a rule for IP filtering.*

You can specify the following parameters:

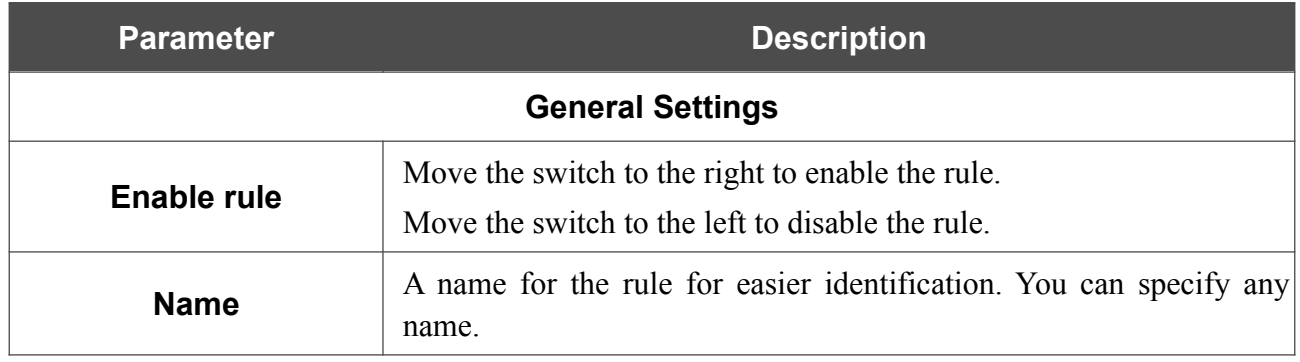

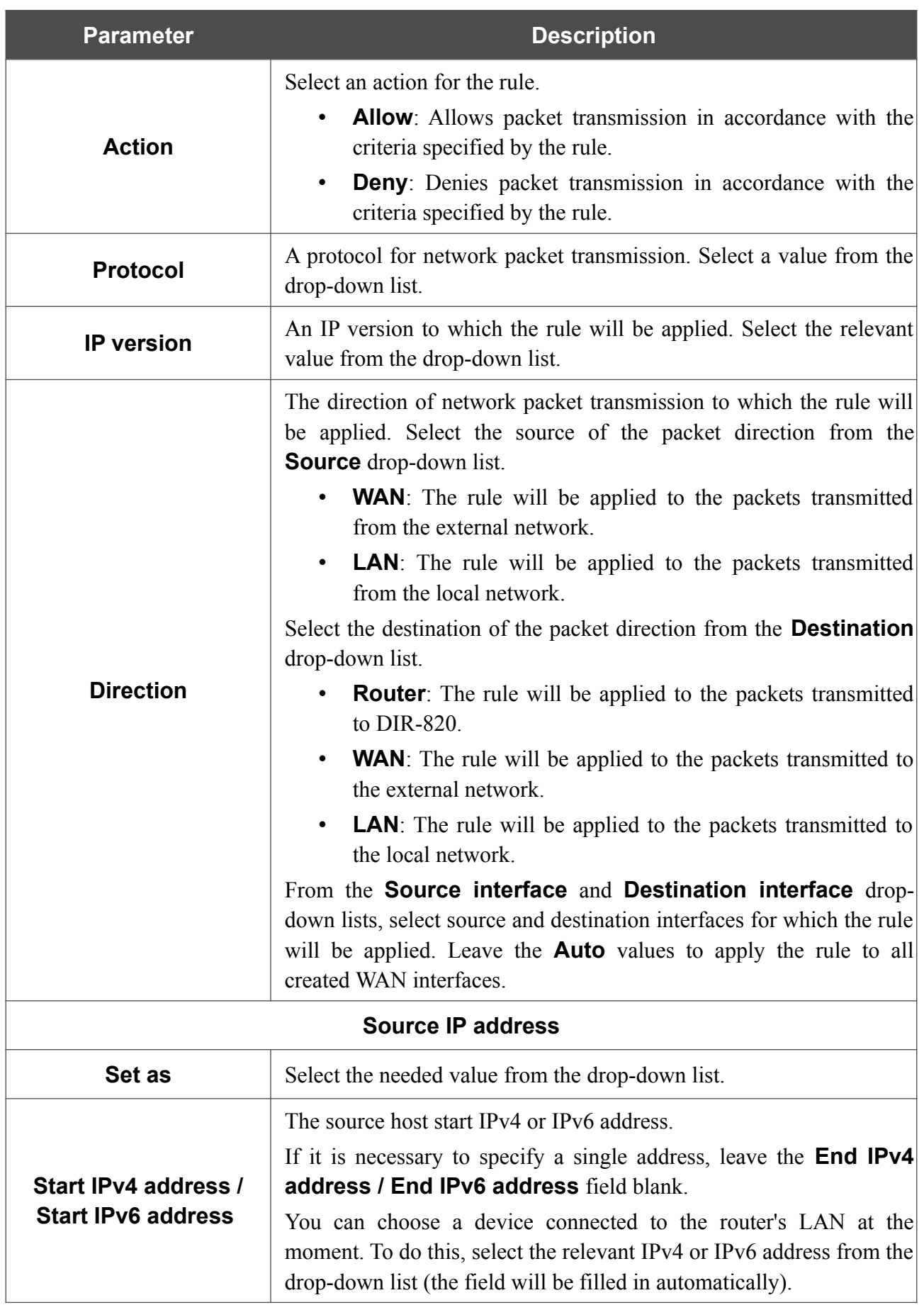

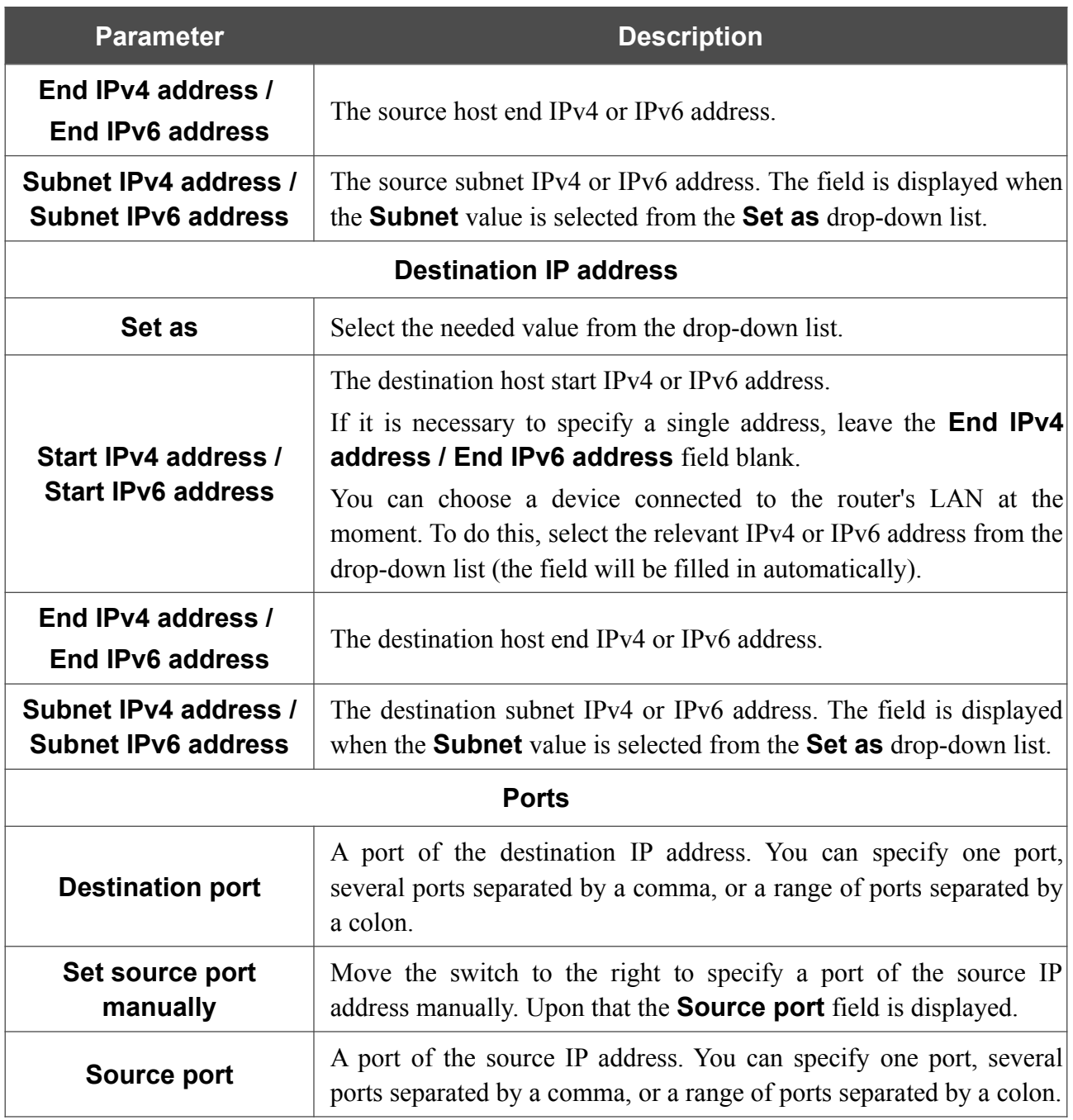

Click the **APPLY** button.

To set a schedule for the IP filter rule, click the **Set schedule** icon (  $\bigcirc$  ) in the line corresponding to this rule. In the opened window, from the **Rule** drop-down list, select the **Create rule** value to create a new schedule (see the *[Schedule](#page-194-0)* section, page [195](#page-194-0)) or select the **Select an existing one** value to use the existing one. Existing schedules are displayed in the **Rule name** drop-down list.

To enable the IP filter rule at the time specified in the schedule and disable it at the other time, select the **Enable rule** value from the **Action** drop-down list and click the **SAVE** button.

To disable the IP filter rule at the time specified in the schedule and enable it at the other time, select the **Disable rule** value from the **Action** drop-down list and click the **SAVE** button.

To edit a rule, select the relevant line in the table. On the opened page, change the needed parameters and click the **APPLY** button.

To change or delete the schedule for a rule, click the **Edit schedule** icon  $(\mathbb{Q})$  in the line corresponding to this rule. In the opened window, change the parameters and click the **SAVE** button or click the **DELETE FROM SCHEDULE** button.

To remove a rule, select the checkbox located to the left of the relevant line of the table and click

the **DELETE** button ( $\overline{10}$ ). Also you can remove a rule on the editing page.

## **Virtual Servers**

On the **Firewall / Virtual Servers** page, you can create virtual servers for redirecting incoming Internet traffic to a specified IP address in the local area network.

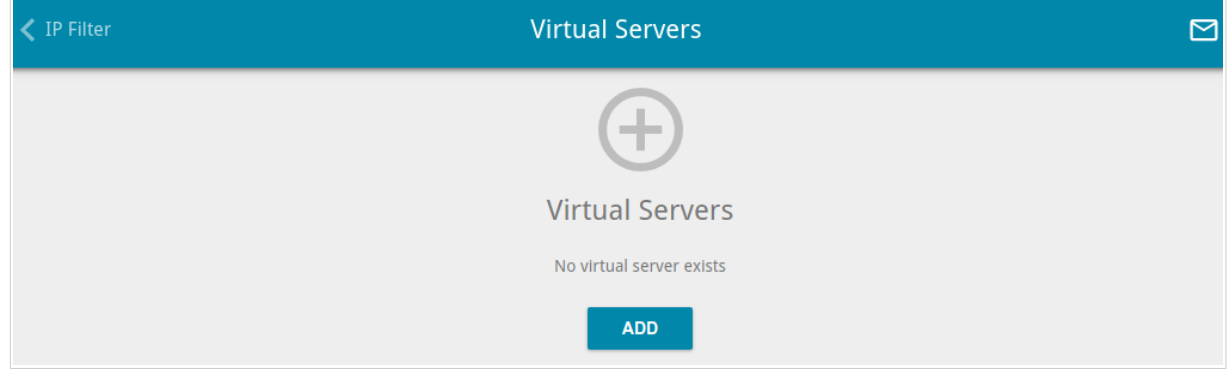

*Figure 129. The Firewall / Virtual Servers page.*

To create a new virtual server, click the **ADD** button  $( + )$ .

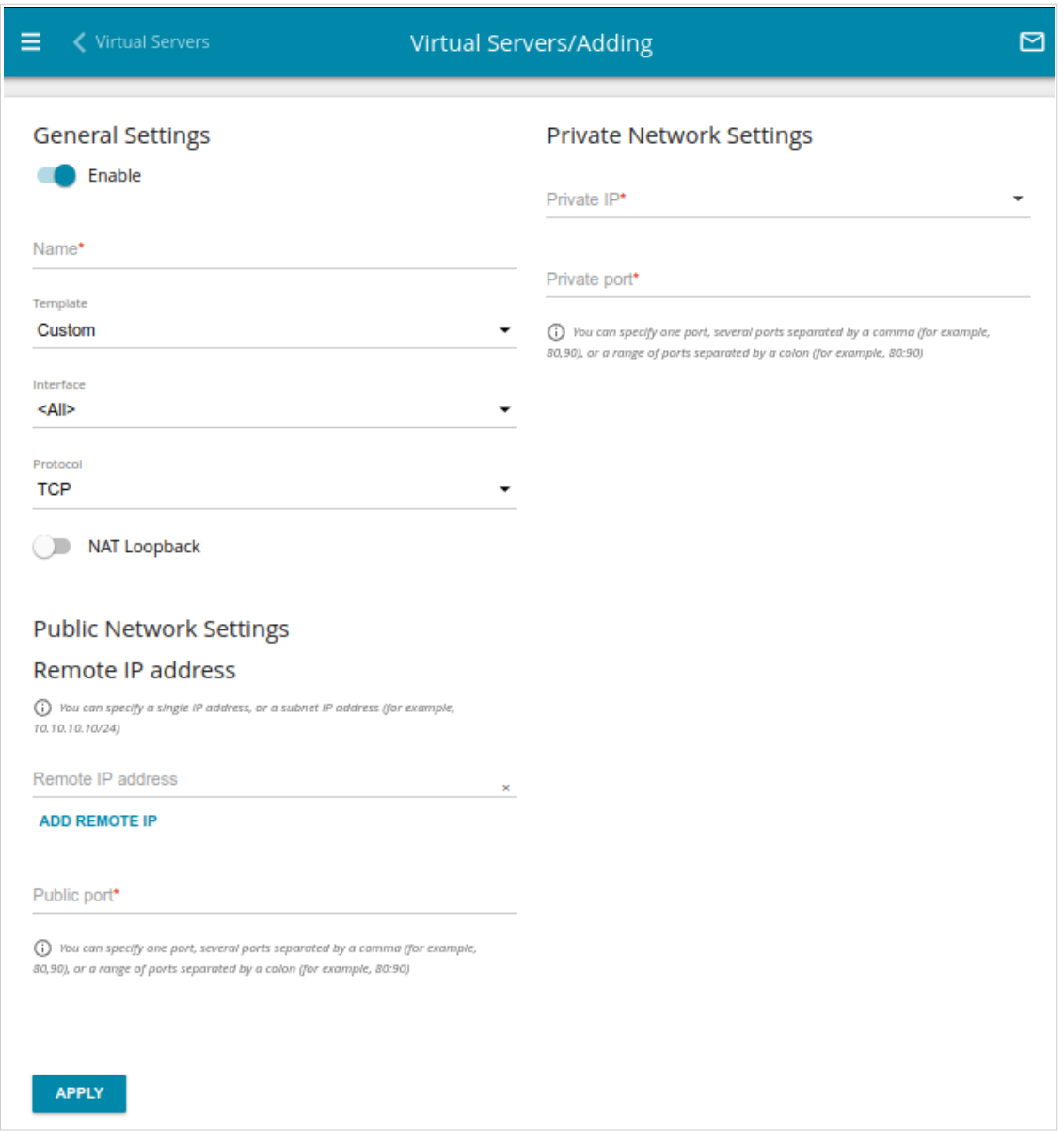

*Figure 130. The page for adding a virtual server.*

You can specify the following parameters:

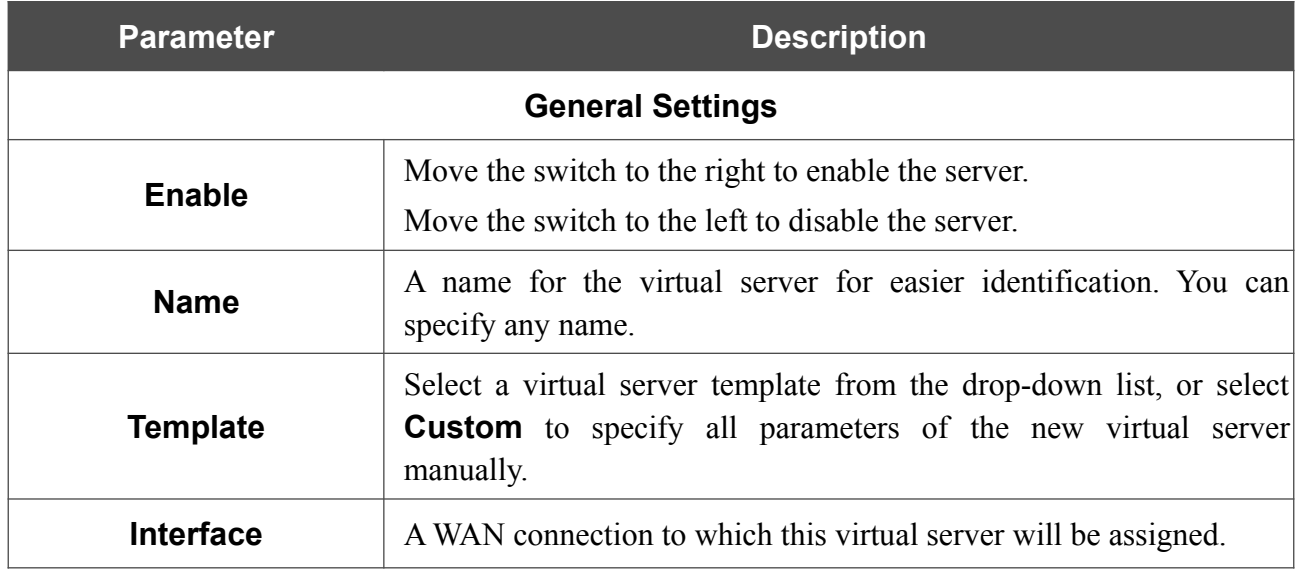

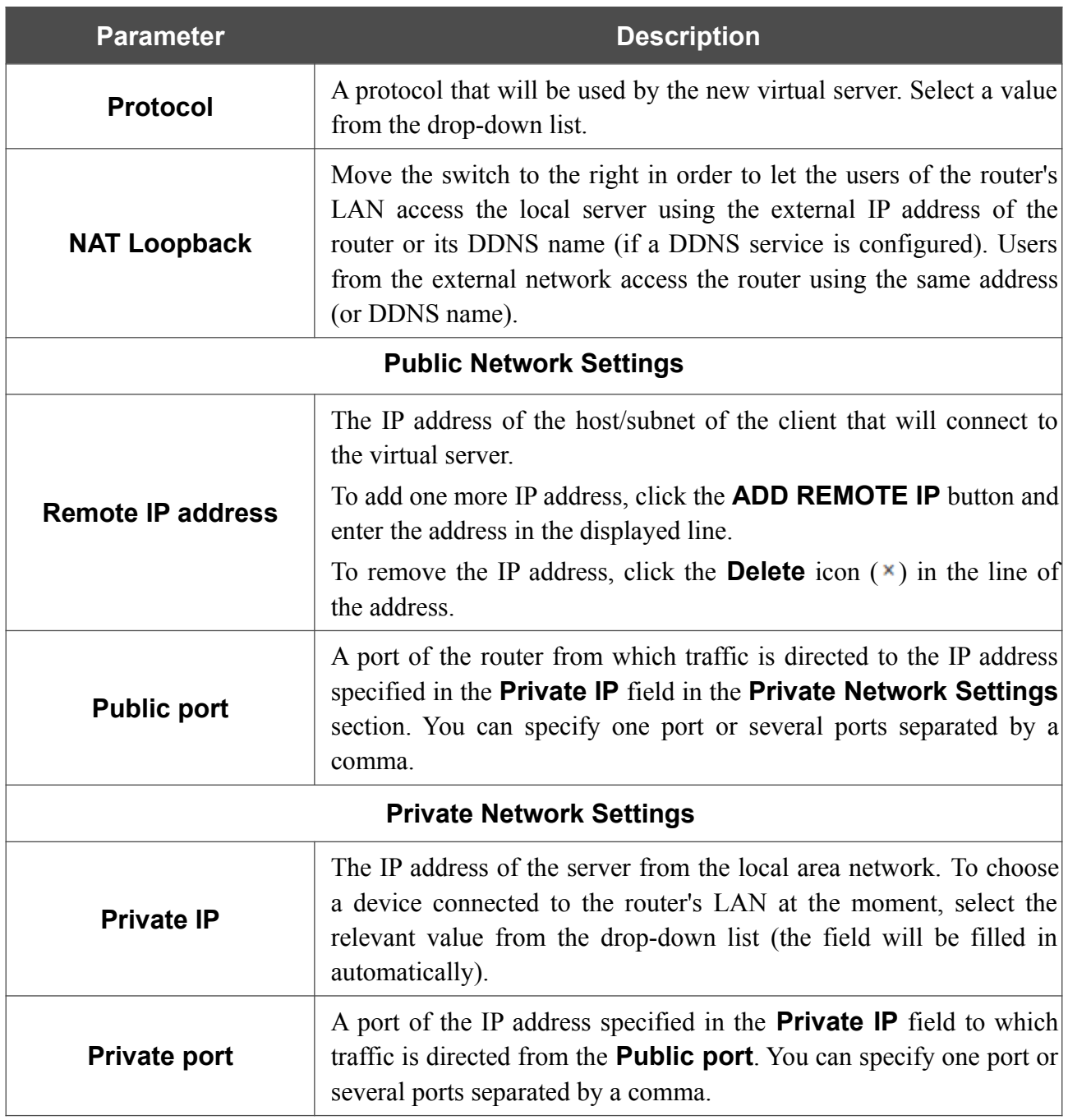

Click the **APPLY** button.

To set a schedule for a virtual server, click the **Set schedule** icon (  $\odot$  ) in the line corresponding to this rule. In the opened window, from the **Rule** drop-down list, select the **Create rule** value to create a new schedule (see the *[Schedule](#page-194-0)* section, page [195](#page-194-0)) or select the **Select an existing one** value to use the existing one. Existing schedules are displayed in the **Rule name** drop-down list.

To enable the virtual server at the time specified in the schedule and disable it at the other time, select the **Enable rule** value from the **Action** drop-down list and click the **SAVE** button.

To disable the virtual server at the time specified in the schedule and enable it at the other time, select the **Disable rule** value from the **Action** drop-down list and click the **SAVE** button.

To edit the parameters of an existing server, select the relevant line in the table. On the opened page, change the needed parameters and click the **APPLY** button.

To change or delete the schedule for a server, click the **Edit schedule** icon  $(\mathbb{Q})$  in the line corresponding to this rule. In the opened window, change the parameters and click the **SAVE** button or click the **DELETE FROM SCHEDULE** button.

To remove a server, select the checkbox located to the left of the relevant line of the table and click

the **DELETE** button ( $\overline{10}$ ). Also you can remove a rule on the editing page.

### **DMZ**

A DMZ is a host or network segment located "between" internal (local) and external (global) networks. In the router, the DMZ implements the capability to transfer a request coming to a port of the router from the external network to a specified host of the internal network.

On the **Firewall / DMZ** page, you can specify the IP address of the DMZ host.

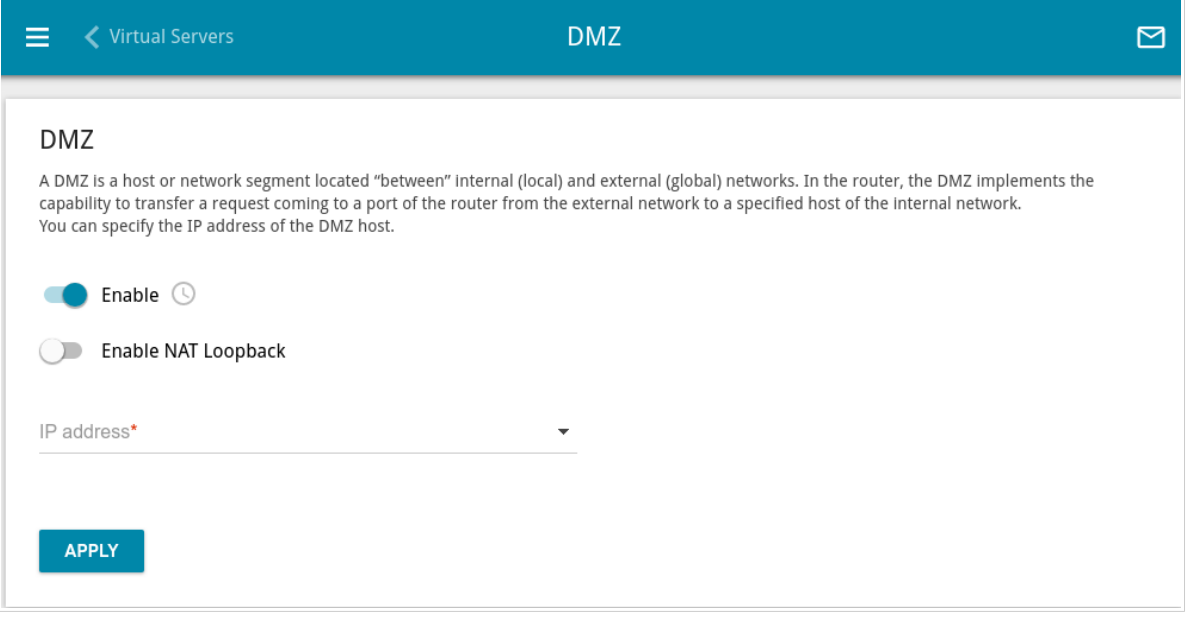

*Figure 131. The Firewall / DMZ page.*

To enable the DMZ, move the **Enable** switch to the right.

Enter the IP address of a host from your network in the **IP address** field. To choose a device connected to the router's LAN at the moment, select the relevant value from the drop-down list (the field will be filled in automatically).

Move the **Enable NAT Loopback** switch to the right in order to let the users of the router's LAN access the DMZ host using the external IP address of the router or its DDNS name (if a DDNS service is configured). Users from the external network access the router using the same address (or DDNS name).

#### Click the **APPLY** button.

Note that when the DMZ is enabled, all traffic coming to a port of the WAN interface of the router is directed to the same port of the specified IP address. Also note that virtual servers have higher priority than the DMZ host. In other words, if there has been created a virtual server that directs traffic from external port 80 to a port of the device from the router's local network, then entering **http://router WAN IP** in the address bar, users of the external network are directed to the specified port and IP address configured for the virtual server, but not to port 80 of the device with the IP address specified on the **Firewall / DMZ** page.

To set a schedule for the DMZ, click the **Set schedule** icon  $(\mathbb{Q})$ . In the opened window, from the **Rule** drop-down list, select the **Create rule** value to create a new schedule (see the *[Schedule](#page-194-0)* section, page [195\)](#page-194-0) or select the **Select an existing one** value to use the existing one. Existing schedules are displayed in the **Rule name** drop-down list.

To enable the DMZ for the time specified in the schedule and disable it at the other time, select the **Enable rule** value from the **Action** drop-down list and click the **SAVE** button.

To disable the DMZ for the time specified in the schedule and enable it at the other time, select the **Disable rule** value from the **Action** drop-down list and click the **SAVE** button.

To change or delete the schedule for the DMZ, click the **Edit schedule** icon  $(\mathbb{Q})$ . In the opened window, change the parameters and click the **SAVE** button or click the **DELETE FROM SCHEDULE** button.

To disable the DMZ, move the **Enable** switch to the left and click the **APPLY** button.

## **MAC Filter**

On the **Firewall / MAC Filter** page, you can configure MAC-address-based filtering for computers of the router's LAN.

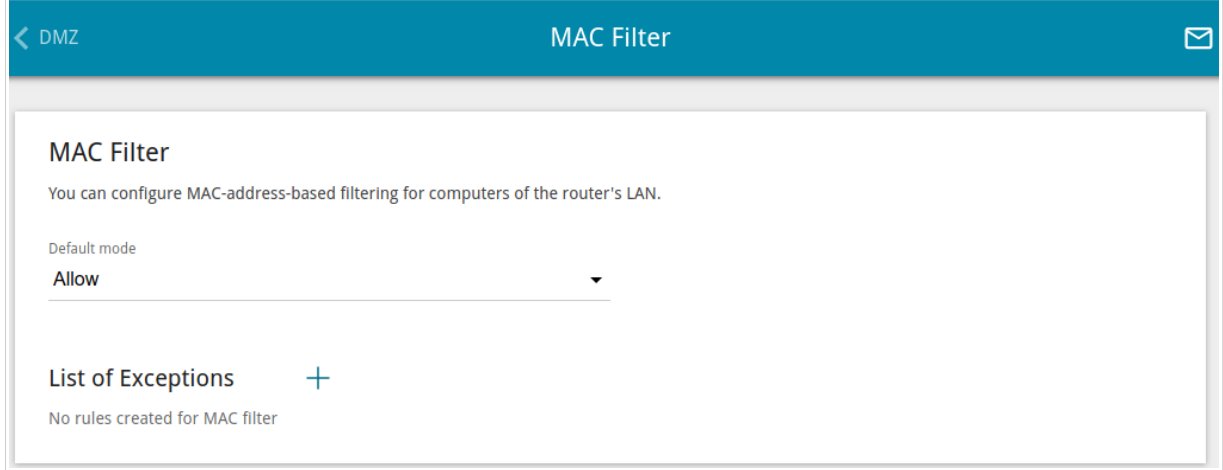

*Figure 132. The Firewall / MAC Filter page.*

Select the needed action from the drop-down list in the **Default mode** section to configure filtering for all devices of the router's network.

- **Allow**: Allows access to the router's network and to the Internet for devices (the value is specified by default);
- **Deny**: Blocks access to the router's network for devices.
- |<br>|- You can use the **Deny** mode only if an active rule which allows access to the device's network is created on the page.

To create a rule (specify a MAC address of a device for which the specified filtering mode will be applied), click the **ADD** button  $($  $\dagger)$ .

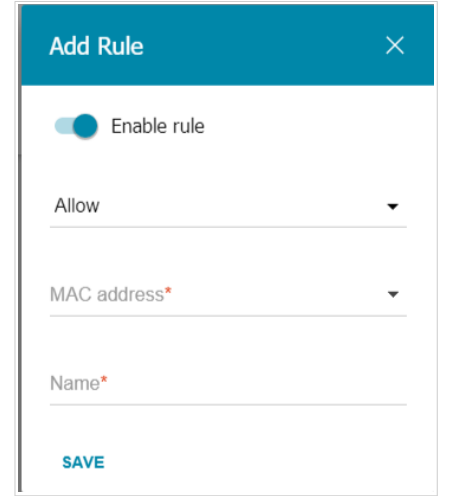

*Figure 133. The window for adding a rule for the MAC filter.*

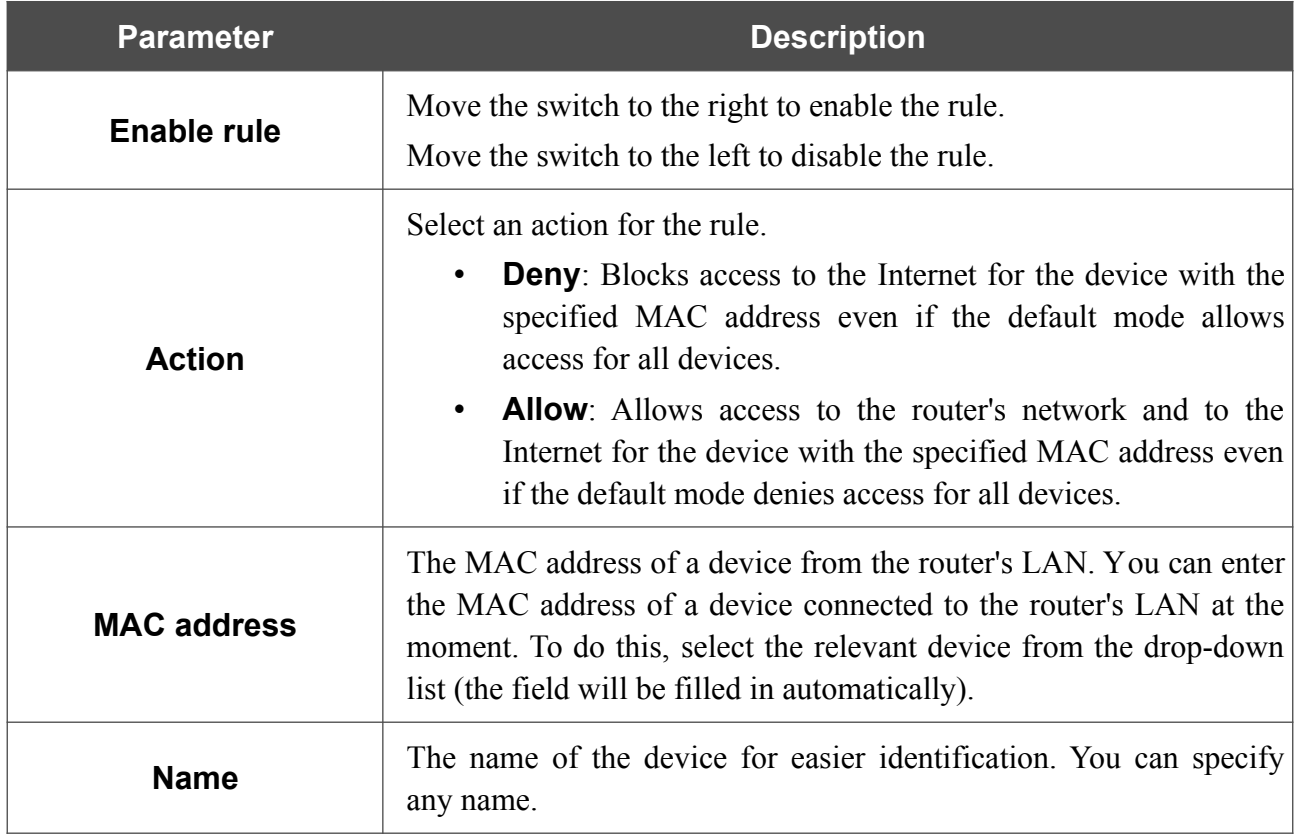

In the opened window, you can specify the following parameters:

After specifying the needed parameters, click the **SAVE** button.

To set a schedule for the MAC filter rule, click the **Set schedule** icon  $(\mathbb{Q})$  in the line

corresponding to this rule. In the opened window, from the **Rule** drop-down list, select the **Create rule** value to create a new schedule (see the *[Schedule](#page-194-0)* section, page [195\)](#page-194-0) or select the **Select an existing one** value to use the existing one. Existing schedules are displayed in the **Rule name** drop-down list.

To enable the MAC filter rule at the time specified in the schedule and disable it at the other time, select the **Enable rule** value from the **Action** drop-down list and click the **SAVE** button.

To disable the MAC filter rule at the time specified in the schedule and enable it at the other time, select the **Disable rule** value from the **Action** drop-down list and click the **SAVE** button.

To edit a rule, select the relevant line in the table. In the opened window, change the needed parameters and click the **SAVE** button.

To change or delete the schedule for a rule, click the **Edit schedule** icon  $(\mathbb{Q})$  in the line corresponding to this rule. In the opened window, change the parameters and click the **SAVE** button or click the **DELETE FROM SCHEDULE** button.

To remove a rule, select the checkbox located to the left of the relevant line of the table and click

the **DELETE** button  $(\overline{\mathbf{u}})$ . Also you can remove a rule in the editing window.

## **URL Filter**

On the **Firewall / URL Filter** page, you can specify restrictions on access to certain web sites and define devices to which the specified restrictions will be applied.

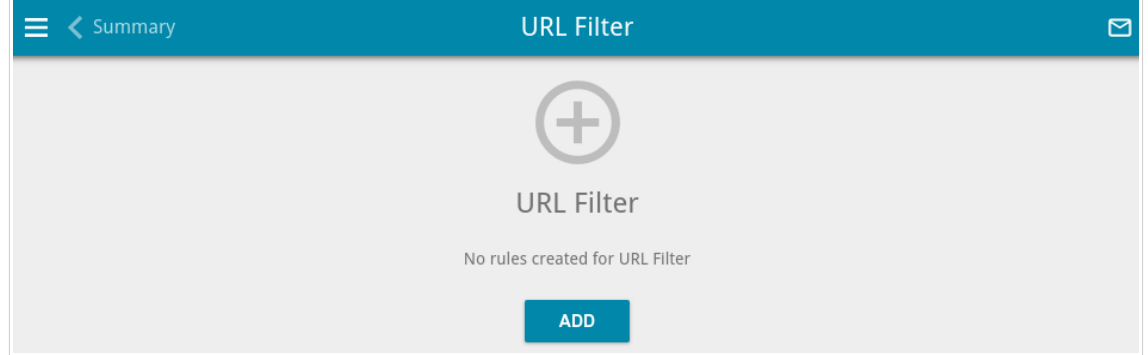

*Figure 134. The Firewall / URL Filter page.*

To create a new rule, click the **ADD** button  $(+)$ .

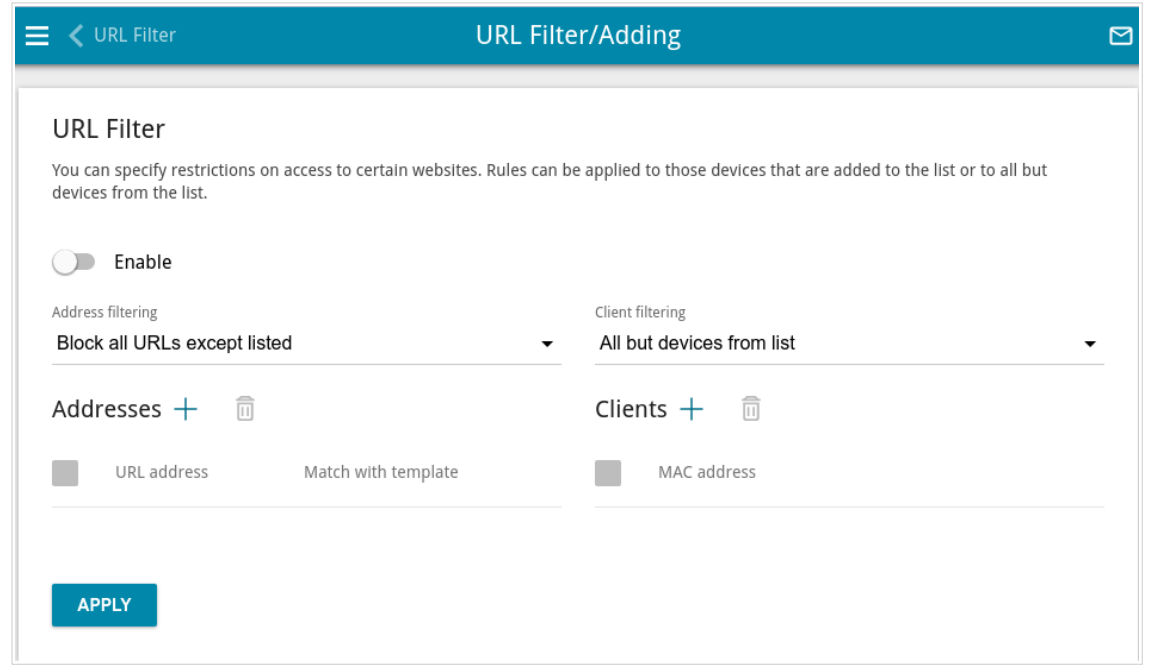

*Figure 135. The page for adding a rule for URL filter.*

On the opened page, move the **Enable** switch to the right to enable the rule, then select a mode from the **Address filtering** drop-down list.

- **Block listed URLs**: When this value is selected, the router blocks access to all web sites specified in the **Addresses** section;
- **Block all URLs except listed**: When this value is selected, the router allows access to web sites specified in the **Addresses** section and blocks access to all other web sites.
To specify URL addresses to which the selected filtering mode will be applied, in the **Addresses** section, click the **ADD** button  $(\dagger)$ . In the opened window, you can specify the following parameters:

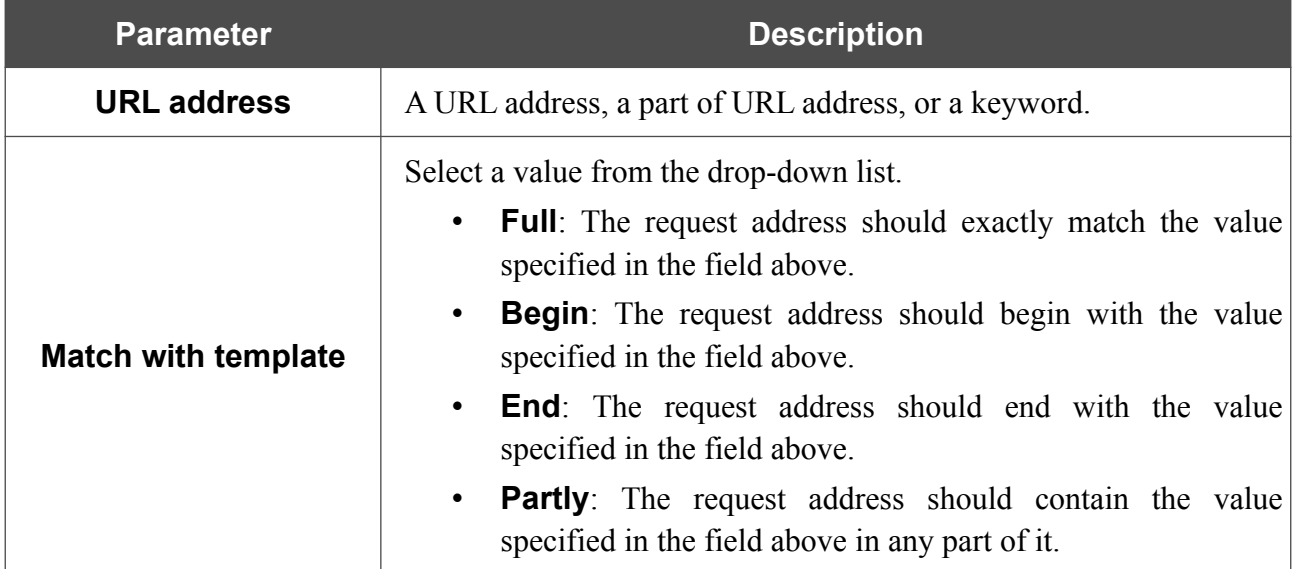

Click the **SAVE** button.

To remove a URL address from the list, select the checkbox located to the left of the relevant address in the table and click the **DELETE** button  $(\overline{\mathbf{u}})$ . Also you can remove an address in the editing window.

To define devices to which the specified restrictions will be applied, select a needed value from the **Client filtering** drop-down list.

- **Devices from list**: When this value is selected, the router applies restrictions only to the devices specified in the **Clients** section;
- All but devices from list: When this value is selected, the router does not apply restrictions to the devices specified in the **Clients** section, but applies restrictions to other devices.

To add a client to the list, in the **Clients** section, click the **ADD** button  $(\dagger)$ . In the opened window, in the **MAC address** field, enter the MAC address of the device from the LAN. You can enter the MAC address of a device connected to the router's LAN at the moment. To do this, select the relevant device from the drop-down list (the field will be filled in automatically) and click the **SAVE** button

To remove a client from the list, select the checkbox located to the left of the relevant rule of the

table and click the **DELETE** button  $(\overline{\mathbf{u}})$ . Also you can remove a client in the editing window.

After completing configuration of the URL filter, click the **APPLY** button.

To set a schedule for the URL filter rule, click the **Set schedule** icon  $(\mathbb{Q})$  in the line corresponding to this rule. In the opened window, from the **Rule** drop-down list, select the **Create rule** value to create a new schedule (see the *[Schedule](#page-194-0)* section, page [195\)](#page-194-0) or select the **Select an existing one** value to use the existing one. Existing schedules are displayed in the **Rule name** drop-down list.

To enable the URL filter rule at the time specified in the schedule and disable it at the other time, select the **Enable rule** value from the **Action** drop-down list and click the **SAVE** button.

To disable the URL filter rule at the time specified in the schedule and enable it at the other time, select the **Disable rule** value from the **Action** drop-down list and click the **SAVE** button.

To edit a rule, select the relevant line in the table. On the opened page, change the needed parameters and click the **APPLY** button.

To change or delete the schedule for a rule, click the **Edit schedule** icon  $\left(\mathbf{\odot}\right)$  in the line corresponding to this rule. In the opened window, change the parameters and click the **SAVE** button or click the **DELETE FROM SCHEDULE** button.

To remove a rule, select the checkbox located to the left of the relevant line of the table and click

the **DELETE** button  $(\overline{\mathbf{u}})$ .

### **Remote Access**

On the **Firewall / Remote Access** page, you can configure access to the web-based interface of the router. By default, the access from external networks to the router is closed. If you need to allow access to the router from the external network, create relevant rules.

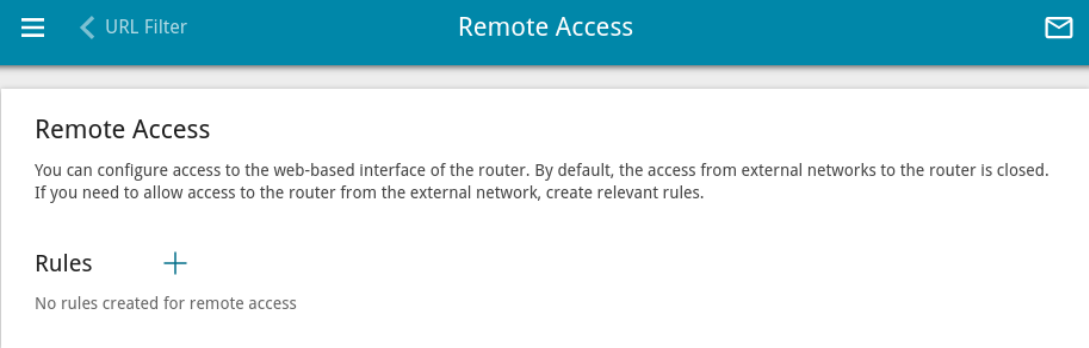

*Figure 136. The Firewall / Remote Access page.*

To create a new rule, click the **ADD** button  $( + )$ .

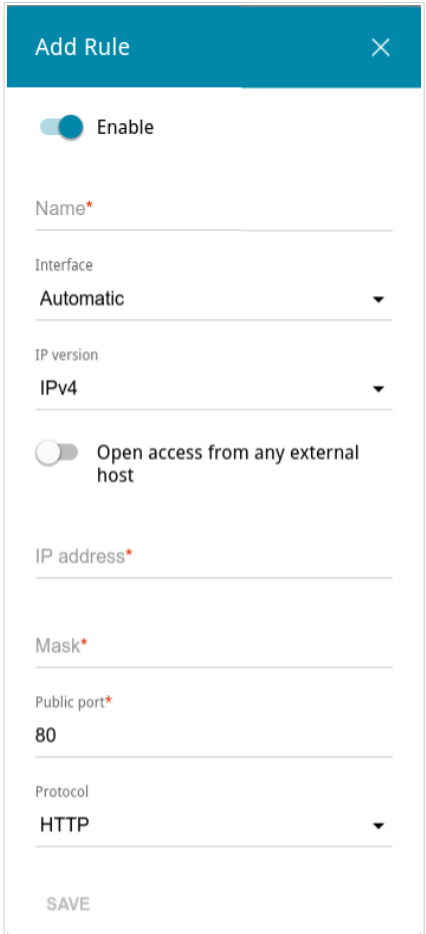

*Figure 137. The window for adding a rule for remote management.*

In the opened window, you can specify the following parameters:

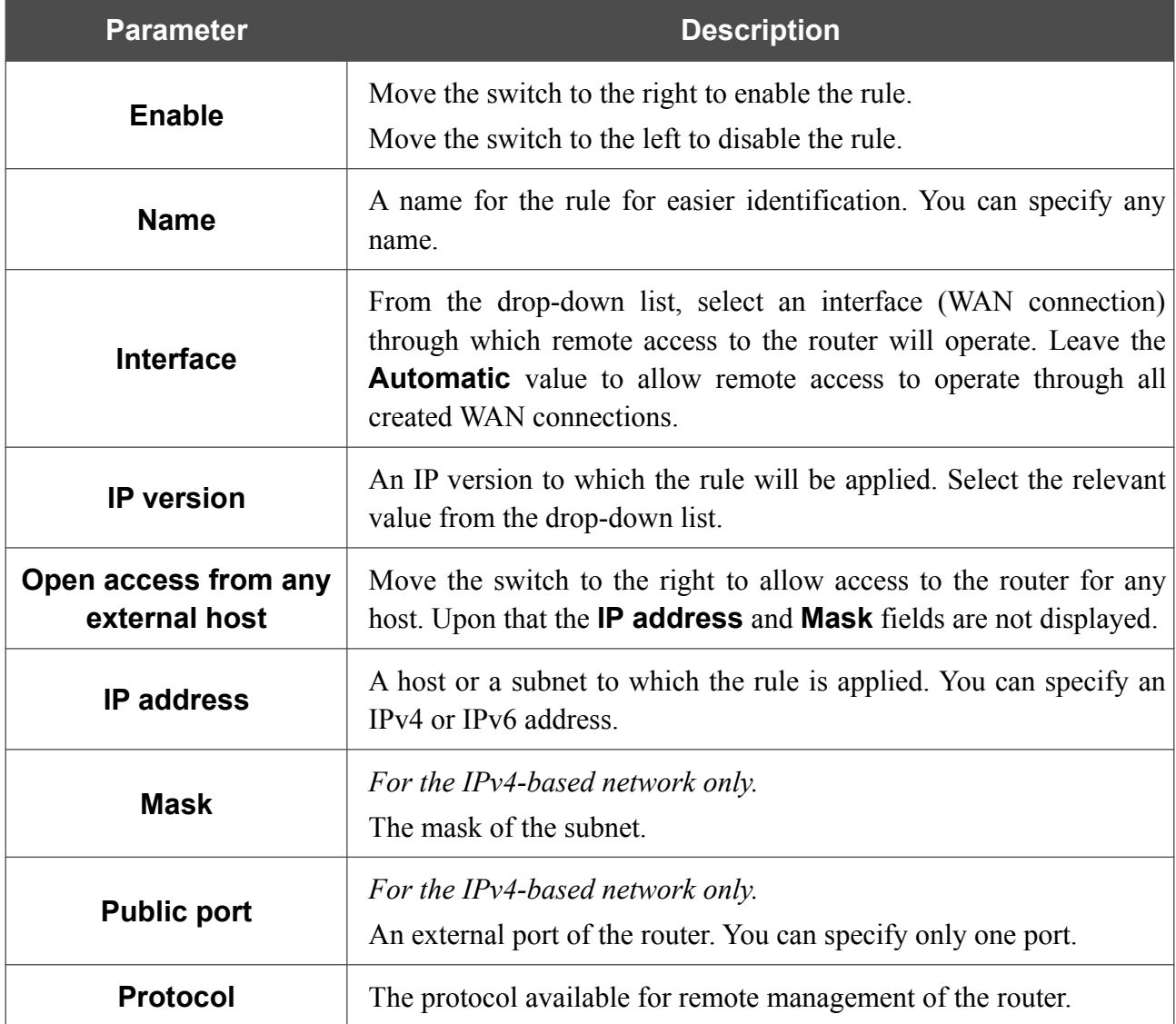

After specifying the needed parameters, click the **SAVE** button.

To set a schedule for the remote access rule, click the **Set schedule** icon  $\left(\odot\right)$  in the line corresponding to this rule. In the opened window, from the **Rule** drop-down list, select the **Create rule** value to create a new schedule (see the *[Schedule](#page-194-0)* section, page [195\)](#page-194-0) or select the **Select an existing one** value to use the existing one. Existing schedules are displayed in the **Rule name** drop-down list.

To enable the rule for remote access at the time specified in the schedule and disable it at the other time, select the **Enable rule** value from the **Action** drop-down list and click the **SAVE** button.

To disable the rule for remote access at the time specified in the schedule and enable it at the other time, select the **Disable rule** value from the **Action** drop-down list and click the **SAVE** button.

To edit a rule for remote access, left-click the relevant rule. In the opened window, change the needed parameters and click the **SAVE** button.

To change or delete the schedule for a rule, click the **Edit schedule** icon  $\overline{O}$  ) in the line corresponding to this rule. In the opened window, change the parameters and click the **SAVE** button or click the **DELETE FROM SCHEDULE** button.

To remove a rule for remote access, select the checkbox located to the left of the relevant line in the table and click the **DELETE** button  $(\overline{\mathbf{0}})$ .

## *System*

In this menu you can do the following:

- change the password used to access the router's settings
- restore the factory default settings
- create a backup of the router's configuration
- restore the router's configuration from a previously saved file
- save the current settings to the non-volatile memory
- reboot the router
- change the web-based interface language
- edit or add commands for the hardware buttons
- update the firmware of the router
- configure automatic notification on new firmware version
- enable/disable Wi-Fi connection and the Wi-Fi filter, configure automatic reboot of the device on a schedule, and set a schedule for different rules and settings of the firewall
- view the system log; configure sending the system log to a remote host
- check availability of a host on the Internet through the web-based interface of the router
- trace the route to a host
- enable or disable access to the device settings via TELNET and/or SSH
- configure automatic synchronization of the system time or manually configure the date and time for the router
- enable the Auto Provision function.

## **Configuration**

On the **System / Configuration** page, you can change the password for the administrator account used to access the web-based interface of the router and to access the device settings via TELNET and SSH, restore the factory defaults, backup the current configuration, restore the router's configuration from a previously created file, save the changed settings to the non-volatile memory, reboot the device, or change the web-based interface language.

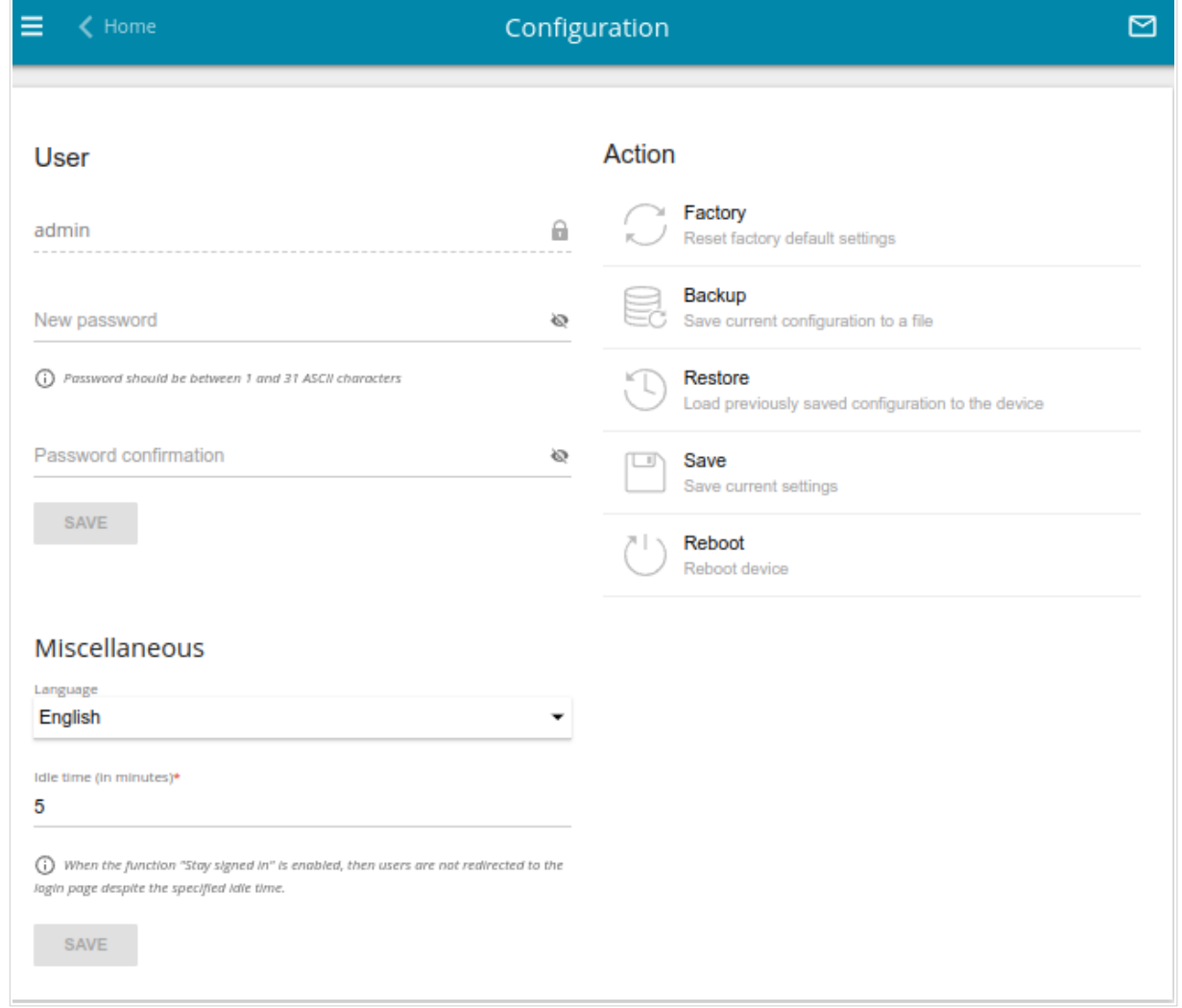

*Figure 138. The System / Configuration page.*

In order to change the password for the administrator account, in the **User** section, enter a new password in the **New password** and **Password confirmation** fields. Use digits, Latin letters (uppercase and/or lowercase), and other characters available in the US keyboard layout.<sup>[5](#page-186-0)</sup> Click the **Show** icon (  $\bullet$  ) to display the entered values. Then click the **SAVE** button.

Remember or write down the new password for the administrator account. In case of losing the new password, you can access the settings of the router only after restoring the factory default settings via the hardware **WPS/RST** button. This procedure wipes out all settings that you have configured for your router.

|<br>|-

<span id="page-186-0"></span><sup>5 0-9,</sup> A-Z, a-z, space, !"#\$%&'()\*+,-./:;<=>? $@[\lambda]^\wedge$  '{|}~.

To change the web-based interface language, in the **Miscellaneous** section, select the needed value from the **Language** drop-down list.

To change a period of inactivity after which the router completes the session of the interface, in the **Miscellaneous** section, in the **Idle time** field, specify the needed value (in minutes). By default, the value **5** is specified. Then click the **SAVE** button.

The following buttons are available in the **Action** section:

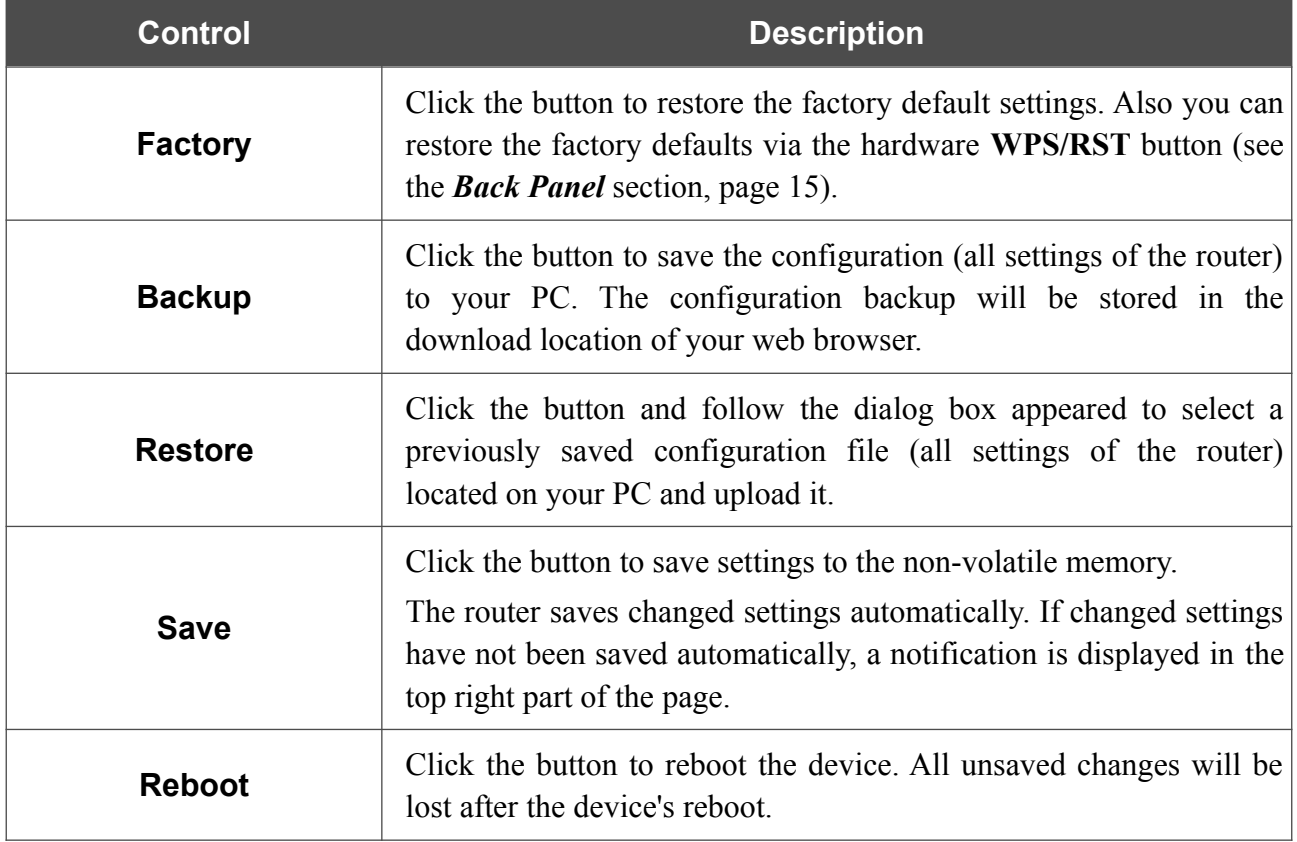

# **Buttons Configuration**

On the **System / Buttons Configuration** page, you can edit or add commands for the **WPS/RST** hardware button.

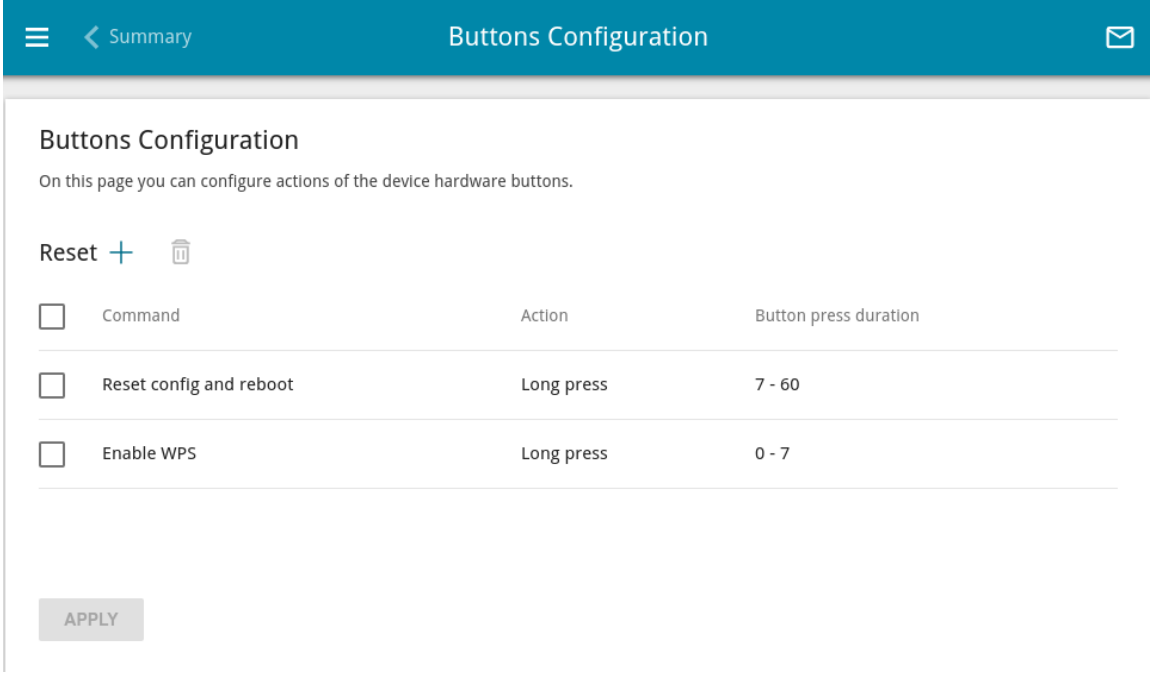

*Figure 139. The System / Buttons Configuration page.*

The page displays commands assigned to the button by default (for the description of the buttons actions with the commands assigned by default, see the *[Product Appearance](#page-12-0)* section). You can edit or delete them.

To add a command for the button, click the **ADD** button  $( + )$ .

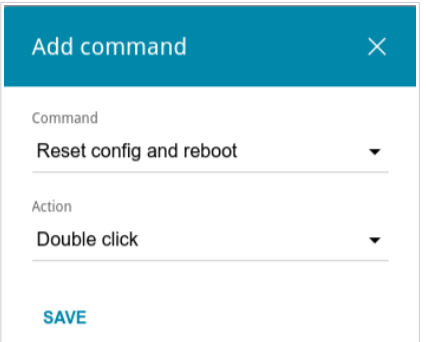

*Figure 140. The window for adding a command.*

In the opened window, specify the following parameters:

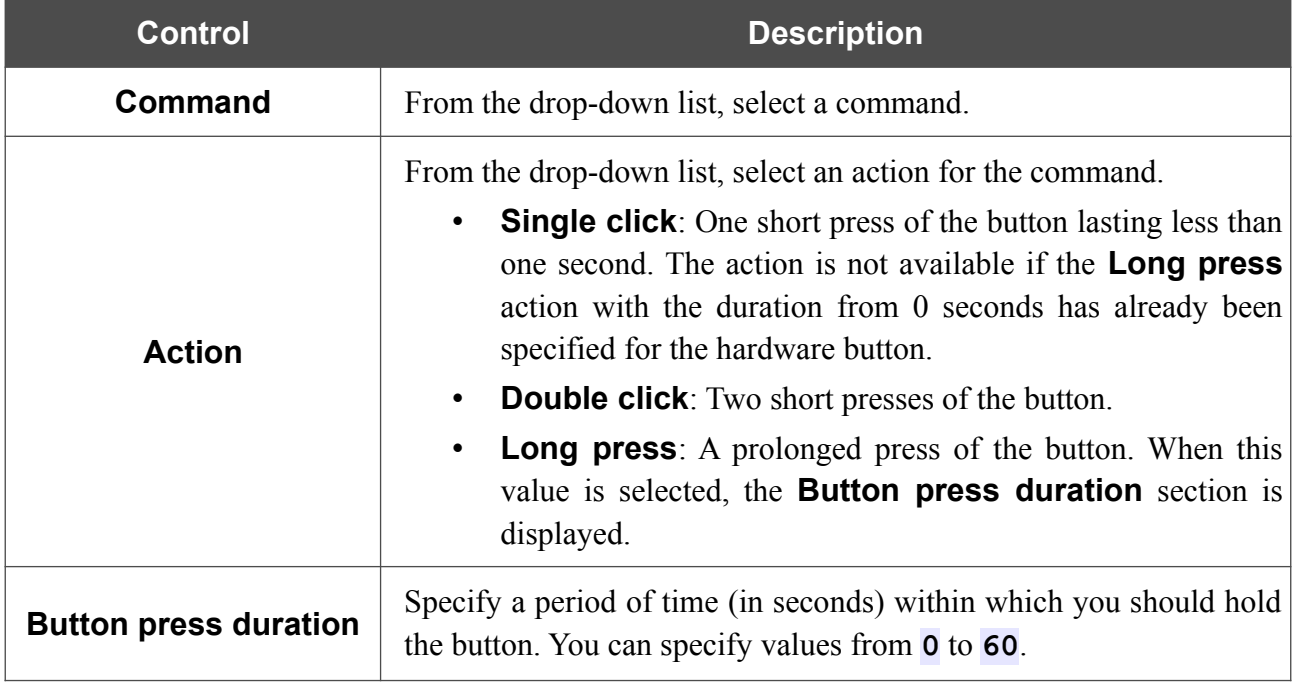

#### Click the **SAVE** button.

To edit the parameters for a command, select the relevant line in the table. In the opened window, change the needed parameters and click the **SAVE** button.

To remove a command, select the checkbox located to the left of the relevant line in the table and click the **DELETE** button  $(\overline{\mathbf{u}})$ .

After specifying the needed parameters, click the **APPLY** button.

### **Firmware Update**

|<br>|-

On the **System / Firmware Update** page, you can update the firmware of the router and configure the automatic check for updates of the router's firmware.

Update the firmware only when the router is connected to your PC via a wired connection.

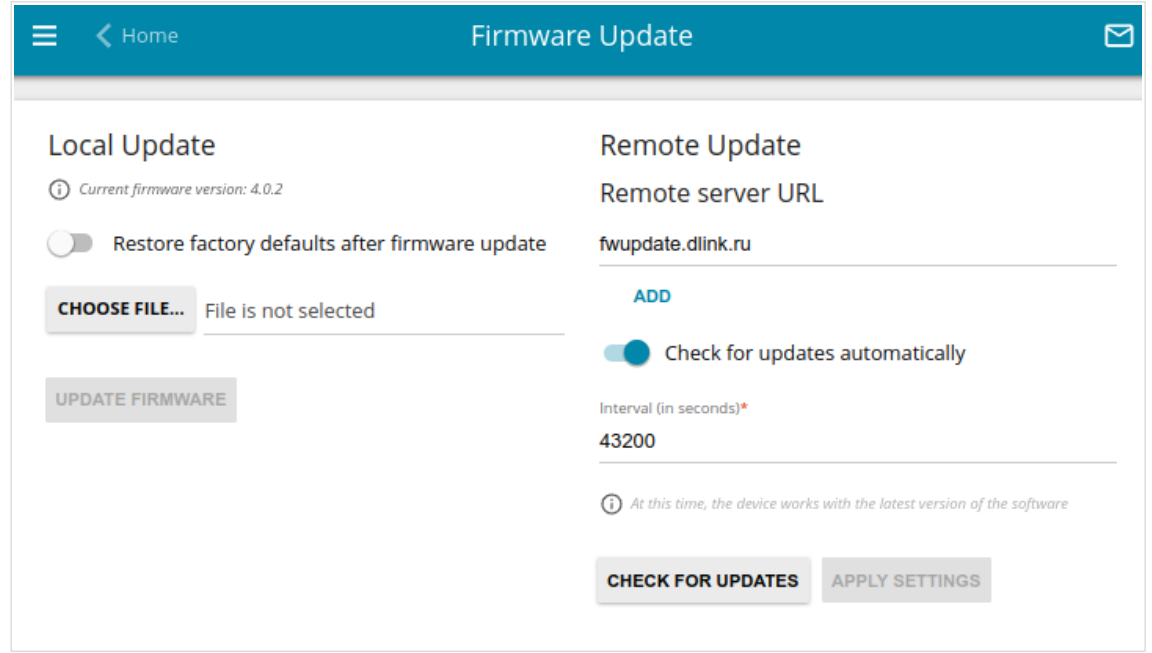

*Figure 141. The System / Firmware Update page.*

The current version of the router's firmware is displayed in the **Current firmware version** field.

By default, the automatic check for the router's firmware updates is enabled. If the **Access point**, **Repeater**, or **Client** mode was selected in the Initial Configuration Wizard and the **Static** value is selected from the **Mode of local IP address assignment** list on the **Connections Setup / LAN** page, the **Gateway IP address** field should also be filled in on order to realize automatic check.

If a firmware update is available, a notification will be displayed in the top right corner of the page.

To disable the automatic check for firmware updates, in the **Remote Update** section, move the **Check for updates automatically** switch to the left and click the **APPLY SETTINGS** button.

To enable the automatic check for firmware updates, in the **Remote Update** section, move the **Check for updates automatically** switch to the right. In the **Interval** field, specify the time period (in seconds) between checks or leave the value specified by default (**43200**).

By default, in the **Remote server URL** field, the D-Link update server address (**fwupdate.dlink.ru**) is specified. To add one more address, click the **ADD** button and enter the address in the displayed line. To remove the address, click the **Delete** icon  $(\times)$  in the line of the address.

#### Click the **APPLY SETTINGS** button.

You can update the firmware of the router locally (from the hard drive of your PC) or remotely (from the update server).

### *Local Update*

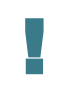

Attention! Do not turn off the router before the firmware update is completed. This may cause the device breakdown.

To update the firmware of the router locally, follow the next steps:

- 1. Download a new version of the firmware from [www.dlink.ru](http://www.dlink.ru/).
- 2. Click the **CHOOSE FILE** button in the **Local Update** section on the **System / Firmware Update** page to locate the new firmware file.
- 3. If you want to restore the factory default settings immediately after updating the firmware, move the **Restore factory defaults after firmware update** switch to the right.
- 4. Click the **UPDATE FIRMWARE** button.
- 5. Wait until the router is rebooted (about one and a half or two minutes).
- 6. Log into the web-based interface using the login (**admin**) and the current password.

If after updating the firmware the router doesn't work correctly, please restore the factory default settings. To do this, click the **Factory** button on the **System / Configuration** page. Wait until the router is rebooted.

### *Remote Update*

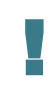

Attention! Do not turn off the router before the firmware update is completed. This may cause the device breakdown.

To update the firmware of the router remotely, follow the next steps:

- 1. On the **System / Firmware Update** page, in the **Remote Update** section, click the **CHECK FOR UPDATES** button to check if a newer firmware version exists.
- 2. Click the **UPDATE FIRMWARE** button (the button is displayed if a newer version of the firmware is available).
- 3. Wait until the router is rebooted (about one and a half or two minutes).
- 4. Log into the web-based interface using the login (**admin**) and the current password.

If after updating the firmware the router doesn't work correctly, please restore the factory default settings. To do this, click the **Factory** button on the **System / Configuration** page. Wait until the router is rebooted.

### <span id="page-194-0"></span>**Schedule**

|<br>|-

On the **System / Schedule** page, you can enable/disable Wi-Fi connection and the Wi-Fi filter, configure automatic reboot of the device on a schedule, and set a schedule for different rules and settings of the firewall.

 Before creating a schedule you need to configure automatic synchronization of the system time with a time server on the Internet (see the *[System Time](#page-207-0)* section, page [208](#page-207-0)).

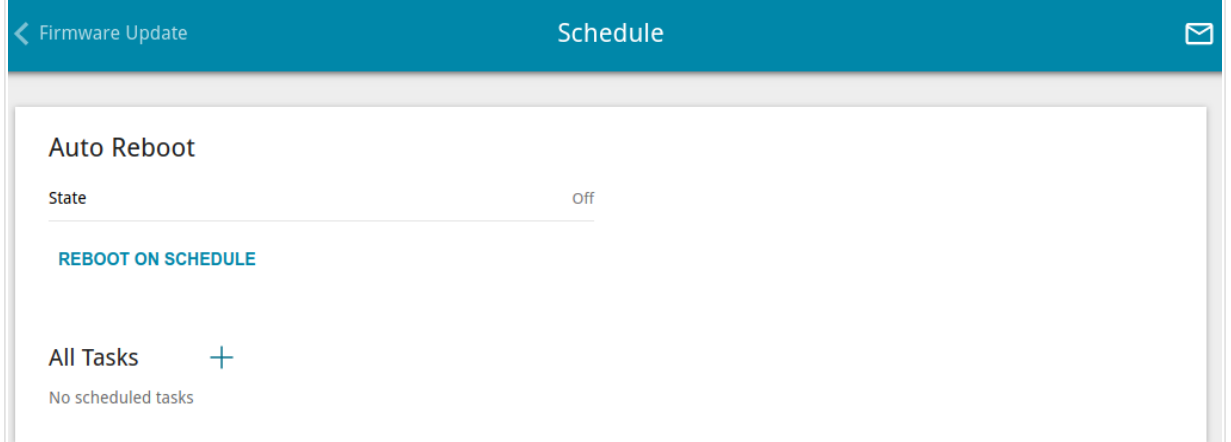

*Figure 142. The System / Schedule page.*

To configure automatic reboot of the device on a schedule, click the **REBOOT ON SCHEDULE** button in the **Auto Reboot** section.

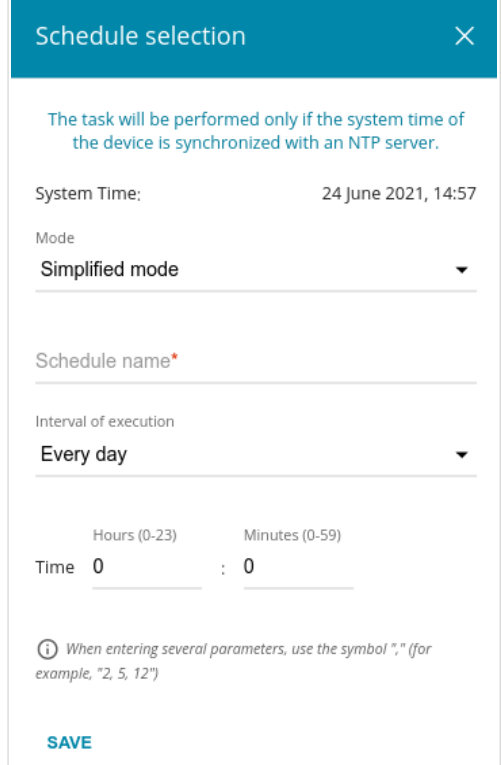

*Figure 143. The window for configuring automatic reboot on a schedule.*

In the opened window, in the **System Time** field, the system time of the device is displayed. You can select the **Simplified mode** value from the **Mode** drop-down list and specify the following parameters:

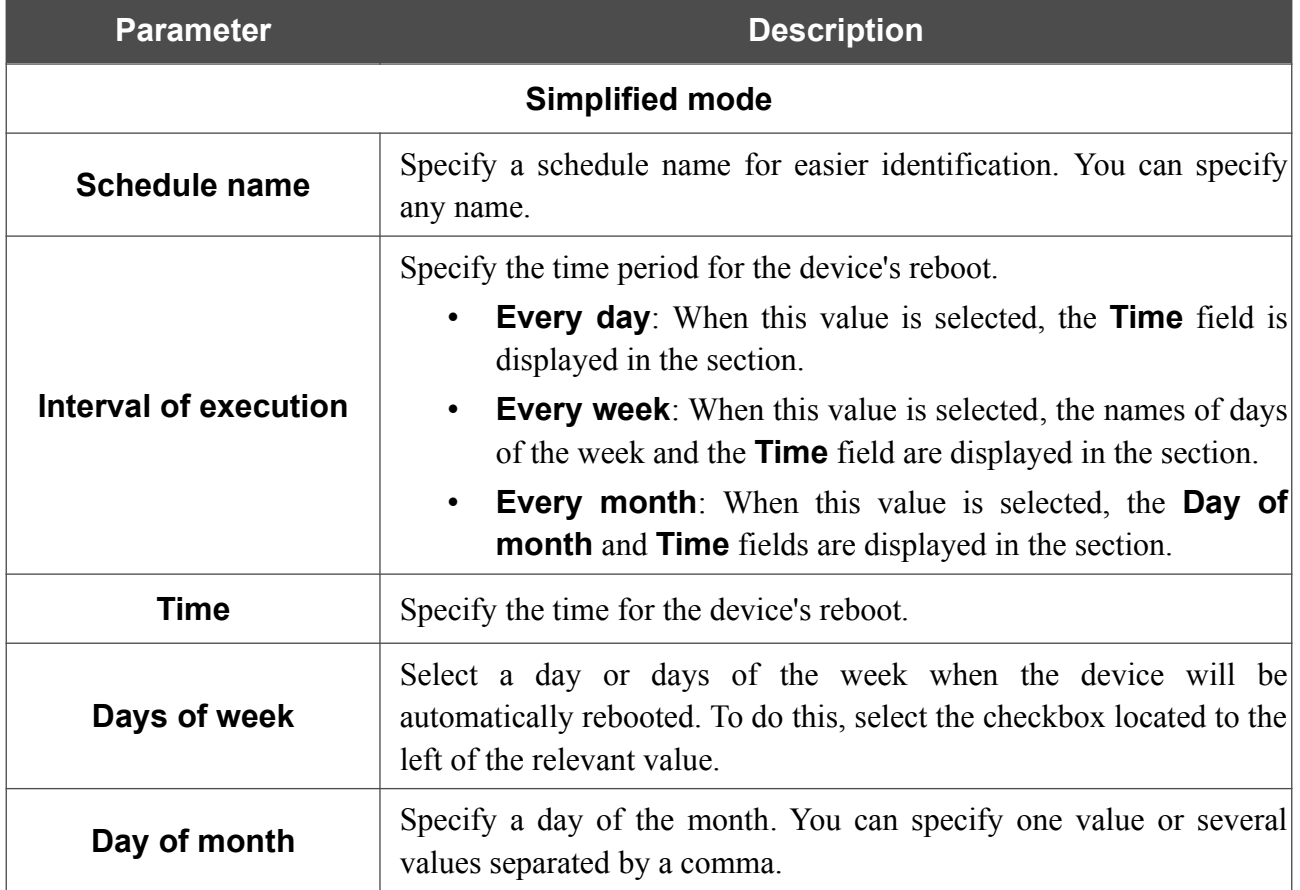

In the advanced mode, you can specify more parameters for the schedule using a cron expression. To do this, select the **Advanced mode** value from the **Mode** drop-down list and specify the needed values in the fields displayed. You can specify one value or several values separated by a comma. You can use the character \* (asterisk) to specify the entire range of possible values. Upon that the **Schedule** field will be filled in automatically. In the **Schedule name** field, specify a schedule name for easier identification (you can specify any name).

#### Click the **SAVE** button.

To edit the automatic reboot schedule, click the **EDIT** button in the **Auto Reboot** section. In the opened window, change the needed parameters and click the **SAVE** button.

To disable automatic reboot of the device on a schedule, click the **EDIT** button in the **Auto Reboot** section. In the opened window, click the **DISABLE** button.

To set a schedule for a task which will be applied to a rule or setting of the firewall or will enable/disable Wi-Fi connection or Wi-Fi filter, click the **ADD** button  $(+)$  in the **All Tasks** section.

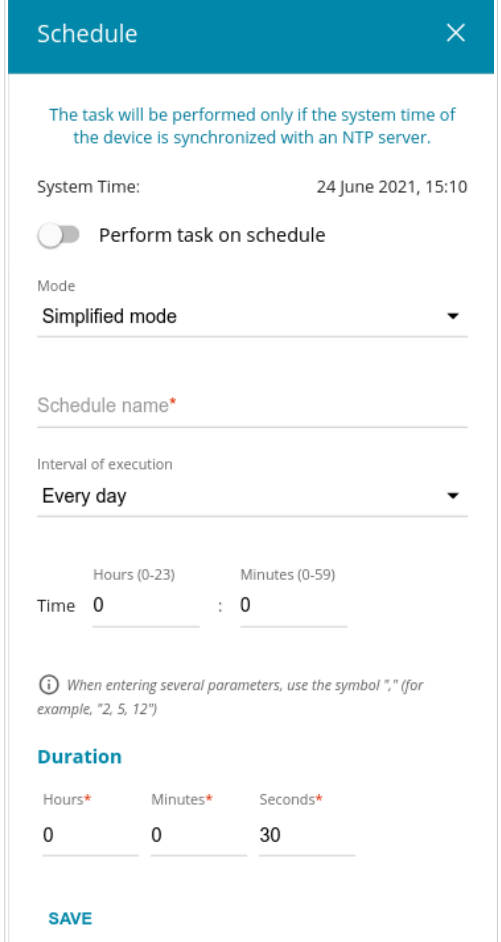

*Figure 144. The window for adding a schedule for a task.*

In the opened window, in the **System Time** field, the system time of the device is displayed. You can select the simplified mode of the schedule. To do this, select the **Simplified mode** value from the **Mode** drop-down list and specify the following parameters:

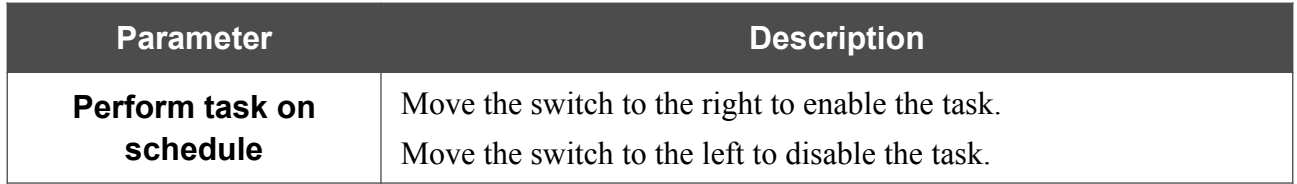

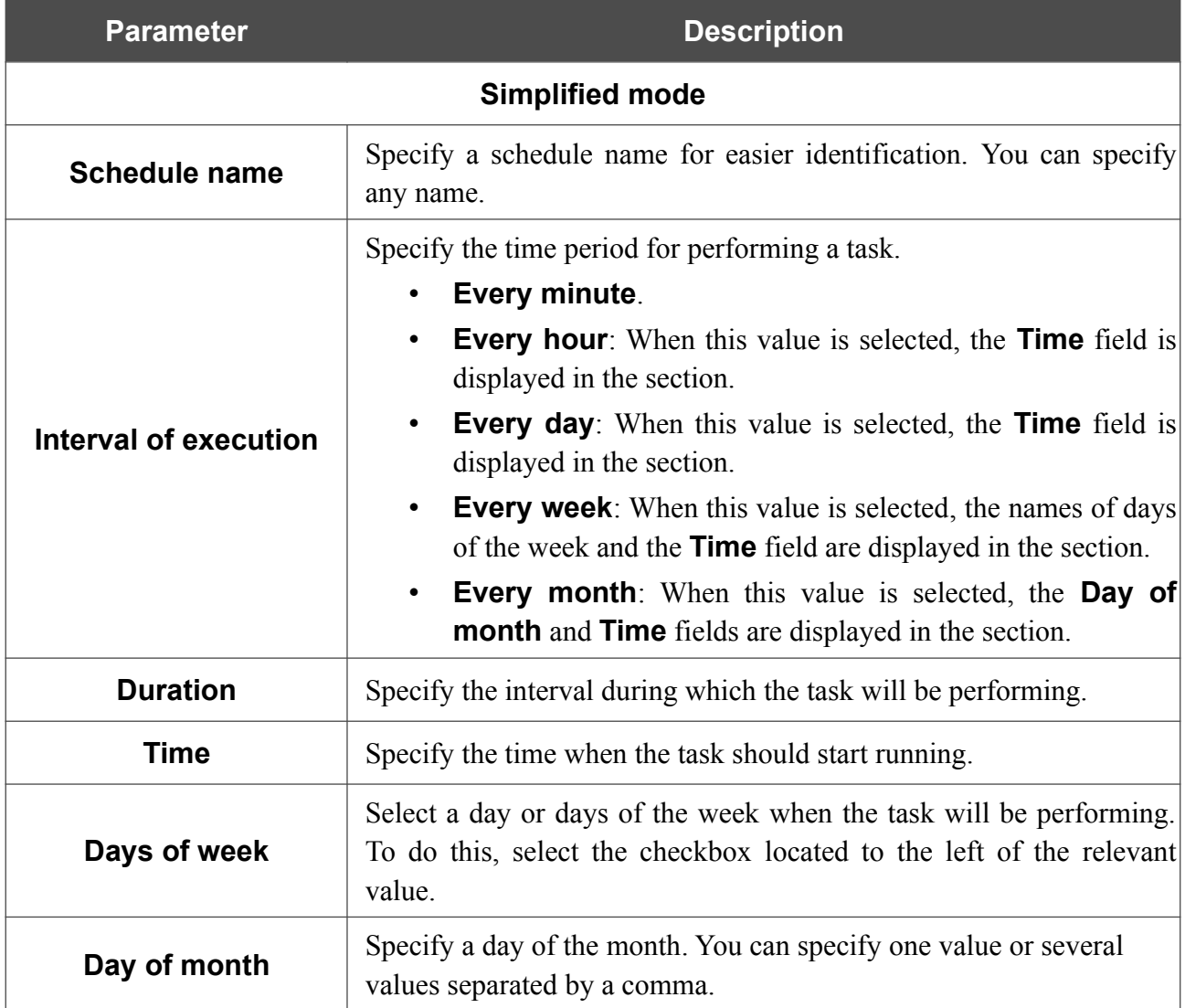

In the advanced mode, you can specify more parameters for the schedule using a cron expression. To do this, select the **Advanced mode** value from the **Mode** drop-down list and specify the needed values in the fields displayed. You can specify one value or several values separated by a comma. You can use the character \* (asterisk) to specify the entire range of possible values. Upon that the **Schedule** field will be filled in automatically. In the **Schedule name** field, specify a schedule name for easier identification (you can specify any name).

You can also use the calendar mode to configure the schedule. To do this, select the **Calendar mode** value from the **Mode** drop-down list. In the **Schedule name** field, specify a schedule name for easier identification (you can specify any name). In the table, select cells corresponding to needed hours and days of the week. To deselect a cell, left-click it once again. To deselect all cells and select others, click the **RESET** button and select new cells.

#### Click the **SAVE** button.

To edit a schedule, in the **All Tasks** section, select the relevant line in the table. In the opened window, change the needed parameters and click the **SAVE** button.

To remove a schedule, in the **All Tasks** section, select the checkbox located to the left of the

relevant line in the table and click the **DELETE** button  $(\blacksquare)$ .

To assign a created schedule to a task which will be applied to a rule or setting of the firewall or will enable/disable Wi-Fi connection or Wi-Fi filter, go to the relevant page of the web-based interface of the device.

### **Log**

On the **System / Log** page, you can set the system log options and configure sending the system log to a remote host.

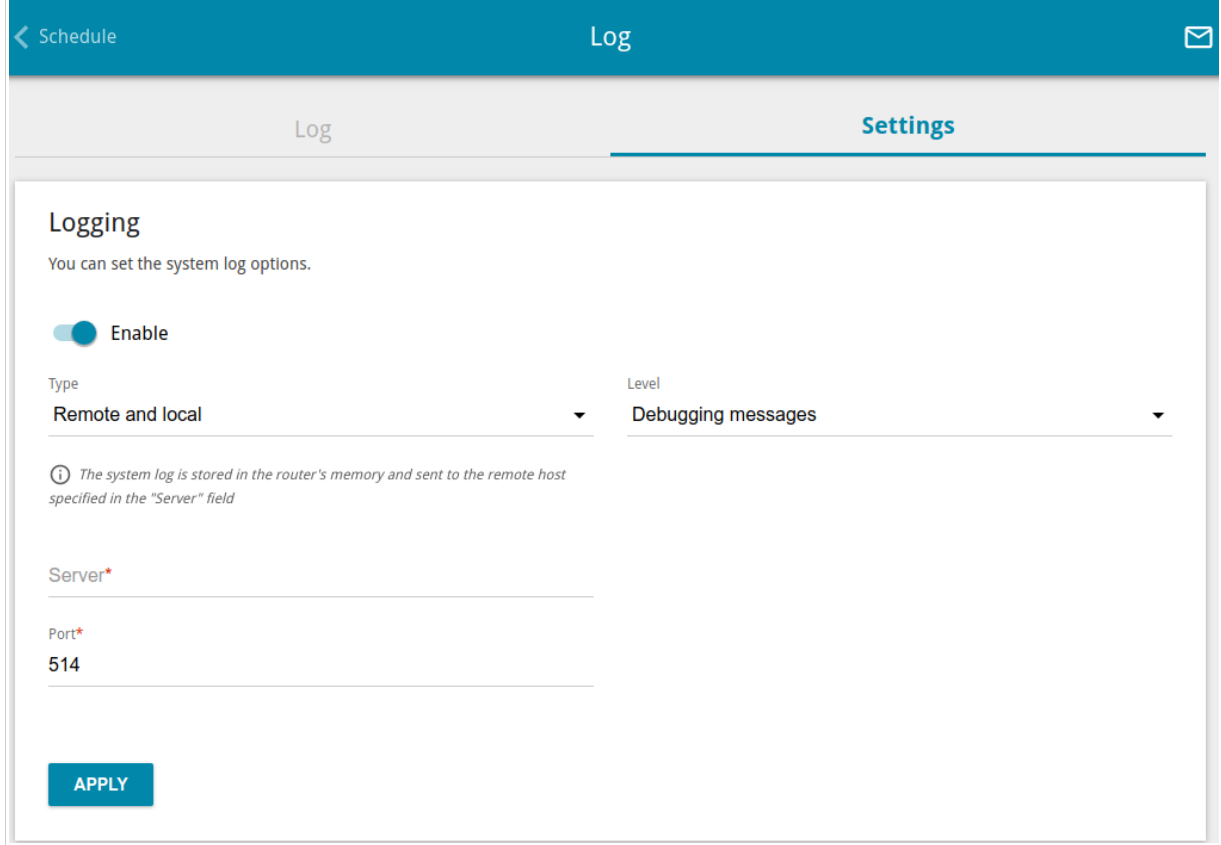

*Figure 145. The System / Log page. The Settings tab.*

To enable logging of the system events, go to the **Settings** tab and move the **Enable** switch to the right. Then specify the needed parameters.

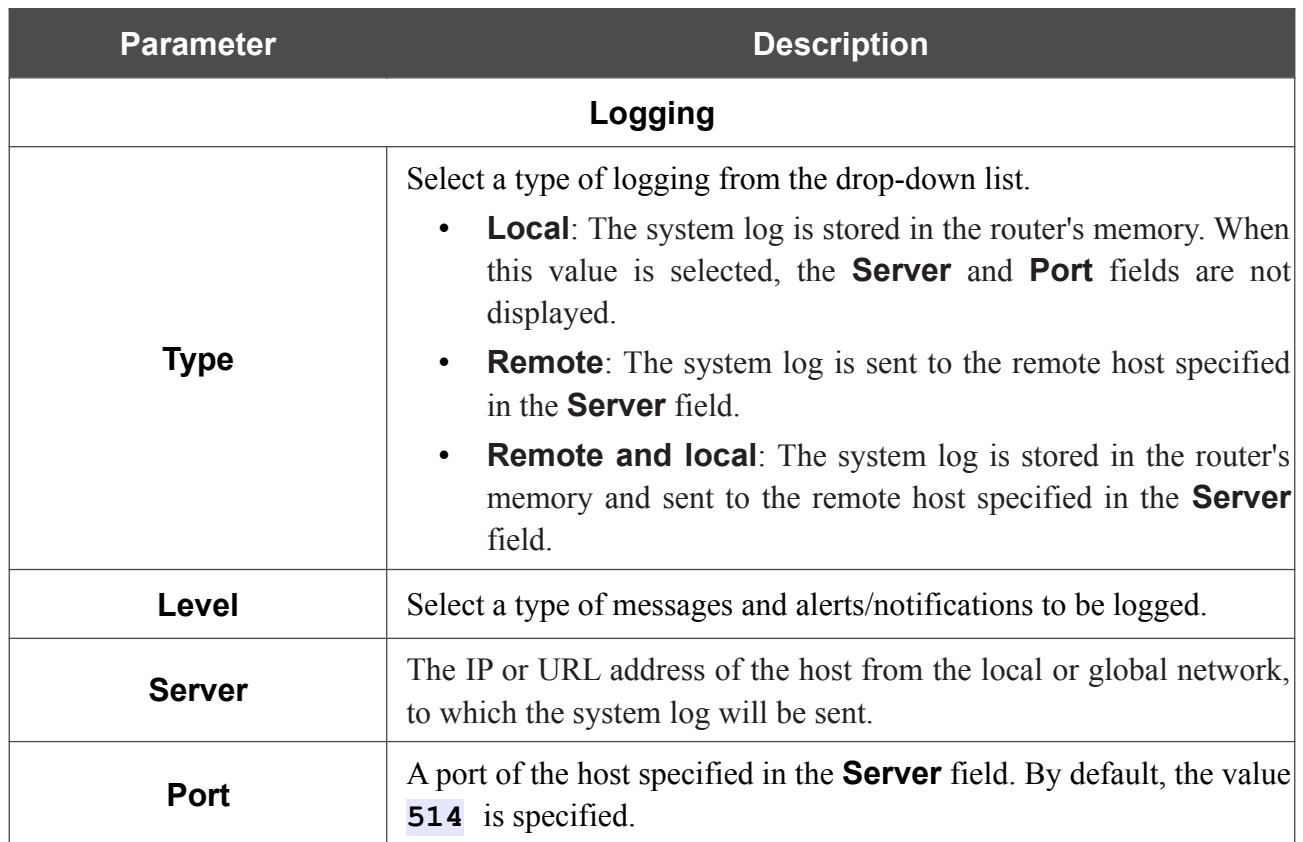

After specifying the needed parameters, click the **APPLY** button.

To disable logging of the system events, move the **Enable** switch to the left and click the **APPLY** button.

#### To view the system log, go to the **Log** tab.

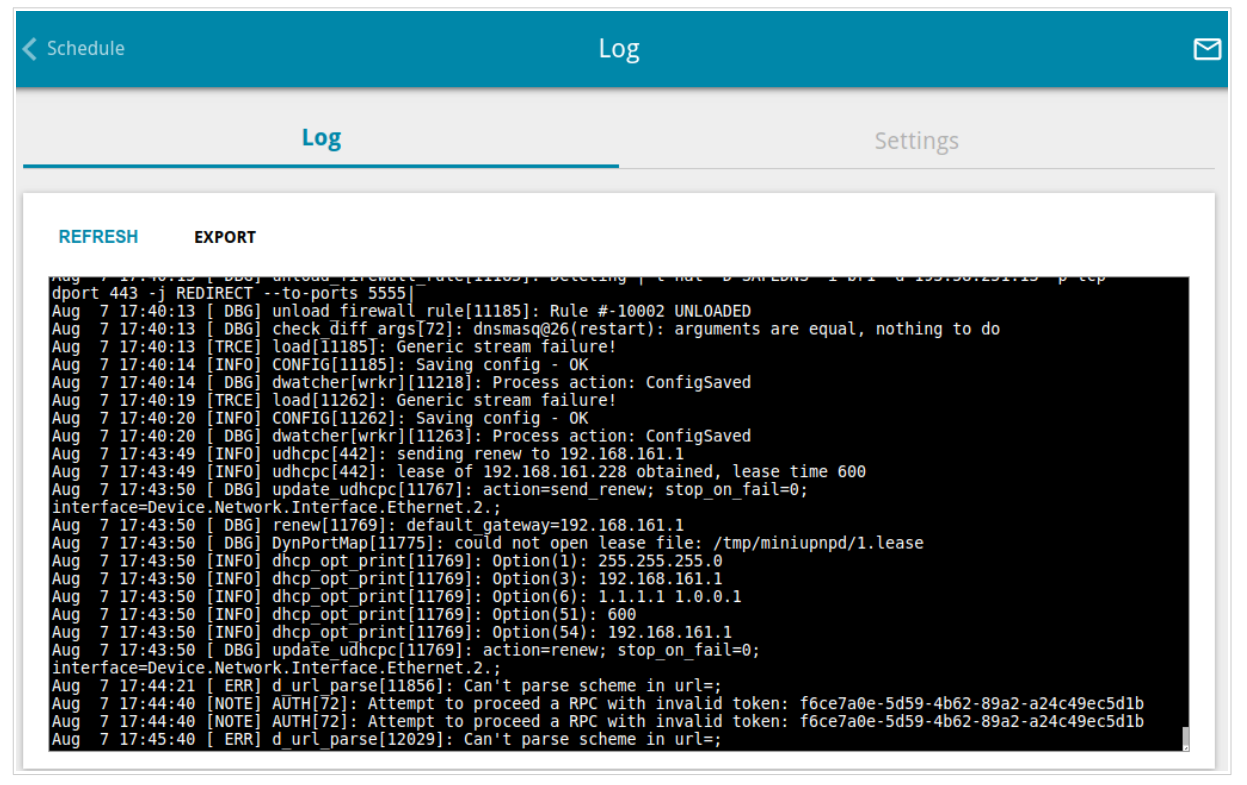

*Figure 146. The System / Log page. The Log tab.*

To view the latest system events, click the **REFRESH** button.

To save the system log to your PC, click the **EXPORT** button. The file will be stored in the download location of your web browser.

### **Ping**

On the **System / Ping** page, you can check availability of a host from the local or global network via the ping utility.

The ping utility sends echo requests to a specified host and receives echo replies.

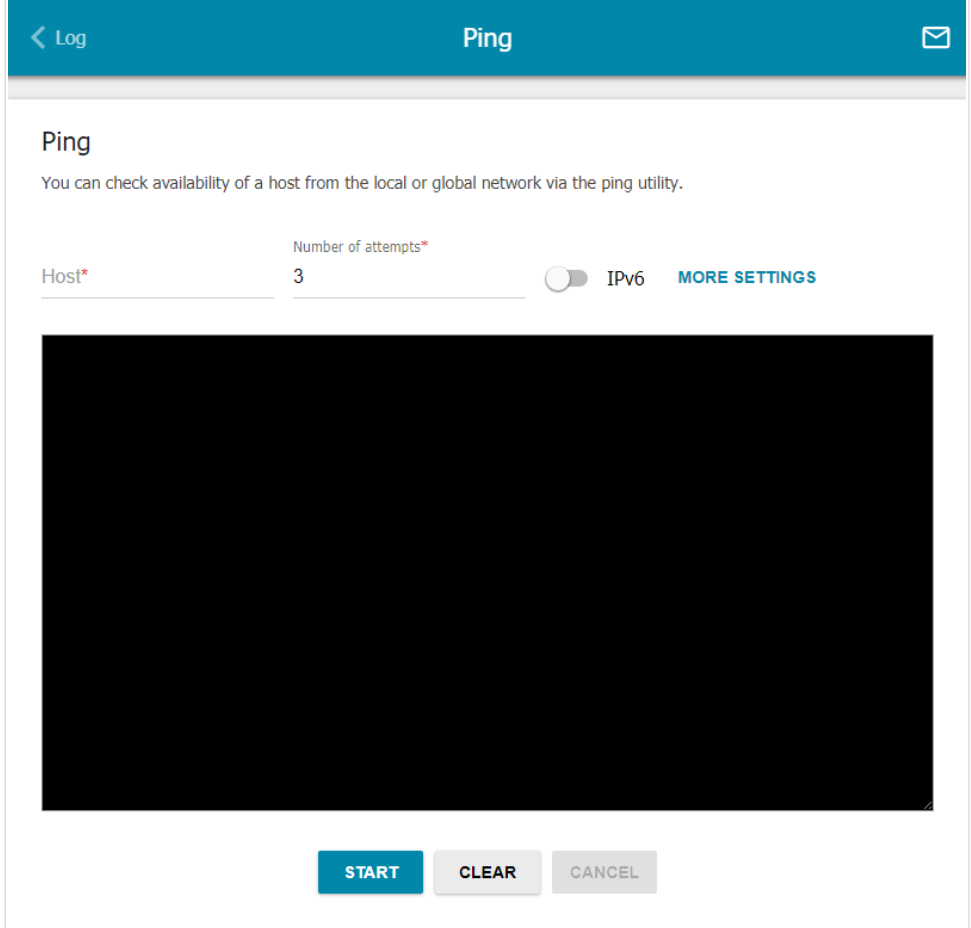

*Figure 147. The System / Ping page.*

To check availability of a host, enter the IP address or name of this host in the **Host** field and specify a number of requests that will be sent in order to check its availability in the **Number of attempts** field. If availability check should be performed with IPv6, move the **IPv6** switch to the right.

To specify additional settings, click the **MORE SETTINGS** button.

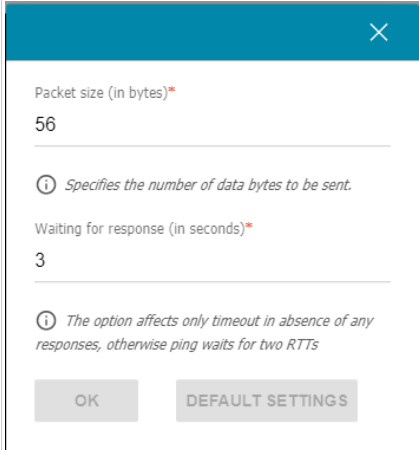

*Figure 148. The System / Ping page. The additional settings window.*

In the opened window, in the **Packet size** field, specify the volume of data sent in a request. In the **Waiting for response** field, specify the response waiting period in seconds. To restore the default field values, click the **DEFAULT SETTINGS** button.

After specifying the additional parameters, click the **OK** button.

To run the check, click the **START** button. After a while, the results will be displayed on the page.

If you need to interrupt the check, click the **CANCEL** button (the button is available from the moment the check starts).

To remove the check result from the page, click the **CLEAR** button.

### **Traceroute**

On the **System / Traceroute** page, you can trace the route of data transfer to a host via the traceroute utility.

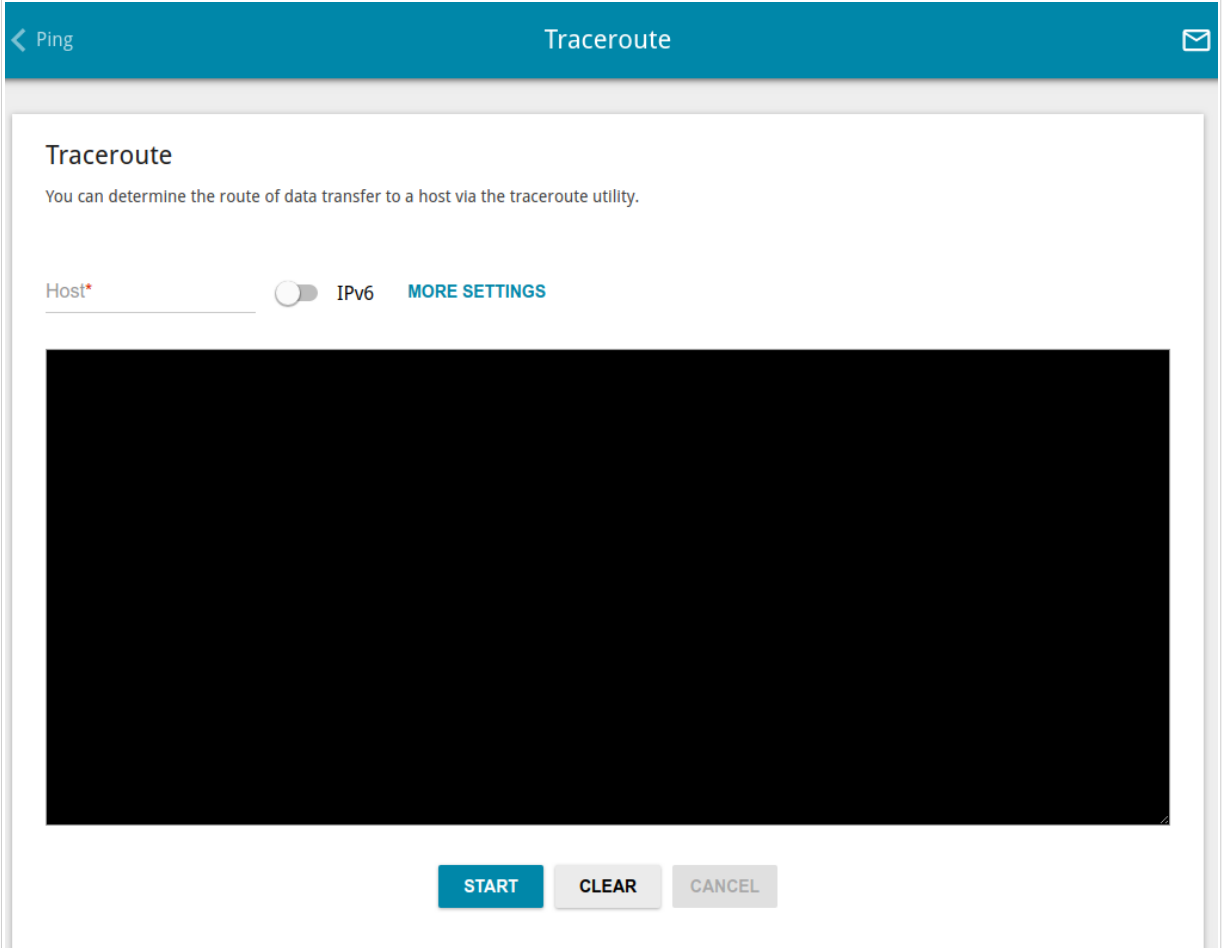

*Figure 149. The System / Traceroute page.*

To trace the route, enter the name or IP address of a host in the **Host** field. If the route should be traced using IPv6, move the **IPv6** switch to the right.

To specify additional settings, click the **MORE SETTINGS** button.

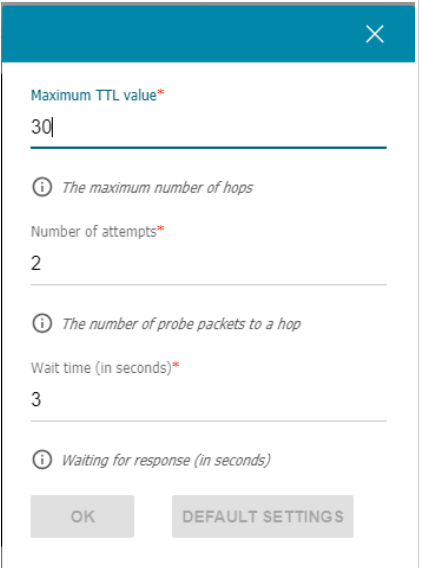

*Figure 150. The System / Traceroute page. The additional settings window.*

In the opened window, you can specify the following parameters:

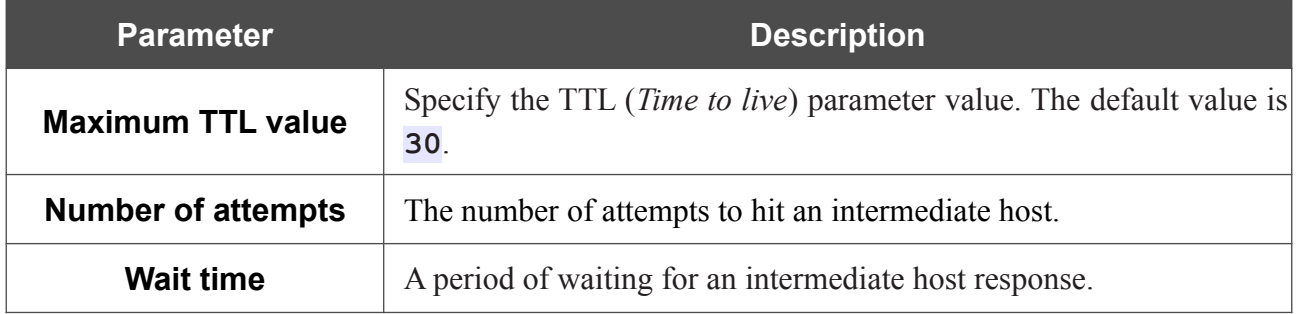

To restore the default field values, click the **DEFAULT SETTINGS** button.

After specifying the additional parameters, click the **OK** button.

To run the check, click the **START** button. After a while, the results will be displayed on the page.

If you need to interrupt the check, click the **CANCEL** button (the button is available from the moment the check starts).

To remove the check result from the page, click the **CLEAR** button.

### **Telnet/SSH**

On the **System / Telnet/SSH** page, you can enable or disable access to the device settings via TELNET and/or SSH from your LAN. By default, access is disabled.

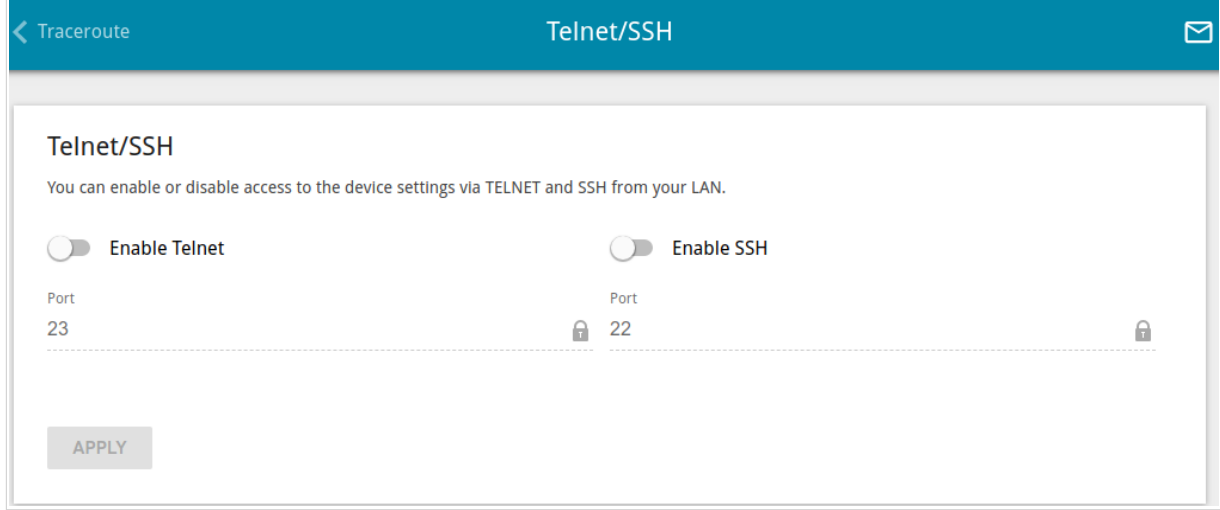

#### *Figure 151. The System / Telnet/SSH page.*

To enable access via TELNET and/or SSH, move the **Enable Telnet** switch and/or **Enable SSH** switch to the right. In the **Port** field, enter the number of the router's port through which access will be allowed (by default, the port **23** is specified for Telnet and the port **22** is specified for SSH). Then click the **APPLY** button.

To disable access via TELNET and/or SSH again, move the **Enable Telnet** switch and/or **Enable SSH** switch to the left and click the **APPLY** button.

### <span id="page-207-0"></span>**System Time**

On the **System / System Time** page, you can manually set the time and date of the router or configure automatic synchronization of the system time with a time server on the Internet.

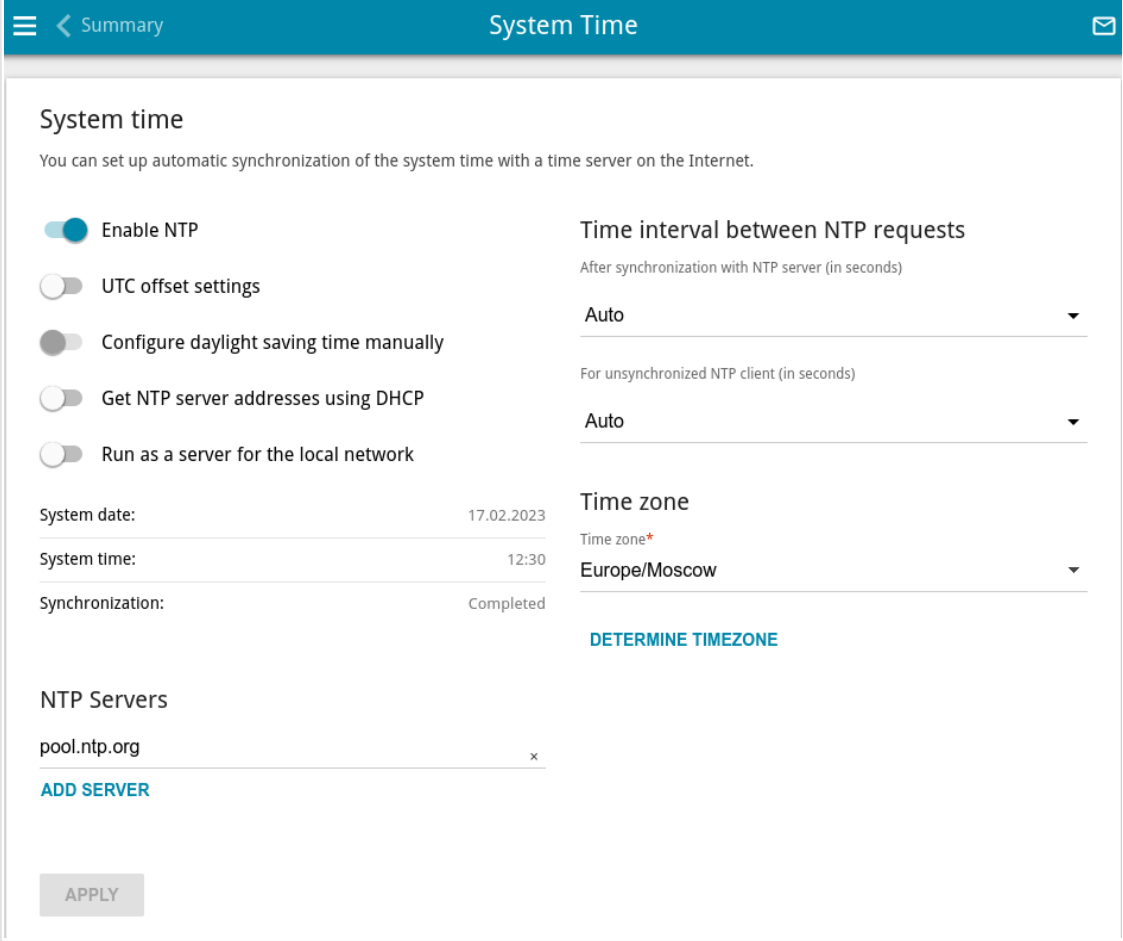

*Figure 152. The System / System Time page.*

To set the system time manually, follow the next steps:

- 1. Move the **Enable NTP** switch to the left.
- 2. In the **Time Settings** section, specify needed values. To specify the time set up your PC or portable device, click the **SET LOCAL TIME** button.
- 3. Click the **APPLY** button. The **System date** and **System time** fields will be filled in automatically.

To enable automatic synchronization with a time server, follow the next steps:

- 1. Move the **Enable NTP** switch to the right.
- 2. Specify the needed NTP server or leave the value specified by default in the **NTP Servers** section. If you need to specify several servers, click the **ADD SERVER** button.
- 3. Select your time zone from the **Time zone** drop-down list. To set the time zone in accordance with the settings of your operating system or portable device, click the **DETERMINE TIMEZONE** button.

4. Click the **APPLY** button. The **System date** and **System time** fields will be filled in automatically. In case of successful synchronization with the NTP server, the **Completed** value will be displayed in the **Synchronization** field.

If the router failed to get data from the server, the **Failed** value will be displayed in the **Synchronization** field. Upon that the creation date and time of the router's current firmware version is specified.

Additional settings are also available on the page:

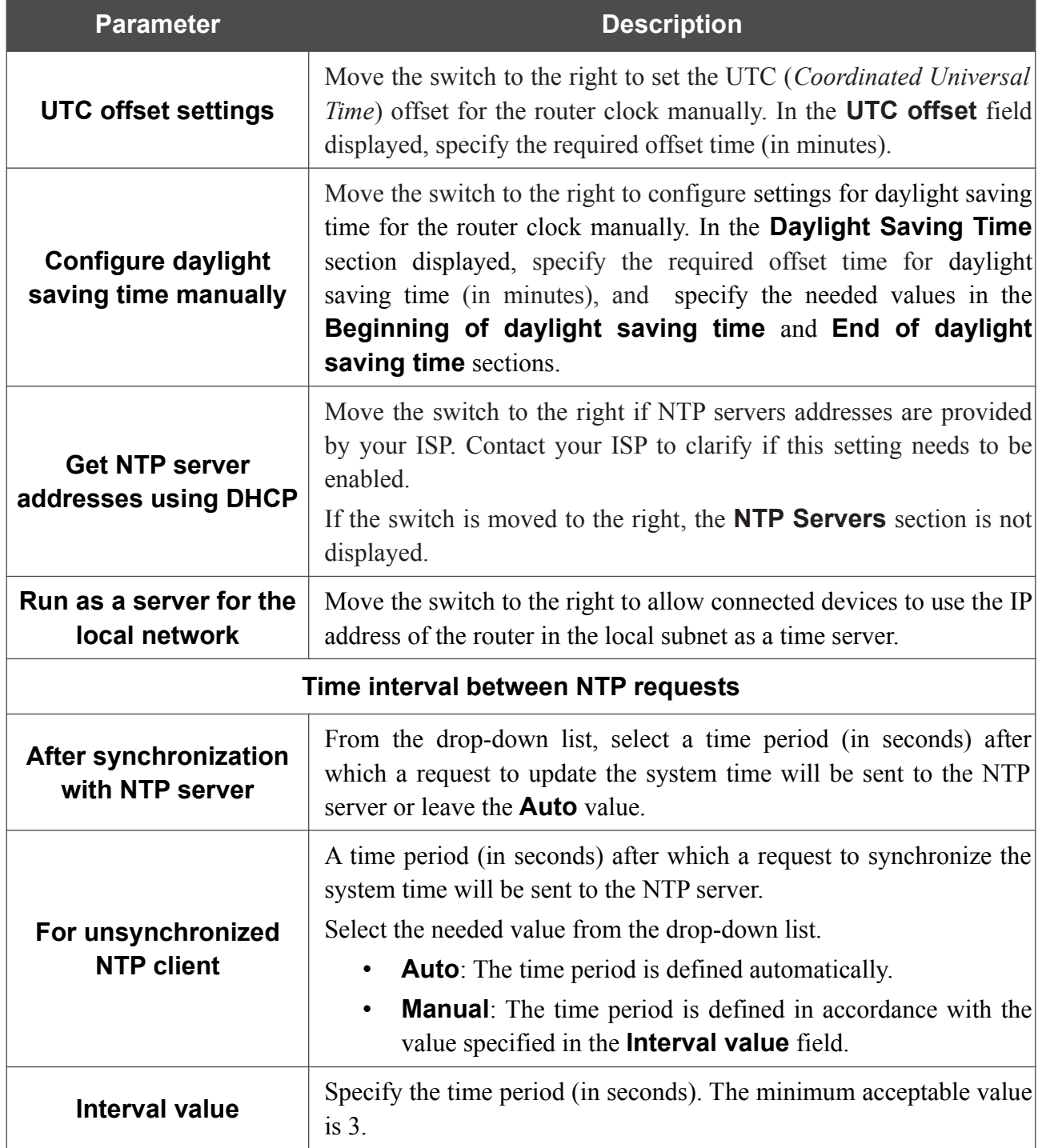

After specifying the needed parameters, click the **APPLY** button.

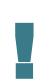

When the router is powered off or rebooted, the system time is reset to the default value. If you have set automatic synchronization for the system time, the internal clock of the device will be configured after connecting to the Internet. If you have set the system time manually, you need to set the time and date again (see above).

### **Auto Provision**

On the **System / Auto Provision** page, you can enable the Auto Provision function.

The Auto Provision function allows your ISP to manage the device's settings remotely: DIR-820 connects to the ISP's server, compares the current configuration file with the configuration file stored on this server, and updates its settings if the files are different.

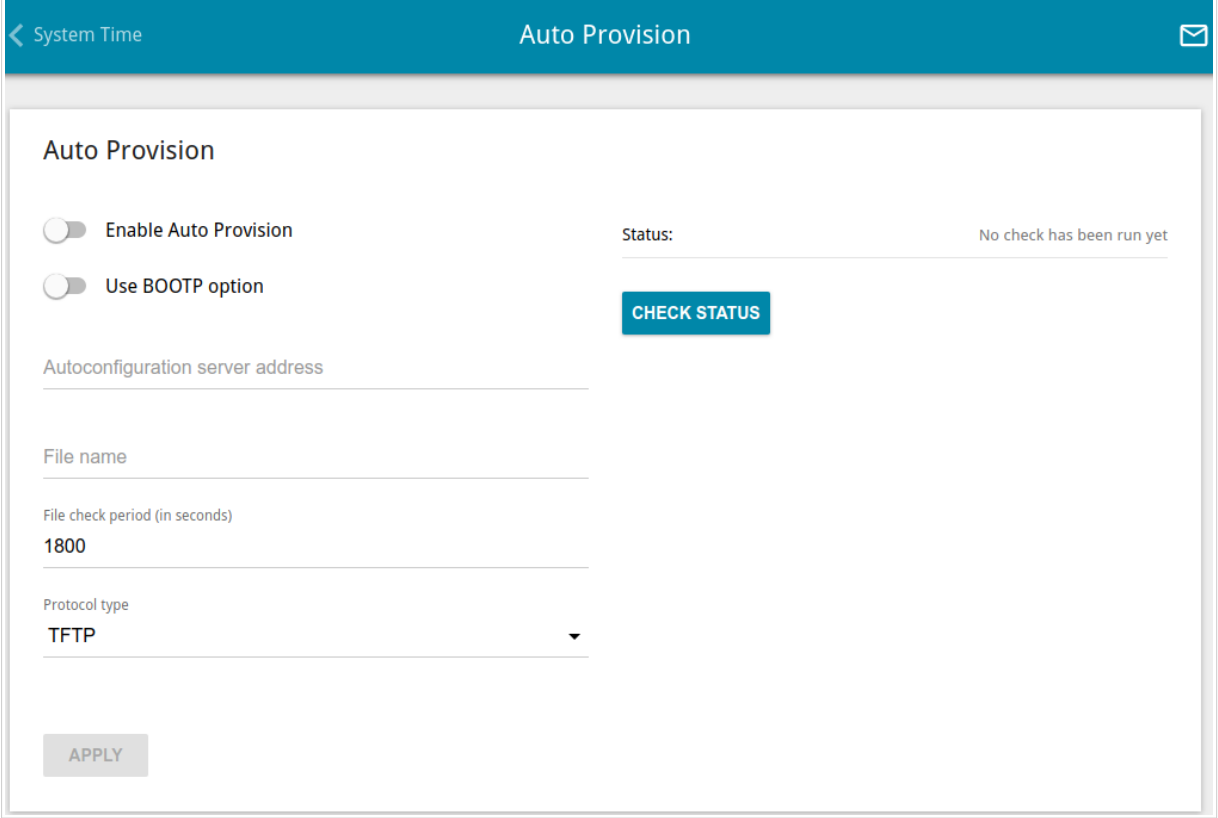

*Figure 153. The page for configuring the Auto Provision function.*

You can specify the following parameters:

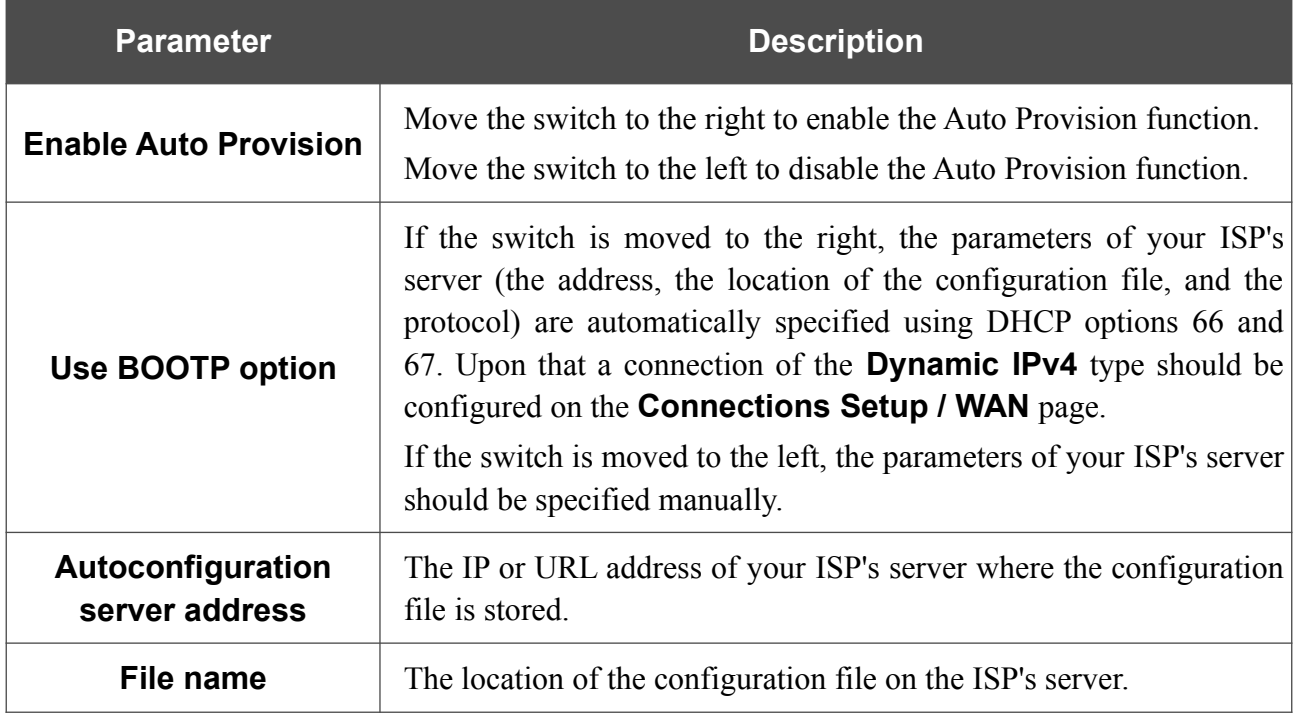

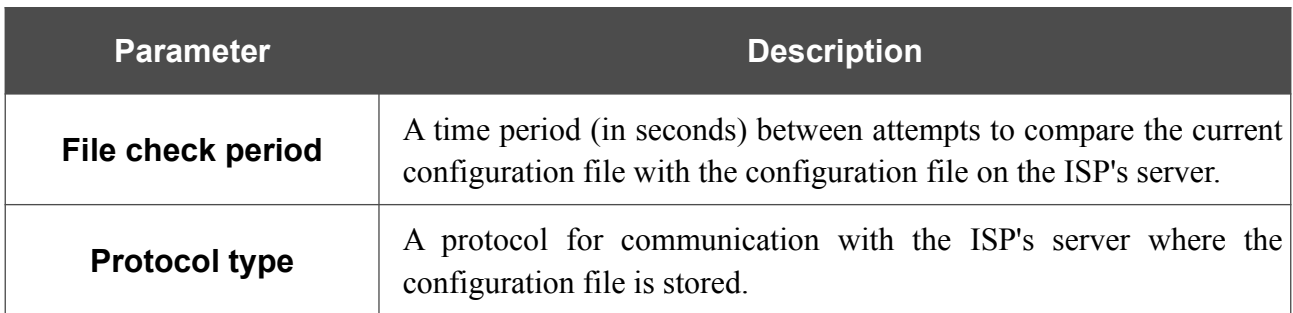

After specifying the needed parameters, click the **APPLY** button.

If you need to check manually if the current configuration file corresponds to the configuration file on the ISP's server, click the **CHECK STATUS** button. The check result will be displayed in the **Status** field. If the files are different, the device's settings will be updated.

# **CHAPTER 5. OPERATION GUIDELINES**

# *Terms and Conditions for Installation, Safe Operation, Storage, Transportation, and Disposal*

Please carefully read this section before installation and connection of the device. Make sure that the power adapter and cables are not damaged. The device should be used only as intended (reception/transmission of data in computer networks); installation should be performed in accordance with the documents available on the official website.

The device is intended for use in dry, clean, dust-free, and well ventilated areas with normal humidity away from strong heat sources. Do not use the device outdoors or in the areas with high humidity. Do not place foreign objects on the device. Do not obstruct the ventilation openings of the device. The environmental temperature near the device and the temperature inside the device's cover should be within the range from 0  $\degree$ C to +40  $\degree$ C.

Only use the power adapter supplied with the device. Do not plug in the adapter, if its case or cable are damaged. Plug the adapter only into working electrical outlets with parameters indicated on the adapter. The electrical outlet must be installed near the equipment and must be easily accessible.

Do not open the cover of the device! Unplug the device before dusting and cleaning. Use a damp cloth to clean the device. Do not use liquid/aerosol cleaners or magnetic/static cleaning devices. Prevent moisture getting into the device or the power adapter.

The device may be stored and transported only in the original packaging at the temperature and humidity indicated in the specifications. No restrictions apply to sales. Please contact an authorized distributor to dispose of the equipment upon the end of its operation.

The service life of the device is 2 years.

The warranty period starts on the date of purchase from an authorized distributor within Russia or the CIS countries and extends for one year.

Irrespective of the date of purchase, the warranty period cannot exceed 2 years from the date of manufacture, which is determined by  $6<sup>th</sup>$  (year) and  $7<sup>th</sup>$  (month) digit in the serial number printed on the device label.

*Year: E – 2014, F – 2015, G – 2016, H – 2017, I – 2018, J – 2019, 0 – 2020, 1 – 2021, 2 – 2022, 3 – 2023.*

*Month: 1 – January, 2 – February, ..., 9 – September, A – October, B – November, C – December.* If a fault is detected, please contact D-Link service center or technical support group.

## *Wireless Installation Considerations*

The DIR-820 device lets you access your network using a wireless connection from virtually anywhere within the operating range of your wireless network. Keep in mind, however, that the number, thickness and location of walls, ceilings, or other objects that the wireless signals must pass through, may limit the range. Typical ranges vary depending on the types of materials and background RF noise in your home or office. To maximize your wireless range, follow the guidelines below.

- 1. Keep the number of walls and ceilings between the DIR-820 device and other network devices to a minimum – each wall or ceiling can reduce your wireless network range by 3- 90 feet (1-30 meters).
- 2. Be aware of the direct line between network devices. Place your devices so that the signal travels straight through a wall or ceiling (instead of at an angle) for better reception.
- 3. Building materials make a difference. A solid metal door or aluminum studs may have a negative effect on your wireless range. Try to position your router, access points, and computers so that the signal passes through drywalls or open doorways. Materials and objects such as glass, steel, metal, walls with insulation, water (fish tanks), mirrors, file cabinets, brick, and concrete will degrade your wireless signal.
- 4. Keep your router away (at least 3-6 feet or 1-2 meters) from electrical devices or appliances that generate RF noise.
- 5. If you are using 2.4 GHz cordless phones or X-10 equipment (wireless devices such as ceiling fans, lights, and home security systems), your wireless connection may degrade dramatically or drop completely. Make sure your 2.4 GHz phone base is as far away from your wireless devices as possible. Note, that the base transmits a signal even if the phone in not in use.

# **CHAPTER 6. ABBREVIATIONS AND ACRONYMS**

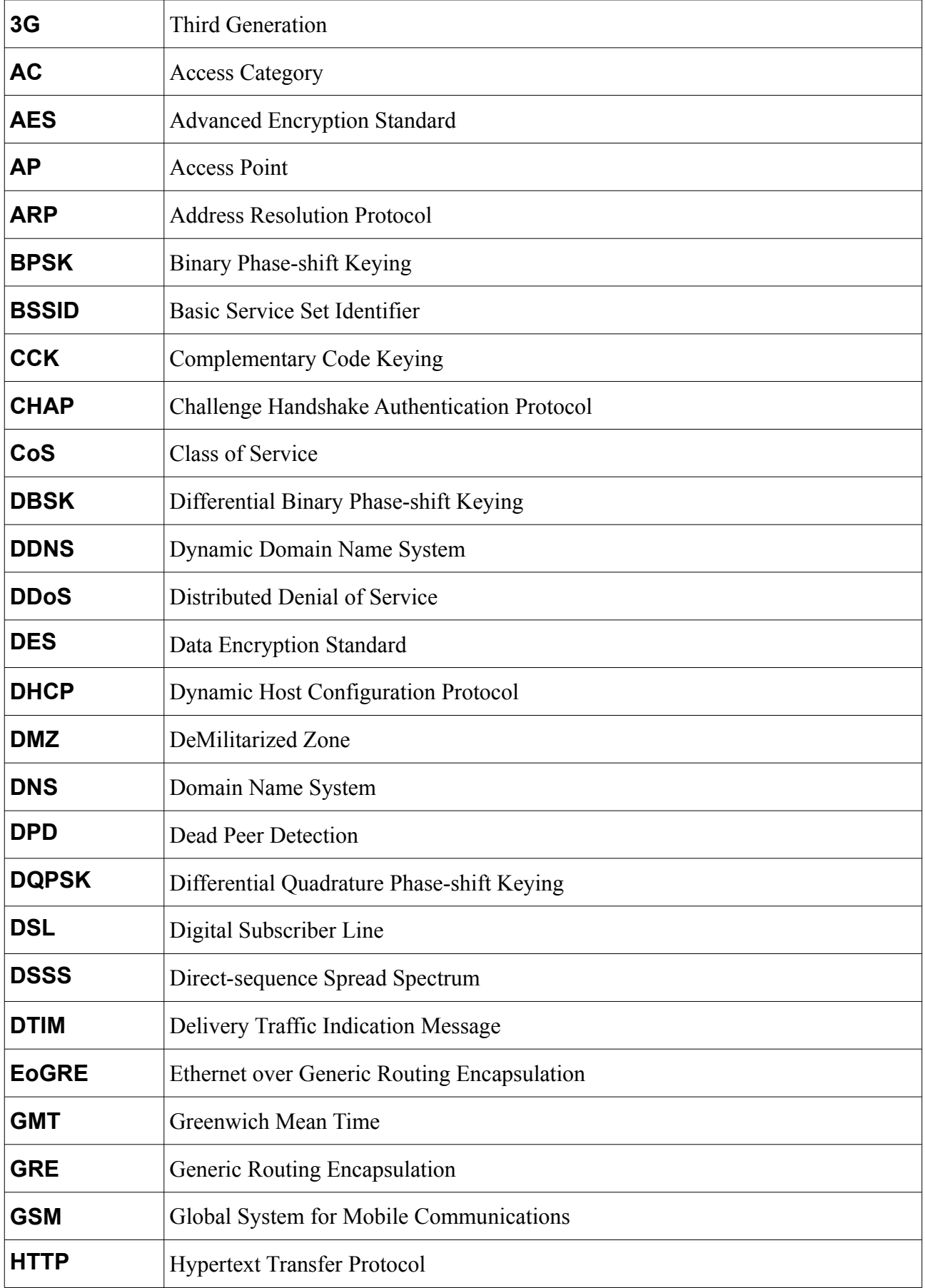

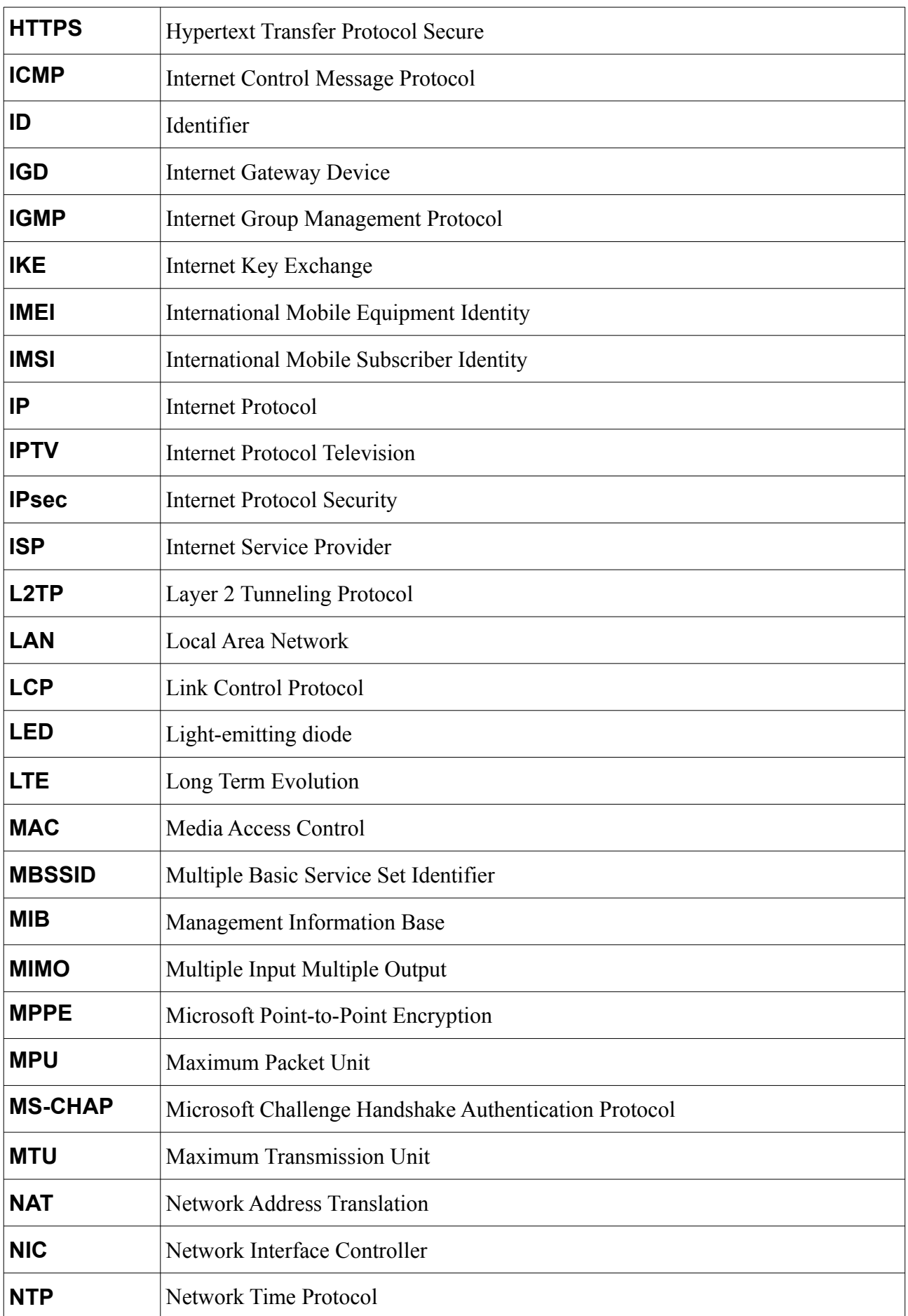
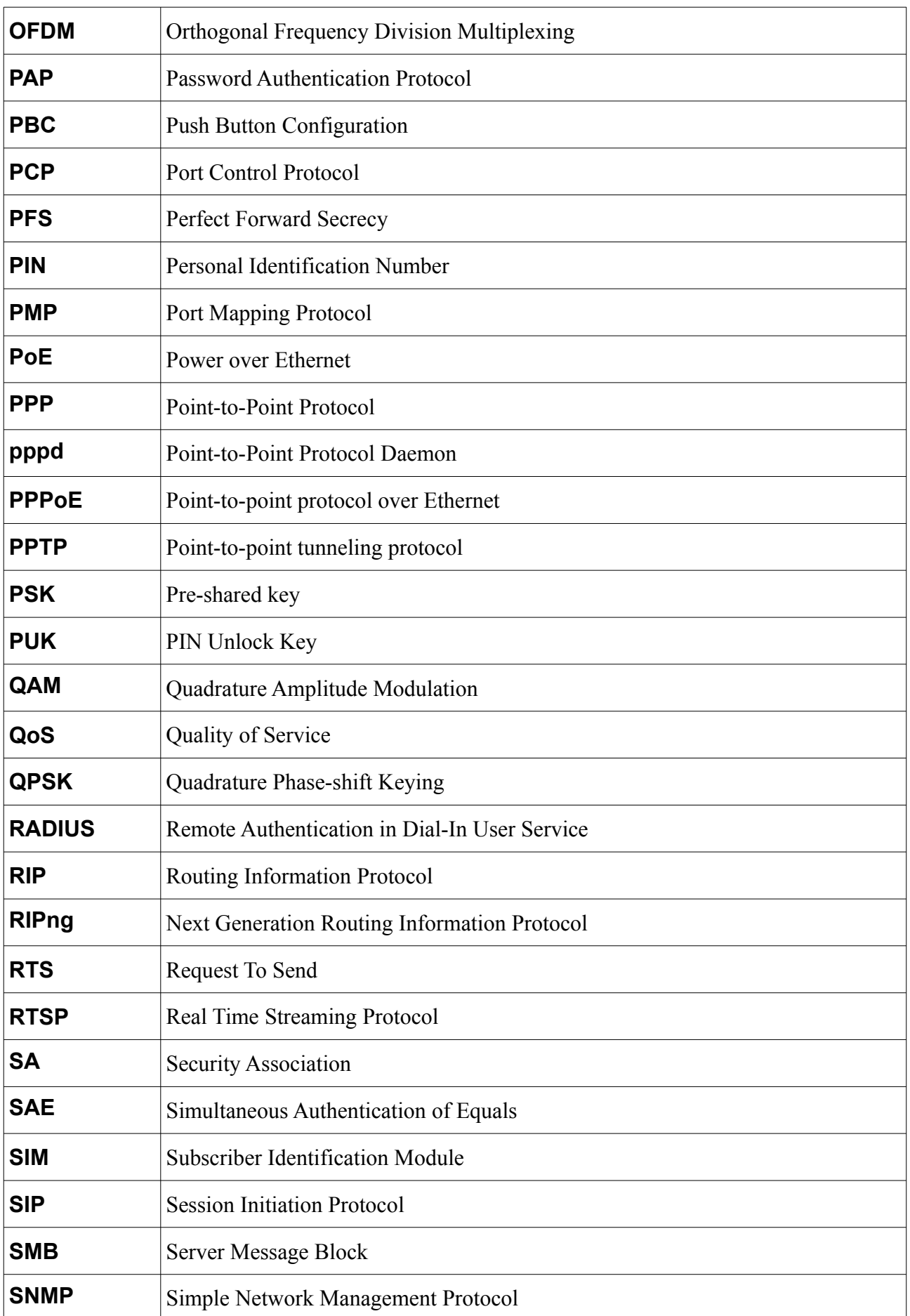

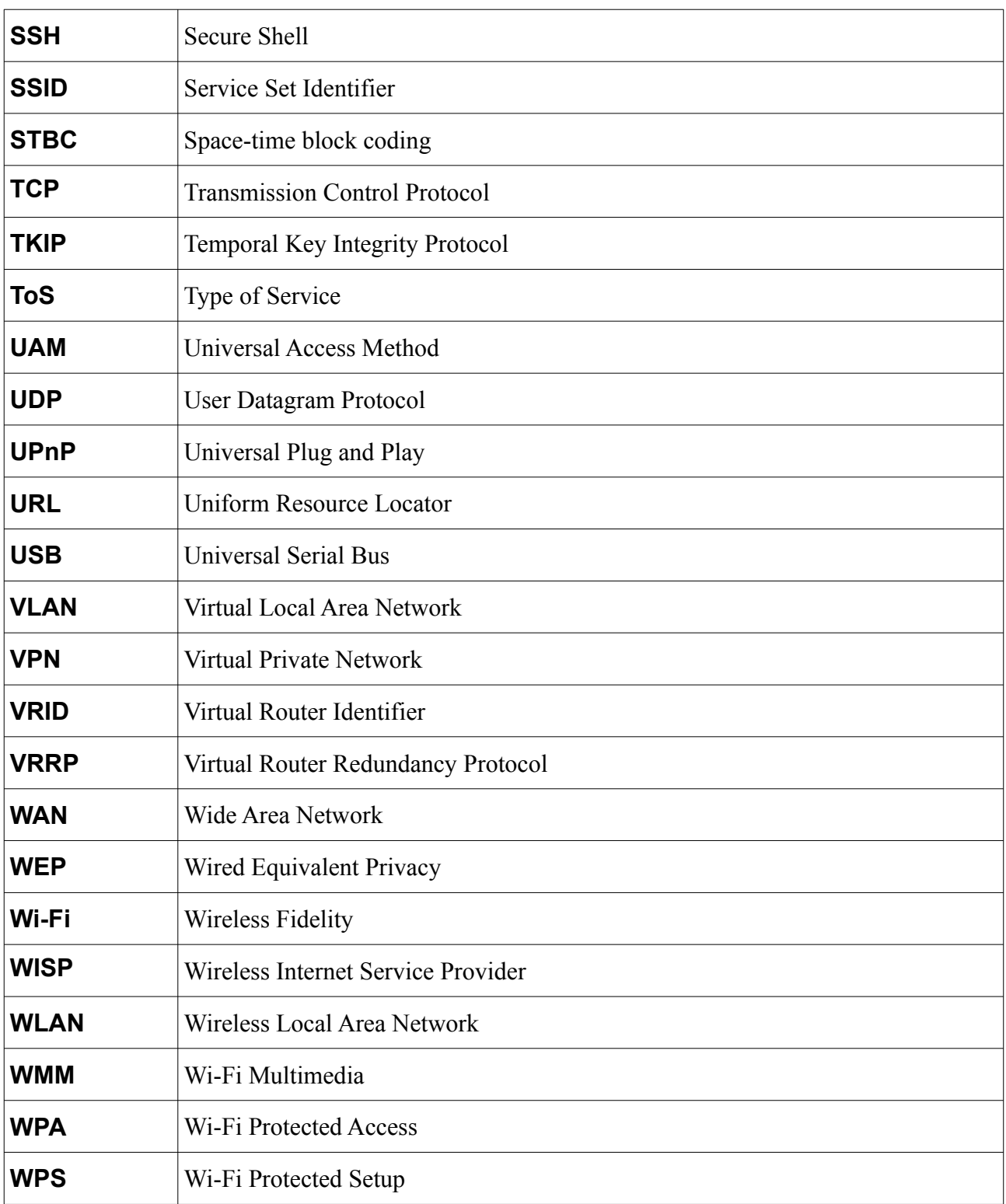